# JD Edwards EnterpriseOne Applications

**Product Costing and Manufacturing Accounting Implementation Guide**

**9.2**

#### JD Edwards EnterpriseOne Applications Product Costing and Manufacturing Accounting Implementation Guide

9.2

#### Part Number: E63933-11

Copyright © 2011, 2022, Oracle and/or its affiliates.

This software and related documentation are provided under a license agreement containing restrictions on use and disclosure and are protected by intellectual property laws. Except as expressly permitted in your license agreement or allowed by law, you may not use, copy, reproduce, translate, broadcast, modify, license, transmit, distribute, exhibit, perform, publish, or display any part, in any form, or by any means. Reverse engineering, disassembly, or decompilation of this software, unless required by law for interoperability, is prohibited.

The information contained herein is subject to change without notice and is not warranted to be error-free. If you find any errors, please report them to us in writing.

If this is software or related documentation that is delivered to the U.S. Government or anyone licensing it on behalf of the U.S. Government, then the following notice is applicable:

U.S. GOVERNMENT END USERS: Oracle programs (including any operating system, integrated software, any programs embedded, installed or activated on delivered hardware, and modifications of such programs) and Oracle computer documentation or other Oracle data delivered to or accessed by U.S. Government end users are "commercial computer software" or "commercial computer software documentation" pursuant to the applicable Federal Acquisition Regulation and agency-specific supplemental regulations. As such, the use, reproduction, duplication, release, display, disclosure, modification, preparation of derivative works, and/or adaptation of i) Oracle programs (including any operating system, integrated software, any programs embedded, installed or activated on delivered hardware, and modifications of such programs), ii) Oracle computer documentation and/or iii) other Oracle data, is subject to the rights and limitations specified in the license contained in the applicable contract. The terms governing the U.S. Government's use of Oracle cloud services are defined by the applicable contract for such services. No other rights are granted to the U.S. Government.

This software or hardware is developed for general use in a variety of information management applications. It is not developed or intended for use in any inherently dangerous applications, including applications that may create a risk of personal injury. If you use this software or hardware in dangerous applications, then you shall be responsible to take all appropriate fail-safe, backup, redundancy, and other measures to ensure its safe use. Oracle Corporation and its affiliates disclaim any liability for any damages caused by use of this software or hardware in dangerous applications.

Oracle and Java are registered trademarks of Oracle and/or its affiliates. Other names may be trademarks of their respective owners.

Intel and Intel Inside are trademarks or registered trademarks of Intel Corporation. All SPARC trademarks are used under license and are trademarks or registered trademarks of SPARC International, Inc. AMD, Epyc, and the AMD logo are trademarks or registered trademarks of Advanced Micro Devices. UNIX is a registered trademark of The Open Group.

This software or hardware and documentation may provide access to or information about content, products, and services from third parties. Oracle Corporation and its affiliates are not responsible for and expressly disclaim all warranties of any kind with respect to third-party content, products, and services unless otherwise set forth in an applicable agreement between you and Oracle. Oracle Corporation and its affiliates will not be responsible for any loss, costs, or damages incurred due to your access to or use of third-party content, products, or services, except as set forth in an applicable agreement between you and Oracle.

# **Contents**

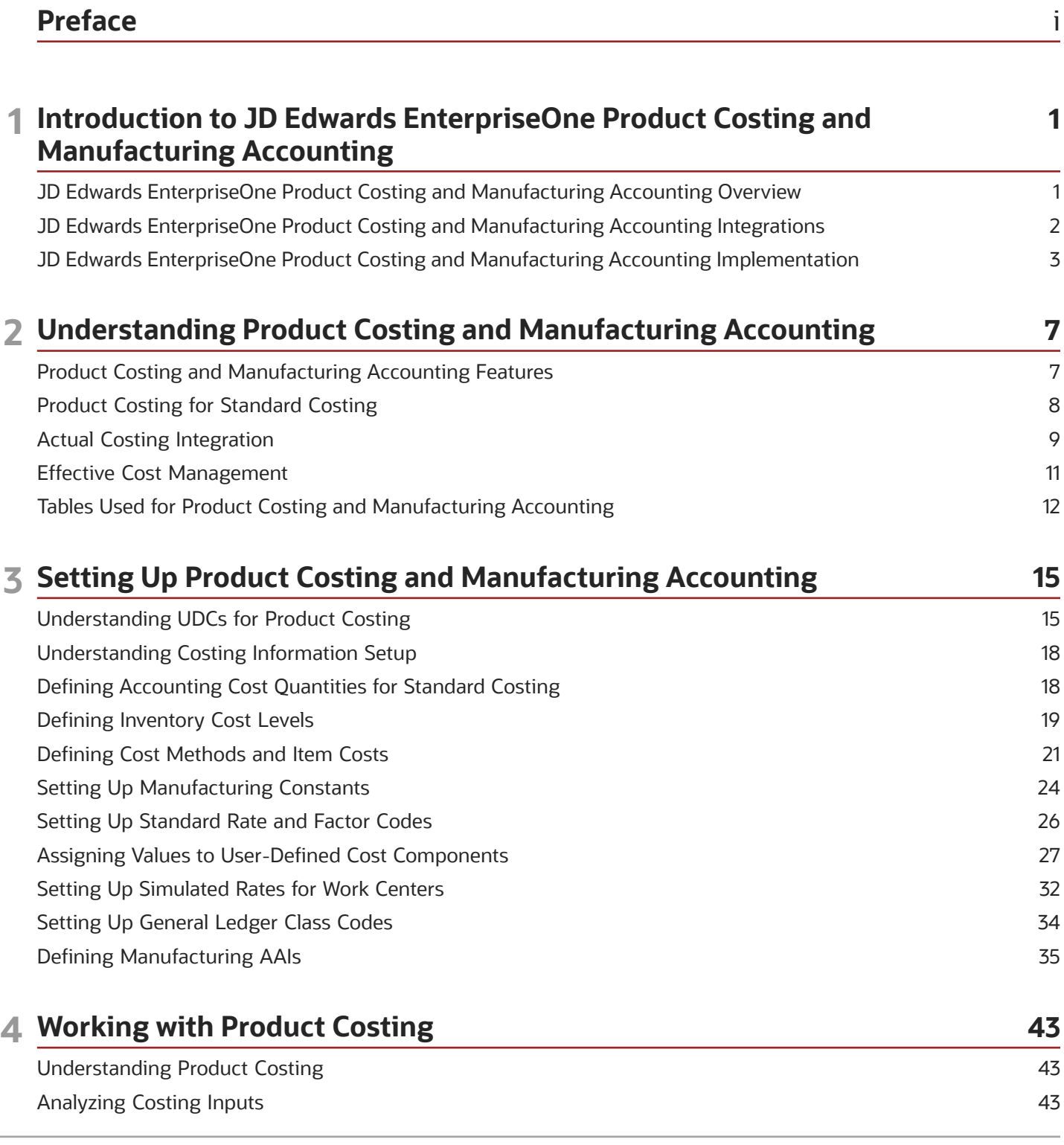

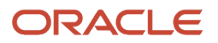

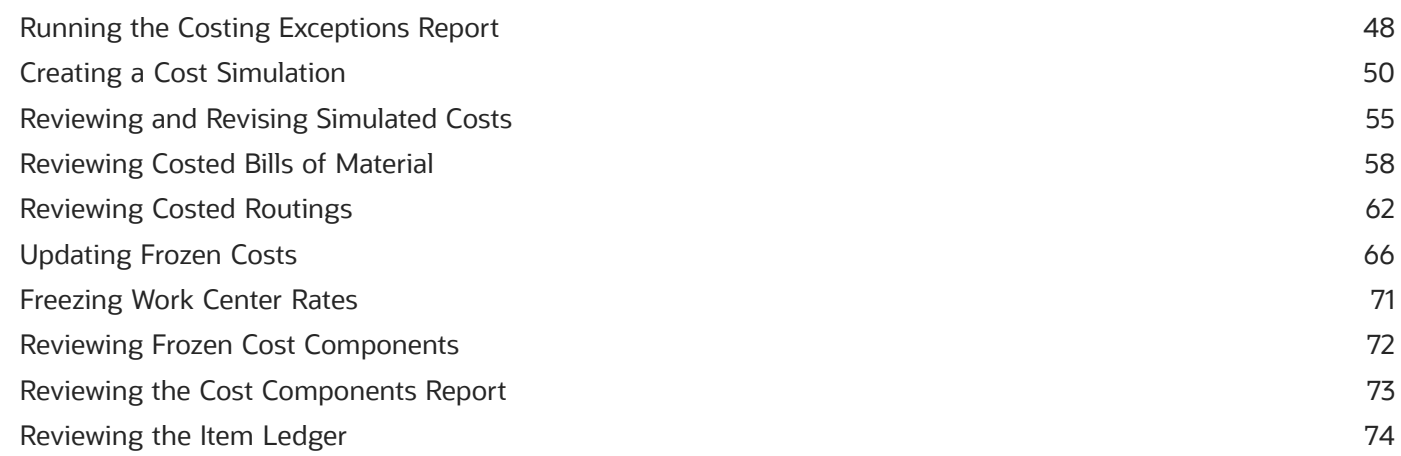

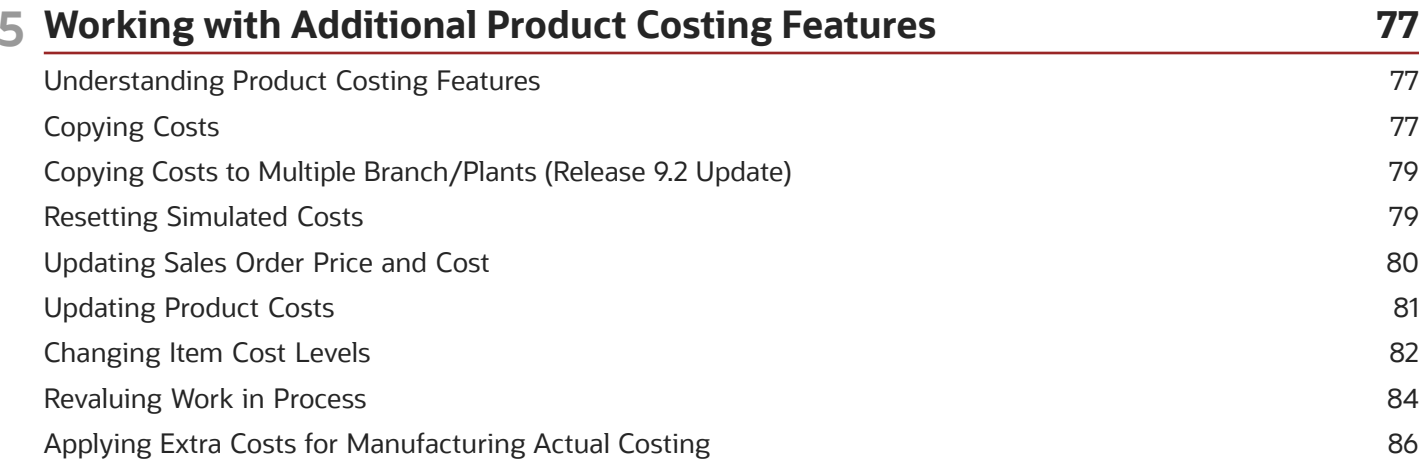

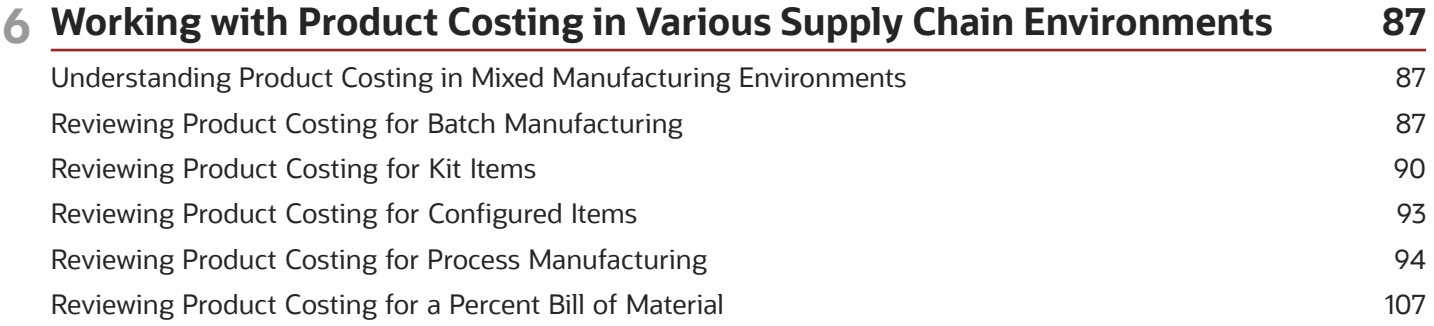

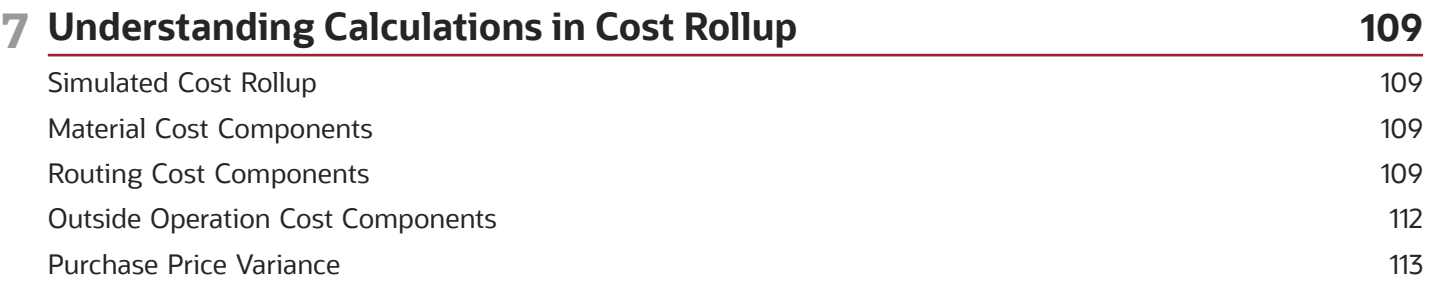

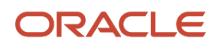

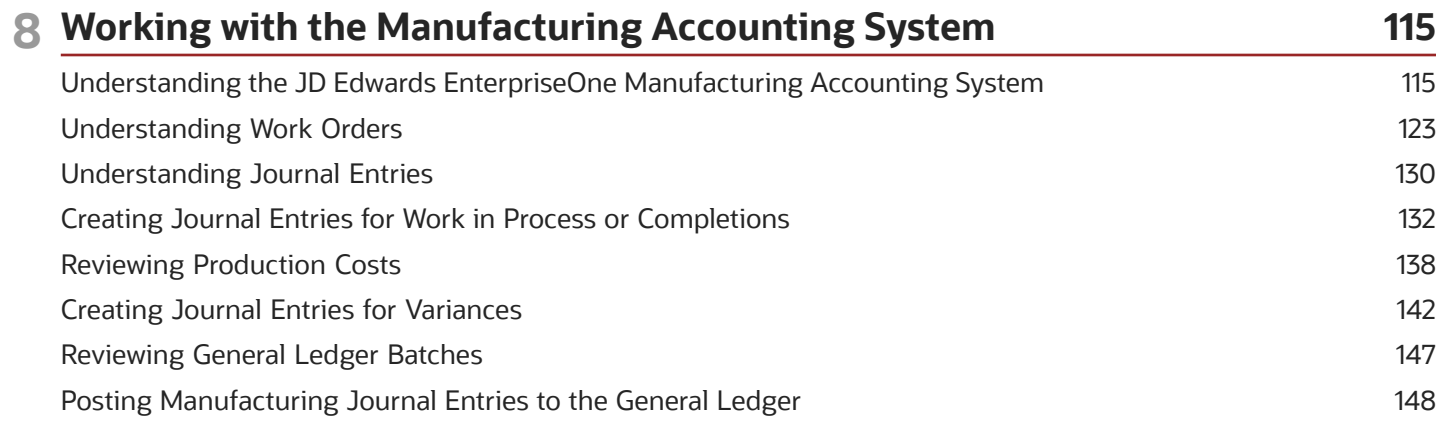

#### **9 Working with Lean Accounting** 151 Understanding Lean Manufacturing Accounting 151 Understanding Lean Manufacturing Accounting Setup 151 Running Lean Manufacturing Accounting 152 Processing Lean Manufacturing Variance Accounting 155 Running and Reviewing the Lean Production Cost Inquiry Program 157 Running the Lean WIP Revaluation Program 159 Running the Item Ledger/Account Integrity Report 161 Reviewing General Ledger Information 163

#### 10 Appendix A - JD Edwards EnterpriseOne Product Costing and 165 **Manufacturing Accounting Reports**  $\frac{1}{2}$  $\overline{A}$  and  $\overline{B}$  $\mathbb{R}^2$  $\sim$  $\sim$  $\mathbf{u}^{\mathbf{u}}$  $\sim$  $\overline{1}$  is  $\overline{1}$ .  $\overline{\phantom{a}}$

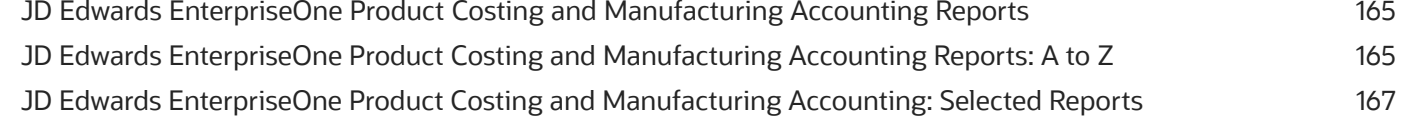

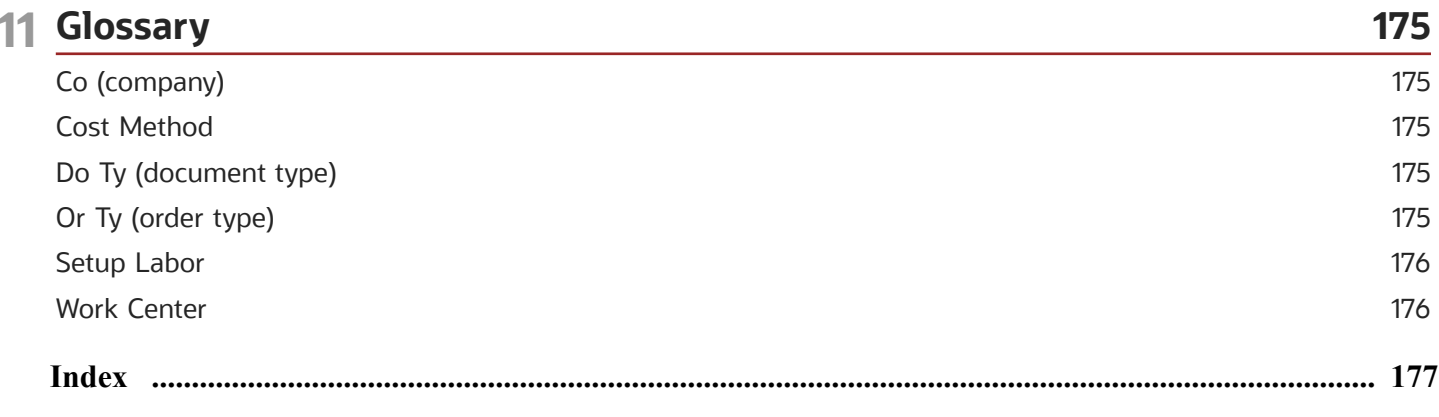

### ORACLE

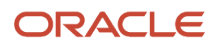

# <span id="page-6-0"></span>Preface

Welcome to the JD Edwards EnterpriseOne documentation.

### Documentation Accessibility

For information about Oracle's commitment to accessibility, visit the Oracle Accessibility Program website at *[http://](http://www.oracle.com/pls/topic/lookup?ctx=acc&id=docacc) [www.oracle.com/pls/topic/lookup?ctx=acc&id=docacc](http://www.oracle.com/pls/topic/lookup?ctx=acc&id=docacc)* .

### Access to Oracle Support

Oracle customers that have purchased support have access to electronic support through My Oracle Support. For information, visit *<http://www.oracle.com/pls/topic/lookup?ctx=acc&id=info>* or visit *[http://www.oracle.com/pls/topic/](http://www.oracle.com/pls/topic/lookup?ctx=acc&id=trs) [lookup?ctx=acc&id=trs](http://www.oracle.com/pls/topic/lookup?ctx=acc&id=trs)* if you are hearing impaired.

### Related Information

For additional information about JD Edwards EnterpriseOne applications, features, content, and training, visit the JD Edwards EnterpriseOne pages on the JD Edwards Resource Library located at:

*<http://learnjde.com>*

### **Conventions**

The following text conventions are used in this document:

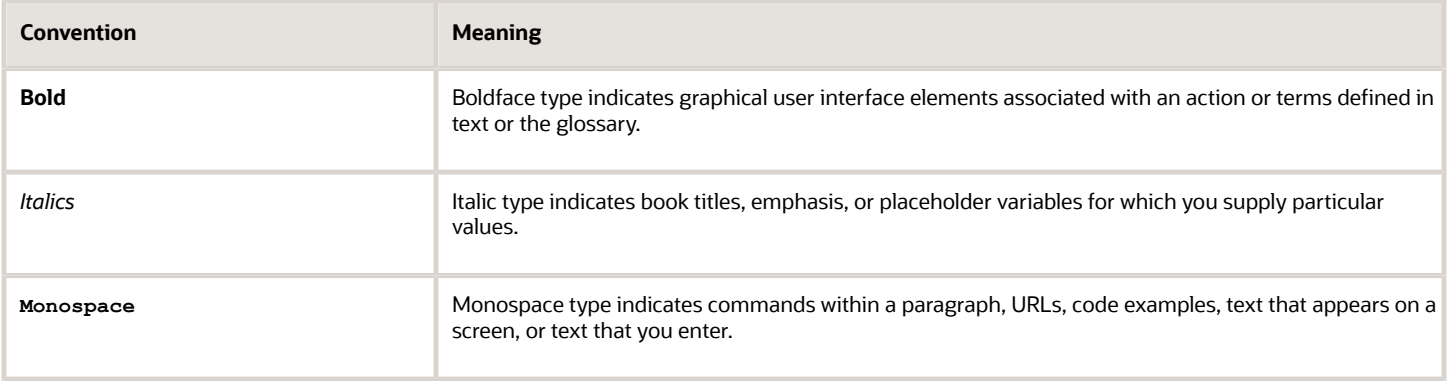

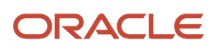

# **1 Introduction to JD Edwards EnterpriseOne Product Costing and Manufacturing Accounting**

# <span id="page-8-0"></span>JD Edwards EnterpriseOne Product Costing and Manufacturing Accounting Overview

Product costing and manufacturing accounting is an important part of a profitable manufacturing environment. After you have determined whether the company will use standard or actual costing methods, you can set up and implement the manufacturing accounting system.

Oracle's JD Edwards EnterpriseOne Product Costing and Manufacturing Accounting systems in the JD Edwards EnterpriseOne Supply Chain Management suite from Oracle provide the features required to resolve the issues presented by the industry environment and enable a company to control its costs and make them transparent.

With this application, you can:

- Define and maintain an unlimited number of cost components for tracking specific costs, such as freight, taxes, duty, and electricity.
- Define an unlimited number of cost methods to use in cost simulation analysis.
- Assign cost factors and rates to a specific item to be used with cost extras or add-ons to calculate additional costs.
- Print a set of reports to compare old costs with new costs before implementing any changes.
- Calculate the total material cost by retrieving the bill of material for all items and adding the total cost of the components.
- Run a complete simulation of costs before any live data is updated as the frozen cost standard.
- Maintain cost information at the branch/plant and work center level to allow for cost variances at different locations for identical manufactured items.
- Charge amounts to specified accounts.
- Create detailed or summary journal entries for work in process or completions.
- Create detailed or summary journal entries for work order or rate schedule variances.
- Print reports listing detailed costs and variances for work orders or rate schedules.
- Review engineering, planned, actual (material and labor), and other variances.
- Process lean accounting transactions using transaction IDs and production plans rather than work orders.

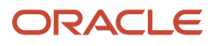

# JD Edwards EnterpriseOne Product Costing and Manufacturing Accounting Integrations

The JD Edwards EnterpriseOne Product Costing and Manufacturing Accounting systems integrate with these JD Edwards EnterpriseOne systems from Oracle:

- <span id="page-9-0"></span>• JD Edwards EnterpriseOne Product Data Management.
- JD Edwards EnterpriseOne Shop Floor Management.
- JD Edwards EnterpriseOne Engineer to Order.
- JD Edwards EnterpriseOne Time and Labor.
- JD Edwards EnterpriseOne General Accounting.

The JD Edwards EnterpriseOne Product Costing and Manufacturing Accounting systems work with other JD Edwards EnterpriseOne systems to ensure that all product and manufacturing costs are tracked and transacted. We discuss integration considerations in the implementation chapters in this implementation guide.

### JD Edwards EnterpriseOne Product Data Management

You set up bills of material in the JD Edwards EnterpriseOne Product Data Management system from Oracle, and review the costing of bills of material. Also, you enter routings in JD Edwards EnterpriseOne Product Data Management, and review them for labor and overhead costs.

### JD Edwards EnterpriseOne Shop Floor Management

Many companies who use the JD Edwards EnterpriseOne Shop Floor Management system from Oracle want to capture and track actual or average manufacturing costs. If you use actual costing, the system calculates the cost of the product built on a work order or rate schedule based on the actual hours used and the actual quantity of issued parts.

### JD Edwards EnterpriseOne Engineer to Order

You can set up the Manufacturing Accounting Journal Entries program (R31802A) to create duplicate journal entries for end-item manufacturing work orders for engineer to order (ETO) projects in Oracle's JD Edwards EnterpriseOne Engineer to Order system.

### JD Edwards EnterpriseOne Payroll

JD Edwards EnterpriseOne Product Costing and Manufacturing Accounting systems have an interface with the Speed Time Entry program so that transaction data from Oracle's JD Edwards EnterpriseOne Time and Labor system can be used in JD Edwards EnterpriseOne Shop Floor Management.

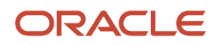

### JD Edwards EnterpriseOne General Accounting

You set up manufacturing account numbers using Oracle's JD Edwards EnterpriseOne General Accounting system. Also, transactions such as inventory issues, labor, and work order completions are posted to the general ledger. Additionally, you can enter accrual, adjustment, and reclassification transactions using JD Edwards EnterpriseOne General Accounting. However, none of these transactions appear in manufacturing reports.

# <span id="page-10-0"></span>JD Edwards EnterpriseOne Product Costing and Manufacturing Accounting Implementation

This section provides an overview of the steps that are required to implement JD Edwards EnterpriseOne Product Costing and Manufacturing Accounting systems.

In the planning phase of the implementation, take advantage of all JD Edwards EnterpriseOne sources of information, including the installation guides and troubleshooting information.

When determining which electronic software updates (ESUs) to install for JD Edwards EnterpriseOne Product Costing and Manufacturing Accounting, use the EnterpriseOne and World Change Assistant. EnterpriseOne and World Change Assistant, a Java-based tool, reduces the time required to search and download ESUs by 75 percent or more and enables you to install multiple ESUs at one time.

See *[JD Edwards EnterpriseOne Tools Software Updates Guide](olink:EOTSU00013)* .

For information about the Oracle Business Accelerator solution for implementation of JD Edwards EnterpriseOne Product Costing and Manufacturing Accounting, review the documentation available.

See *[http://docs.oracle.com/cd/E24705\\_01/index.htm](http://docs.oracle.com/cd/E24705_01/index.htm)* .

### Global Implementation Steps

This table lists the suggested implementation steps for the JD Edwards EnterpriseOne Product Costing and Manufacturing Accounting systems:

• Set up global UDC tables.

See *["Working with User Defined Codes" in the JD Edwards EnterpriseOne Tools System Administration Guide](olink:EOTSA00251)* .

• Set up fiscal date patterns.

See *["Setting Up Fiscal Date Patterns" in the JD Edwards EnterpriseOne Applications Financial Management](olink:EOAFF00064) [Fundamentals Implementation Guide](olink:EOAFF00064)* .

• Set up companies.

See *["Setting Up Companies" in the JD Edwards EnterpriseOne Applications Financial Management](olink:EOAFF00065) [Fundamentals Implementation Guide](olink:EOAFF00065)* .

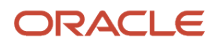

• Set up business units.

See *["Setting Up Business Units" in the JD Edwards EnterpriseOne Applications Financial Management](olink:EOAFF00066) [Fundamentals Implementation Guide](olink:EOAFF00066)* .

• Set up next numbers.

See *["Setting Up Next Numbers" in the JD Edwards EnterpriseOne Applications Financial Management](olink:EOAFF00433) [Fundamentals Implementation Guide](olink:EOAFF00433)* .

• Set up accounts and the chart of accounts.

See *["Setting Up Accounts" in the JD Edwards EnterpriseOne Applications Financial Management Fundamentals](olink:EOAFF00070) [Implementation Guide](olink:EOAFF00070)* .

• Set up the General Accounting constants.

See *["Setting Up Constants for General Accounting" in the JD Edwards EnterpriseOne Applications General](olink:EOAGA00185) [Accounting Implementation Guide](olink:EOAGA00185)* .

• Set up multicurrency processing, including currency codes and exchange rates.

See *["Preface" in the JD Edwards EnterpriseOne Applications Multicurrency Processing Implementation Guide](olink:EOAMP693)* .

• Set up ledger type rules.

See *["Setting Up Ledger Type Rules for General Accounting" in the JD Edwards EnterpriseOne Applications](olink:EOAGA00188) [General Accounting Implementation Guide](olink:EOAGA00188)* .

• Set up address book records.

See *["Entering Address Book Records" in the JD Edwards EnterpriseOne Applications Address Book](olink:EOAAB00276) [Implementation Guide](olink:EOAAB00276)* .

• Set up default location and printers.

See *["Working with Report Printing Administration" in the JD Edwards EnterpriseOne Tools Report Printing](olink:EOTRP00103) [Administration Technologies Guide](olink:EOTRP00103)* .

• Set up branch/plant constants.

See *["Setting Up Constants, Defining Branch, Plant Constants" in the JD Edwards EnterpriseOne Applications](olink:EOAIM00198) [Inventory Management Implementation Guide](olink:EOAIM00198)* .

• Set up Manufacturing/Distribution AAIs.

See *["Setting Up AAIs in Distribution Systems" in the JD Edwards EnterpriseOne Applications Inventory](olink:EOAIM00071) [Management Implementation Guide](olink:EOAIM00071)* .

• Set up document types.

See *["Setting Up Document Type Information" in the JD Edwards EnterpriseOne Applications Inventory](olink:EOAIM00070) [Management Implementation Guide](olink:EOAIM00070)* .

• Set up shop floor calendars.

See *["Setting Up Shop Floor Calendars" in the JD Edwards EnterpriseOne Applications Shop Floor Management](olink:EOASH00059) [Implementation Guide](olink:EOASH00059)* .

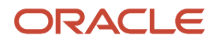

#### • Set up manufacturing constants.

See *["Setting Up Manufacturing Constants" in the JD Edwards EnterpriseOne Applications Product Data](olink:EOAPD00027) [Management Implementation Guide](olink:EOAPD00027)* .

### Product Costing and Manufacturing Accounting Implementation **Steps**

This table lists the suggested application-specific implementation steps for JD Edwards EnterpriseOne Product Costing and Manufacturing Accounting:

• Set up manufacturing constants for Product Costing and Manufacturing Accounting.

See *[Setting Up Manufacturing Constants](#page-31-1)*.

• Set up UDCs for product costing.

See *[Understanding UDCs for Product Costing](#page-22-1)*.

• Set up costing information.

See *[Understanding Costing Information Setup](#page-25-2)*.

• Set up accounting cost quantities for standard costs.

See *[Defining Accounting Cost Quantities for Standard Costing](#page-25-3)*.

• Set up item cost levels.

See *[Defining Inventory Cost Levels](#page-26-1)*.

• Set up methods and costs for items.

See *[Defining Cost Methods and Item Costs](#page-28-1)*.

• Set up standard rate and factor codes.

See *[Setting Up Standard Rate and Factor Codes](#page-33-1)*.

• Assign values to user-defined cost components.

See *[Assigning Values to User-Defined Cost Components](#page-34-1)*.

• Set up simulated rates for work centers.

See *[Setting Up Simulated Rates for Work Centers](#page-39-1)*.

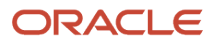

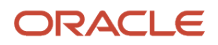

# **2 Understanding Product Costing and Manufacturing Accounting**

# <span id="page-14-0"></span>Product Costing and Manufacturing Accounting Features

The JD Edwards EnterpriseOne Product Costing and Manufacturing Accounting systems provide flexibility to accommodate the manufacturing environment. Maintaining accurate and complete records of the value of inventory is one of the major concerns of most businesses today. Keeping unprofitable stock or using inappropriate costing methods for inventory can quickly deplete profits.

The JD Edwards EnterpriseOne Product Costing system enables you to store and retrieve cost information. It also helps you to manage the costs by providing information to the company's business plan.

With accurate product costing, you can evaluate these manufacturing processes to determine how they affect a company's profitability:

- Manufacturing cost accounting (direct labor, indirect labor, and overhead).
- Product design (design and manufacturing engineering).
- Accounting (gross margin by product line or item).

After you establish costs in the JD Edwards EnterpriseOne Product Costing system, the JD Edwards EnterpriseOne Manufacturing Accounting system tracks the costs, reports variances, and posts manufacturing transactions to the general ledger.

This table describes some of the features and benefits of these systems:

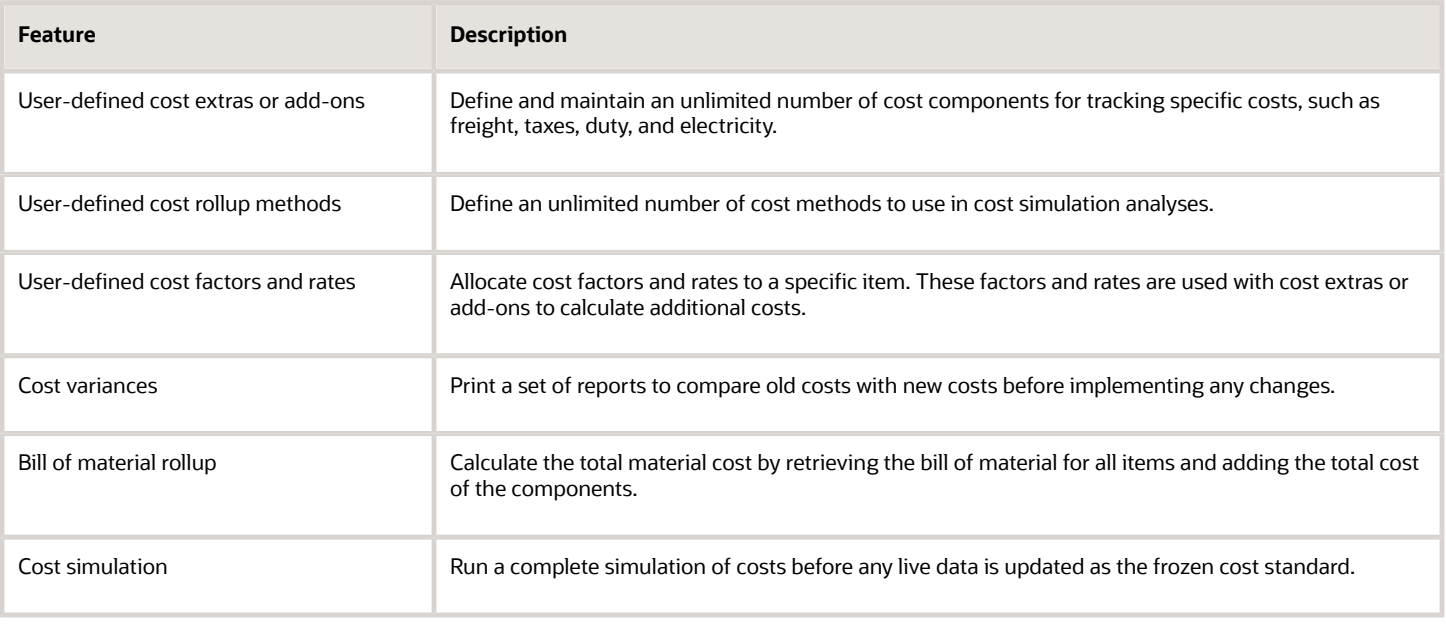

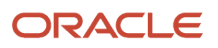

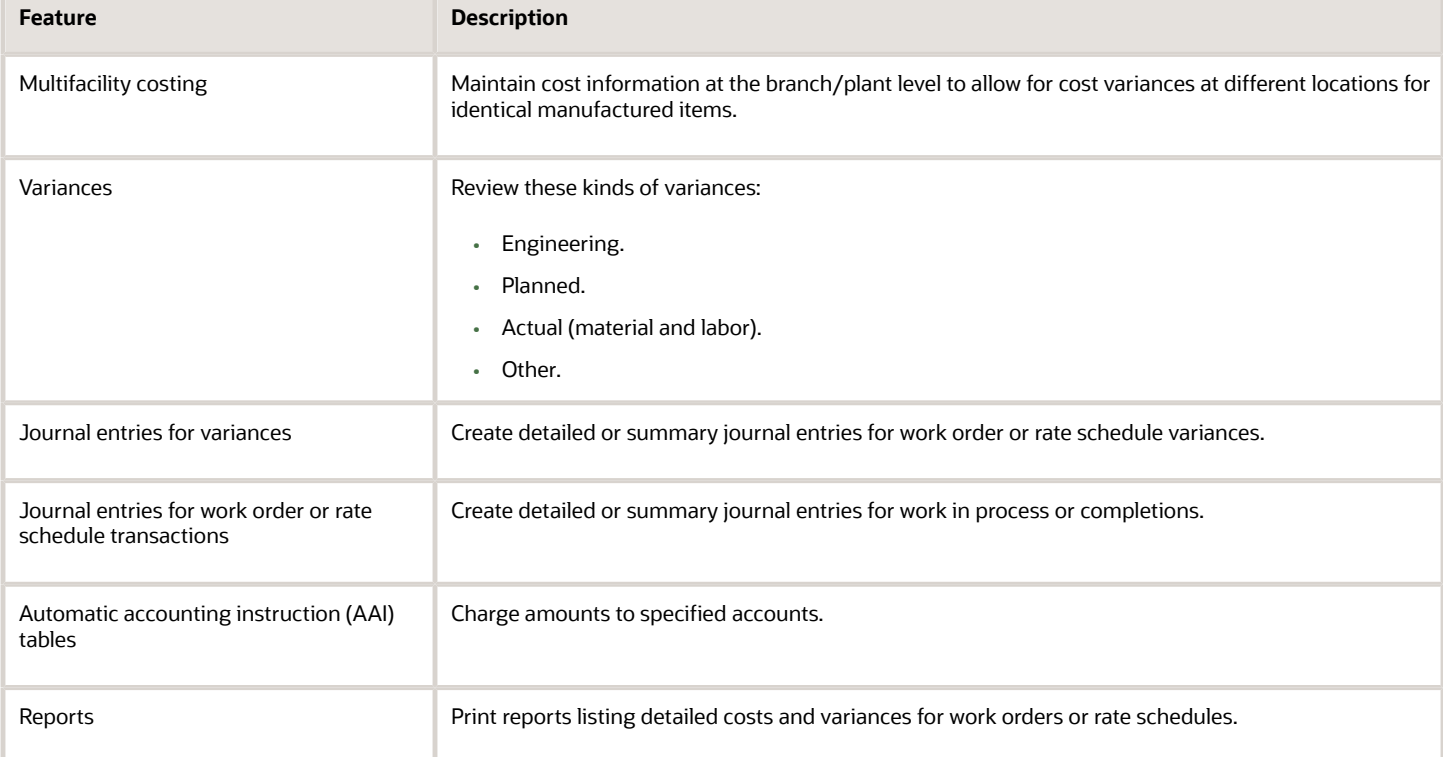

# <span id="page-15-0"></span>Product Costing for Standard Costing

To remain competitive in a changing business environment and to reduce the costs that are passed along to the consumer, companies must be aware of all aspects of their business and look for ways to refine operations to reduce lead times, expedite speed to market, and reduce the cost of operations. All of these processes help the company to be more flexible so that it can respond to changes in customer demands and to maintain or improve its market share.

To reduce costs that you incur as a part of conducting business, you must understand where costs are generated. For production industries, you must break down product costs into each contributing factor that influences the ultimate cost of the manufactured product. You should track not only the cost of the individual item, but also each additive feature or activity that adds cost to the end product or increases the value of the product.

Numerous activities or processes might add costs to the product. You should have processes and tools in place to identify each component of cost. You must also understand how those incurred costs might be passed along to customers.

As the company refines its production processes and automates costing activities, you should create detailed definitions of the costing processes. Ensure that the cost techniques support any manufacturing method that you use. Often, a company wants to decrease the lead time that is required to maintain and monitor product costing information throughout the entire manufacturing process. More accurate costing information enables you to identify wasteful costs and to lower costs that must be passed along to the consumer or that are absorbed. The goal is to increase the company's revenue and improve profit margins.

Product costing plays a significant role in the manufacturing environment. If you use standard costing, you must set up costs for the products that you produce before you can implement the JD Edwards EnterpriseOne Manufacturing Accounting system.

To calculate these costs, you must consider these aspects of the manufacturing environment:

- Product costing (detailed information) for material, labor, and overhead.
- Cost reporting (what does the item really cost to produce).
- Variance reporting (actual versus standard costs).

To use standard costing, you specify cost method 07 for the item and branch. After you calculate the cost component values in a simulated mode and are satisfied with the results, you must establish frozen standard cost components. All shop floor transactions use these frozen standards for cost calculations which, in turn, generate transactions in the general ledger and are the basis of the inventory valuation.

Standard costing is most applicable for a company with stable costs and little cost variance from one manufacturing run to another. Companies with minimal accounting staff often use standard cost accounting.

With standard costing, you estimate costs for each end item assembly and manufactured part on a level-by-level basis before production begins. These cost estimates are based on both past performance and analysis of future conditions.

This table shows the differences between components of net-added cost and total cost:

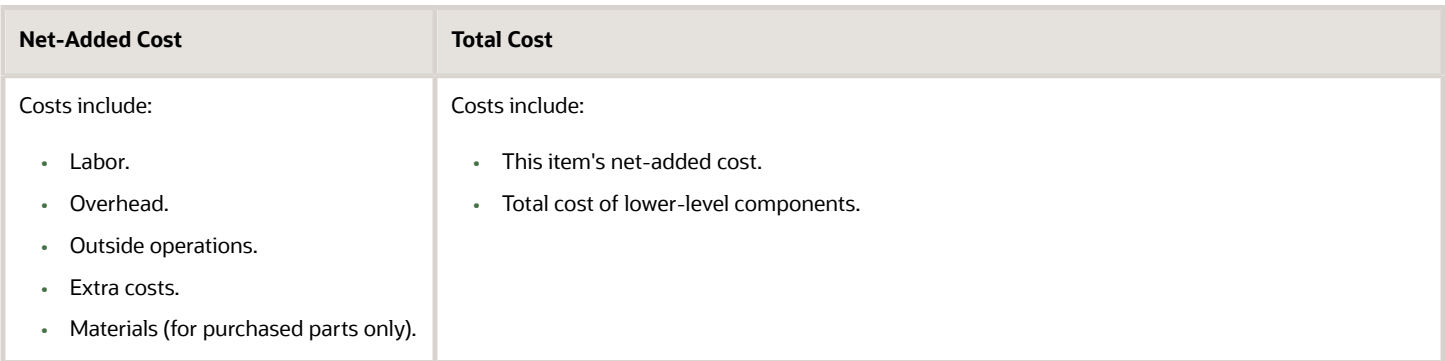

The net-added cost represents the cost to manufacture an item at a specified level in the bill of material. For manufactured parts, the cost includes labor, outside operations, and extra costs, but not materials (lower-level items). For purchased parts, the net-added cost includes the cost of materials. The total cost of an item represents the sum of the item's net-added cost and the total cost of all components.

By defining and monitoring standard product costs, you can measure the company's current manufacturing performance and compare it to the standard (target) costs. Product costing provides information about the monetary investments in the materials, work in process, and physical inventory. You can use this information to determine pricing for end items and service components.

# <span id="page-16-0"></span>Actual Costing Integration

Many companies that use the JD Edwards EnterpriseOne Shop Floor Management system want to capture and track actual or average manufacturing costs. If you use actual costing, the system calculates the cost of the product built on a work order or rate schedule based on the actual hours used and the actual quantity of issued parts. The system updates the cost based on the most current information.

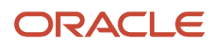

The system provides two methods for actual costing:

- Weighted average cost (cost method 02).
- Manufacturing last cost (cost method 09).

You can implement actual costing with the JD Edwards EnterpriseOne Manufacturing Accounting system without using the JD Edwards EnterpriseOne Product Costing system. If you use actual costing, you do not need to set up product costs for each item that you manufacture because product costs are calculated when work orders or rate schedules are completed.

A company can use a combination of actual costed items and standard costed items if the parent item is an actual costed item. Companies using one of the actual costing methods and cost extras should set up and freeze extra costs in the Item Cost Component Add-Ons table (F30026).

When you complete work orders for items that use the weighted average (02) cost method or the manufacturing last (09) cost method, the system:

- Calculates a new unit cost for the item based on shop floor activities.
- Revalues on-hand inventory for items that use cost method 09.
- Calculates and updates the weighted average cost.
- Updates the Item Cost table (F4105) with the new unit cost.

Weighted average costing (02) is useful for companies whose costs change often but not significantly.

Actual costing (09) is useful for companies that:

- Engineer or manufacture to order.
- Have costs that change often and significantly.

### Comparing Standard and Actual Costing

A company should decide to use either standard or actual costing depending on its business requirements. This table identifies considerations that affect the decisions of whether to use standard or actual costing:

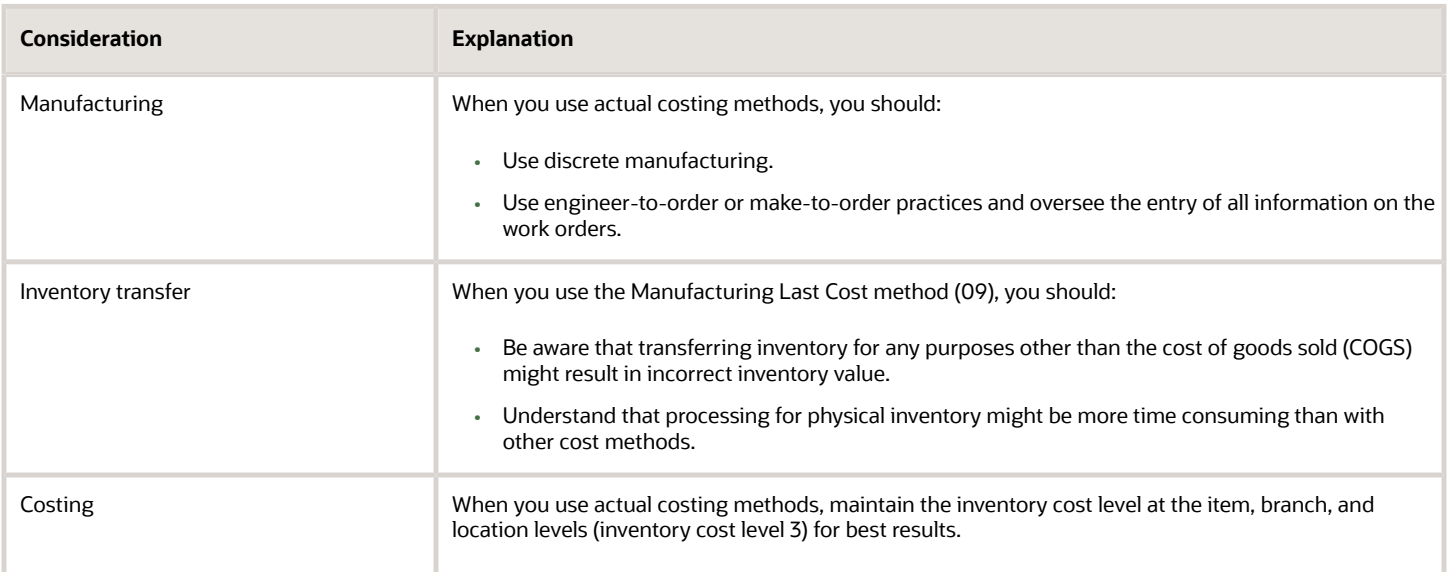

# <span id="page-18-0"></span>Effective Cost Management

Most of the major areas or departments within the manufacturing company contribute information to the product costing activities and, therefore, affect the overall accuracy of the manufacturing budget.

This table lists examples of departments within a typical company and the aspects of the JD Edwards EnterpriseOne Product Costing and JD Edwards EnterpriseOne Manufacturing Accounting systems that are affected by each department:

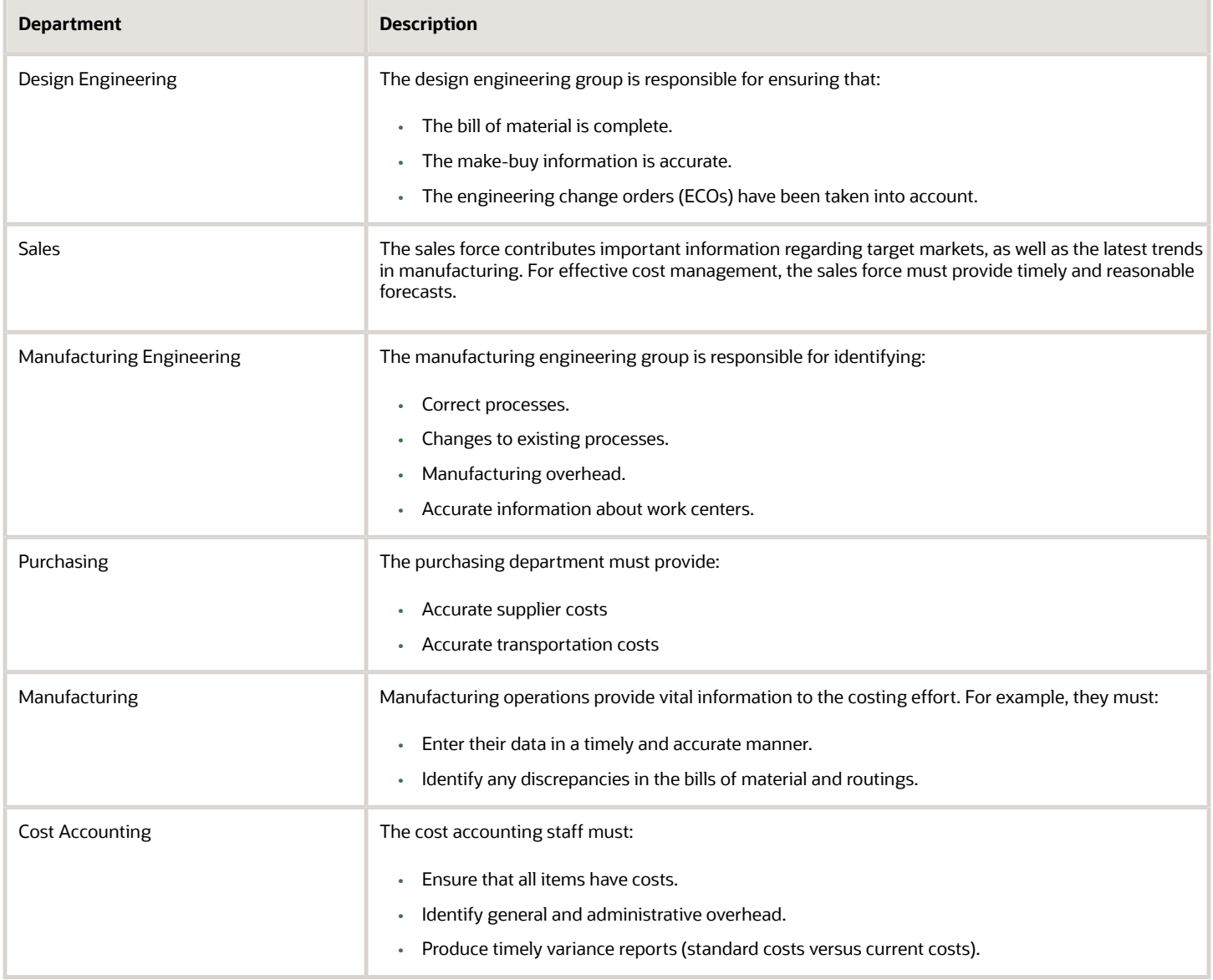

Consider these issues as you define and manage manufacturing costs:

• When (and how often) you change costs.

- How you limit access.
- When the cost of a new item is reflected.
- How you account for labor rates and work center overhead.

You might also encounter these circumstances as you define costs:

- Not all costs are available before the initial cost rollup.
- You have used incorrect units of measure.
- The company reports labor hours and costs inaccurately.
- New products are not updated in a timely manner.
- Standards are updated too frequently.
- Items have been added to or deleted from the bill of material since the last cost update.
- <span id="page-19-0"></span>• Steps in the routing master have been changed since the last cost update.

# Tables Used for Product Costing and Manufacturing Accounting

This is a list of the tables that are used throughout the JD Edwards EnterpriseOne Product Costing and Manufacturing Accounting systems:

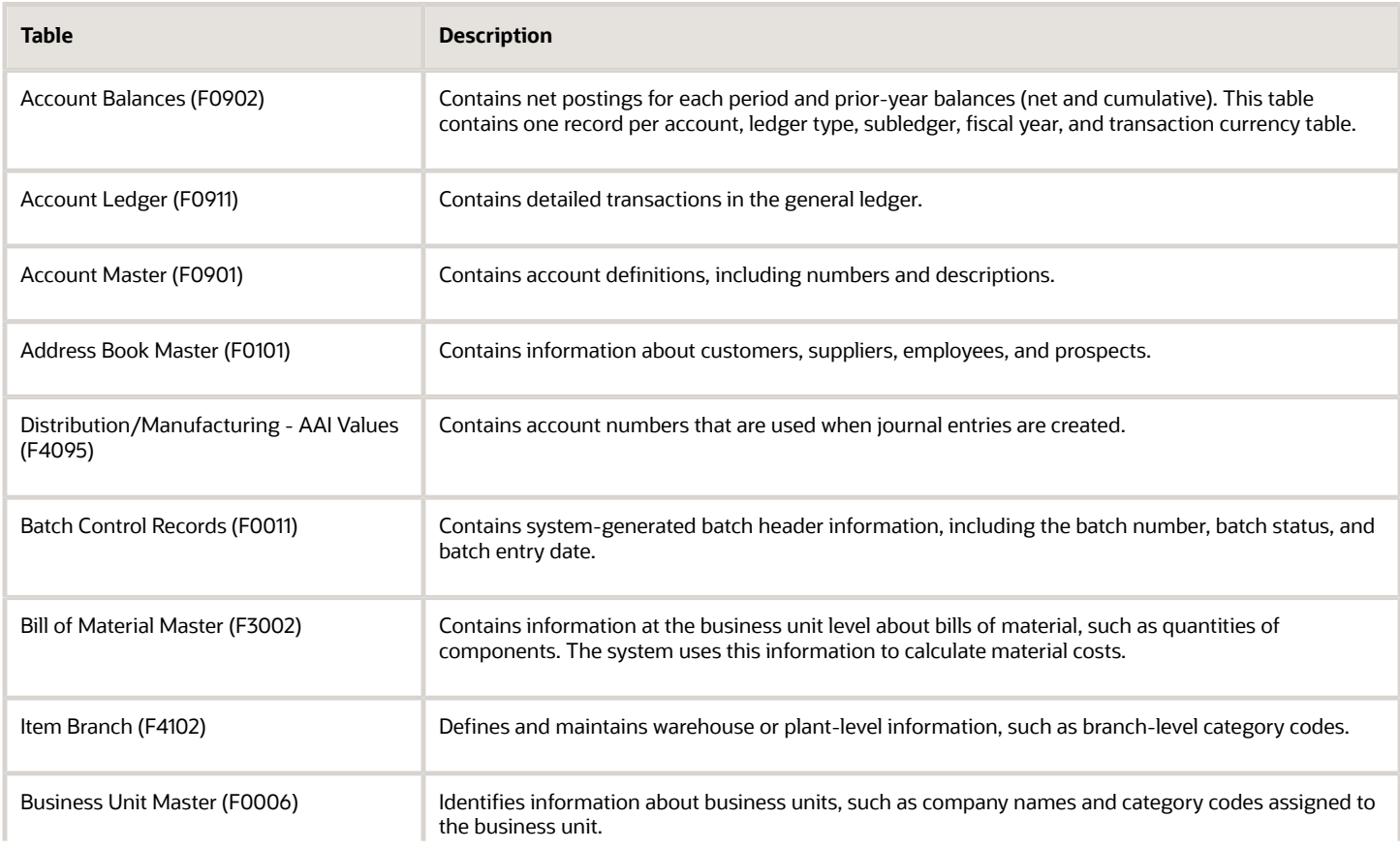

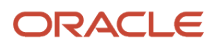

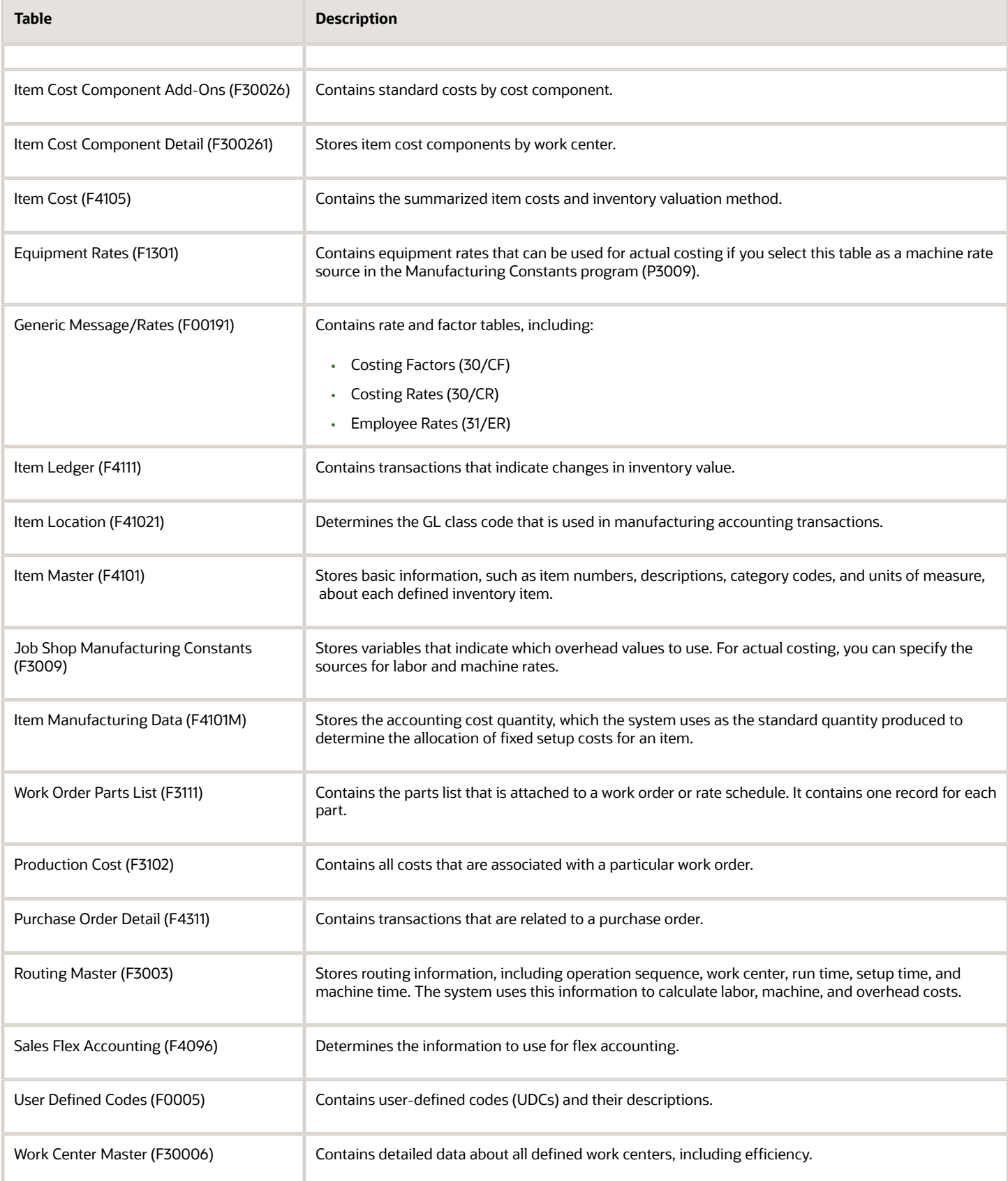

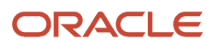

#### JD Edwards EnterpriseOne Applications Product Costing and Manufacturing Accounting Implementation Guide

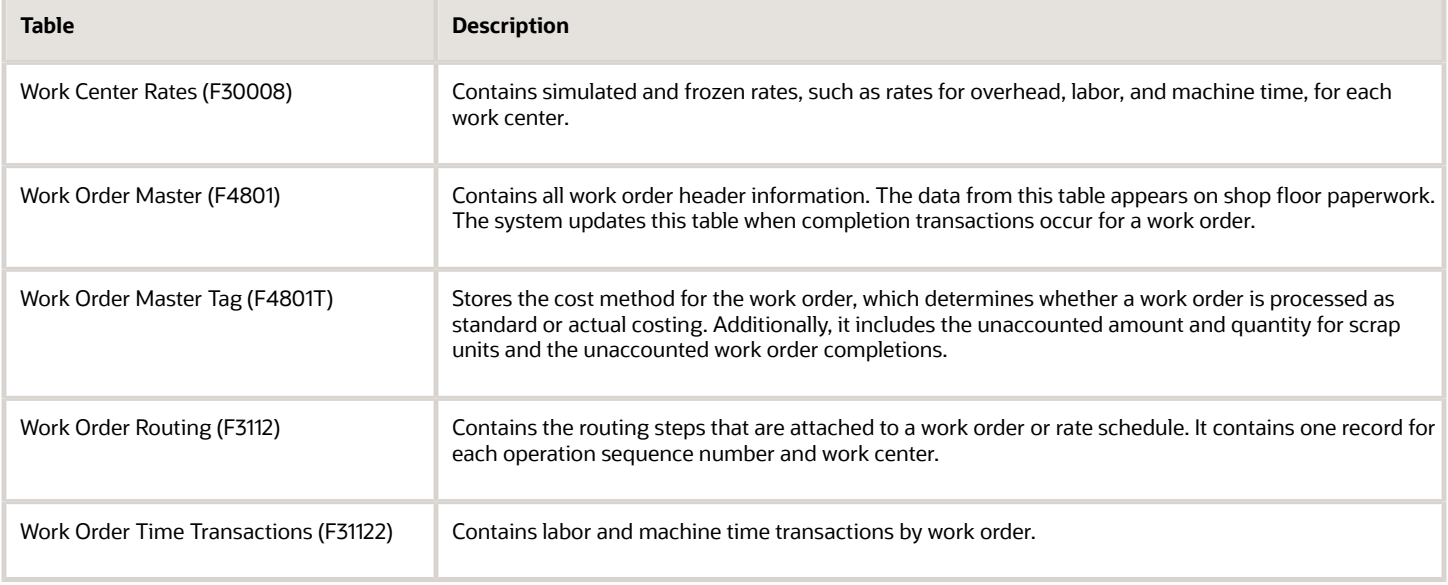

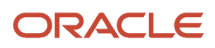

# **3 Setting Up Product Costing and Manufacturing Accounting**

# <span id="page-22-1"></span><span id="page-22-0"></span>Understanding UDCs for Product Costing

Many fields throughout the JD Edwards EnterpriseOne Product Costing and Manufacturing Accounting systems require UDCs. UDCs enable you to establish and maintain valid codes for various types of information to meet the needs of the organization. Codes are categorized by system and code type.

This table lists the UDCs that are used by the JD Edwards EnterpriseOne Product Costing and Manufacturing Accounting systems:

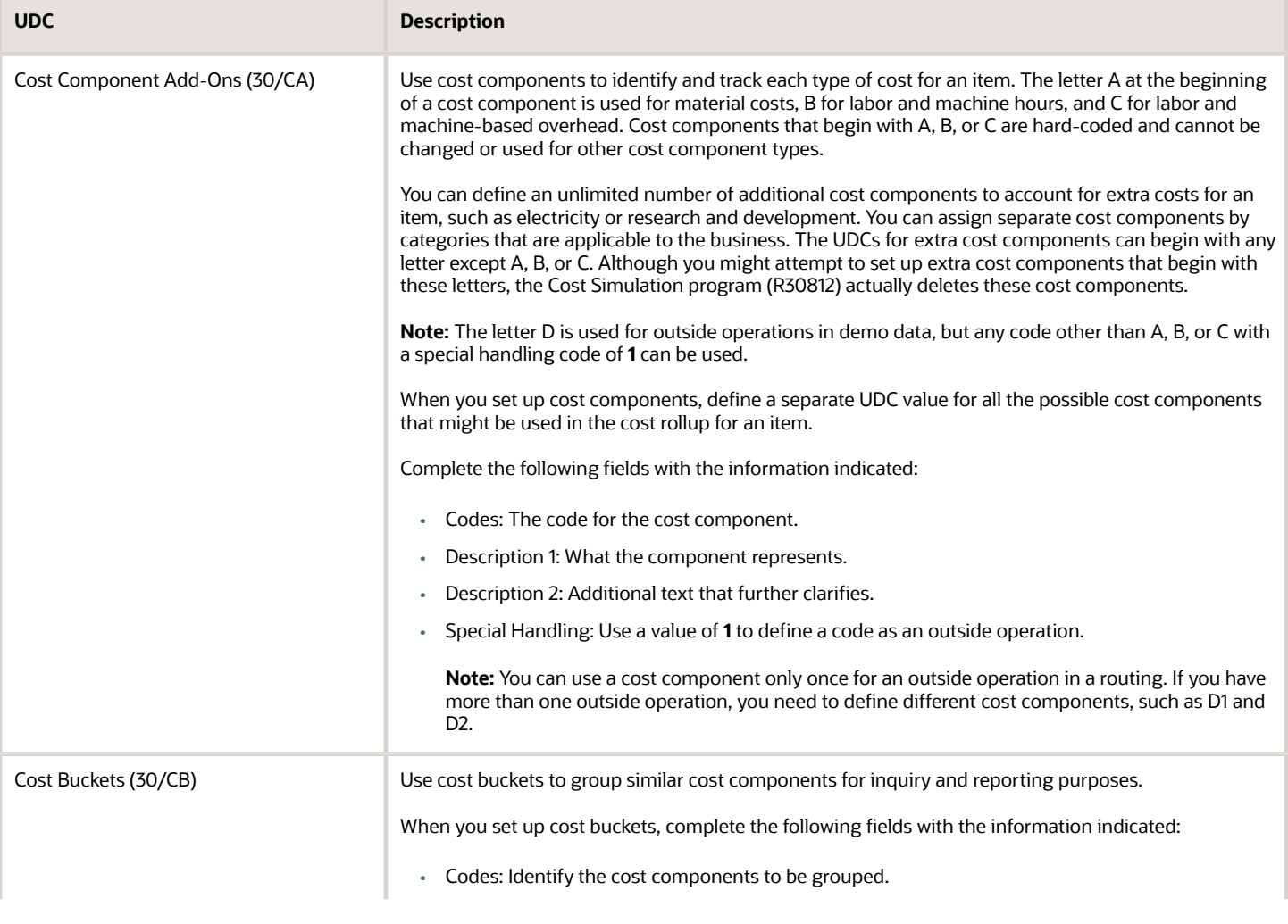

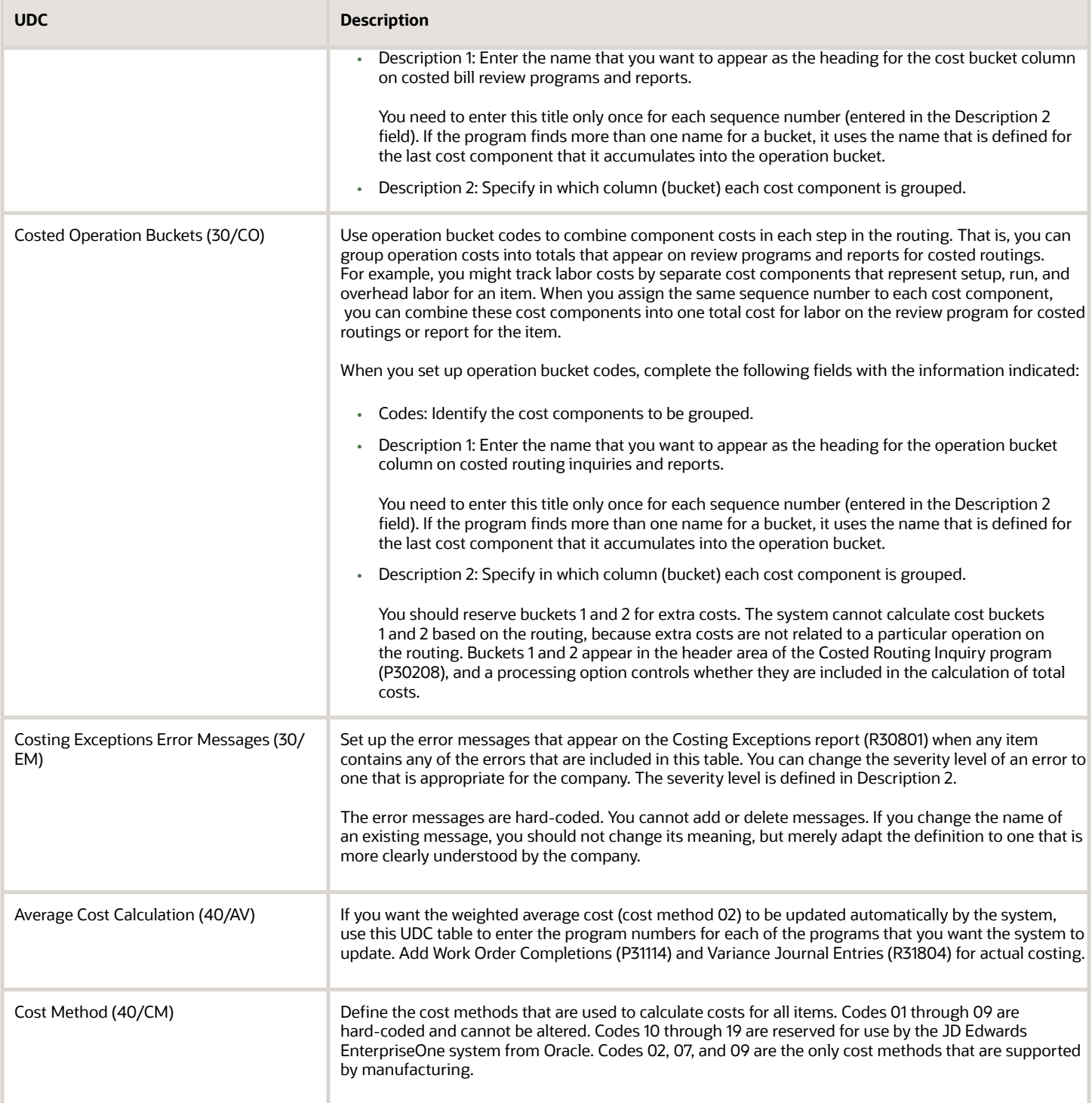

### Example: Setting Up Cost Bucket Codes for Costed Bills of Material

You can group similar cost components for review and reporting purposes. For example, you can define A1 and A2 cost components as Purchasing. You do this by assigning them the same sequence number in the Description 2 field. The sequence number also determines in which order the groups appear on costed bill inquiries and reports. You can then use the costed bill inquiries and reports to review the total costs for the group Purchase.

Each cost bucket can contain several defined cost components.

This example illustrates how you might define the buckets and UDCs:

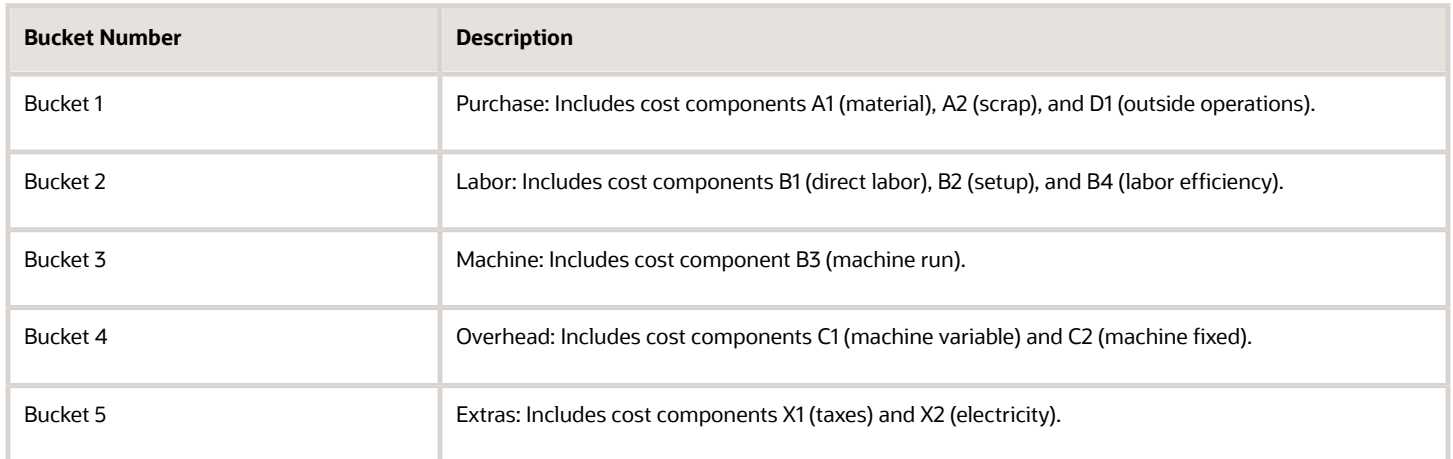

This example of UDC 30/CB illustrates how you might define the UDCs in the software:

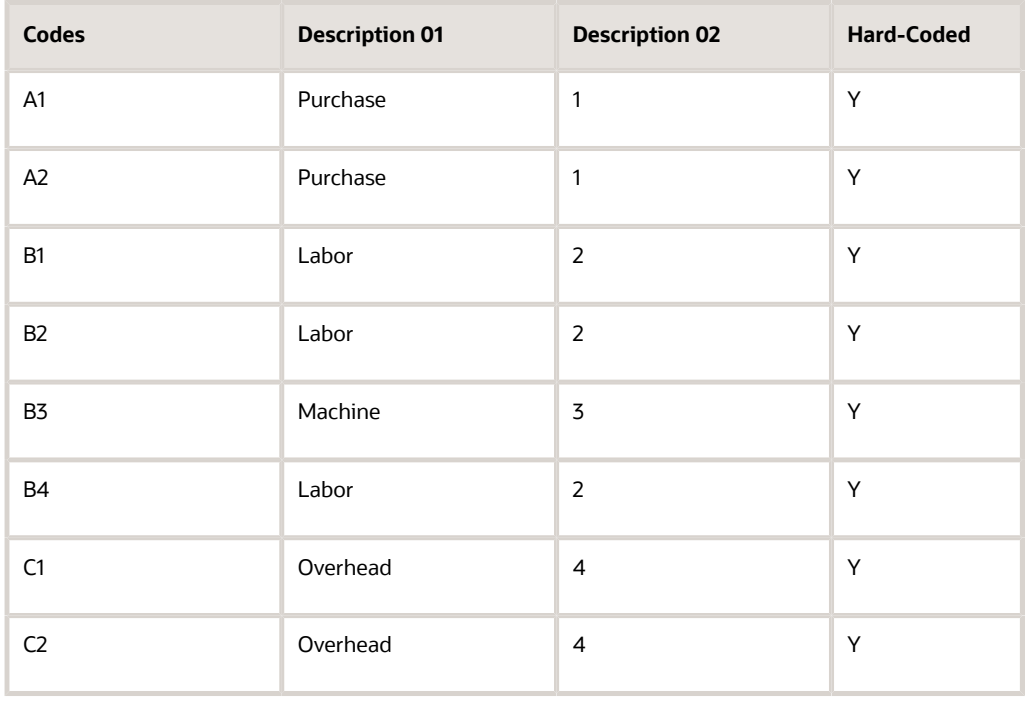

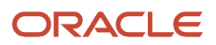

JD Edwards EnterpriseOne Applications Product Costing and Manufacturing Accounting Implementation Guide

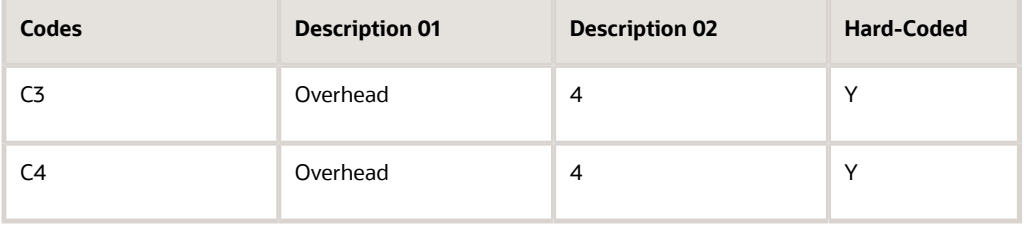

## <span id="page-25-2"></span><span id="page-25-0"></span>Understanding Costing Information Setup

You can set up JD Edwards EnterpriseOne Product Costing and Manufacturing Accounting to meet specific manufacturing environment needs. The system uses the values that you define to determine the costs of the items that you manufacture.

# <span id="page-25-3"></span><span id="page-25-1"></span>Defining Accounting Cost Quantities for Standard **Costing**

The system uses accounting cost quantities to determine the allocation of fixed costs for an item. Accounting cost quantities represent the standard quantity of a work order or rate schedule for this item. During cost rollup, the system divides the fixed costs by the accounting cost quantity that you specify to determine a per unit fixed cost.

You use the Item Branch/Plant program (P41026) to define accounting cost quantities for standard costing.

**Note:** If you use either of the actual cost methods (02 or 09) for an item, you do not need to complete this task.

### Form Used to Define Accounting Cost Quantities for Standard **Costing**

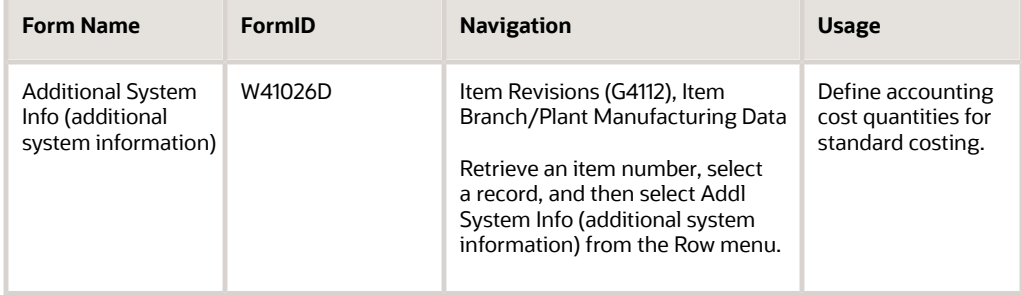

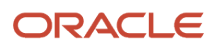

### Defining Accounting Cost Quantities for Standard Costing

Access the Additional System Info form.

#### **Accounting Cost Qty (accounting cost quantity)**

Enter the amount that the system uses in cost rollup to determine the allocation of setup costs. The system totals the setup costs and divides the sum by this quantity to determine setup costs per unit. The default value is **1.**

# <span id="page-26-1"></span><span id="page-26-0"></span>Defining Inventory Cost Levels

This section provides an overview of inventory cost levels and discusses how to define inventory cost levels.

### Understanding Inventory Cost Levels

The cost level that you assign to an item indicates the level at which the system maintains costs. You determine whether the system maintains one overall cost for an item (cost level 1) or a different cost for the item in each branch/plant (cost level 2). The system can also maintain a different cost for each location and lot within a branch/plant (cost level 3).

You should assign cost level 3 if you use actual costing. For configured items, you must assign cost level 3. However, the system does not support cost level 3 for standard costing.

After you have initially assigned an inventory cost level to an item in the Item Master program (P4101), you should not change the cost level manually on the Item Master Revisions form. Instead, use the Item Cost Level Conversion program (R41815) to change the cost level for an item.

### Form Used to Define Inventory Cost Levels

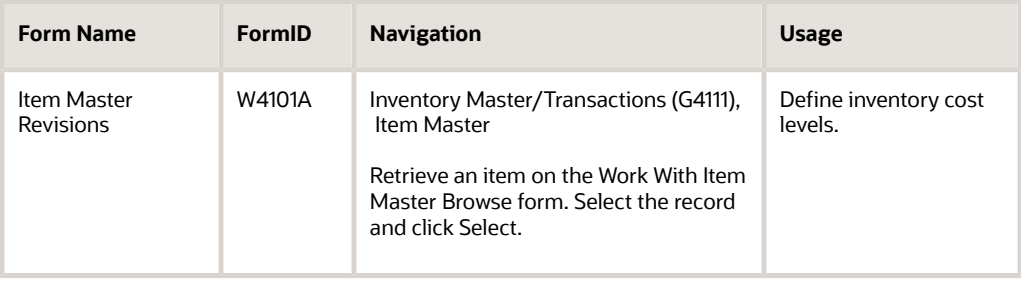

### Defining Inventory Cost Levels

Access the Item Master Revisions form.

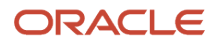

#### JD Edwards EnterpriseOne Applications Product Costing and Manufacturing Accounting Implementation Guide

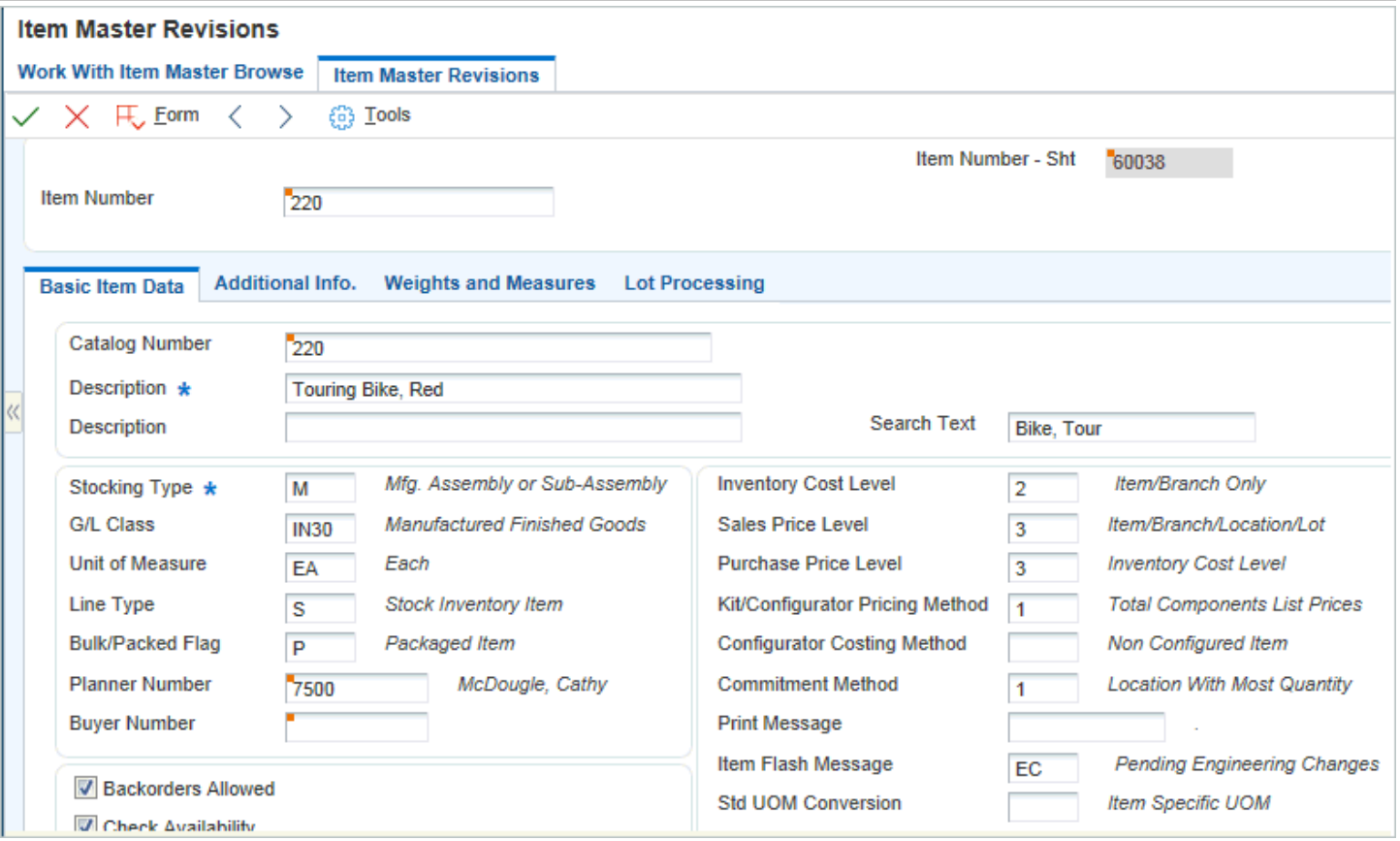

#### **Inventory Cost Level**

Enter the level at which you want the system to maintain inventory costs. The system stores inventory costs with the inventory cost level in the Item Cost table (F4105). Values are:

**1:** Item level

**2:** Item/Branch level

**3:** Item/Branch/Location level

#### **Lot Process Type**

If you use actual costing and selected cost level 3, complete this field.

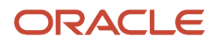

The lot process type is a code that indicates whether lot or serial number is assigned. Lot and serial number processes use the Lot Master table (F4108). Values are:

**0:** Lot assignment is optional.

You can assign numbers manually. Quantity can be greater than one. (Default)

**1:** Lot assignment is required.

The system assigns numbers using the system date in YYMMDD format. Quantity can be greater than one.

**2:** Lot assignment is required.

The system assigns numbers in ascending order using Next Numbers. Quantity can be greater than one.

**3:** Lot assignment is required.

You must assign numbers manually. Quantity can be greater than one.

**4:** Serial number assignment is optional except during shipment confirmation.

Quantity must not exceed one.

**5:** Serial number assignment is required.

The system assigns numbers using the system date in YYMMDD format. Quantity must not exceed one.

# Defining Cost Methods and Item Costs

This section provides an overview of cost methods and item costs, lists a prerequisite, and discusses how to:

- <span id="page-28-1"></span><span id="page-28-0"></span>• Set processing options for Cost Revisions (P4105).
- Define cost methods and item costs.

### Understanding Cost Methods and Item Costs

You must provide cost information for each item that you use so that the system can track inventory costs. When you define an item with cost level 2 or 3, you specify the cost method that the system uses to determine the cost of an item for sales transactions, inventory transactions, and purchase orders in the Branch/Plant Constants program (P41001). You can override the values that you defined in the branch/plant constants for a particular item at the item branch/ plant level. For example, you can specify that the system use the weighted average cost method to determine the inventory cost for an item and use the last-in cost method to determine the item's unit cost for purchase orders.

You can set up the JD Edwards EnterpriseOne Manufacturing Accounting system for these costing types:

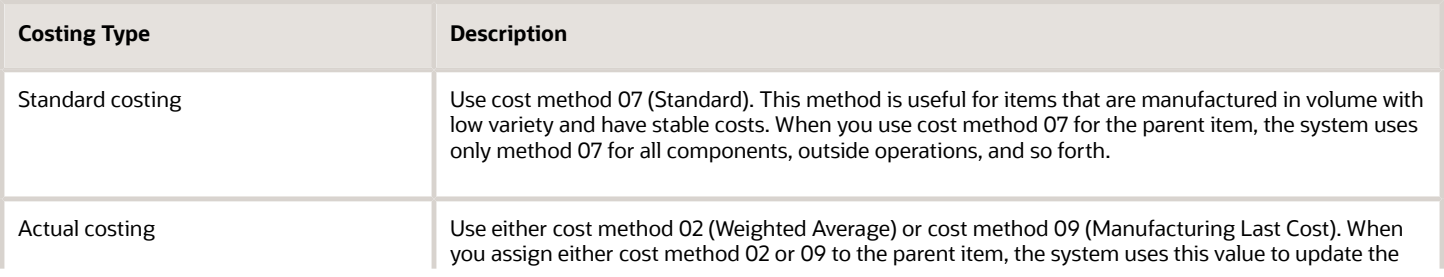

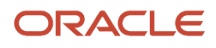

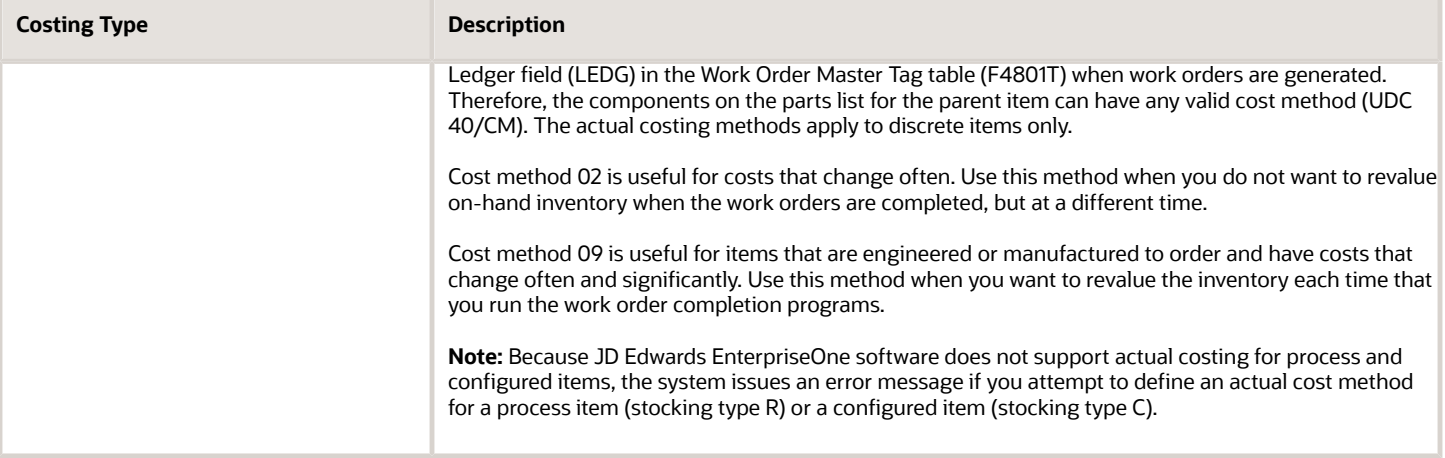

For every cost method that you assign to an item, you must specify an item cost. For actual costing methods you can either enter an initial cost or let the system update it with the last manufactured cost.

**Note:** You can remove a cost method for an item if it is no longer applicable. If you try to remove the sales and inventory or purchasing cost method, the system displays a warning message. The system does not delete the cost method, but updates it to a cost of zero.

### **Prerequisite**

To define cost methods and costs for items, you must first set up the Cost Method UDC table (40/CM).

### Form Used to Define Cost Methods and Item Costs

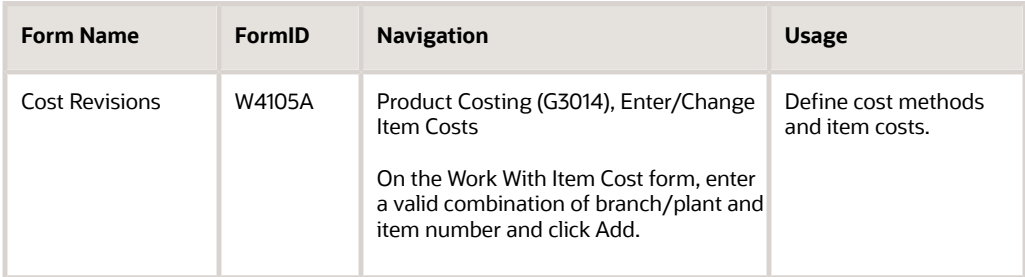

### Setting Processing Options for Cost Revisions (P4105)

These processing options control default processing for the Cost Revisions program.

### Process

This processing option controls whether you can change standard costs.

#### **Process**

Enter **1** to prevent the standard cost from being changed.

#### Interop

This processing option controls whether interoperability is enabled.

#### **Transaction type**

Specify the transaction type for the interoperability transaction. If you leave this processing option blank, outbound interoperability processing is not used.

### Flex Acct

This processing option controls whether flex accounting is enabled.

#### **Flex Accounting**

Specify whether to enable flex accounting. If you leave this processing option blank, the system does not use flex accounting.

**Note:** To use this processing option, you must first enable flex accounting for AAIs 4134 and 4136.

### Defining Cost Methods and Item Costs

Access the Cost Revisions form.

#### **Sales/Inventory**

Enter a value from UDC table 40/CM that indicates the cost method that the system uses for the inventory value and to calculate the cost of goods sold (COGS) for the item. Cost methods 01 through 19 are reserved for JD Edwards EnterpriseOne system use.

If you maintain costs at the item level, the system retrieves the default value for this field from the data dictionary. If you maintain costs at the item and branch/plant levels, the system retrieves the default value from branch/plant constants.

#### **Purchasing**

Enter a value from UDC table 40/CM that indicates the cost method that the system uses for the inventory value and to calculate the cost of goods that are sold for the item. Cost methods 01 through 19 are reserved for JD Edwards EnterpriseOne system use.

If you maintain costs at the item level, the system retrieves the default value for this field from the data dictionary. If you maintain costs at the item and branch/plant level, the system retrieves the default value from branch/plant constants.

#### **Cost Method**

Enter a value from UDC table 40/CM that specifies the basis for calculating item costs. Cost methods 01 through 19 are reserved for use by the JD Edwards EnterpriseOne system.

#### **Unit Cost**

Enter the cost for one unit of this item in the primary unit of measure, based on the corresponding cost method.

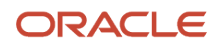

You can change the monetary amount for any cost method at any time except for cost method 07 (standard). You can prevent standard costs from being changed by setting the processing option.

Best practice for changing standard costs is running the Frozen Update program (R30835). If you change the amount for the cost method that you use to value inventory and to track costs of goods sold, the system applies the new amount to the on-hand quantity of the item and creates journal entries to account for the difference between the old and the new amounts.

Certain programs update the monetary amount for some cost methods. Examples include:

◦ Last-in method

The system interactively updates this unit cost based on the last cost of the item at the time of a purchase order receipt or after an inventory adjustment.

◦ Weighted average method

The system calculates and updates this amount by adding transaction quantities, adding transaction costs, and dividing the total cost by the total quantity.

◦ Purchase method

<span id="page-31-1"></span><span id="page-31-0"></span>The system updates cost amounts similarly to the last-in method, but without landed costs.

**Note:** If you enter a cost method for sales and inventory or purchasing and do not set up a cost amount for that method, a warning message appears. If you do not enter a cost amount for the cost method, the system assigns a cost of zero.

# Setting Up Manufacturing Constants

This section provides an overview of manufacturing constants and discusses how to set up manufacturing constants for product costing and manufacturing accounting.

### Understanding Manufacturing Constants

You must define product costing and manufacturing accounting information that is unique to the branch/plant.

You use the Manufacturing Constants program (P3009) to specify this cost calculation information:

- Whether to maintain costs at the work center level or the cost component level.
- Which overhead costs to calculate.
- Whether the program considers work center efficiency when calculating direct labor and overhead.
- Whether overhead costs are entered as percentages or rates.

If you use actual costing, you can specify the sources for labor and machine rates that the system uses to calculate labor and machine costs.

### Costing by Work Center

You can also use the manufacturing constants to specify the level of detail that you want to use for costing. You can cost items by cost component or you can set up the branch/plant to perform costing separately for each work center.

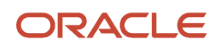

### Form Used to Set Up Manufacturing Constants

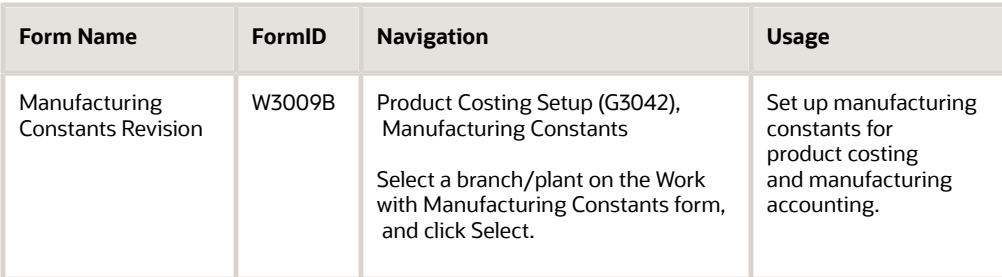

### Setting Up Manufacturing Constants

Access the Manufacturing Constants Revision form.

Select the Costing Options tab.

#### **Cost by Work Center**

Select to indicate that the system tracks cost variances for discrete and process items on a summarized level in the Item Cost Component Add-Ons table (F30026) or on a detailed level by cost component and work center in the Item Cost Component Detail table (F300261).

#### **Modify cost by Work Center Efficiency**

Select to indicate that the cost rollup creates cost component B4 (for labor efficiency) based on the direct labor value (cost component B1) and the Work Center Efficiency percentage from the Work Center Master table (F30006).

#### **Include Work Center Eff. in Overhead (include work center efficiency in overhead)**

Select to indicate that the cost rollup includes work center efficiency when you calculate overhead values if you specified that you want to modify costs by work center efficiency.

#### **Include Var. Labor Overhead in cost (include variable labor overhead in cost)**

Select to indicate that the cost rollup creates cost type component C3 (for variable labor overhead) in the Item Cost Component Add-Ons table (F30026).

#### **Calculate Var. on Setup Labor (calculate variable on setup labor)**

Select to indicate that the cost rollup includes setup labor expenses (cost component B2) in the total that is used to calculate variable setup overhead (cost component C3).

#### **Calculate Var. on Direct Labor (calculate variable on direct labor)**

Select to indicate that the cost rollup includes direct labor expenses (cost component B1) in the total that is used to calculate variable labor overhead (cost component C3).

#### **Include Fixed Labor Overhead in cost**

Select to indicate that the cost rollup creates cost component C4 (for fixed labor overhead) in the Item Cost Component Add-Ons table.

#### **Calculate Fixed on Setup Labor**

Select to indicate that the cost rollup includes setup labor expenses (cost component B2) in the total that is used to calculate fixed setup overhead (cost component C4).

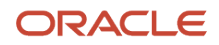

#### **Calculate Fixed on Direct Labor**

Select to indicate that the cost rollup includes direct labor expenses (cost component B1) in the total that is used to calculate fixed labor overhead (cost component C4).

#### **Include Var. Machine Overhead in cost (include variable machine overhead in cost)**

Select to indicate that the cost rollup creates cost component C1 (for variable machine overhead) in the Cost Components table (F30026).

#### **Include Fixed Machine Overhead in cost**

Select to indicate that the cost rollup creates cost component C2 (for fixed machine overhead) in the Item Cost Component Add-Ons table.

#### **Machine Rate Source**

Enter a value that specifies the source for machine rates when the system calculates routing costs in the Production Cost table (F3102). Values are:

**1:** Work Center Rates table (F30008)

**2:** Equipment Rates table (F1301)

#### **Labor Rate Source**

Enter a value that specifies the source for labor rates when the system calculates the routing costs in the Production Cost table (F3102). Values are:

**1:** Work Center Rates table (F30008)

**2:** Employee Labor Rates table (F00191)

#### **Overheads**

Specify whether values for overhead fields (cost components C1 through C4) in the Work Center Rates table are expressed as percentages or rates.

To specify whether the system expresses the overhead fields as percentages or rates, click either Percentages or Rates under the Overheads heading.

#### **Note:**

<span id="page-33-1"></span><span id="page-33-0"></span>• *["Setting Up Manufacturing Constants" in the JD Edwards EnterpriseOne Applications Product Data](olink:EOAPD00027) [Management Implementation Guide](olink:EOAPD00027)* .

### Setting Up Standard Rate and Factor Codes

This section provides an overview of standard rate and factor codes and discusses how to set up standard rate and factor codes.

### Understanding Standard Rate and Factor Codes

Standard rate and factor codes represent overhead costs or other indirect costs that you cannot assign directly to a certain production process or operation, but that must be accounted for in the costs of an item. These types of costs include utilities, insurance, research and development costs, rent or lease payments, and other types of operating costs.

**Note:** Rate and factor codes are user-defined, but you do not use the User Defined Codes program to enter and maintain rate and factor codes. Instead, you use the Generic Message/Rates Records program (P00191) to enter and revise rate and factor codes.

The Cost Simulation program (R30812) uses the rates and factors that you define to calculate the extra costs that appear in the Cost Components program (P30026).

### Form Used to Set Up Standard Rate and Factor Codes

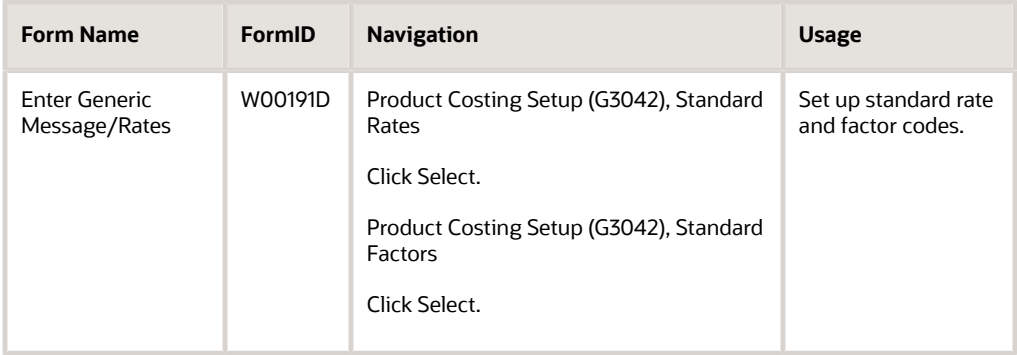

### Setting Up Standard Rate and Factor Codes

Access the Enter Generic Message/Rates form.

#### **Code**

Place the cursor in the first blank line and enter a code that the Cost Components program uses in conjunction with the factor code to calculate extra costs.

#### **Description**

Enter a description of the code.

#### **Rate**

Enter a code that is used to define rate information in the General Rate/Message Records table (F00191). The system uses the rate that you set up with up to four decimal places to calculate the extra costs for this code.

# Assigning Values to User-Defined Cost Components

This section provides an overview of user-defined cost component values, lists prerequisites, and discusses how to:

- <span id="page-34-1"></span><span id="page-34-0"></span>• Assign values to user-defined cost components.
- Assign values to cost components by work center.
- Review simulated and frozen costs and rates.
- Review costs by work center.

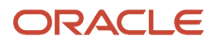

• Review calculation basis for unit costs at routing operations.

### Understanding User-Defined Cost Component Values

After you set up cost components and standard rate and factor codes, you must assign a monetary value to each. The system adds these values to the net amount of each item that you set up. You can assign a net-added value manually, or you can assign a predefined value.

You can also assign a calculated value based on the total value of another cost component. In this case, the system calculates the net-added value based on the total for an existing cost component. In addition, you can assign a calculated value based on the net-added value of another cost component. The system calculates the net-added value based on the net-added value for an existing cost component. In both circumstances, the system calculates this value when you enter information in the Cost Components program. The costs are then rolled up into the cost of the item when you run the Cost Simulation program.

For extra costs, the system can calculate the net-added value by multiplying a rate and factor. If you enter both amounts, the system multiplies the two numbers to calculate the net-added cost for the cost component for that item.

### Cost Components by Work Center

To enable you to track variances not only on the cost-component level, but also on the work-center level, you can enter different cost component values for different work centers. This method enables you to track cost variations in each work center even if other inputs to the manufacturing process, for example items, routing, bill of material, work center rates, shop floor transactions, total costs, and total variance are the same.

To identify variances by cost center, you define different values for cost components in the work centers that you use on a routing. You can track and analyze material and labor costs by work center. The system enables you to review the net-added unit cost at each routing operation step on the Work With Work Center Cost form for the cost component that you select. For labor-related costs, you can access the Work With Cost Calculation form to display the calculations that the system uses to derive the net-added unit cost at each routing step; however, this information is not available for material costs.

### **Prerequisites**

Before assigning values to user-defined cost components, you must:

- Set up standard rate and factor codes.
- Set up work centers and select the Cost by Work Center option in the manufacturing constants if you want to track cost information by work center.

See *["Entering Work Centers and Routing Instructions" in the JD Edwards EnterpriseOne Applications Product](olink:EOAPD00034) [Data Management Implementation Guide](olink:EOAPD00034)* .
### Forms Used to Assign Values to User-Defined Cost Components

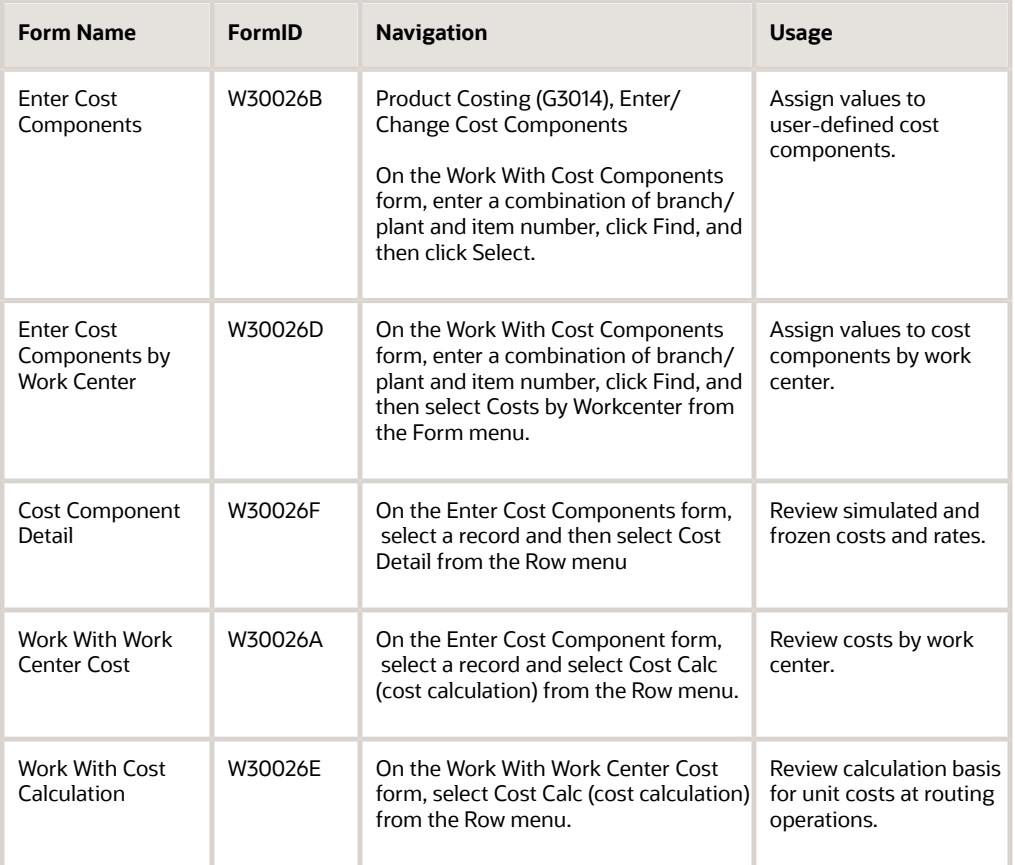

## Assigning Values to User-Defined Cost Components

Access the Enter Cost Components form.

#### **Cost Type**

Enter a code that designates each element of cost for an item. Examples of cost component types are:

- **A1:** Purchased raw material.
- **B1:** Direct labor routing rollup.
- **B2:** Setup labor routing rollup.
- **C1:** Variable burden routing rollup.
- **C2:** Fixed burden routing rollup.
- **Dx:** Outside operation routing rollup.

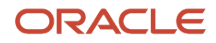

#### **Xx:** Extra add-ons, such as electricity and water.

The optional add-on computations usually operate with the type Xx extra add-ons. This cost structure enables you to use an unlimited number of cost components to calculate alternative cost rollups. The system then associates these cost components with one of six user-defined summary cost buckets.

#### **Simulated Net Added and Frozen Net Added**

If you want to assign a net-added value manually, enter the appropriate value for the cost component. The system uses this value to calculate costs during the simulation process.

This is the cost to build this item at its level in the bill of material. This cost does not include materials (lower-level components).

The program displays costs that you manually enter in the Simulated Total field.

If you have run the Item Cost Component - Frozen Update program (R30835), the system displays frozen net-added costs.

#### **Simulated Total and Frozen Total**

Enter the sum of the net added cost at this level plus the sum of the total costs of the direct components of the item (which includes lower-level component costs of those items.) The heading above the Net Added and Total columns indicates whether the costs are simulated or frozen values.

The system uses this value to calculate the cost of all the lower levels during the simulation process for the designated cost method.

If you have run the Item Cost Component - Frozen Update program, the system displays frozen total costs.

#### **Sim Fac Code (simulated factor code)**

To assign a predefined value to a cost component for extra costs, select one of the values that you defined for the factor code (30/CF) in the Generic Message/Rates table (F00191). The system multiplies the value in this field by the value in the Simulated Rate field.

**Note:** To review the valid factor codes, use the Search button or select Factors from the Form menu.

To assign a value to a cost component based on the total value of another cost component, select a cost component type and type **&** followed by the cost component code in the Sim Fac Code (simulated factor code) field.

Because of the way in which the system rolls up the costs, the cost component that you reference must come before the cost component that you are defining. For example, to define cost component X2, you can reference cost component X1 by entering **&X1** in this field, but you cannot define cost component X1 by referencing cost component X2.

To assign a calculated value based on the net added value of another cost component, you must enter specific information in this field: **\*** followed by the *based on* cost-component code.

Because of the way in which the system rolls up the costs, the cost component that you reference must come before the cost component that you are defining. For example, to define cost component X2, you can reference cost component X1 by entering **\*X1** in this field, but you cannot define cost component X1 by referencing cost component X2.

The system retrieves the total value or net-added value for the *based on* cost component and multiplies it by the value in the Simulated Rate Code field or the Simulated Rate field.

#### **Simulated Rate Code**

To assign a predefined value to a cost component for extra costs, select one of the values that you defined for the rate code (30/CR) in the Generic Message/Rates table (F00191). The system multiplies the value in this field with the value in the Sim Fac Code field.

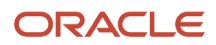

**Note:** To review the valid rate codes, use the Search button or select Rates from the Form menu.

#### **Frozen Net Added**

For standard costing, this field displays the net added costs after you run the frozen cost update process.

If you use actual costing (cost method 02 or 09), you enter the actual costs directly into this field.

## Assigning Values to Cost Components by Work Center

Access the Enter Cost Components by Work Center form.

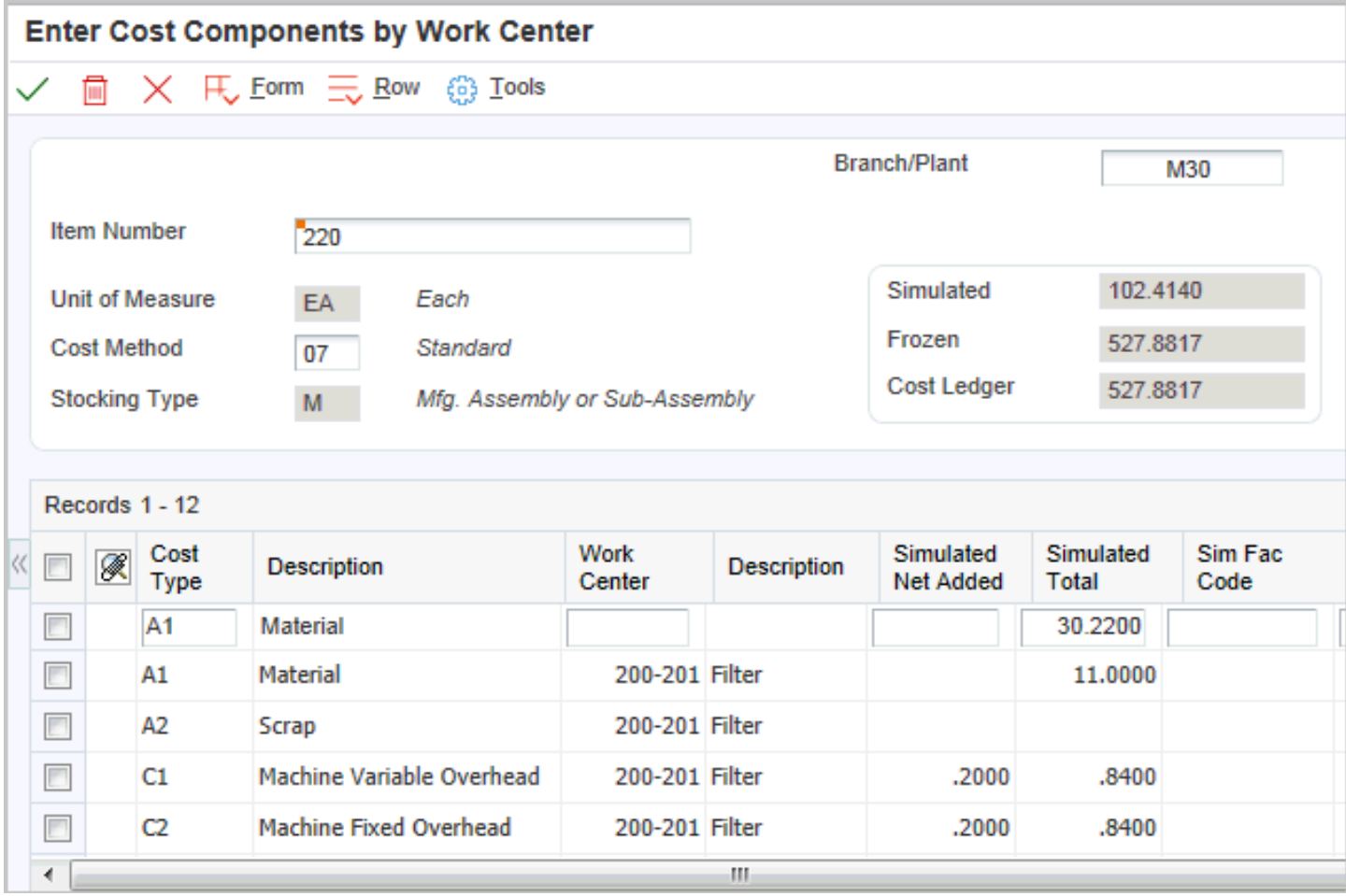

Enter cost component information for each work center to which you want to assign separate costs.

## Reviewing Simulated and Frozen Costs and Rates

Access the Cost Component Detail form.

Review cost component detail information for the selected cost component. If you have set up costing by work center, the system displays the work center to which the simulated and frozen costs and rates for the cost component apply.

## Reviewing Costs by Work Center

Access the Work With Work Center Cost form.

Review the net-added unit costs by cost component at each routing operation step.

## Reviewing Calculation Basis for Unit Costs at Routing Operations

Access the Work With Cost Calculation form.

Review the calculations that the system uses to derive the net-added unit costs at each routing step for the selected cost component.

**Note:** You cannot review the calculation basis for material costs.

# Setting Up Simulated Rates for Work Centers

This section provides an overview of simulated rates, lists a prerequisite, and discusses how to create simulated rates for work centers.

### Understanding Simulated Rates

You can effectively manage changes to a work center by tracking rates for labor and machine costs. You can update simulated rates for machine and labor hours by work center and cost method. The system uses these values in other manufacturing calculations that are used in costed routings, labor rate variance reports, and direct labor efficiency reports.

If you use standard costing, you must set up the simulated rates for work centers.

If you use actual costing, you can use work center rates for machine and labor costs. You set up the source for machine and labor rates in the manufacturing constants.

You can set up the work center rates even if you have decided to use labor or machine rates. The system uses the work center rate as the default rate if no other rates have been selected.

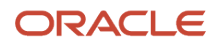

## **Prerequisite**

Before you set up simulated rates for work centers, you must set up work centers.

See *["Entering Work Centers and Routing Instructions" in the JD Edwards EnterpriseOne Applications Product Data](olink:EOAPD00034) [Management Implementation Guide](olink:EOAPD00034)* .

## Form Used to Set Up Simulated Rates for Work Centers

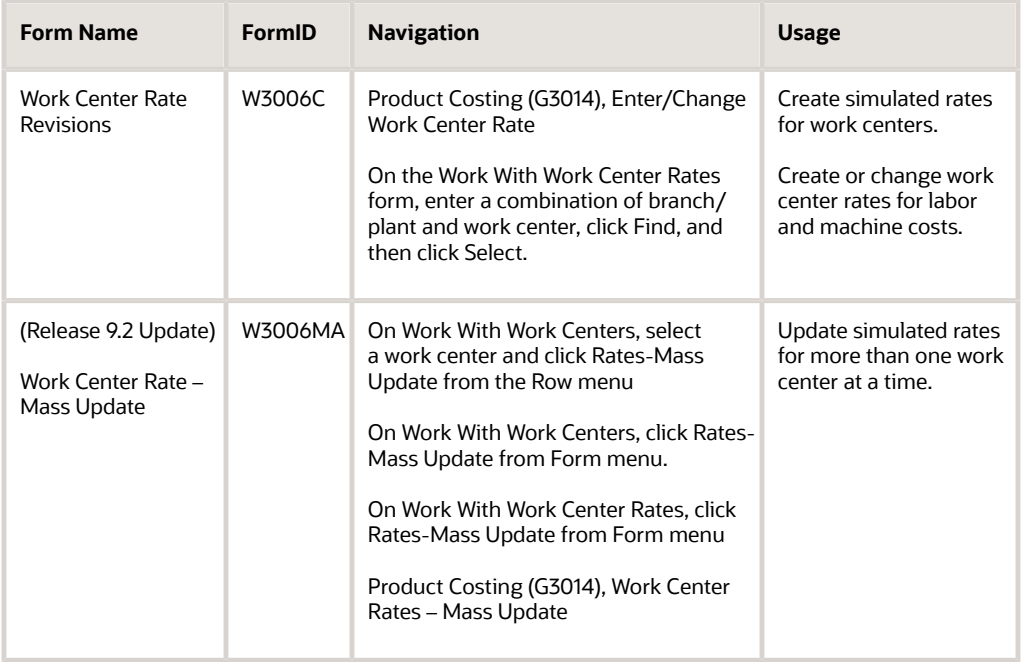

## Creating Simulated Rates for Work Centers

Access the Work Center Rate Revisions form.

(Release 9.2 Update) You can also access the Work Center Rates – Mass Update form to add or update more than one work center's rates at a time. You can manually add or update the records, or you can import the records from a csv file or clipboard to perform a mass update.

#### **Work Center**

Review the number that identifies a branch, plant, work center, or business unit.

#### **Direct Labor**

Enter a rate, in cost per person per hour, that the system uses, together with the run labor hours of the associated routing, to calculate the standard run labor cost.

#### **Setup Labor**

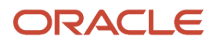

Enter a rate that the system uses together with the setup labor hours of the associated routing to calculate the standard setup labor cost.

#### **Labor Variable O/H (labor variable overhead)**

Enter a rate or percentage, as determined in the manufacturing constants, that the system uses to calculate the standard cost for variable labor overhead. If this field contains a rate, it is the cost per hour. If this field contains a percentage, it is the percentage of direct labor.

Enter percentages as whole numbers. For example, enter five percent as 5.00.

#### **Labor Fixed O/H (labor fixed overhead)**

Enter a rate or percentage, as determined in the manufacturing constants, that the system uses to calculate the standard cost for fixed labor overhead. If this field contains a rate, it is the cost per hour. If this field contains a percentage, it is the percentage of direct labor.

Enter percentages as whole numbers. For example, enter five percent as 5.00.

#### **Machine Run**

Enter a rate that the system uses, together with the run machine hours of the associated routing, to calculate the standard machine labor cost.

#### **Machine Variable O/H (machine variable overhead)**

Enter a rate or percentage, as determined in the manufacturing constants, that the system uses to calculate the future standard cost for machine overhead. If this field contains a rate, it is the cost per hour. If this field contains a percentage, it is the percentage of machine run.

Enter percentages as whole numbers. For example, enter five percent as 5.00.

#### **Machine Fixed O/H (machine fixed overhead)**

Enter a rate or percentage, as determined in the manufacturing constants, that the system uses to calculate the standard cost for fixed machine overhead. If this field contains a rate, it is the cost per hour. If this field contains a percentage, it is the percentage of machine run.

Enter percentages as whole numbers. For example, enter five percent as 5.00.

#### **Note:**

• *["Entering Costing and Accounting Information for Work Centers" in the JD Edwards EnterpriseOne Applications](olink:EOAPD00136) [Product Data Management Implementation Guide](olink:EOAPD00136)* .

# Setting Up General Ledger Class Codes

This section provides an overview of general ledger class codes and lists the forms used to set up general ledger class codes.

## Understanding General Ledger Class Codes

General ledger (GL) class codes are used by the AAIs to determine which accounts the system posts transactions to for specific items.

You set up the GL class code in the Item Master and the Branch/Plant program (P41026). When you associate the item with the item location, the system copies that value to the Item Location table (F41021). You can revise the GL class

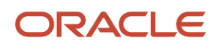

code for an item using the Location Revisions program. The AAIs retrieve the appropriate GL class code from the Item Location table.

Because the system generates journal entries based on GL class codes and AAIs, you should set up the class codes carefully and in collaboration with the accounting department.

#### **Note:**

• *["Entering Item Information" in the JD Edwards EnterpriseOne Applications Inventory Management](olink:EOAIM00483) [Implementation Guide](olink:EOAIM00483)* .

### Forms Used to Set Up General Ledger Class Codes

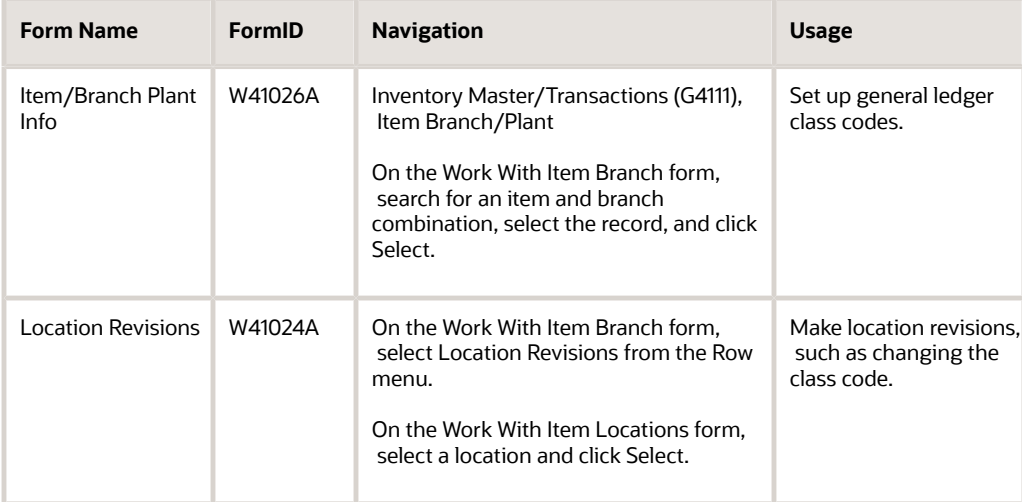

# Defining Manufacturing AAIs

This section provides an overview of manufacturing AAIs and discusses how to:

- Set processing options for Automatic Accounting Instructions (P40950).
- Define manufacturing AAIs.

## Understanding Manufacturing AAIs

Each transaction for which the system creates journal entries requires AAIs that instruct the program to post amounts to specific accounts in the general ledger. User-defined AAIs connect manufacturing accounting, the chart of accounts, and financial reporting. You should create AAIs for each unique combination of company, transaction, document type, general ledger class, and cost component.

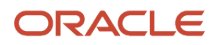

AAIs use these five keys to retrieve the object account number to use to create general ledger entries for work order transactions:

- Company number.
- Document type of the transaction (except for AAIs 3120 and 3401)

If no transaction is associated with the activity, for example, in AAI 3120 (Work in Process), the AAI does not specify a document type for the transaction

- General ledger class code.
- Document type.
- Cost component.

To retrieve an AAI, the system searches first for an exact match between company and the general ledger class code. If the system does not find a match, it searches for the default company and the general ledger class code for the item. If it does not find a match, it searches for the company and uses \*\*\*\* (four asterisks) for the general ledger class code.

Each AAI or record type points to a specific object account in the general ledger. Business unit and a subsidiary can also be supplied in the AAI table or supplied by default from other sources.

Manufacturing AAIs are defined at the 3000 level, as illustrated in this table:

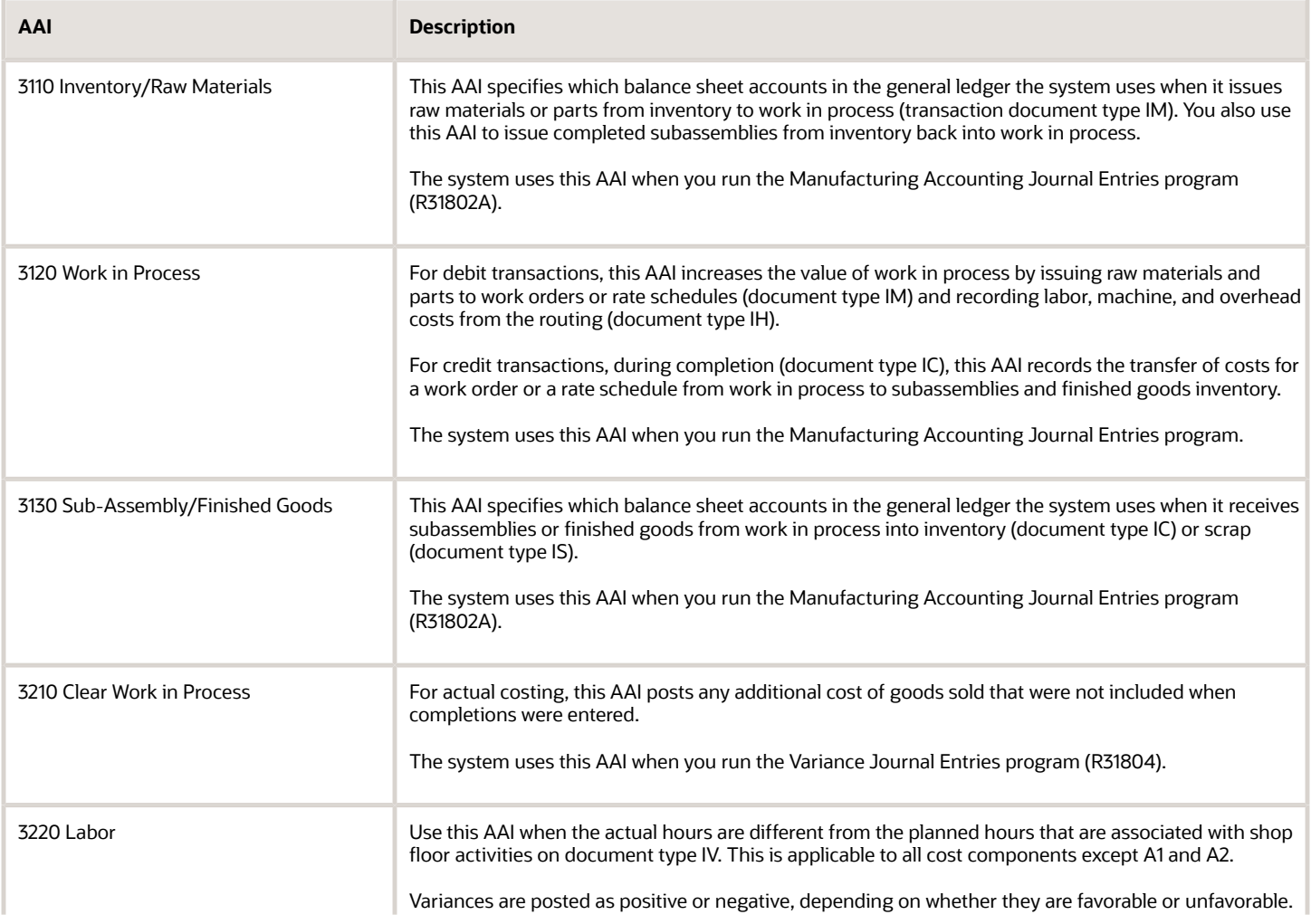

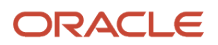

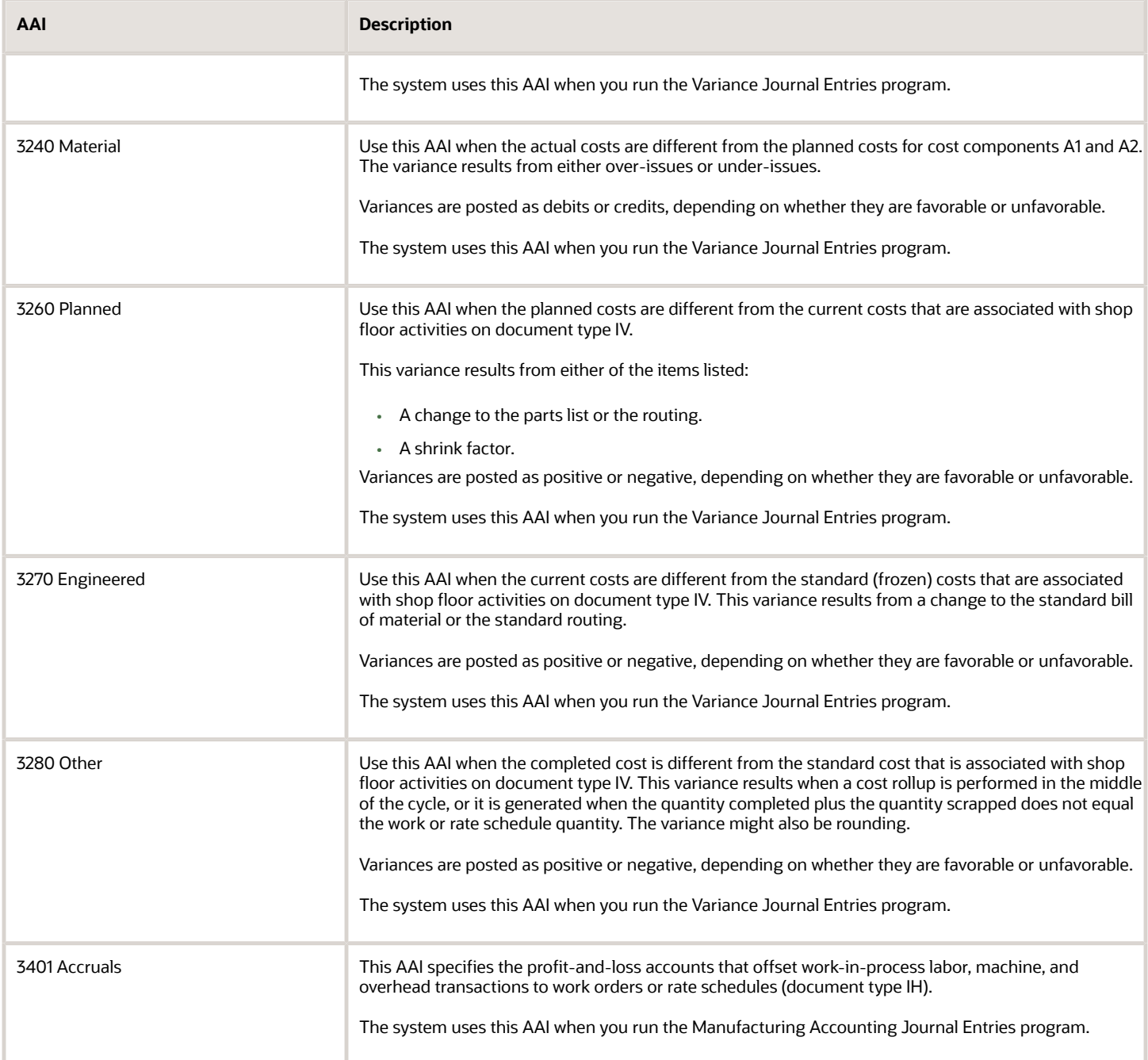

## Form Used to Define Manufacturing AAIs

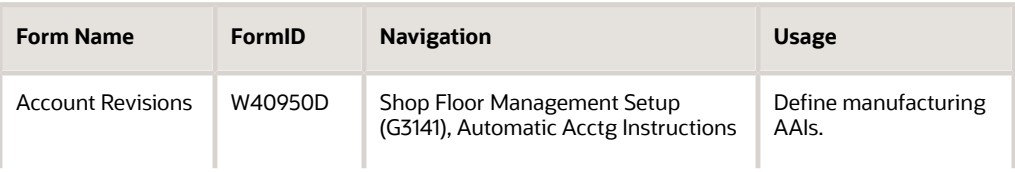

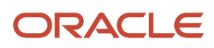

JD Edwards EnterpriseOne Applications Product Costing and Manufacturing Accounting Implementation Guide

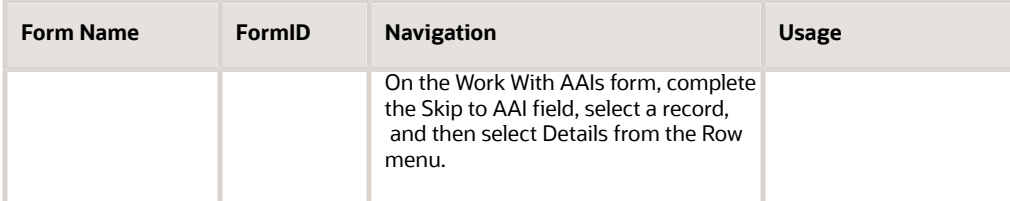

### Setting Processing Options for Automatic Accounting Instructions (P40950)

These processing options control default processing for the Automatic Accounting Instructions program.

### **Defaults**

These processing options control default settings for entering and retrieving AAI information.

#### **AAI Table Number**

Specify the default value for the Skip to AAI field on the Work With AAIs form.

#### **Cost Type**

Specify whether to define cost types. If you selected the Use Product Cost Detail option in the Branch/Plant Constants program, enter **1** to define cost types for these distribution AAIs:

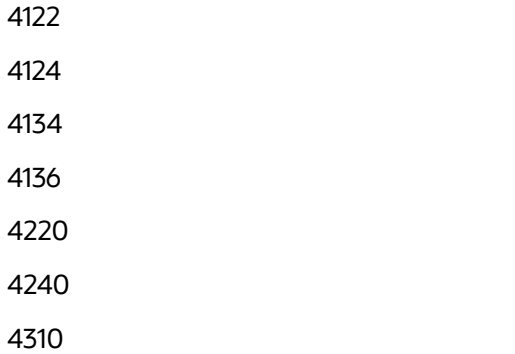

## Defining Manufacturing AAIs

Access the Account Revisions form.

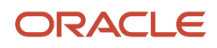

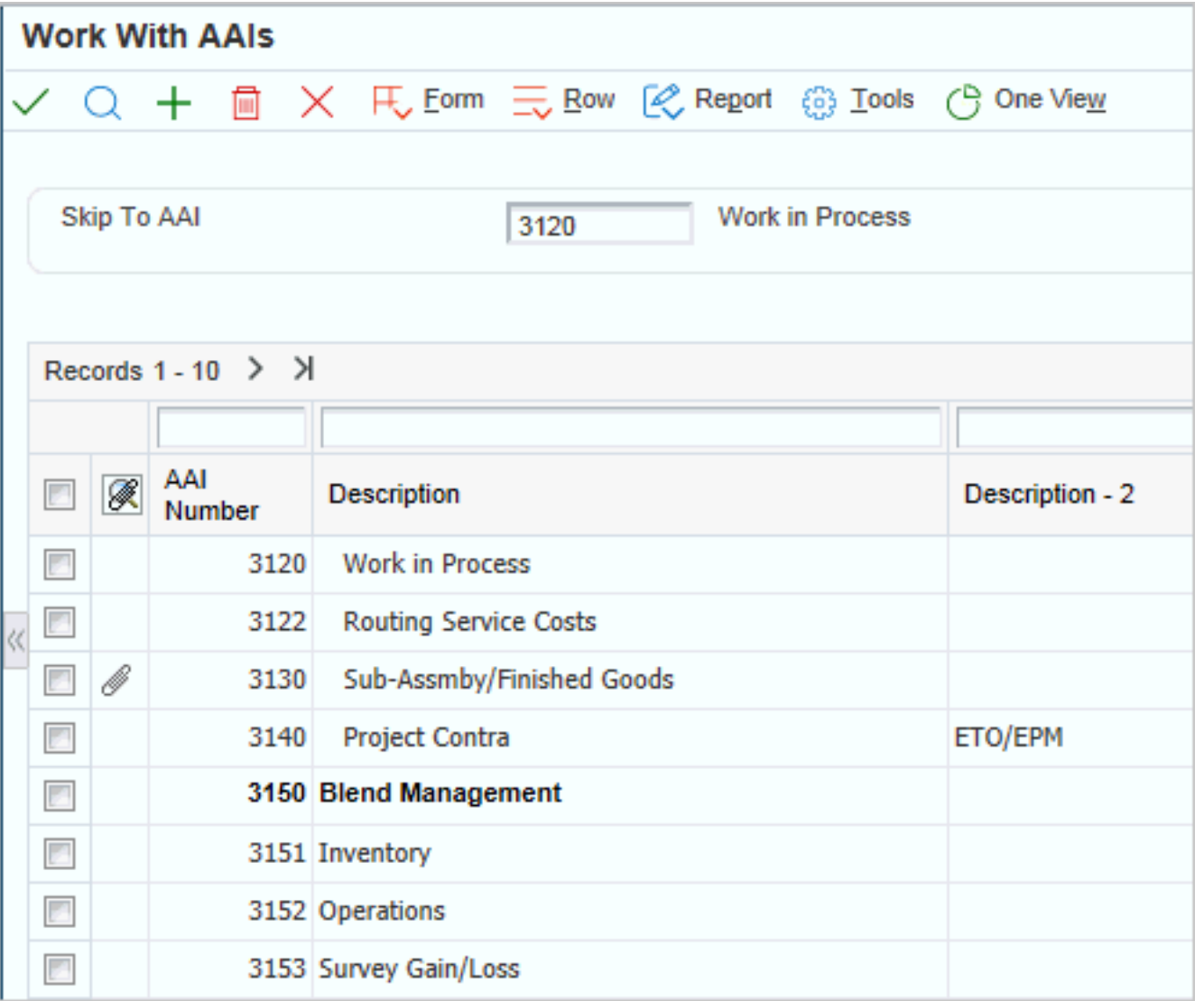

#### **Co (company)**

Specify the company. The company code must already exist in the Company Constants table (F0010) and must identify a reporting entity that has a complete balance sheet. At this level, you can have intercompany transactions.

**Note:** You can use company 00000 for default values such as dates and AAIs. You cannot use company 00000 for transaction entries.

#### **Do Ty (document type)**

Specify the transaction document type. You select a document type from the Document Type UDC table (00/DT) that identifies the origin and purpose of the transaction. The system reserves several prefixes for document types, such as vouchers, invoices, receipts, and timesheets. The reserved document type prefixes for codes are:

**P:** Accounts payable documents

- **R:** Accounts receivable documents
- **T:** Time and Pay documents

#### **I:** Inventory documents

**O:** Purchase order documents

**S:** Sales order documents

Manufacturing transactions use these values:

**IM:** Material issue

**IH:** Routing transactions

**IC:** Completions

**IS:** Parent scrap

**IV:** Variance

#### **Or Ty (order type)**

Specify the document type for the work order. Enter a value from the Document Type UDC table that identifies the type of document. This code also indicates the origin of the transaction.

#### **Cost Type**

Specify a code that designates each element of cost for an item. Examples of the cost object types are:

**A1:** Purchased raw material.

**B1:** Direct labor.

**B2:** Setup labor.

**B3:** Machine run.

**C1:** Machine variable overhead.

**Dx:** Outside operation routing rollup.

**Xx:** Extra add-ons, such as electricity and water.

This cost structure enables you to use an unlimited number of cost components to calculate alternative cost rollups. The system then associates these cost components with one of six user-defined summary cost buckets.

#### **Obj Acct (object account)**

Specify an object account number. The AAI table is the only place where the object account portion of the general ledger account number is defined.

**Note:** If you use a flexible chart of accounts and the object account is set to six digits, you should use all six digits. For example, entering 000456 is not the same as entering 456 because if you enter 456, the system enters three blank spaces to fill a six-digit object.

#### **Sub (subsidiary)**

Enter a code that indicates a subsidiary account, which is a subset of an object account. Subsidiary accounts include detailed records of the accounting activity for an object account.

**Note:** If you are using a flexible chart of accounts and the object account is set to six digits, you must use all six digits. For example, entering 000456 is not the same as entering 456 because, if you enter 456, the system enters three blank spaces to fill a six-digit object.

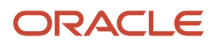

If you leave this field blank, the system uses the value that you entered on the work order in the Cost Code field.

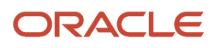

# **4 Working with Product Costing**

# Understanding Product Costing

Product costing enables you to differentiate what types of cost information you want to consider as you establish the total cost of a product that you want to manufacture. You can set up different types of cost components to capture the different types of cost.

Cost components are values in user-defined code (UDC) table 30/CA that represent the individual costs that accrue for an item, such as costs for material, labor, overhead, and extras. The system automatically calculates material, labor, and overhead costs. Extra costs, such as electricity, are manually controlled.

The system provides various sources for cost information. For material costs, the system uses the bill of material to retrieve the cost of manufactured parts, such as labor, outside operations, and extra costs, and the costs of lowerlevel material. You can use only bills of material of type M to establish standard costs. For labor and machine costs, the routing provides information such as labor, machine, and setup costs.

Based on the cost components that you set up, you can create hypothetical situations for a given cost method. You might want to calculate simulated costs because of changing factors in the business environment. You create cost scenarios by running the Cost Simulation program (R30812).

For example, you can use cost simulations to:

- Simulate an increase in material costs.
- Simulate changes in labor rates.
- Develop strategies for pricing, contractual, or labor negotiation.

You can simulate cost change scenarios (rollups) as many times as needed before you finalize the changes.

In addition, you can:

- Allow for extra costs that are related to the manufacturing of a product, such as costs for electricity, insurance, water, and warehouse space.
- Review specific calculations that determine cost amounts for any item.
- Maintain costs by branch for multifacility processing to account for costs that differ based on regional or business variations.
- Define additional cost factors to include in product costing calculations.

Changes are finalized in the system when you perform a frozen cost update for a given cost method. You use the Item Cost Component - Frozen Update program (R30835) to freeze costs. A frozen update copies the simulated values, freezes them, and updates the Item Cost table (F4105) with the total cost. These costs remain in effect until you overwrite them with the results from another frozen update.

# Analyzing Costing Inputs

This section discusses how to:

• Analyze costing inputs from the bill of material.

ORACLE

• Analyze costing inputs from the routing.

## Forms Used to Analyze Costing Inputs

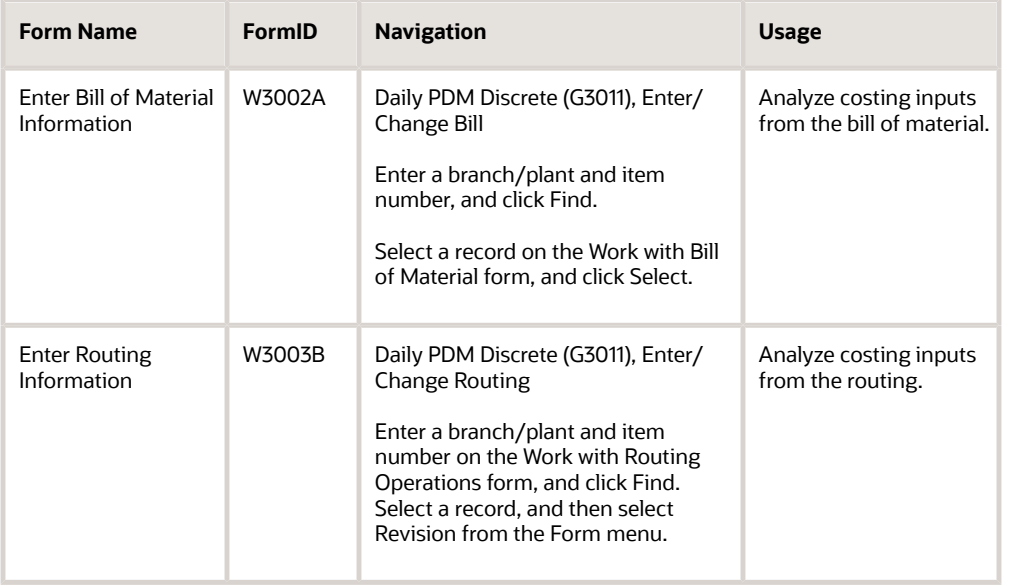

## Analyzing Costing Inputs from the Bill of Material

Access the Enter Bill of Material Information form.

#### **Quantity**

Enter the number of units that you use to manufacture the parent item. A quantity of zero is valid. The default value is **1.**

#### **UM (unit of measure)**

Enter the unit of measure that you use for the component quantity. Standard costs are established in the primary unit of measure, which should be the smallest unit of measure.

#### **F V (fixed/variable)**

Enter a code that indicates whether the quantity per assembly for an item on the bill of material varies according to the quantity of the parent item produced, or is fixed regardless of the parent quantity. You can also use this value to determine whether the component quantity is a percentage of the parent quantity. Values are:

**F:** Fixed quantity.

**V:** Variable quantity (default).

**%:** Quantities are expressed as a percentage and must total 100 percent.

For fixed-quantity components, the JD Edwards EnterpriseOne Shop Floor Management system and the JD Edwards EnterpriseOne Requirements Planning system from Oracle do not extend the quantity per assembly of the component by the order quantity.

The system calculates the unit cost by dividing the component quantity by the accounting cost quantity that you set up for the item.

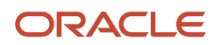

#### **Feat Cost % (feature cost percentage)**

Enter a percentage that the Cost Simulation program uses to calculate the cost of a feature or option item as a percentage of the total cost of the parent.

Enter the percentage as a whole number, for example, enter 5 percent as 5.0.

#### **Percent Scrap**

Enter the percentage of unusable component material that is generated during the manufacture of a parent item. During DRP/MPS/MRP generation, the system increases gross requirements for the component item by this percentage to compensate for the loss. Enter percentages as whole numbers, for example, 5 percent as 5.0.

**Note:** The system compounds inventory shrinkage and scrap to calculate the total loss in the manufacture of a particular item. Accurate shrinkage and scrap factors support more accurate planning calculations.

Like the JD Edwards EnterpriseOne Requirements Planning system, the JD Edwards EnterpriseOne Shop Floor Management system inflates component requirements by this percentage.

#### **Operation Scrap Percent**

Displays the operation scrap percent. The system calculates this value by compounding the yield percentages from the last operation to the first operation in the routing. Use a processing option in the Work With Routing Master program to enable the system to calculate the operation scrap percent.

The system updates this value on the Enter Bill of Material Information form when you run the Planned Yield Update program (R3093).

Product costing inflates component requirements by this percentage when calculating material costs.

See *["Setting Processing Options for Planned Yield Update \(R3093\)" in the JD Edwards EnterpriseOne Applications](olink:EOAPD00142) [Product Data Management Implementation Guide](olink:EOAPD00142)* .

See *["Understanding Routing Instruction Creation" in the JD Edwards EnterpriseOne Applications Product Data](olink:EOAPD00011) [Management Implementation Guide](olink:EOAPD00011)* .

#### **Note:**

• *["Setting Up Bills of Material" in the JD Edwards EnterpriseOne Applications Product Data Management](olink:EOAPD00317) [Implementation Guide](olink:EOAPD00317)* .

### Analyzing Costing Inputs from the Routing

Access the Enter Routing Information form.

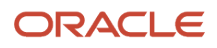

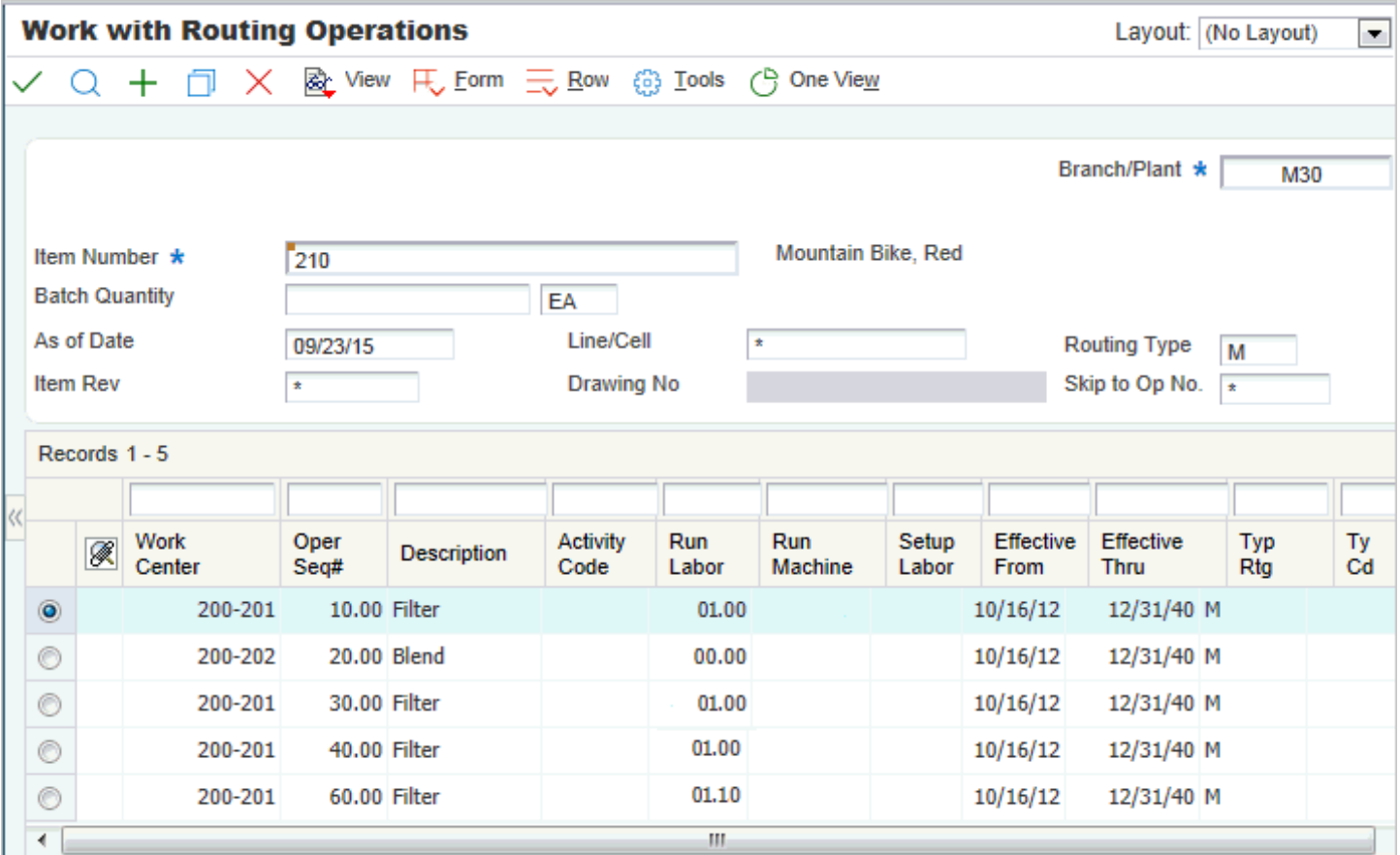

#### **Work Center**

Enter a work center number. Work centers are business units on the shop floor where routing steps take place. Work centers may include people, machines, or both.

You can track costs at the work center level if you have selected the Cost by Work Center option in the manufacturing constants.

#### **Run Labor**

Enter the standard labor hours that you expect to incur in the normal production of this item.

The run labor hours in the Routing Master table (F3003) are the total hours that it takes the specified crew size to complete the operation. The hours are multiplied by the crew size during shop floor release and product costing.

#### **Run Machine**

Enter the standard machine hours that you expect to incur in the normal production of this item.

#### **Setup Labor**

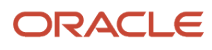

Enter the standard setup hours that you expect to incur in the normal production of this item. This value is not affected by crew size and is divided by the accounting cost quantity to calculate the setup cost per unit.

#### **Time Basis**

Enter a value from the Time Basis Code UDC table (30/TB) that indicates the time basis or rate to be used for the machine or labor hours that you enter for every routing step. For example, you can specify 25 hours per 1,000 pieces or 15 hours per 10,000 pieces.

The system uses the values in the Description 02 field on the User Defined Codes form for costing and scheduling calculations.

#### **Crew Size**

Displays the number of people that is assigned to a work center. The Crew Size field on the Work Order Routing form contains the value that you specified for the work center in the Work Center Revision program (P3006). You can override the value for the routing, but this change does not affect the work center master record.

For product costing, the system multiplies the run labor value in the Routing Master table with the crew size in the specified work center to generate total labor amounts.

If the prime load code is **L** or **B,** the system uses the total labor hours for backscheduling. If the prime load code is **C** or **M,** the system uses the total machine hours for backscheduling without modification by crew size.

#### **Type Oper (type operation)**

Enter a value from the Type Operation UDC table (30/OT) that indicates the type of operation. Values include:

**A:** Alternate routing.

**TT:** Travel time.

**IT:** Idle time.

**T:** Text.

For product costing, only operations with an operation type code of blank are costed.

#### **Yield % (yield percent)**

Enter the yield percentage of the planned output for a step. The Planned Yield Update program uses this value to update the cumulative yield percentage in the routing and the operation scrap percentage in the bill of material. Materials Requirements Planning (MRP) uses the scrap percentage and the existing component scrap percentage to plan component demand.

#### **Cum Yield % (cumulative yield percentage)**

Enter the cumulative yield percentage of the planned output for a step. The system uses this value to adjust the operation scrap percentage for the components at an operation step. The JD Edwards EnterpriseOne Requirements Planning system uses the operation scrap percentage along with the existing component scrap percentage to plan component demand.

#### **Note:**

• *["Entering Work Centers and Routing Instructions" in the JD Edwards EnterpriseOne Applications Product Data](olink:EOAPD00318) [Management Implementation Guide](olink:EOAPD00318)* .

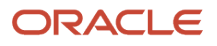

# Running the Costing Exceptions Report

This section provides an overview of the Costing Exceptions report and discusses how to:

- Create the Costing Exceptions report.
- Set processing options for Costing Exceptions (R30801).

## Understanding the Costing Exceptions Report

Before you run a cost simulation, run the Costing Exceptions report (R30801). Costing exceptions are problems that are associated with an item and result in error messages.

The report uses the error messages from the Costing Exceptions Error Messages UDC table (30/EM). The error messages are hard-coded; therefore, you cannot add or change these error messages. You can define the severity level for each error message as appropriate for the company, using the Description 02 field in the UDC table. For example, if having labor costs of zero is an important exception in the company, you could assign that error message a high severity level. You can indicate in the processing options the minimum level of error messages that you want included in the report.

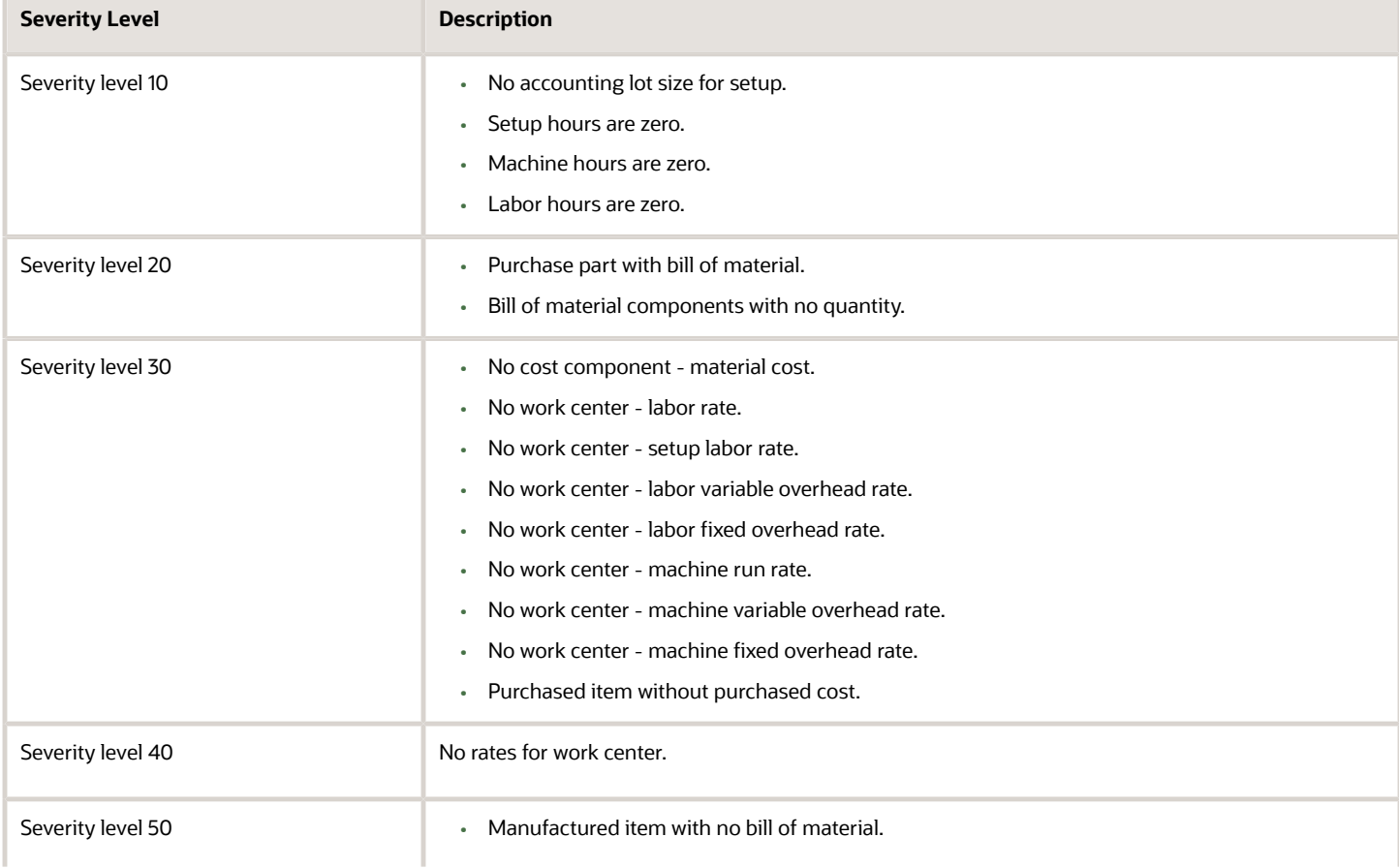

This table identifies the changeable, default severity setting for each of the hard-coded error messages:

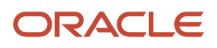

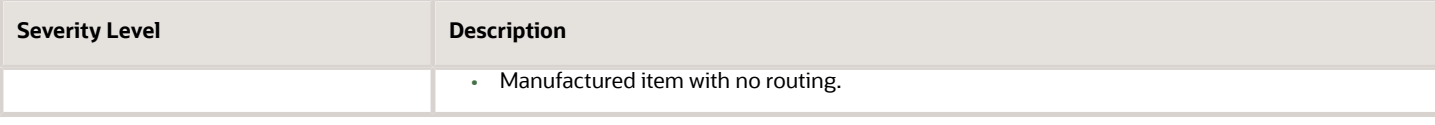

You should correct the problems and run the Costing Exceptions report again before you create a simulated rollup.

(Release 9.2 Update) The Costing Exception program uses the master routing for the item from the Routing Master table if all of these conditions are met:

- The Master Routing field in the Manufacturing Constants form is set to Y for the branch
- You have defined a cross-reference item for the parent item on the master routing.

You must define the cross-reference item with a cross-reference type of MR. The Address field must be blank.

- You have defined an item routing for the cross-reference item.
- You have specified a branch/plant value for the parent item.
- The parent item and the cross-reference item must exist in the same branch/plant.

The system checks for a cross-reference for an item in the branch/plant. If it finds a cross-reference, the program uses master routing. If it does not find a cross-reference, the system uses the routing defined for the parent item and checks the next item in the branch/plant for a cross-reference. The absence of any cross-reference items in the same branch as the parent items implies that master routing does not exist for the selected branch/plant.

## Creating the Costing Exceptions Report

Select Product Costing Reports (G3023), Costing Exceptions.

## Setting Processing Options for Costing Exceptions (R30801)

These processing options control default processing for the Costing Exceptions report.

### Error Message

This processing option controls the error message display on the report.

#### **Error Message**

Specify the minimum message level to appear on the report.

### Cost Method

These processing options control which cost method the system uses as a basis for determining costing errors.

#### **Cost Method**

Specify the cost method on which to base costing errors. If you leave this processing option blank, the system uses cost method 07 (standard).

#### **Cost Method**

Specify the purchasing cost method on which to base costing errors. If you leave this processing option blank, the system uses cost method 07 (standard).

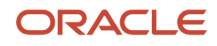

# Creating a Cost Simulation

This section provides an overview of the cost simulation, lists prerequisites, and discusses how to:

- Create a cost simulation.
- Set processing options for Cost Simulation (R30812).

### Understanding the Cost Simulation

Use the Cost Simulation program (R30812) to calculate costs for discrete and process items based on hypothetical situations. The program updates the Item Cost Component - Add-Ons table (F30026) with the calculated simulated net-added and total costs. To calculate simulated labor, machine, and overhead costs, the Cost Simulation program calls the Cost Simulation - Routing Sheet program (R30818). After calculating all costs, the Cost Simulation program calls the Cost Simulation report (R30825) to print the cost information. You can also review simulated costs in the Cost Components program (P30026).

To retrieve a bill of material and routing, the program searches first for a bill for which batch quantity matches the accounting cost quantity. When the program does not find a matching batch bill, it uses the zero batch bill. The bill of material must have bill type **M** (standard manufacturing bill). Effective dates on components must be valid.

To enable the system to calculate cost components of type B and C:

- The routing must have routing type **M.**
- A routing operation must have a work center with rates in the Work Center Master table (F30006) for the cost component to appear.
- The operation type code on the routing must be blank to indicate a normal manufacturing operation.
- The effective dates on the routing must be valid.

The default as of date is the current date.

The R30812 program uses two temporary storage mechanisms to store the component item cost information and parent/component relationships of the bill of materials (BOMs) it explodes. The storage mechanisms are cache which uses memory, and temporary work tables which use a database.

The caches are very effective when the number of records is small. The cache becomes inefficient with large data sets, typically when the number of records stored in cache exceeds approximately 10,000 entries. Thus, cache should be used for processing smaller data sets. A temporary work table should be used for processing large data sets to avoid exceeding memory constraints in the system.

The cost simulation is affected by:

- Cumulative yield.
- Operation scrap.
- Master routings.
- Unit of measure conversions.

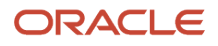

### Cumulative Yield

Cumulative yield, which is defined on the routing, affects labor and machine hours when you run the cost simulation. Enough hours must be expended to obtain 100 percent yield at the last operation. In a series of routings, the hours must be adjusted accordingly.

This example illustrates how the costing of hours is affected by a cumulative yield of 85 percent:

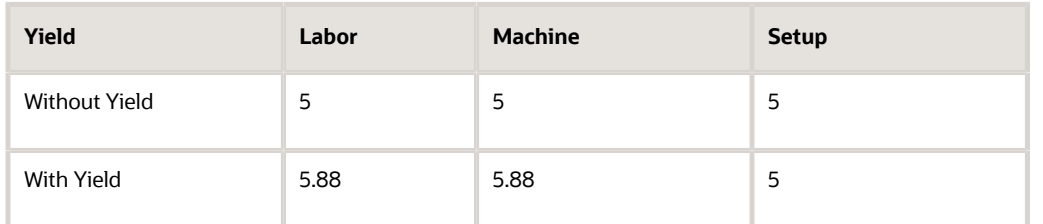

For each operation, the labor and machine hours are adjusted by dividing the hours by the cumulative yield. Setup hours are not affected.

### Operation Scrap

Operation scrap, which is defined on the bill of material, affects material cost calculations when you run the cost simulation. Enough material must be available at each operation to obtain 100 percent yield at the last operation. When material cost is calculated, the quantity of the components is adjusted accordingly.

This example illustrates the effect of operation scrap on costing:

- Parent  $= A$
- Component = B
- Quantity per  $= 3$
- Cost of  $B = 5.00$
- Operation scrap = 8 percent
- Cost of B rolled into parent item  $A = 3 \times 1.08 \times 5 = 16.20$

### Master Routings (Release 9.2 Update)

The Cost Simulation program uses the master routing for the item from the Routing Master table if all of these conditions are met:

- The Master Routing field in the Manufacturing Constants form is set to **Y** for the branch.
- You have defined a cross-reference item for the parent item on the master routing.

You must define the cross-reference item with a cross-reference type of **MR.** The Address field must be blank.

- You have defined an item routing for the cross-reference item.
- You have specified a branch/plant value for the parent item.
- The parent item and the cross-reference item must exist in the same branch/plant.

The system checks for a cross-reference for an item in the branch/plant. If it finds a cross-reference, the program uses master routing. If it does not find a cross-reference, the system uses the routing defined for the parent item and checks the next item in the branch/plant for a cross-reference.The absence of any cross-reference items in the same branch as the parent items implies that master routing does not exist for the selected branch/plant.

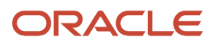

### Unit of Measure Conversions

The Cost Simulation program converts all units of measure to the primary unit of measure for the purpose of the cost simulation.

When one of the units of measure is a potent unit of measure, the conversion equation includes the standard potency value from branch/plant manufacturing data.

This example illustrates a conversion involving a potent unit of measure:

- Component  $= B$
- Quantity per  $= 3$
- Primary unit of measure = GA (physical gallons)
- Component unit of measure  $=$  GP (potent gallons)
- Standard potency = 50 percent
- Cost of  $B = 50.00$  (from the Item Cost table)
- Cost rolled into parent item =  $[(3 \div .5) \times 50] = 300.00$

### Simulated Product Cost Tables

Simulated costs are generated using multiple tables in the JD Edwards EnterpriseOne system from Oracle. The Cost Simulation program sums the costs of all the components at each level of the bill of material of the parent item to arrive at a total cost for the parent item.

You can set the processing options in any of the cost simulation programs to specify the cost method that you want to use.

The Cost Simulation program uses information from these tables to generate costs:

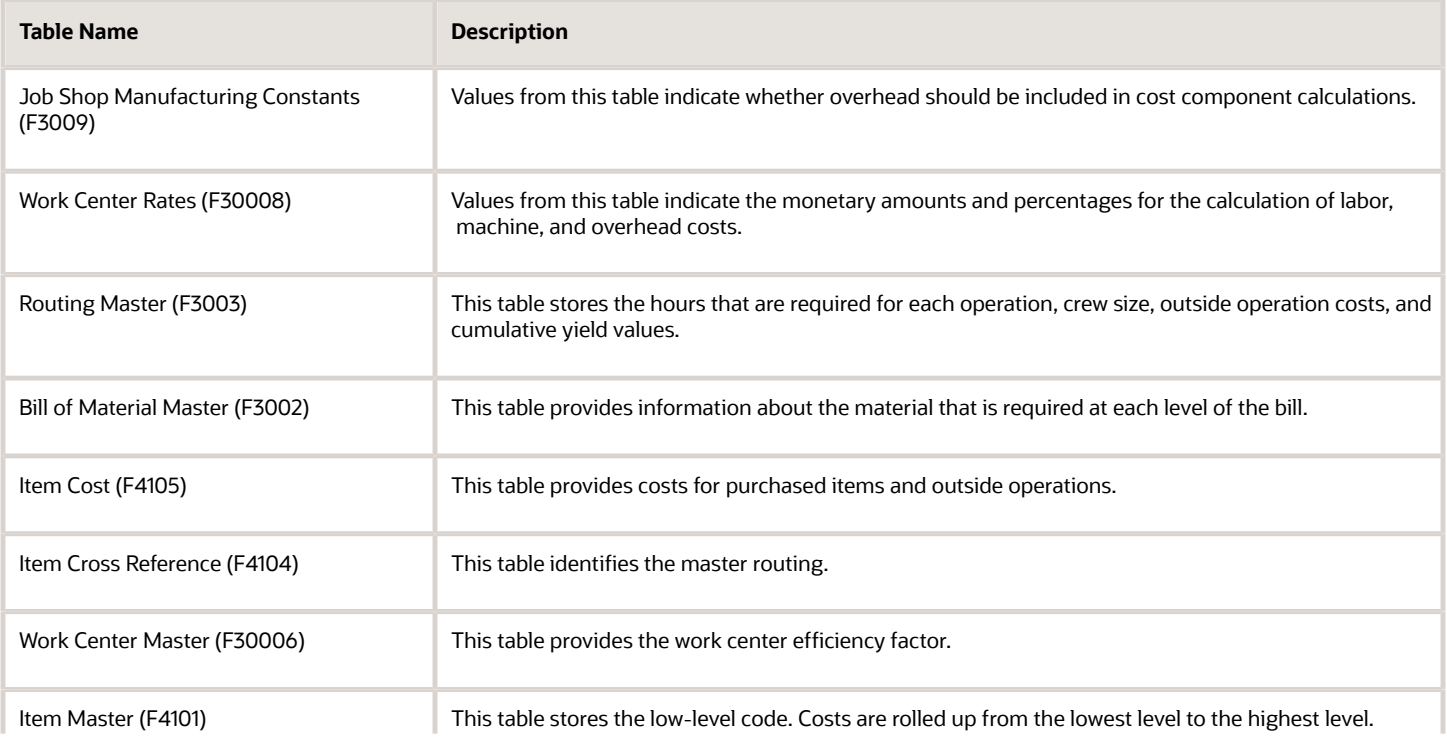

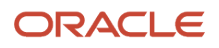

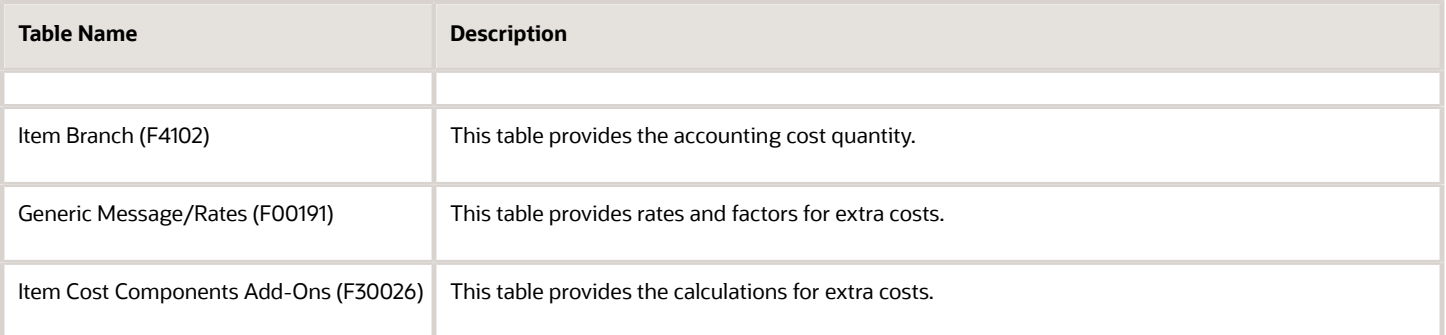

### Cost Simulation by Work Center

If you have selected the Cost by Work Center option in the manufacturing constants, you can use the Cost Simulation program and the Cost Simulation - Routing Sheet program to calculate and store simulated total and net-added costs by work center. For cost components that you have set up by work center, the system stores the simulated cost in the Item Cost Component Detail table (F300261).

You can display costs by work center on the Cost Simulation report (R30825).

### **Prerequisites**

Before you run the Cost Simulation program, run the Costing Exceptions report to identify whether error messages exist for the item.

### Creating a Cost Simulation

Select Product Costing (G3014), Simulate Standard Rollup.

## Setting Processing Options for Cost Simulation (R30812)

These processing options control default processing for the Cost Simulation program.

### **Default**

These processing options control the default as of date and cost method for running this batch program.

#### **1. As Of Date**

Specify the date that is used to determine which routing and bill of material for each item is used in the rollup, based on their effectivity dates. If you leave this processing option blank, the program uses the current date.

#### **2. Cost Method**

Specify the cost method that will contain the new simulated costs in the Cost Components table. If you leave this processing option blank, the program calculates costs for cost method 07 (standard costs).

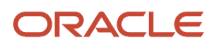

### Processing

These processing options control how the batch program processes the data.

#### **1. Single Level**

Specify whether to simulate costs for a selected item or items, without recosting everything else in the bill of material. For example, you might have a new item that must be costed, but you do not want to recost all components. If you enter **1** and use data selection for the parent item, the program uses the costs of the lower-level components to roll up the cost for the new item, but does not recost the lower-level components themselves.

If you leave this processing option blank, the program does a complete rollup of all the components. Enter only the parent item numbers in the data selection.

If you are costing items in process manufacturing, leave the processing option blank and do a complete rollup to cost the ingredients. Values are:

Blank: Perform a complete rollup.

**1:** Perform a single-level rollup.

#### **2. Clear and Recalculate**

Specify how the program calculates routing-related B1 through C4 costs. Values are:

Blank: The program does not overwrite manually entered or previously simulated costs. The system uses the costs that already exist in the Simulated Cost Component Add-Ons table (F30026).

**1:** The program clears and recalculates labor and overhead for manufactured items. This is the most common option for this program.

**2:** The program clears and recalculates labor and overhead for all items. Use this option if you have purchased parts with routings and have to recalculate labor costs, for example, inspection steps.

**3:** The program clears labor and overhead for all items, but recalculates labor and overhead for manufactured items only. Use this option if a part changes from manufactured to purchased. This option ensures that labor and overhead are cleared for the changed items.

#### **3. Cost Method**

Specify the cost method to be used for retrieving costs for purchased items and outside operations.

#### **a. Purchased Items**

Specify the cost method to use as the input for the costs of purchased items. If you leave this processing option blank, the program does not retrieve costs from the Item Cost table (F4105). The system uses costs that already exist in the Simulated Cost Component Add-Ons table.

#### **b. Outside Operation**

Specify the cost method to use as the input for the purchase costs of outside operations. If you leave this processing option blank, the program does not retrieve costs from the Item Cost table (F4105).

Verify these steps before you run this program:

- You have set up an item branch record for the \*OP item, either manually or through the Order Processing program (R31410).
- A valid cost exists in the Item Cost table for the method that you specify here.

#### See *[Outside Operation Cost Components](#page-119-0)*.

#### **4. Use Cache or Work File for Calculations**

Specify the type of temporary storage mechanism that the system uses when the program is run. Values are:

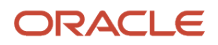

#### Blank: The system uses cache (memory).

**1:** The system uses a temporary work table (database).

**Note:** The cache should be used for processing smaller data sets. A temporary work table should be used for processing large data sets to avoid exceeding memory constraints in the system.

### Print

This processing option controls which items appear on the Cost Simulation report.

#### **1. Print Items**

Specify which items appear on the Cost Simulation report. Values are:

Blank: Do not print

**1:** Print all items

**2:** Print changed items

### Process Mfg

If you use process manufacturing, these processing options control how the system calculates the costs for co-products and by-products.

#### **1. Calculate Co/By-Products**

Specify whether the system calculates costs for co-products and by-products. If you leave this processing option blank, the program calculates costs only for the parent process. Values are:

Blank: Do not calculate costs for co-products and by-products.

**1:** Calculate costs for co-products and by-products.

#### **2. Calculate And Clear Costs Of Ingredients Used As CoBy In Another Process**

Specify whether the system clears and recalculates co-product costs, by-product costs, or both. If an ingredient that you include in data selection is also a co-product or by-product of another process that is not included in data selection, and you do not want the other process added to the rollup, enter **1** for this processing option.

If you leave this processing option blank, the system clears the cost of the co-product or by-product and adds all processes that produce it to the rollup to recalculate it. If you have many interconnected processes or processes that produce a common co-product or by-product, the system includes all of them in the rollup when you set this processing option to blank. You can select one process for rollup and have it include the entire enterprise. Values are:

Blank: Clear and recalculate co-product or by-product costs.

**1:** Do not clear co-product or by-product costs.

# Reviewing and Revising Simulated Costs

This section provides an overview of simulated costs and discusses how to:

- Set processing options for Cost Components (P30026).
- Review and revise simulated costs.

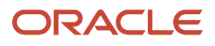

## Understanding Simulated Costs

After performing the cost simulation, you can analyze costing information to determine the effects of the current rollup scenario and revise the costing information, as necessary. When costs are correct, run the Frozen Standard Update program (R30835).

You review costing information and set up simulated cost scenarios to help plan for future cost changes. After running the Cost Simulation program, you can review the cost simulation report, which displays the previous cost of the item, the results of the most recent cost simulation, and the variance between the two.

After reviewing the simulated costs, you revise incorrect information and create simulated costs again to include the changes. You can change only simulated costs. You can set a processing option to manually maintain the routing cost components (B and C) and protect them from being overwritten.

If you want to delete costs, you must delete them at the bill of material level at which they occur. For example, you cannot delete costs for lower-level components by locating the parent item. Instead, locate the component item number and remove the costs for the component. The system does not make the corresponding cost change to the higher level components and the parent item until you run the Cost Simulation program. To delete outside processing costs (usually cost component Dx), delete the cost component from the routing. Then delete the cost component and net-added value on the Enter Cost Components form.

If you select the Cost by Work Center option in the Manufacturing Constants program (P3009), you can define cost components by work center, as well. When you use this feature, the amounts for a cost component at multiple work centers in the Item Cost Component Detail table must match the corresponding cost component amounts in the Item Cost Component Add-Ons table (F30026). You can use simulated rate and factor codes either at the work center or the cost component level, but not at both levels.

## Forms Used to Review and Revise Simulated Costs

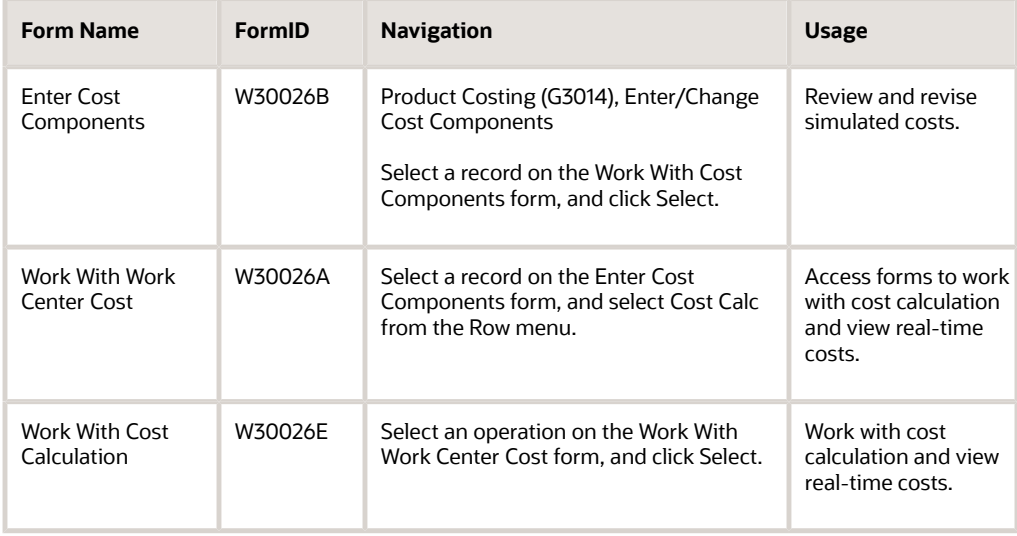

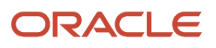

## Setting Processing Options for Cost Components (P30026)

These processing options control default processing for the Cost Components program.

### Process

These processing options control whether the system calculates costs from manual input or by running the Cost Simulation - Build Temp program (R30812).

#### **Routing Cost Entry**

Specify how the system maintains net added cost components B1 through C4. Values are:

Blank: Use the Cost Simulation program to calculate net added component costs.

**1:** Use manually entered cost components.

Enter **1** to enable input into the Simulated Net Added field for these cost types:

- **B1:** Direct Labor
- **B2:** Setup Labor
- **B3:** Machine Run
- **B4:** Labor Efficiency
- **C1:** Machine Variable Overhead
- **C2:** Machine Fixed Overhead
- **C3:** Labor Variable Overhead
- **C4:** Labor Fixed Overhead

#### **Total Cost Entry**

Specify how to calculate the net added total cost. Values are:

Blank: Use the Cost Simulation program to calculate net added total cost.

**1:** Enable simulated total to be calculated manually at the time net added costs are manually entered.

### Reviewing and Revising Simulated Costs

Access the Enter Cost Components form.

#### To review and revise simulated costs:

- **1.** Review these fields:
	- Simulated
	- Frozen
	- Cost Ledger

The item cost totals represent the total costs of all cost components as of the last cost simulation for simulated values, and as of the last frozen update for frozen values. Simulated and frozen values are from the Item Cost Component Add-Ons table (F30026).

If a discrepancy exists between the values in the Frozen and the Cost Ledger fields, the system highlights both fields.

- Cost Method
- **2.** Review or revise these fields in the detail area:
	- Cost Type
	- Simulated Net Added

The system uses this field to calculate cost during the simulation process.

◦ Simulated Total

For the designated cost method, the system uses this field to calculate the cost of all the lower levels during the simulation process. You can also view frozen costs.

- **3.** Select the record, and then select Cost Calc from the Row menu to access the detail calculations for the netadded value of a routing cost component (B or C).
- **4.** On the Work With Work Center Cost form, select an operation and click Select.

The Work With Cost Calculation form displays real-time costs. The system calculates these values from work center data, work center rates, and manufacturing constants. They might be different from those on the Enter Cost Components form if you have changed the routing for the item, work center rates, or manufacturing constants since you last ran the Cost Simulation program or the Item Cost Component - Frozen Update program.

See *[Understanding Calculations in Cost Rollup](#page-116-0)*.

# Reviewing Costed Bills of Material

This section provides an overview of the Costed Bill of Material program and discusses how to:

- Set processing options for Costed Bill of Material (P30206).
- Review costed bills of material.
- Review costed bill details.

## Understanding the Costed Bill of Material Program

When budgeting resources and planning for the future cost of items, you can use the Costed Bill of Material program (P30206) to review costs for both parent items and components.

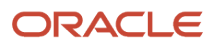

The program displays summarized costs for the direct components, net-added costs, and total costs for the parent item from the Item Cost Component Add-Ons table. For each component, the program displays costs that it calculates based on the as of date from the bill of material and the required quantity multiplied by the value from the F30026 table. The program uses the as of date to exclude obsolete component lines in the bill of material.

You can review all costs of manufacturing a parent item, including assembly, subassembly, and component costs in either the simulated or the frozen view. The program displays costs in five user-defined categories:

- Purchase
- Labor
- Machine
- Overhead
- Extras

You can review this information:

- Net-added cost for the parent from the F30026 table at the top of the form.
- Cost breakdown for all next-level components.
- Total costs of the parent item from the F30026 table.
- Total of all costs for the parent item.

The program can accumulate purchase costs for up to 500 components on each bill of material. Components beyond 500 are not included in the costing process.

**Note:** If you update costs on the bill of material by changing required quantities, components, or simulated or frozen costs of the component, the changes are reflected in the costed bill inquiry. To update the cost values in the F30026 as well, you must run the cost simulation again. Otherwise, any changes that you made to the bill of material appear on the Work With Costed Bill form, but not on the Enter Cost Component form.

The totals are either total costs from the F30026 table or columnar totals that are calculated in real time, depending on how you set the processing option for calculating totals.

### Forms Used to Review Costed Bills of Material

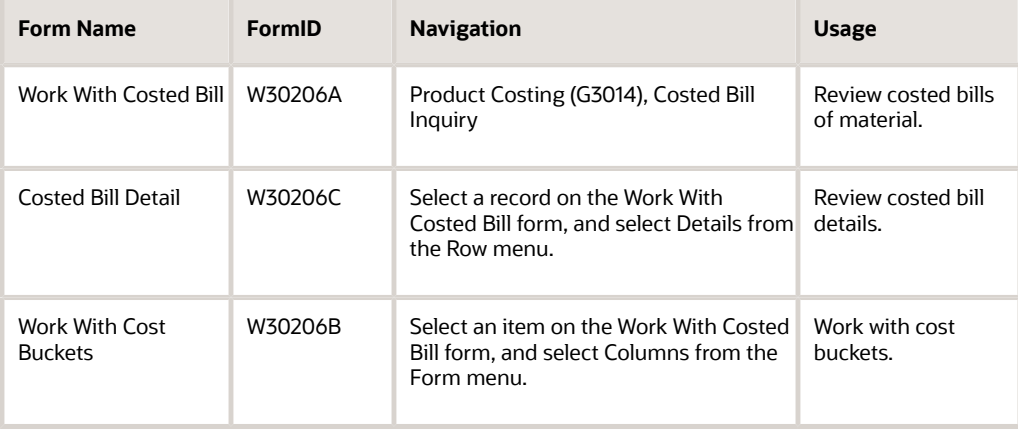

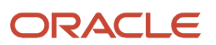

## Setting Processing Options for Costed Bill of Material (P30206)

These processing options control default processing for the Costed Bill of Material program.

### **Display**

These processing options control the information that appears on the Work With Costed Bill form.

#### **1. Decimal Places (0-4) (Future)**

Specify the number of decimal places that the system displays. Values are 0 through 4. If you leave this processing option blank, the system displays four decimals.

#### **2. Totals**

Specify whether the system displays the calculated totals or the standard totals. The calculated totals are the columnar totals. The standard totals are the unit costs from the Cost Components table multiplied by the requested quantity. Values are:

Blank: Display standard totals (default).

**1:** Display calculated totals.

#### **3. Fixed Costs Based On**

Specify whether the system bases fixed costs on the accounting cost quantity or on the requested quantity. Fixed costs based on accounting cost quantity will have the same fixed cost regardless of the requested quantity. Requested quantity displays the per unit cost multiplied by the requested quantity as if no fixed costs exist. Values are:

Blank: Base fixed costs on the accounting cost quantity (default).

**1:** Base fixed costs on the requested quantity.

## Reviewing Costed Bills of Material

Access the Work With Costed Bill form.

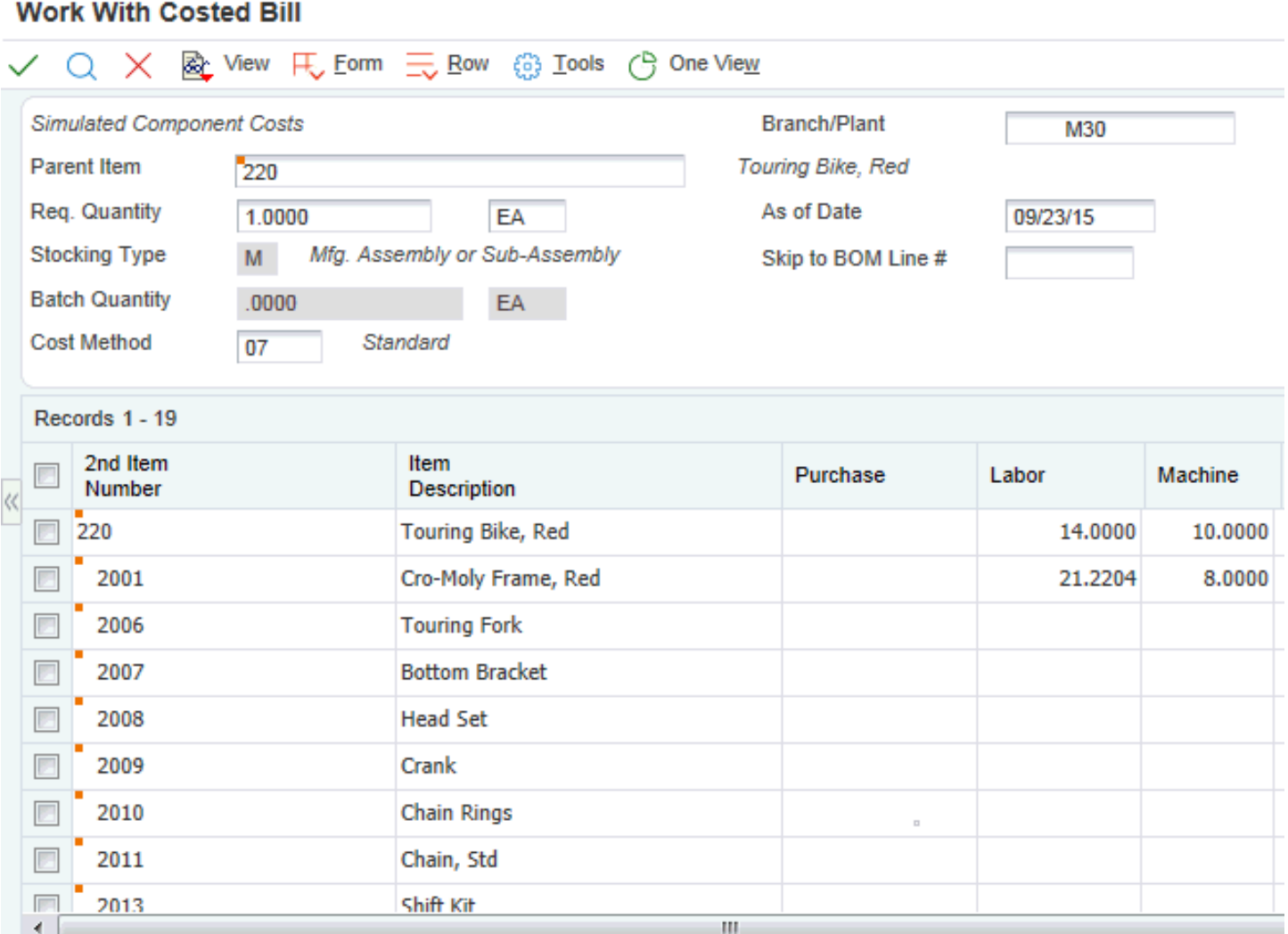

Complete the Branch/Plant and Parent Item fields to retrieve costs for a specific item.

**Note:** To toggle between frozen and simulated cost, select Frozen or Simulated from the View menu.

Review the costs for the selected parent item by component in the Purchase, Labor, Machine, Overhead and Extras categories. You can also review the totals.

#### **Req. Quantity (required quantity)**

Enter the number of parent items that you want to process. The system calculates lower-level values in quantity per the number of parent items requested. For instance, if three components are required per a parent item, then with a requested quantity of 10, the system would plan and cost for 30 components.

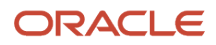

#### **As of Date**

Enter the date that the system uses for effectivity checking. Enter a specific date to display documents (orders, bills of material, routings, as applicable) that are effective on or after that date. The current system date is the default, but you can enter any future or past date.

#### **Skip to BOM Line #(skip to bill of material line number)**

Enter a number that specifies how the system displays the sequence of components on a single-level bill of material. The number initially indicates the sequence in which a component was added to the bill of material. You can modify this number to change the sequence in which the components appear.

### Reviewing Costed Bill Details

Access the Costed Bill Detail form.

#### **Quantity Per**

Displays the number of units that the system applies to the transaction.

#### **Effective From and Effective Thru (effective through)**

Display a date range that indicates when a component part goes into effect on a bill of material and when the effectivity expires. The default for the start date is the current system date. The default for the end date is defined in the data dictionary.

You can enter future effective dates so that the system plans for upcoming changes. Items that are no longer effective in the future can still be recorded and recognized in the JD Edwards EnterpriseOne Product Costing system, JD Edwards EnterpriseOne Shop Floor Management system, and Oracle's JD Edwards EnterpriseOne Capacity Planning system. The JD Edwards EnterpriseOne Requirements Planning system determines valid components by effectivity dates, not by the bill of material revision level. Some forms display data based on the effectivity dates that you enter.

#### **Operation Scrap Percent**

Displays a value that the system uses to increase or decrease the amount of materials to account for loss within the operation. The system updates this value on the Enter Bill of Material Information form when you run the Planned Yield Update program. The system calculates this value by compounding the yield percentages from the last operation to the first operation. Use a processing option in the Enter/Change Routing program to enable the system to calculate the component scrap percent.

#### **Percent of Scrap**

Displays the percentage of unusable component material that is created during the manufacture of a particular parent item. During Distribution Requirements Planning (DRP), Master Production Schedule (MPS), and MRP generation, the system increases gross requirements for the component item to compensate for the loss. Enter percentages as whole numbers, for example, 5 percent as 5.0.

**Note:** Inventory shrink and scrap are compounded to calculate the total loss in the manufacture of a particular item. Accurate shrink and scrap factors support more accurate planning calculations.

# Reviewing Costed Routings

This section provides an overview of the Costed Routing Inquiry program and discusses how to:

• Set processing options for Costed Routing Inquiry (P30208).

- Review costed routings.
- Review costed routing details.

## Understanding the Costed Routing Inquiry Program

Use the Costed Routing/Process Inquiry program (P30208) to review the summarized costs of an item for each operation in the routing.

This information supports effective control of production costs. For example, you can:

- Identify the work center that is responsible for an operation.
- Determine whether a work center performs multiple operations.
- Display simulated or frozen costs for labor values for cost methods.
- Calculate the totals for all costs by cost categories.

This program calculates the cost that is associated with an operation by multiplying the routing hours by the work center rates for those operations with valid effective dates.

The program can accumulate purchase costs for up to 500 components on each bill of material. Components beyond 500 are not included in the costing process.

**Note:** If you update the routing for an item, the changes are reflected in the Costed Routing/Process Inquiry program. To display changed costs on the Enter Cost Components form as well, you must run the cost simulation again. Otherwise, the values on the Enter Cost Component form might differ from those on the Work with Costed Routing/Process Inquiry form.

(Release 9.2 Update) The Costed Routing Inquiry program uses the master routing for the item from the Routing Master table (F3003) if the following conditions are met:

- The Master Routings option on the Manufacturing Constants Revisions form (W3009B) is selected for the branch.
- The parent item has a cross-reference item defined for master routing.

You must define the cross-reference item with a cross-reference type of MR and leave the Address field blank.

- You have defined an item routing for the cross-reference item.
- You have specified a branch/plant value for the parent item.
- The parent item and the cross-reference item must exist in the same branch/plant.

The system checks for a cross-reference for an item in the branch/plant. If it finds a cross-reference, the program uses master routing. If it does not find a cross-reference, the system uses the routing defined for the parent item and checks the next item in the branch/plant for a cross-reference. The absence of any cross-reference items in the same branch as the parent items implies that master routing does not exist for the selected branch/plant.

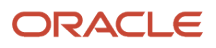

## Forms Used to Review Costed Routings

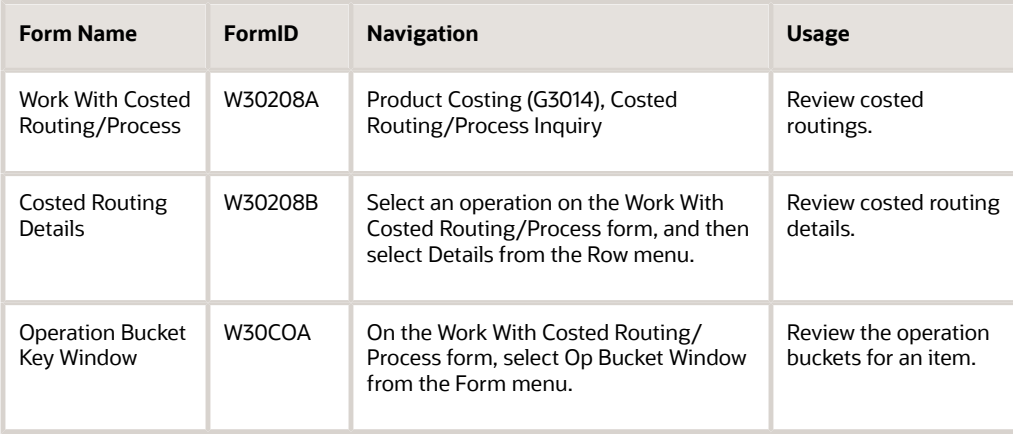

## Setting Processing Options for Costed Routing Inquiry (P30208)

These processing options control default processing for the Costed Routing Inquiry program.

### **Defaults**

These processing options control the cost methods that the system uses for subcontracted and purchased items.

#### **Outside Operations Cost Method**

Specify the cost method to be used for subcontracted items. If you leave this processing option blank, the system uses **01** as the default value.

#### **Purchased Cost Method**

Specify the cost method to be used for purchased items. If you leave this processing option blank, the system uses cost method 07 (standard cost) as the default value.

### **Display**

This processing option controls the amount of cost information that appears on the Work With Costed Routing/Process form.

#### **Skip to flag**

Specify **1** to display the costs up to and including the operation sequence that is entered in the Skip to Op. Seq. (skip to operation sequence) field. If you leave this processing option blank, the costs are displayed beginning with the costs for the entered operation.

### Process

This processing option controls whether the system includes cost buckets 1 and 2 in the total.

**Include 1 and 2 in total**

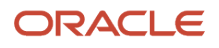
Specify **1** to include cost buckets 1 and 2 in the total. If you leave this processing option blank, the total includes only cost buckets 3 through 6.

## Reviewing Costed Routings

Access the Work With Costed Routing/Process form.

Use this program to display costs for the operations on the routing based on the selection criteria that you enter.

**Note:** To toggle between frozen and simulated costs, select Frozen or Simulated from the View menu.

#### **Requested Quantity**

Enter the number of parent items that you want to process. The system calculates lower-level values in quantity per the number of parent items that are requested. For instance, if 3 components are required per parent item, then with a requested quantity of 10, the system plans and costs 30 components.

Enter the number of parent items for which to display cost breakdowns. The system calculates costs in quantity per the parent item.

#### **As of Date**

Enter the date that is used for effectivity checking. Enter a specific date to display documents (orders, bills of material, routings, as applicable) that are effective on or after that date. The current system date is the default, but you can enter any future or past date.

#### **Cost Method**

Enter the UDC (40/CM) that specifies the basis for calculating item costs. Cost methods 01 through 19 are reserved for use by the JD Edwards EnterpriseOne system.

#### **Skip to Op. Seq. (skip to operation sequence) or Up to Seq. (up to sequence)**

You control this field by setting the Skip to flag processing options.

This field enables you to enter the operation sequence at which you want to begin the display of information. The system displays the total from that operation forward on the Total line.

If you select the Up to Seq option, the system displays operations up to the entered sequence number, and the total for all operations up to and including this operation sequence number.

#### **Extras**

Displays extra costs. You can use the Costed Operation Buckets UDC table (30/CO) to define in which buckets the system displays extra costs.

Use the processing option to control whether the system adds cost buckets 1 and 2 to the total of all costs for the parent item.

#### **Labor**

Displays labor costs. UDC 30/CO specifies that labor costs are displayed in bucket 3.

The total of this column appears at the bottom of the form in the Totals row. The heading above the columns indicates which costs are displayed: frozen or simulated. You can toggle between simulated and frozen values.

You can also view a detailed breakdown of the cost components that the system adds to determine the total for the work center.

#### **Machine**

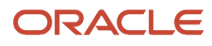

Displays machine costs. In UDC 30/CO, Costed Operation Bucket No. 4 is defined to display machine costs.

The total of this column appears at the bottom of the screen in the Totals row. The heading above the columns indicates which costs are displayed: frozen or simulated. You can toggle between simulated and frozen values.

You also can view a detailed breakdown of the cost components that were added to arrive at the total for the work center.

#### **Overhead**

Displays overhead costs. In UDC 30/CO, Costed Operation Bucket No. 5 is defined to display overhead costs.

The total of this column appears at the bottom of the screen in the Totals row. The heading above the columns indicates which costs are displayed: frozen or simulated. You can toggle between simulated and frozen values.

You can also view a detailed breakdown of the cost components that were added to arrive at the total for the work center.

#### **Components**

Displays component costs. In UDC 30/CO, Costed Operation Bucket No. 6 is defined to display component costs.

The total of this column appears at the bottom of the screen in the Totals row. The heading above the columns indicates which costs are displayed: frozen or simulated. You can toggle between simulated and frozen values.

You can also view a detailed breakdown of the cost components that were added to arrive at the total for the work center.

#### **Total**

Displays the total costs. This column contains system-calculated totals for each row of costs that were figured for each operation sequence.

The totals across the bottom of the form are the totals of each cost bucket.

The rightmost bottom total is the total of all costs for the routing for an item.

### Reviewing Costed Routing Details

Access the Costed Routing Details form.

Review these fields:

- Category
- Cost Type
- Description
- Cost

# Updating Frozen Costs

This section provides an overview of frozen cost update and discusses how to:

- Run the frozen update program.
- Set processing options for Item Cost Component Frozen Update (R30835).

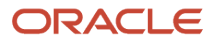

## Understanding Frozen Cost Update

After you perform simulated rollups to determine the effect of any changes, you can update the frozen costs with simulated values by running the Item Cost Component - Frozen Update program. Most companies run this program at the beginning of a new fiscal year to create their manufacturing costs for the next fiscal period.

You can set a processing option to run a work-in-process revaluation automatically when you update frozen costs. In this case, the WIP Revaluation program (R30837) runs for all items that are processed through the Item Cost Component - Frozen Update program. If any item is flagged for cost change in the Item Cost table, any open work order that contains this item is revalued, along with any work orders to which the parent item was issued. This logic is carried through to the highest-level parent item.

**Note:** This program uses the costs that were generated by the most recent version of the Cost Simulation program. If you have changed information since the last simulated cost rollup, those changes will not be reflected by the frozen update.

(Release 9.2 Update) The Frozen Cost Update program uses the master routing for the item from the Routing Master table if all of these conditions are met:

- The Master Routing field in the Manufacturing Constants form is set to Y for the branch.
- You have defined a cross-reference item for the parent item on the master routing.

You must define the cross-reference item with a cross-reference type of MR. The Address field must be blank.

- You have defined an item routing for the cross-reference item.
- You have specified a branch/plant value for the parent item.
- The parent item and the cross-reference item must exist in the same branch/plant.

The system checks for a cross-reference for an item in the branch/plant. If it finds a cross-reference, the program uses master routing. If it does not find a cross-reference, the system uses the routing defined for the parent item and checks the next item in the branch/plant for a cross-reference. The absence of any cross-reference items in the same branch as the parent items implies that master routing does not exist for the selected branch/plant.

The frozen cost update uses the costs that were generated by the Cost Simulation program to perform these actions:

- Update unit costs in the Item Cost table for the cost method selected.
- Update frozen costs in the Item Cost Component Add-Ons table for the cost method selected.
- Update labor and overhead rates in the Work Center Rates table (F30008).
- Print report totals by company, branch/plant, and GL category code.
- For on-hand balances, create an Item Balance (IB) record in the Item Ledger table (F4111) if the cost method selected matches the sales and inventory cost method for an item.
- For on-hand balances, write journal entries to the Account Ledger table (F0911) in either detail or summary format, creating batch type NC (Frozen Cost Update).

The system creates an item ledger record when the cost method that is selected for update is the sales and inventory cost method. The item ledger record indicates a change in inventory value for the updated items. The number of item ledger records that are written depends on the cost level of the item, which is defined in the Item Master table (F4101). For example, items at cost level 2 have an item ledger record for each branch/plant at which they are defined because costs can differ by branch/plant.

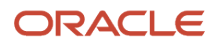

The program creates journal entries in either detail or summary format in amounts that match the item ledger records. Thus, the program maintains integrity between the Item Ledger table and the Account Ledger table. Use the Item Ledger/Account Integrity report (R41543) to verify this integrity.

These steps make up the process flow for updating frozen costs:

- **1.** The program creates a journal entry only if an item ledger record has been written.
- **2.** An item ledger record is written only if an item cost ledger record has been updated.
- **3.** An item cost ledger record is updated only if a cost component record has been updated.

The program accesses these automatic accounting instructions (AAIs) to obtain the object account:

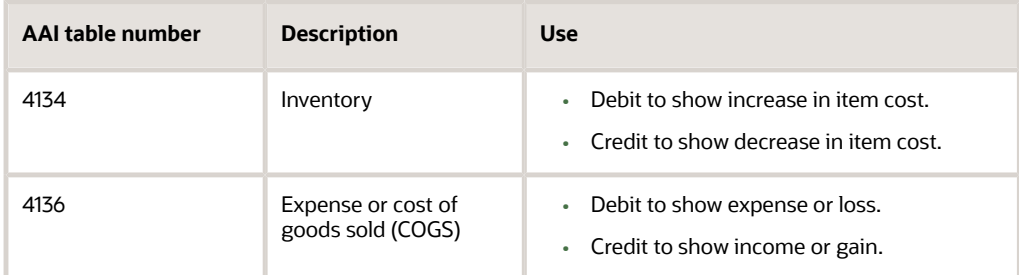

This table identifies information about detail and summary journal entries:

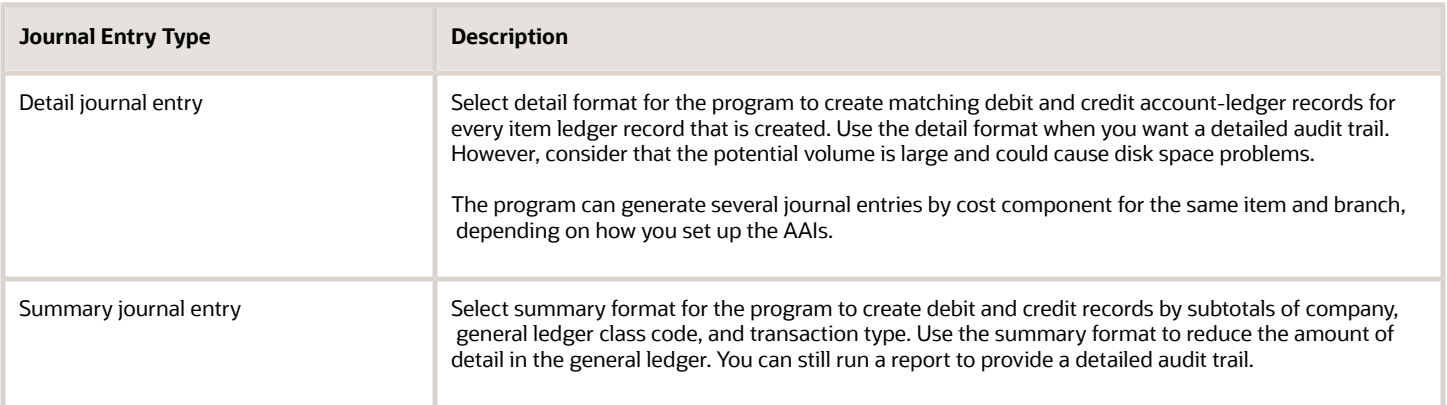

#### The program produces this output:

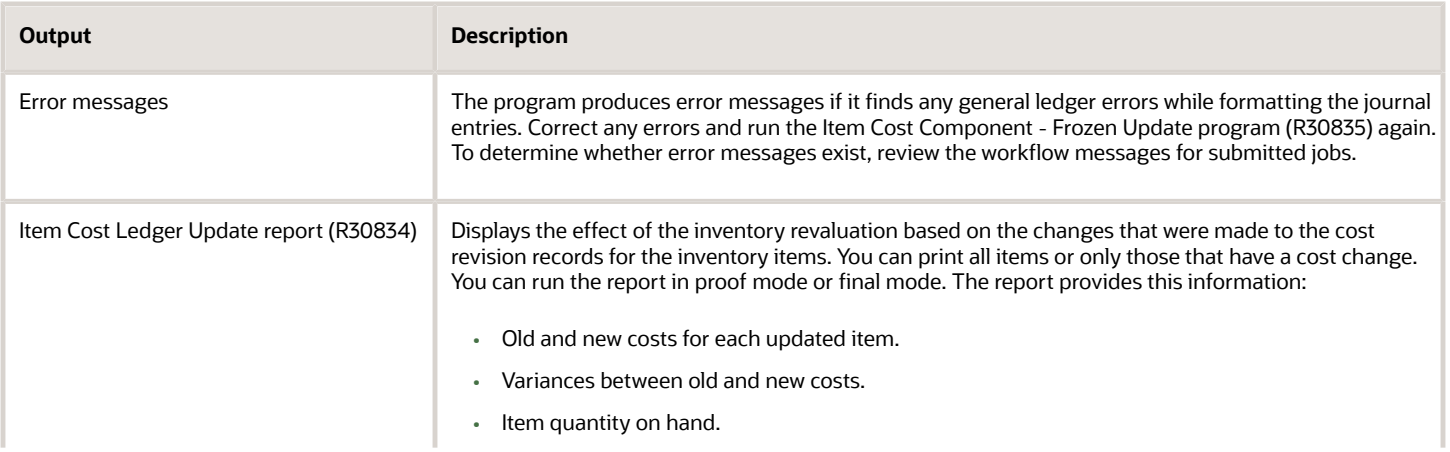

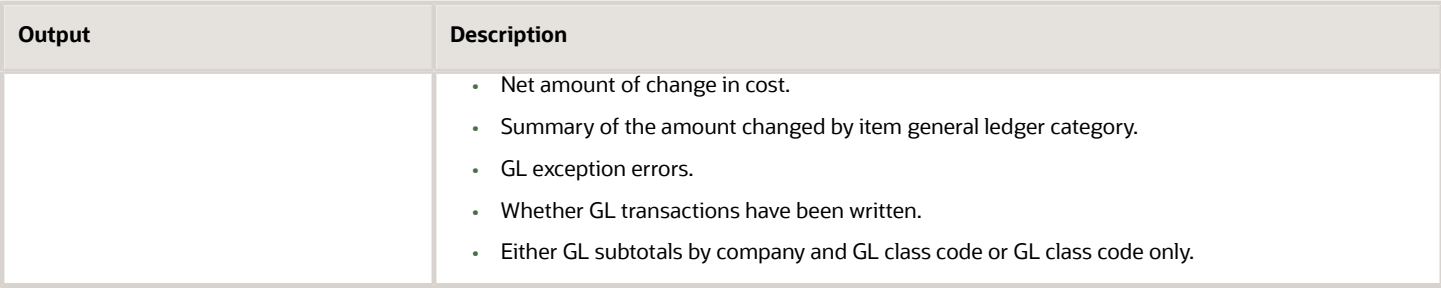

### Work File Processing

As with cost simulations, you can set up the Item Cost Component - Frozen Update program (R30835) to process the update using a work file or cache. Use a processing option to specify whether you want to use work file or cache processing. Use temporary work files for larger data sets where available system memory is not sufficient for successfully processing the number of records. The system uses two work files:

- Work File for Cost Component (F30UI011)
- Work File for Parent Child (F30UI012)

Use cache processing for smaller data sets.

## Running the Frozen Update Program

Select Product Costing (G3014), Frozen Update.

### Setting Processing Options for Item Cost Component - Frozen Update (R30835)

These processing options control default processing for the Item Cost Component - Frozen Update program.

### **Default**

This processing option controls the default value for the cost method.

### **1. Cost Method**

Specify the cost method that the system uses to update the Frozen Item Cost Component Add-Ons table (F30026) and the Item Cost table. If you leave this processing option blank, the system uses cost method 07 (standard costs) to calculate costs.

### **Processing**

These processing options control processing criteria.

### **1. Update Costs**

Specify whether the system updates costs. If you leave this processing option blank, the system creates exception reports and error messages, but does not update costs. Values are:

Blank: Do not update costs.

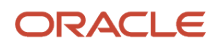

#### **1:** Update costs.

#### **2. Single Level**

Specify whether the system performs a complete cost rollup in a bill of material or updates only the cost for a selected item or items without updating the other costs. For example, you might have a new item to cost, although you do not want to recost the other items. After you create simulated costs for the new item, you can update its frozen costs without updating the costs of lower-level components. Values are:

Blank: Perform a complete cost rollup.

**1:** Perform a single-level cost rollup.

#### **3. Update Work Center Rates**

Specify whether the system updates work center rates when you run the batch program in final mode. Values are:

Blank: Do not update rates.

**1:** Update all rates in all work centers across all companies and all branch plants.

**2:** Update all work centers that are associated with items being frozen.

#### **4. Use Flex Accounting**

Specify whether to enable flexible accounting. The system looks for the flex accounting rules to determine how to populate cost object, business unit, subsidiary, or subledger fields. Values are:

Blank: Do not use flexible accounting.

**1:** Use flexible accounting.

#### **5. WIP Revaluation (work in process revaluation)**

Specify whether the system automatically runs the WIP Revaluation program to update work-in-process costs. Values are:

Blank: Do not run the WIP Revaluation program.

**1:** Run the WIP Revaluation program.

#### **6. Use Cache or Work File for Calculations**

Specify which type of temporary storage mechanism the system uses for when you run this program. Values are:

Blank: Cache (memory).

**1:**Temporary work table (database)

Use cache for processing smaller data sets. Use temporary work tables to process large data sets to avoid exceeding memory constraints in the system.

### Process Mfg

If you use process manufacturing, this processing option controls whether the system updates the costs for co-products and by-products.

### **1. Update Co/By Products**

Specify whether the system updates the costs of co-products and by-products for process manufacturing. If you leave this processing option blank, the system updates costs for the parent process only. Values are:

Blank: Do not update the costs of co-products and by-products.

**1:** Update the costs of co-products and by-products.

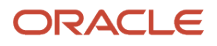

### G/L

These processing options control the GL dates and how the system creates journal entries for the general ledger.

### **1. G/L Date (general ledger date)**

Specify the date that appears on Item Ledger transactions and journal entries. If you leave this processing option blank, the program uses the system date.

### **2. G/L Transactions (general ledger transactions)**

Specify how the system creates journal entries for the general ledger. Values are:

Blank: Do not create GL journal entries.

**1:** Create detailed GL journal entries for IB transactions.

**2:** Create summarized GL entries (one entry for each account).

### Versions

This processing option controls which version of this program the system uses when the program is called from the Item Cost Component - Frozen Update program.

### **1. WIP Revaluation (work in process revaluation)**

Enter the version of the program that you want the system to use. If you leave this processing option blank, the system uses the default version ZJDE0001.

### Print

This processing option controls how much information is included in the printed report.

### **1. Print Items**

Specify print output. Values are:

Blank: Print all items.

**1:** Print all items.

**2:** Print only changed items.

# Freezing Work Center Rates

This section provides an overview of the Freeze Work Center Rates program and discusses how to:

- Freeze work center rates.
- Set processing options for Freeze Work Center Rates (R30860).

### Understanding the Freeze Work Center Rates Program

You can use the Freeze Work Center Rates program (R30860) to update frozen work center rates. You run this program when any of the work center rates have changed. You can perform this task using the Frozen Standard Update program (R30835); however, for actual costing, you do not need to simulate costs and perform a rollup. Running the Freeze Work Center Rates program ensures that work centers are updated with changed costs in an actual costing environment.

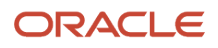

In addition, the Freeze Work Center Rates program enables you to update frozen costs for selected work centers, as opposed to updating all work center rates in the system.

### Freezing Work Center Rates

Select Product Costing (G3014), Freeze Work Center Rates.

### Setting Processing Options for Freeze Work Center Rates (R30860)

These processing options control default processing for the Freeze Work Center Rates program.

### **Processing**

This processing option controls whether the system freezes work center rates.

#### **Update Rates Mode**

Specify whether the system simulates or freezes work center rates when you run the Freeze Work Center Rates program. Values are:

Blank: Simulate work center rates.

**1:** Freeze work center rates.

### Print

This processing option controls the information that is included in the report.

#### **Print Work Centers**

Specify which records the system includes on the report when you run the Freeze Work Center Rates program (R30860). Values are:

Blank: Do not generate a report.

**1:** Include all work center records.

**2:** Include changed work center records only.

# Reviewing Frozen Cost Components

This section provides an overview of costing information review and discusses how to review frozen cost components.

### Understanding Costing Information Review

After you run the Item Cost Component - Frozen Update program to revalue the inventory, you should review the updated costing information. These costs stay in effect until you run the update again. You can review frozen costs in the Cost Components program. You can also create a report based on the information in this program. The Item Ledger

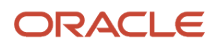

Inquiry program (P4111) provides information about the transactions that have affected the item that you are reviewing, including cost changes. You can review costs by viewing the bill of material and comparing frozen standard costs to the unit costs in the Item Cost table.

### Form Used to Review Frozen Cost Components

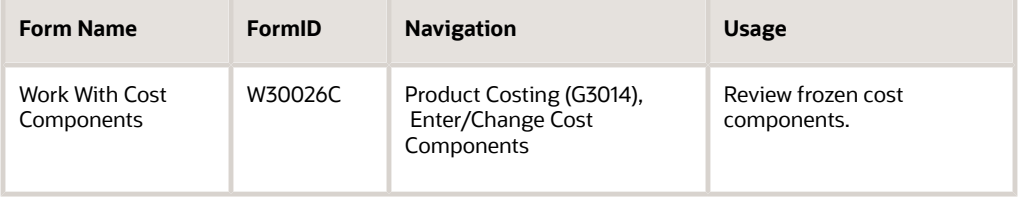

## Reviewing Frozen Cost Components

Access the Work With Cost Components form.

To review frozen cost components:

- **1.** Complete these fields, and select Find on the Work With Cost Components form:
	- Item Number
	- Branch/Plant
	- Cost Method
- **2.** Review the Frozen field.
- **3.** Select Frozen or Simulated from the View menu to toggle between frozen and simulated costs.
- **4.** Click Close.

**Note:** The frozen total is the accumulated standard cost rolled up from the lower levels.

## Reviewing the Cost Components Report

This section provides an overview of the Cost Components Report and discusses how to:

- Run the Cost Components Report.
- Set processing options for Cost Components Report (R30026P).

### Understanding the Cost Components Report

Use the Cost Components Report (R30026P) to review the component costs and total cost for each item. This information comes from the Enter/Change Cost Components program (P30026).

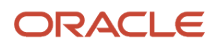

You can customize this report to meet specific needs. For example, you can:

- Process the report using any valid cost method.
- Review the cost type and description by item number.
- Identify items.
- Define the exact information that appears on the report from data selection options.

For example, you can select specific items and decide whether to include factors or rates for add-on and extra costs.

• Print the report for a single item, several items, or all items.

You can include any of the cost components that you define for an item in the cost bucket that you specify.

### Running the Cost Components Report

Select Product Costing Reports (G3023), Cost Components.

### Setting Processing Options for Cost Components Report (R30026P)

These processing options control default processing for the Cost Components Report.

### **Defaults**

This processing option controls whether the report prints simulated or frozen costs.

#### **Simulated/Frozen Cost Selection**

Specify whether to print simulated or frozen costs. Values are:

**1:** Print simulated costs.

**2:** Print frozen costs.

If you leave this processing option blank, the report includes only simulated costs.

## Reviewing the Item Ledger

This section provides an overview of item ledger review and discusses how to review item ledger information.

### Understanding Item Ledger Review

Use the Item Ledger Inquiry (The CARDEX) program (P4111) to view IB transactions for an item.

The Item Cost Component - Frozen Update program transfers IB transactions to the item ledger if all of these statements are true:

- The frozen cost changes in the Item Cost table for a given cost method.
- One cost method is used as the sales and inventory cost method.
- A quantity on-hand exists.

#### **Note:**

• *["Setting Processing Options for Item Ledger Inquiry \(CARDEX\) \(P4111\)" in the JD Edwards EnterpriseOne](olink:EOAIM00275) [Applications Inventory Management Implementation Guide](olink:EOAIM00275)* .

### Form Used to Review the Item Ledger

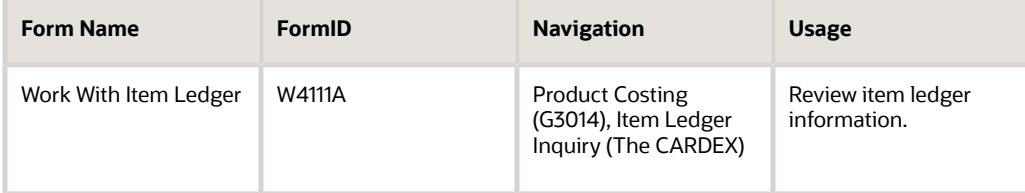

### Reviewing Item Ledger Information

Access the Work With Item Ledger form.

To review the item ledger:

- **1.** Complete the Item Number field.
- **2.** Type **IB** in the Document Type field, and click Find.
- **3.** Review these fields:
	- Transaction Date

Displays the date that an order was entered into the system. This date determines which effective level the system uses for inventory pricing.

- Unit Cost
- **4.** Click Close.

**Note:** The value in the Quantity field represents the available quantity, which might consist of the onhand balance minus commitments, reservations, and backorders. You enter this value in the Branch/Plant Constants program.

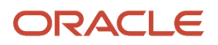

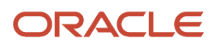

# **5 Working with Additional Product Costing Features**

# Understanding Product Costing Features

You can use product costing features to work with costing information. These features enable you to update or reset costs to manage fluctuations in the manufacturing environment. The features that are available offer these options:

- You can copy costs for an item from one cost method to another.
- You can reset simulated costs to their frozen values.
- You can update the costs in the sales orders with the most current cost values.
- You can update costs for an item globally, using an amount or a percentage change.
- You can update item cost levels.
- You can run a batch program to revalue work in process inventory for standard and for actual costing.
- You can set up and apply extra costs to the parent item during the actual costing process.

# Copying Costs

This section provides an overview of the Copy Cost Values program and discusses how to:

- Run the Copy Cost Values program.
- Set processing options for Copy Cost Values (R30890).

## Understanding the Copy Cost Values Program

Use the Copy Cost Values program (R30890) to copy the simulated or frozen costs and work center rates from one cost method to another cost method. You can also copy work center rates between cost methods within the same work center.

Based on the processing option values, the program copies information from the Item Cost Component Add-Ons table (F30026) and the Work Center Rates table (F30008) to update costs and work center rates for the cost method that you specify. You can replace only simulated costs, not frozen costs, in the *copy to* branch. Run the Frozen Update program (R30835) to update frozen costs.

**Note:** To ensure acceptable results, you should carefully plan which costs and rates you want to copy to which cost methods. Write down the choices and processing option settings before you complete the copy. This program does not generate a report of the updated costs.

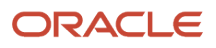

## Running the Copy Cost Values Program

Select Product Costing Reports (G3023), Copy Cost Values.

## Setting Processing Options for Copy Cost Values (R30890)

These processing options control default processing for the Copy Cost Values program.

### Process

These processing options control whether the program copies simulated or frozen costs, which branch/plant to copy the information from, and which branch/plant to update.

### **COPY FROM INFORMATION**

Specify the copy from information for costs, branch/plant, and cost method.

#### **1. Simulated or Frozen**

Specify whether to copy simulated or frozen costs.

**1:** Copy simulated costs.

**2:** Copy frozen costs.

#### **2. Enter the Branch/Plant and Cost Method to copy**

Specify the branch/plant and cost method to copy.

### **Branch/Plant to copy**

Specify the branch/plant to copy.

### **Cost Method to copy**

Enter a user-defined code (UDC) (40/CM) that specifies the basis for calculating item costs. Cost methods 01 through 19 are reserved by the JD Edwards EnterpriseOne system from Oracle.

#### **COPY TO INFORMATION**

Specify the copy to information for branch/plant and cost method.

#### **3. Enter the Branch/Plant and Cost Method to update**

Specify the branch/plant and cost method to update.

#### **Branch/Plant to update (Release 9.2 Update)**

Specify the branch/plant to update. Values are:

**Blank:** Use the Branch/Plant Selection for Copy Cost Values program (P30890).

**\*:** Update all branch/plants with the costs.

**Note:** If the value in the processing option Branch/Plant to update is set to blank in the R30890, then the program will check the F30890 table, to identify if there are any records for the branch plant being copied. If records are found, the system updates the cost values for only those branch/plants that are listed under the Branch/Plant to copy field in the F30890 table.

#### **Cost Method to update**

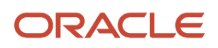

Enter a UDC (40/CM) that indicates the cost method that the system will copy costs into. Cost methods 01–19 are reserved by the JD Edwards EnterpriseOne system.

# Copying Costs to Multiple Branch/Plants (Release 9.2 Update)

This section provides an overview of the Branch/Plant Selection for Copy Cost Values program and discusses how to:

• Run the Branch/Plant Selection for Copy Cost Values program.

### Understanding the Branch/Plant Selection for Copy Cost Values Program

Use the Branch/Plant Selection for Copy Cost Values program (P30890) to set up the **To** and **From** branch/plants to copy the simulated or frozen costs from one cost method to another cost method.

The R30890 and R308901 programs use the P30890 program to copy the cost from one branch/plant to multple branch/plants. You can replace only simulated costs, not frozen costs, in the copy to branch. You can add, delete, and edit records using the P30890 program. You can search for records or filter records using the Branch/Plant to Copy field.

#### **Note:**

While adding, deleting, or editing records in the branch/plants, the system displays an error message if:

- The branch/plant to be updated has the same value as the branch/plant from where the cost is being copied.
- You leave the field blank for the branch/plant from where the cost has to be copied.

## Running the Branch/Plant Selection for Copy Cost Values Program

Select Product Costing Reports (G3023), Branch/Plant Selection for Copy Cost Values.

# Resetting Simulated Costs

This section provides an overview of the Cost Simulation Refresh program and discusses how to:

- Copy frozen cost values to simulated cost values.
- Set processing options for Cost Simulation Refresh (R30850).

### Understanding the Cost Simulation Refresh Program

For the cost method and branches that you select, use the Cost Simulation Refresh program to reset simulated costs to their frozen values. Resetting costs enables you to begin a simulation again.

## Copying Frozen Cost Values to Simulated Cost Values

Select Product Costing Reports (G3023), Reset Simulated Costs.

## Setting Processing Options for Cost Simulation Refresh (R30850)

These processing options control default processing for the Cost Simulation Refresh program.

### Process

These processing options control the branch/plant for which you want to refresh simulated values and whether to reset work center rates.

### **Branch**

Specify the branch/plant for the cost refresh processing, or enter **\*** for all branch/plants.

### **Reset Rates**

Specify **1** to reset rates in the Work Center Rates table for the selected cost centers and cost methods.

# Updating Sales Order Price and Cost

This section provides an overview of the Update Sales Price/Cost program and discusses how to update sales order price and cost information.

### Understanding the Update Sales Price/Cost Program

Use the Update Sales Price/Cost program (R42950) to update the unit and extended cost in sales orders with the most current cost values that are specified in the Item Cost table (F4105). If multicurrency processing is active in the system, the program updates the Foreign Unit and Extended Cost fields, as well. Use data selection to specify the exact information to be processed.

## Updating Sales Order Price and Cost Information

Select End of Day Processing (G4213), Update Sales Price/Cost.

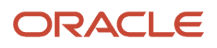

**Note:** When you run this program, the system updates the active sales order detail information. Therefore, you should use extreme caution when you set up data selections.

#### **Note:**

• *["Updating Prices for a Customer" in the JD Edwards EnterpriseOne Applications Sales Order Management](olink:EOASO00249) [Implementation Guide](olink:EOASO00249)* .

# Updating Product Costs

This section provides an overview of the Speed Cost Maintenance program and discusses how to update product cost information.

#### **Note:**

- *["Updating Item Costs" in the JD Edwards EnterpriseOne Applications Inventory Management Implementation](olink:EOAIM00088) [Guide](olink:EOAIM00088)* .
- *["Updating Item Costs, Setting Processing Options for Speed Cost Maintenance \(P41051\)" in the JD Edwards](olink:EOAIM00318) [EnterpriseOne Applications Inventory Management Implementation Guide](olink:EOAIM00318)* .

### Understanding the Speed Cost Maintenance Program

Use the Speed Cost Maintenance program (P41051) to update costs for purchased items in the branch/plants, locations, and lots that you select. You can increase or decrease costs by a percentage or monetary amount, or you can specify a new monetary amount. You can also specify the cost method for which you want to update costs.

This program updates costs for purchased items in the Item Cost table (F4105). Run the Frozen Update program (R30835) to update costs in the Item Cost Component Add-Ons table (F30026) for purchased and manufactured items.

**Note:** The information that appears on the Work with Location Costs form depends on the cost level for the item. For example, when an item has a cost level of 2, the system displays costs for all branch/plants. When an item has a cost level of 3, the system displays costs for all locations at the branch/plant that you specify.

### Form Used to Update Product Costs

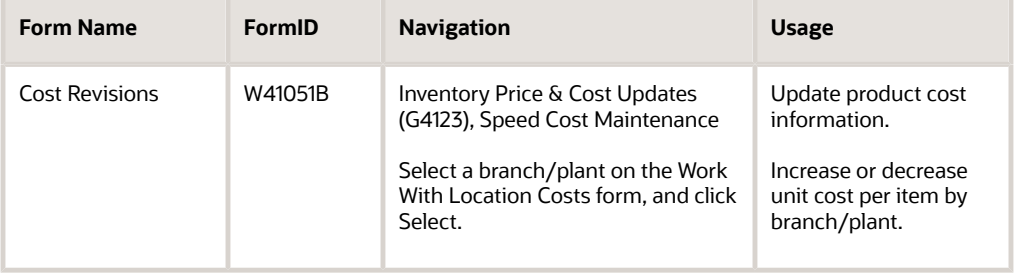

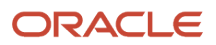

## Updating Product Cost Information

Access the Cost Revisions form.

#### **Amount**

Enter the monetary amount or percentage by which you want to increase or decrease unit costs for items. You can also indicate a monetary amount to override current unit costs. The value that you specify in the Amount Type field determines whether you enter a monetary amount or a percentage.

**Note:** Enter percentages as whole numbers. For example, enter 10 to increase costs by 10 percent. To decrease costs, enter a negative sign before the number. For example, enter –10 to decrease costs by 10 percent.

The system changes all costs for all locations.

#### **Amount Type**

Enter a code that indicates whether the number in the Increase/Decrease Amount field is a monetary amount or a percentage value. Values are:

**A:** Amount

**%:** Percentage

**\*:** Cost Override Amount

## Changing Item Cost Levels

This section provides an overview of the Item Cost Level Conversion program, lists prerequisites, and discusses how to:

- Change item cost level information.
- Set processing options for Item Cost Level Conversion (R41815).

### Understanding the Item Cost Level Conversion Program

After you have entered cost information, you might need to change the cost level of an item. To change the cost level after you have entered cost information for the item, you must use the Item Cost Level Conversion program (R41815).

This program deletes all existing cost records for the item in the Item Cost table (F4105) and creates new cost records that correspond to the level. For the item to create the new cost records, the system uses the cost method that you identified for sales and inventory on the Cost Revisions form.

The program does not change the cost valuation of items and does not create journal entries. For example, if you change the cost level of an item from branch/plant and location to branch/plant, all existing cost records for the branch/plant and location must contain the same sales and inventory cost method and cost.

You can run this program in either proof mode or final mode. When you run the program in proof mode, the system generates the Item Cost Level Conversion report, which displays errors that need correction. You should always run the program in proof mode first and correct any discrepancies.

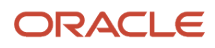

When you run the program in final mode, the system updates:

- The Inventory Cost Level field in the Item Master table (F4101).
- The F4105 table.

### **Prerequisites**

Before you change item cost levels, you must:

- Back up the data tables completely before you begin the data conversion process; if the results of the conversion are unsatisfactory, you can use the backup tables to restore data tables to their original format.
- Verify that no users access the F4101 table or the F4105 table when this program is running in final mode.

### Changing Item Cost Level Information

Select Inventory Advanced - Technical Ops (G4131), Item Cost Level Conversion.

**Note:** When you change the item cost levels, the changes affect data throughout the system. You should restrict access to this program.

### Setting Processing Options for Item Cost Level Conversion (R41815)

These processing options control default processing for the Item Cost Level Conversion program.

### Process

These processing options control how the system processes the cost information.

#### **Level - Inventory Cost**

Specify the Cost Level to update to.

#### **Branch/Plant**

Specify the branch that is the source of the default cost values if you update to cost level 1. If you update from cost level 3, the costs come from the primary location.

#### **Update Mode**

Enter **1** to run in final mode and update tables. If you leave this processing option blank, the system does not update tables.

#### **Print Mode**

Enter **1** to print only exceptions on the edit report. To print all items, leave this field blank.

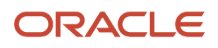

# Revaluing Work in Process

This section provides an overview of the WIP Revaluation program and discusses how to:

- Revalue work in process.
- Set processing options for WIP Revaluation (R30837).

### Understanding the WIP Revaluation Program

Whether you use standard costing or an actual costing method, the business must be able to revalue work in process inventory whenever material or labor costs change. Whenever the costs for an item change, the Cost Changed Flag (CCFL) field for this item is set to **1** in the Item Cost table (F4105). This cost change might be caused by a company's decision to update costs to reflect changed circumstances and to maintain realistic pricing.

The WIP Revaluation program (R30837) can be run for standard costed items in discrete, process, and configured work orders. For actual costing, you can run the WIP Revaluation program only for material cost changes in discrete work orders.

The purpose of work in process revaluation is to revalue the production costs for all open work orders in the Production Cost table (F3102), based on the latest item cost, as well as unaccounted completed and scrapped amounts for actual costing. The report displays any differences between the original work-in-process (WIP) values and the new WIP values. You can set a processing option to create WIP Revaluation journal entries in the Account Ledger table (F0911) for differences between the old and the new WIP values. You can let the system supply the default work order number in the Subledger field in the F0911 table. The WIP Revaluation program does not revalue on-hand inventory and cannot be performed for closed work orders. Closed work orders are characterized by a value of **3** for the Variance Flag (PPFG) field in the Work Order Master table (F4801).

If you use standard costing, performing an automated WIP revaluation ensures that work in process inventory always reflects any updates to component and labor costs and eliminates artificial variances that are generated by cost changes in the middle of a work order life-cycle. It also makes manual journal entries for WIP revaluation unnecessary.

For actual costing, WIP revaluation accounts for a situation in which subassembly work order costs are reported after the actual cost subassembly item was already issued to the parent item. Without WIP revaluation, the true costs of the subassembly work order are not reflected in the parent work order.

You can access the WIP Revaluation program in three different ways to revalue work in process. For standard costing, you can call the WIP Revaluation program from the Frozen Update program (R30835) by setting a processing option and specifying the desired program version. In this case, the system runs WIP Revaluation for all items that are processed through the Frozen Update program. If any item is flagged for cost change, any open work order that contains this item is revalued, along with any work orders to which the parent item was issued. This logic is carried through to the highestlevel parent item. All cost types in the Production Cost table (F3102) are included in the data selection.

For actual costing, you can call the WIP Revaluation program from either the Work Order Inventory Completion program (P31114) or the Variances program (R31804) by setting the appropriate processing option and specifying the desired program version. Running WIP Revaluation updates the parent item's production cost based on the subassembly item's latest production cost. If you call the WIP Revaluation program from the Work Order Inventory Completion program, the system revalues the work orders with the completed item, as well as their parent work orders. Only the material cost types in the Production Cost table are included in the data selection.

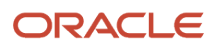

**Note:** If an actual costed item is defined with a cost level of **3** (item, branch, location, and lot), the costs for this item have to be tracked at the lot or location level to accurately calculate and revalue the costs. Completing work orders to and issuing them from a lot or location enables the system to associate the item unit costs that are calculated for the lot or location at the time of completion to any orders to which the item is issued.

When WIP Revaluation is initiated from the Variances program, it revalues all open work orders with items that are flagged for cost change in the Item Cost table, as well as their parent work orders. When work in process is revalued, the system clears the cost change flag. All cost types in the Production Cost table are included in the data selection for standard costed units. For actual costing, only the material costs are considered.

You can also call the program as a standalone batch program from the menu. This choice enables you to perform WIP revaluation without having to change existing processes. It also enables you to rerun WIP revaluation if the revaluation process was terminated abnormally when another program called it. You can run the program for actual and standard costed items. All cost types in the Production Cost table are included in the data selection.

You can set a processing option to run the WIP Revaluation program in proof or final mode. If you call WIP Revaluation from another program, however, the mode of the calling program overrides this setting.

## Revaluing Work in Process

Select Product Costing (G3014), WIP Revaluation.

## Setting Processing Options for WIP Revaluation (R30837)

These processing options control default processing for the WIP Revaluation program.

### **Defaults**

These processing options control the default setting for performing WIP revaluations, such as which document type the system uses and what type of general ledger transactions the system writes.

### **1. Document Type**

Specify the document type (UDC 00/DT) that the system uses. If you leave this processing option blank, the system uses IB (item cost changes).

### **2. G/L Transactions (general ledger transactions)**

Specify what type of general ledger transactions are written to the Account Ledger table (F0911) by running the WIP Revaluation program. Values are:

Blank: Do not write any GL transactions.

**1:** Write detailed GL transactions by document number.

**2:** Write summarized journal entries by account.

### **3. Default to Sub-Ledger**

Specify whether the system uses the production document number as the default subledger number. Values are:

Blank: Do not use the production document number as the default subledger number.

**1:** Use the production document number as the default subledger number.

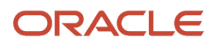

#### **4. Proof Or Final**

Specify whether to run the WIP Revaluation program (R30837) in proof or in final mode. In proof mode, the system performs all calculations and displays the results on the report. In final mode, the program also updates the Production Cost table (F3102) and creates journal entries for changes in work-in-process costs in the Account Ledger table (F0911).

**Note:** When the WIP Revaluation program is launched from another program, the mode (proof or final) of that program overrides this processing option.

# Applying Extra Costs for Manufacturing Actual Costing

This section provides an overview of extra costs and discusses how to apply extra costs for actual costing.

### Understanding Extra Costs

When you use actual costing for one or all items, you might want to apply extra costs to the cost of the parent item. To apply the extra costs for actual costing, you follow some of the steps that you complete for standard product costing. The system calculates cost extras based on a template that is stored in the Item Cost Component Add-Ons table (F30026).

## Applying Extra Costs for Actual Costing

To apply extra costs for actual costing:

- **1.** Set up cost components in UDC 30/CA for each extra cost.
- **2.** Set up the cost method for each item as either 02 (Weighted Average) or 09 (Actual or Manufacturing Last).
- **3.** Enter cost extras directly in the Frozen Net Added field for the cost component.

# **6 Working with Product Costing in Various Supply Chain Environments**

# Understanding Product Costing in Mixed Manufacturing Environments

Few manufacturing companies use only one type of operating environment. Often, process manufacturing companies use discrete methodologies when performing packing and shipping activities. Companies that use discrete or job-shop manufacturing methods often adopt more efficient operations using rate-based, or batch processing methods. Any combination of operating methods is possible, depending on the industry and the product mix.

Companies that can use a combination of manufacturing methods must also consider how to account for costs that are incurred from those various methods. Each method has specific strategies for establishing and collecting cost information. In combination, certain adjustments or restrictions might be necessary so that costing information flows from the most basic of cost components through the rolled up or completely costed end products.

As the company refines its production processes and automates costing activities, you should create detailed definitions of the costing processes. Verify that the cost techniques support any manufacturing method that you use. The ultimate goal is to decrease the lead time that is required to maintain and monitor product costing information throughout the entire manufacturing process.

Depending on the environment in which you use the JD Edwards EnterpriseOne Product Costing system, whether it involves using batches, kits, processes, or configured items, or whether you use it in distribution, the system calculates product costs differently.

**Note:** Cost methods 02 (Weighted Average) and 09 (Manufacturing Last Cost) are not used for processes and configured items.

# Reviewing Product Costing for Batch Manufacturing

This section provides an overview of product costing for batch manufacturing. lists a prerequisite, and lists the forms used to:

- Review the accounting cost quantity on item master and item branch record.
- Review the batch quantity on the bill of material.
- Review the batch quantity on the routing.
- Review the batch quantity on the process.

### Understanding Product Costing for Batch Manufacturing

Bills of material and routings can specify a batch quantity for products that are normally manufactured in specific batch sizes, such as chemicals, food, or petroleum.

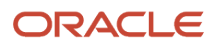

To obtain a correct rollup when you use a batch quantity, the accounting cost quantity, the bill of material batch size, and the routing batch size must match, because the system rolls up:

- Labor and overhead costs only when the accounting cost quantity matches the routing batch size.
- Material costs only when the accounting cost quantity matches the bill of material batch size.

This table illustrates possible scenarios:

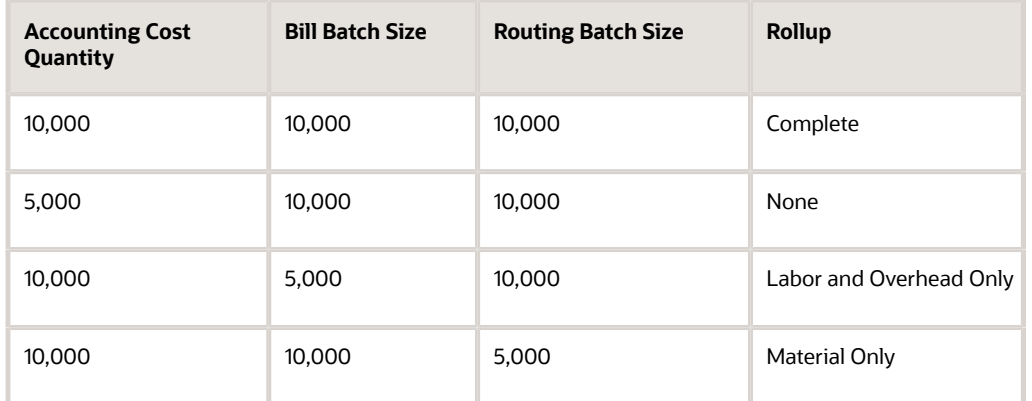

If the Cost Simulation program (R30812) does not find a bill of material for which the batch quantity matches the accounting cost quantity, it uses the zero batch bill.

**Note:** Most cost amounts that appear on the Work with Costed Bill and Enter Cost Components forms are expressed by unit of measure, not by batch quantity. Setup costs are expressed by batch quantity.

#### **Note:**

- *["Entering Item Master Information" in the JD Edwards EnterpriseOne Applications Inventory Management](olink:EOAIM00072) [Implementation Guide](olink:EOAIM00072)* .
- *["Entering Branch, Plant Information" in the JD Edwards EnterpriseOne Applications Inventory Management](olink:EOAIM00073) [Implementation Guide](olink:EOAIM00073)* .
- *["Setting Up Bills of Material" in the JD Edwards EnterpriseOne Applications Product Data Management](olink:EOAPD00317) [Implementation Guide](olink:EOAPD00317)* .
- *["Creating Routing Instructions" in the JD Edwards EnterpriseOne Applications Product Data Management](olink:EOAPD00035) [Implementation Guide](olink:EOAPD00035)* .

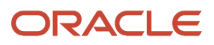

## **Prerequisite**

To be able to review the batch quantity on bills of material and routings, ensure that you have set the Batch Quantity processing option for the Bill of Material Revisions program (P3002) and the Work With Routing Master program (P3003) to display the batch quantity.

### Forms Used to Review Product Costing for Batch Manufacturing

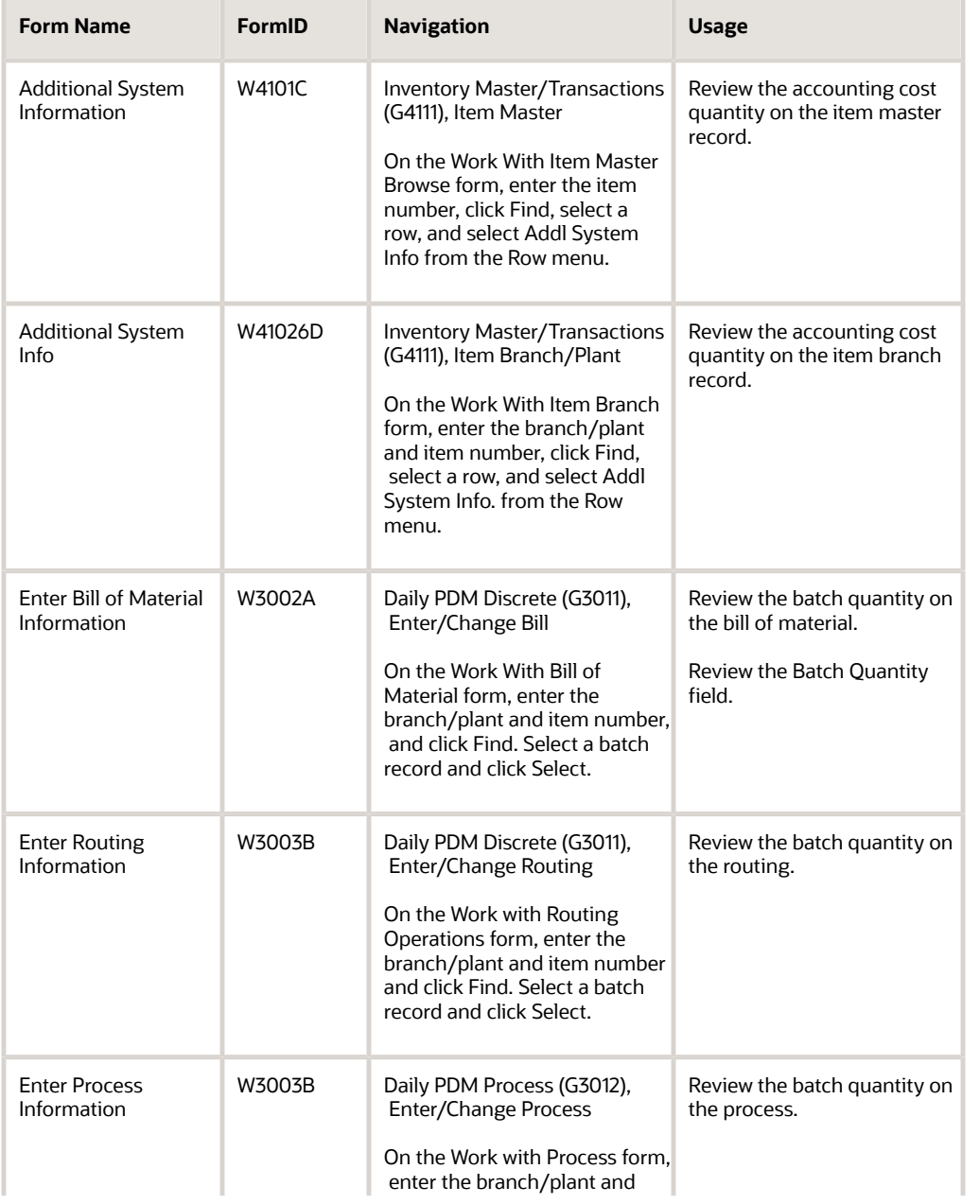

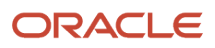

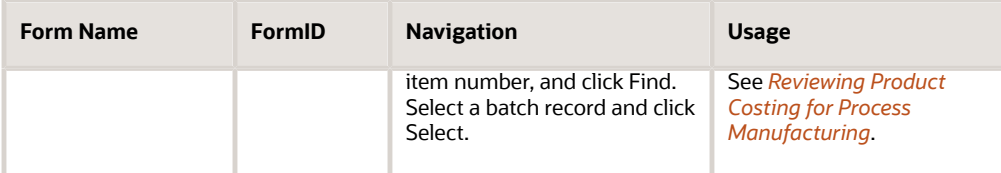

# Reviewing Product Costing for Kit Items

This section provides an overview of product costing for kit items and discusses how to:

- Review the feature cost percentage for kit items.
- Review the feature cost percent for process items.

## Understanding Product Costing for Kit Items

When you use kit items with options, the Cost Simulation program (R30812) calculates the average cost of the kit parent item, based on the feature cost percentage. The system can calculate the average cost for a kit parent item if:

- The kit parent item has a stocking type of M (manufactured).
- You have entered the feature cost percentage of the components on the bill of material.

The Cost Simulation program multiplies the feature cost percentage with the cost of the option from the Item Cost table (F4105) to determine the option's share of the average cost of the kit parent item. The program then adds monetary amounts for each option to determine the average cost for the kit parent item.

This diagram illustrates product costing for a kit item.

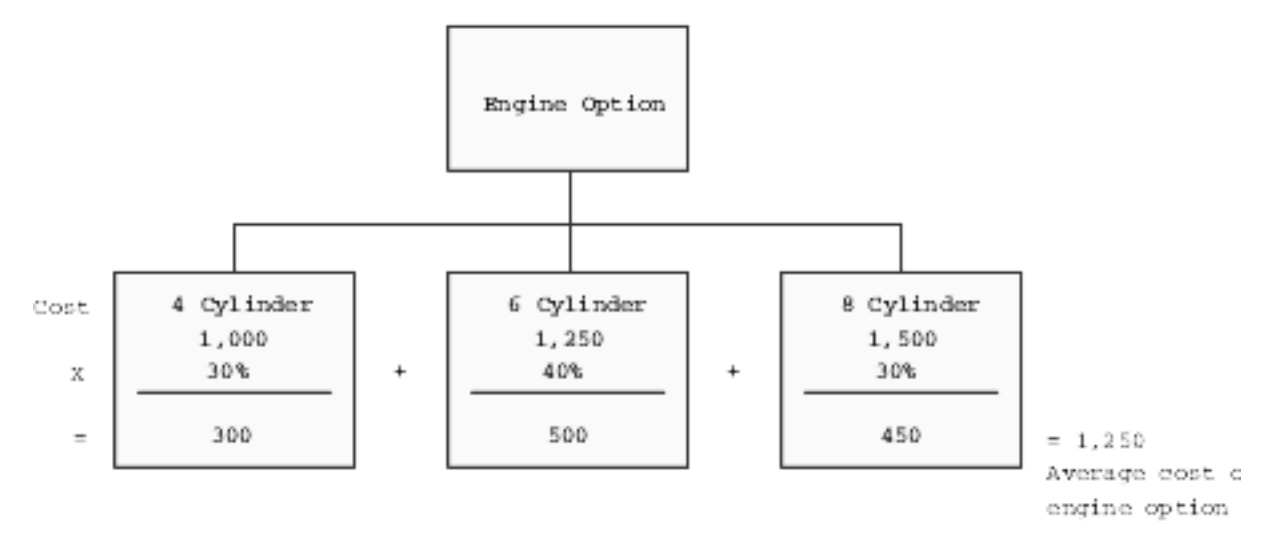

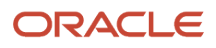

### Forms Used to Review Product Costing for Kit Items

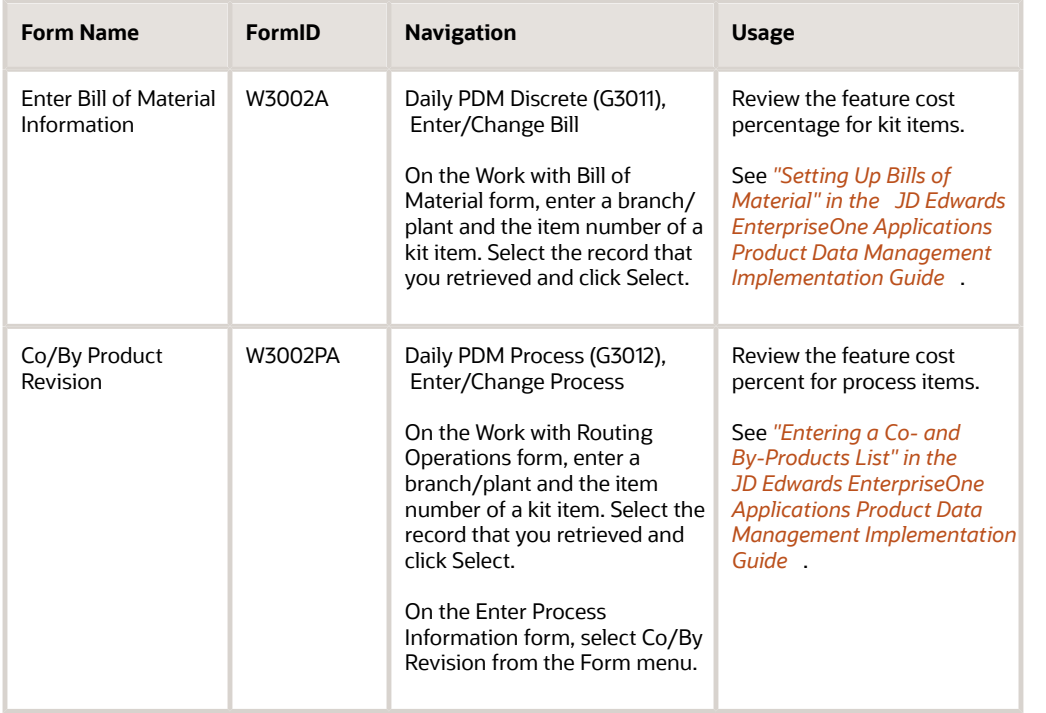

## Reviewing the Feature Cost Percentage for Kit Items

Access the Enter Bill of Material Information form.

#### **Feat Plan % (feature planned percent)**

Enter the percentage of demand for a specified feature based on projected production. For example, a company might produce 65 percent of their lubricant with high viscosity, and 35 percent with low viscosity, based on customer demand. The JD Edwards EnterpriseOne Requirements Planning system uses this percentage to accurately plan for the coproducts and by-products of a process. Enter percentages as whole numbers, for example, enter **5** percent as 5.0. The default value is **0.**

#### **Feat Cost % (feature cost percent)**

Enter the percentage that the Cost Simulation program uses to calculate the cost of a feature or option item as a percentage of the total cost of the parent. Enter percentages as a whole numbers, for example, enter **5** percent as 5.0.

#### **R (required)**

Enter a code that specifies whether a component is required. Values are:

**Y:** The component is required.

**N:** The component is not a required selection during order processing. The default value is **N.**

### **DC (default component)**

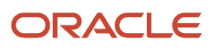

Specify an item as a default component. Use this field if you are creating sales orders using the Recurring Orders Edited Creation program (P40211Z). To do so, enter **Y** in this field. When you specify a kit master item, the Recurring Orders Edited Creation program automatically selects all related standard and default components.

#### **Opt (S/O/F) (optional item (standard/optional/feature))**

Enter a code that indicates whether a component is standard or optional within a bill of material or for kit processing. Values are:

**S:** Standard.

The item is always included in any transaction involving the bill of material.

**O:** Optional.

In order entry, you can specify whether the item will be included in a particular sale.

**F:** Feature.

The item has features that you must specify at order entry.

The default value is **S.**

### Reviewing the Feature Cost Percentage for Process Items

Access the Co/By Product Revision form.

#### **Co By (co-products/by-products/intermediate)**

Enter a code that distinguishes standard components or ingredients from co-products, by-products, and intermediates. Co-products are concurrent end items as the result of a process. By-products are items that can be produced at any step of a process, but are not planned. Intermediate products are items that are defined as a result of a step but are automatically consumed in the next step. Generally, intermediate items are nonstock items and are only defined steps with a pay-point for reporting purposes. Standard components (discrete manufacturing) or ingredients (process Manufacturing) are consumed during the production process. Values are:

Blank: Standard components or ingredients.

**C:** Co-products.

**B:** By-products.

**I:** Intermediate products.

#### **Co/By Product**

Enter the item number of the co-product or by-product in the process.

#### **Output Quantity**

Enter the quantity of finished units that you expect the bill of material or routing to produce. This field enables you to specify varying quantities of components based on the amount of finished goods produced. For example, 1 ounce of solvent is required per unit up to 100 units of finished product. However, if you produce 200 units of finished product, 2 ounces of solvent are required per finished unit. In this example, you would set up batch quantities for 100 and 200 units of finished product specifying the proper amount of solvent per unit.

#### **UM (unit of measure)**

Enter a value from the Unit of Measure UDC table (00/UM) that indicates the quantity in which to express an inventory item, for example, CS (case) or BX (box).

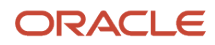

# Reviewing Product Costing for Configured Items

This section provides an overview of product costing for configured items and lists the form used to set up product costing for configured items.

## Understanding Product Costing for Configured Items

Costing for configured items is different from costing for nonconfigured items because configured items do not have a standard bill of material or routing. Because no standard configuration exists, you cannot establish costing before you enter an order. The discrete standard-cost rollup concept does not apply to a configured item, so you do not run the Cost Simulation program (R30812), and no frozen standard costs exist in the Item Cost component Add-Ons table (F30026).

However, standard costs for purchased parts and manufactured parts that are used by configured items must be established and frozen (07 Cost Method) in the F4105 table to be factored into the calculated costs for configured item work orders.

The Order Processing program (R31410) performs a cost rollup when it attaches a parts list and routing to a work order for a configured item. A processing option instructs the program to calculate the costs. The costs are stored in the Column 1 - Frozen Standard field in the Production Cost table (F3102), not in table F30026.

The costs are the accumulation of the standard costs for the components, the labor and overhead values that are defined in manufacturing constants, the attached routing and work center information, and work order values.

For a configured item, the system calculates A1 material cost based on the total cost of its direct components. The components are defined by the P and Q assembly inclusion rules.

The system calculates B1 direct labor cost based on the item routing, which is defined by the R assembly inclusion rule.

Cost defined by the X assembly inclusion rules affects only the sales order and not the work order. Thus, you cannot retrieve associated X assembly inclusion rule costs from the F3102 table.

After the Order Processing program establishes the standard costs for the configured items, journal entries for configured items are created in the same way as journal entries for nonconfigured items.

Sales quotes for configured items are an exception to the standard costing rule for configured items. The standard cost for a configured item on a sales quote is calculated without running the Order Processing program if the Cost Sales Quote functionality is enabled in the Configurator Constants program (P3209).

The sources of cost generation in table F3102 for configured items includes:

- Costing method: standard costing (07).
- Costing method: weighted average (02).
- Costing method: manufacturing last cost (09).
- Standard: R31410.
- Current: Not used.
- Planned: R31802A.
- Actual: R31802A.
- Completed: R31802A.

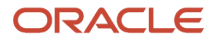

- Scrapped: R31802A.
- Unaccounted Completed: Not used.

For costing methods 02 and 09, the system populates the Unaccounted Completed field from the Work Order Completions program (P31114).

• Unaccounted Scrapped: Not used.

For costing methods 02 and 09, the system populates the Unaccounted Scrapped field from the Work Order Completions program (P31114).

#### **Note:**

• *["Costing and Accounting for Configured Items" in the JD Edwards EnterpriseOne Applications Configurator](olink:EOABC00038) [Implementation Guide](olink:EOABC00038)* .

### Form Used to Review Product Costing for Configured Items

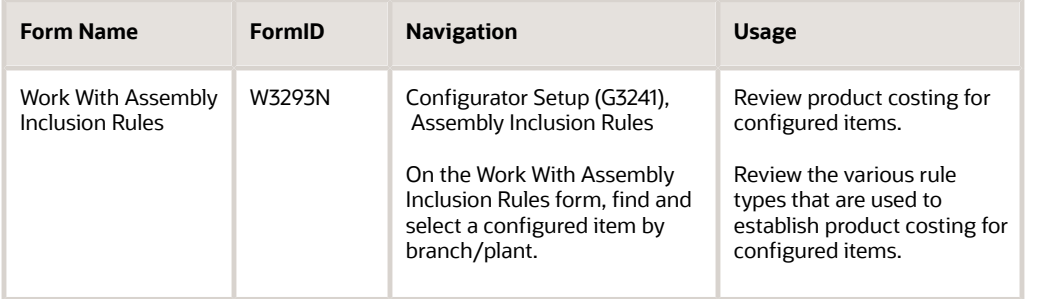

## Reviewing Product Costing for Process Manufacturing

This section provides overviews of product costing for process manufacturing, co-products and by-products, and the co/by-products planning table program and discusses how to:

- <span id="page-101-0"></span>• Review product costing for processes.
- Review product costing for ingredients.
- Review inputs to co-product and by-product costing.
- Review co-product and by-product costs.
- Review costed processes.
- Set up the Co/By-Products Planning table.

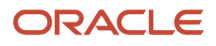

## Understanding Product Costing for Process Manufacturing

Process manufacturing creates multiple products by mixing, separating, forming, or performing chemical reactions. This is usually a two-step procedure, which consists of a mixing or blending step, followed by a filling or packaging step. This type of manufacturing can also include intermediate steps, such as curing, baking, or fermenting.

Some of the items that process manufacturing companies create include:

- Liquids
- Fibers
- Powders
- Gases

Pharmaceuticals, foods, and beverages are specific examples of industries that often use process manufacturing.

A process includes ingredients (equivalent to parts on a work order) and a process routing or recipe.

Ingredients are the components of a process. You attach an ingredients list to a process (in the same way that you attach a parts list to a routing) as part of setup.

If an ingredient in a process has extra costs built into its cost, the system allocates the extra costs to the co-products and by-products in the same way that the ingredients are allocated. That is, the extra costs are allocated in the same sequence that the ingredients are consumed and at the feature cost of the co-product or by-product.

The output from a process includes:

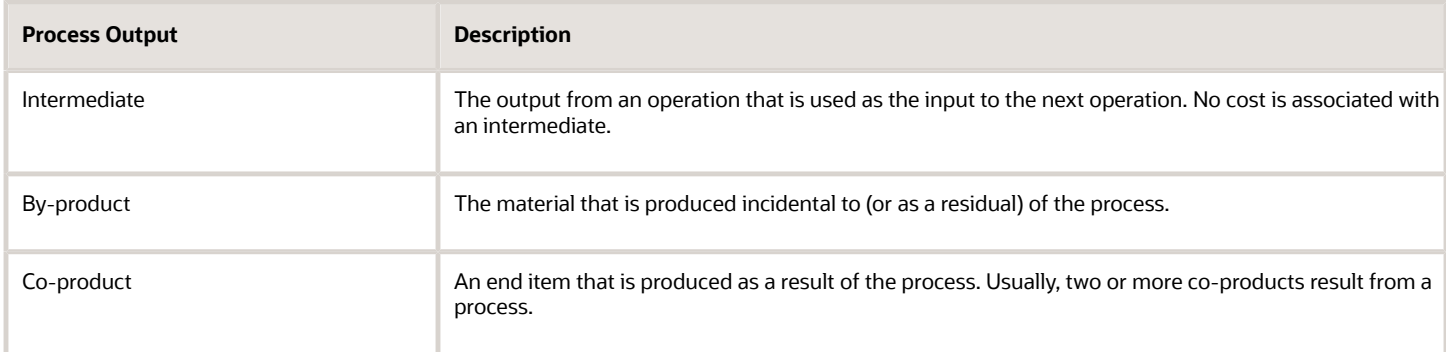

A process is defined in a routing. The process routing defines the work centers and standard hours. The relationships between the ingredients (inputs) and the co/by products (outputs) are also defined in the process routing.

When you run the Cost Simulation - Build Temp program (R30812), you must set the processing option to include the cost for the co-products and by-products. To determine the cost for the co-products and by-products as produced in the process, the system performs this calculation:

Divides the costs for the process into the co-products and by-products according to how the feature cost percentage is set up.

The system then uses the information from the Co-Products Planning/Costing Table (F3404) to allocate the cost from each process and to determine the standard cost for the co-products and by-products.

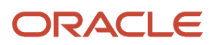

### Understanding Co-Products and By-Products

Co-products are produced, usually together, as a result of a process routing. They are normally the main products (end items) that are sold to customers.

A by-product is a material of value that is produced incidental to or as a residual of the production process. By-products can be recycled, sold as-is, or used for other purposes.

Co-products and by-products are costed using the Feature Cost Percent field. Extra costs for co-products and byproducts do not use feature cost percentages.

### Example: Feature Cost Percent and Co-Product and By-Product Costing

This list applies to the example of feature cost percent and co-product and by-product costing:

- Cumulative cost = cost of this operation + cost of previous operation − cost of the co-product or by-product produced in the previous operation.
- The total of all percentages at an operation cannot exceed 100 percent.
- The total of all percentages at the last operation must equal 100 percent. This table shows an example of feature cost percent and co-product and by-product costing:

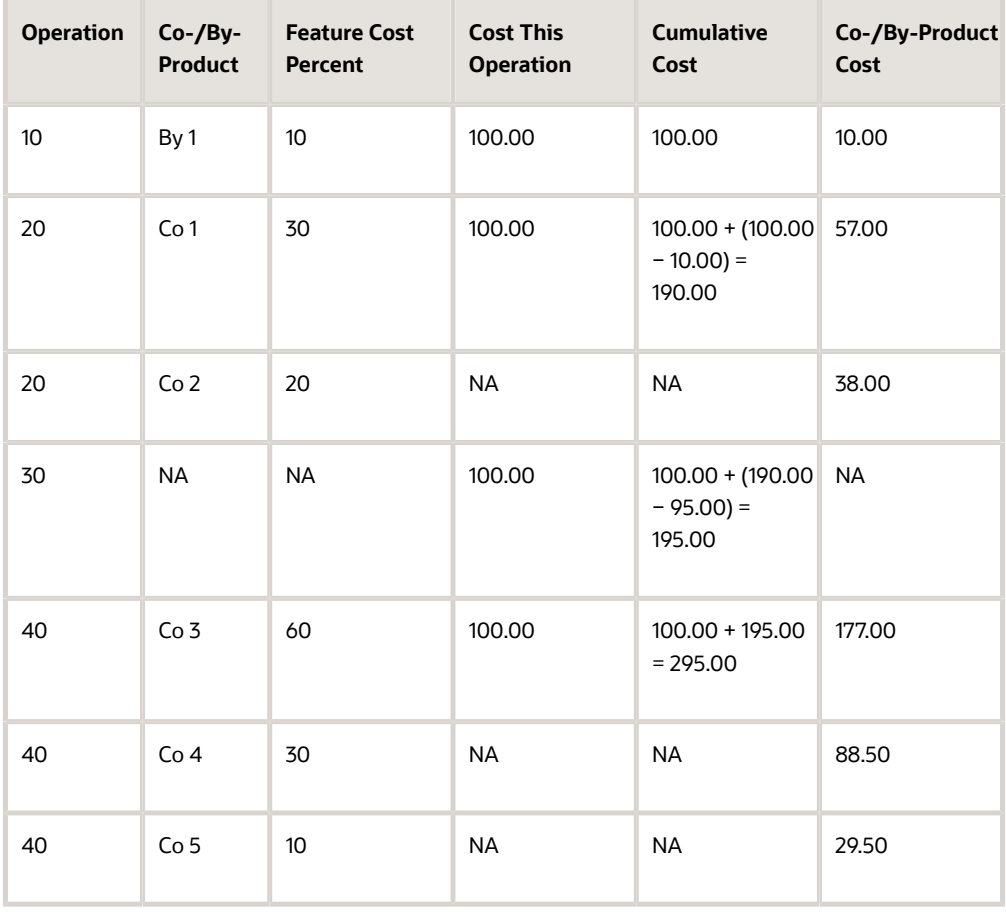

This list identifies calculations for feature cost percent and co-product and by-product costing:

- Co-product or by-product cost at an operation = cumulative cost at an operation × the feature cost percent.
- Cumulative cost = cost this operation + cost of previous operation − cost of the co-product or by-product produced in the previous operation.
- The total of all percentages at an operation cannot exceed 100 percent.
- The total of all percentages at the last operation must equal 100 percent.

### Example: Extra Costs for Co-Products and By-Products

Extra costs are not associated with a particular step of the process.

Therefore, feature cost percentages are not used for distributing the extra costs. Instead, the system:

- Determines the total of the net-added B1 through C4 costs for all the co-products and by-products.
- Calculates the percentage of this total that each co-product or by-product represents.
- Uses this percentage to allocate the extra costs.

In this simulated rollup of cost components for a process, the cost of extra cost X3 (Outbound Freight) is included for the amount of the process:

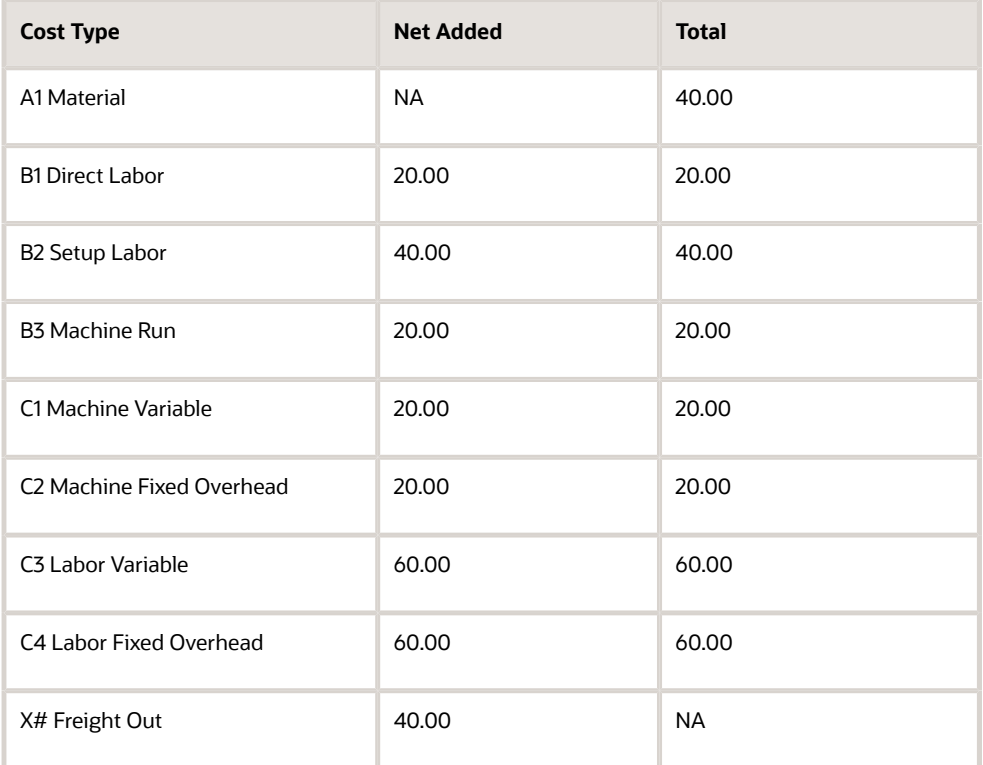

Simulated, Frozen, and Cost Ledger are each 280.00.

When you run a cost rollup program to include the X3 cost type, the program determines the percentage that each coproduct and by-product contributes to the total B1 through C4 costs, as illustrated by this table:

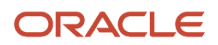

JD Edwards EnterpriseOne Applications Product Costing and Manufacturing Accounting Implementation Guide

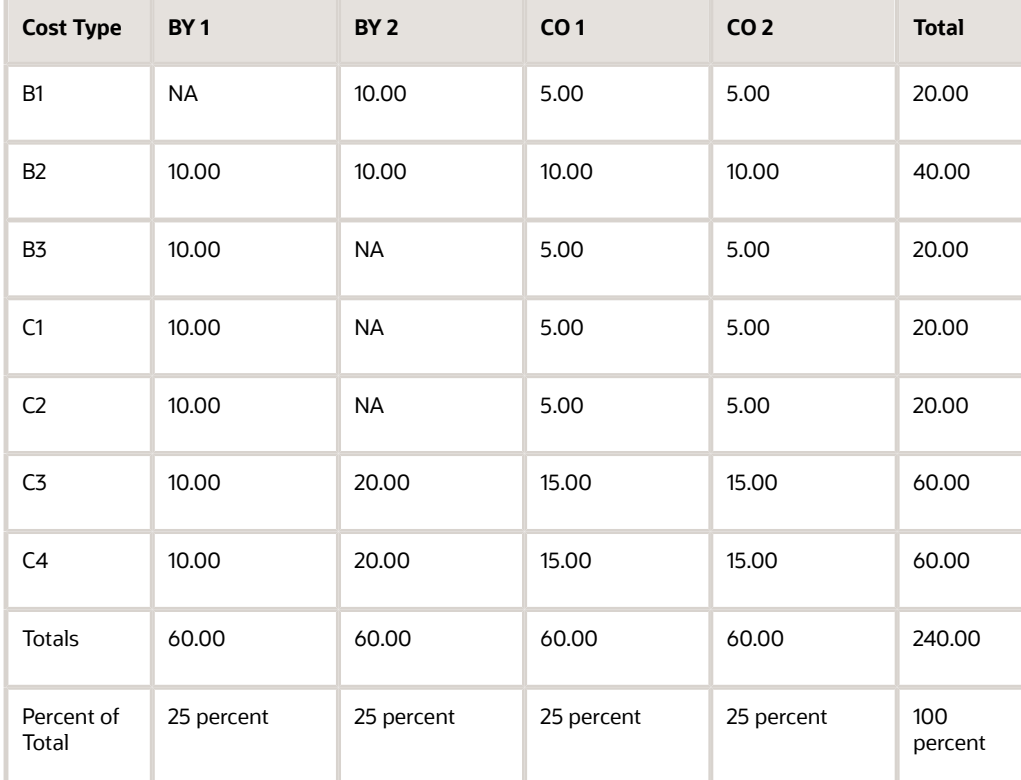

Because all four co-products and by-products have the same total costs, each is allocated 25 percent of the extra cost X3 (Freight Out) in the rollup.

When you review the cost for this item after the rollup, the simulated cost appears as this table indicates:

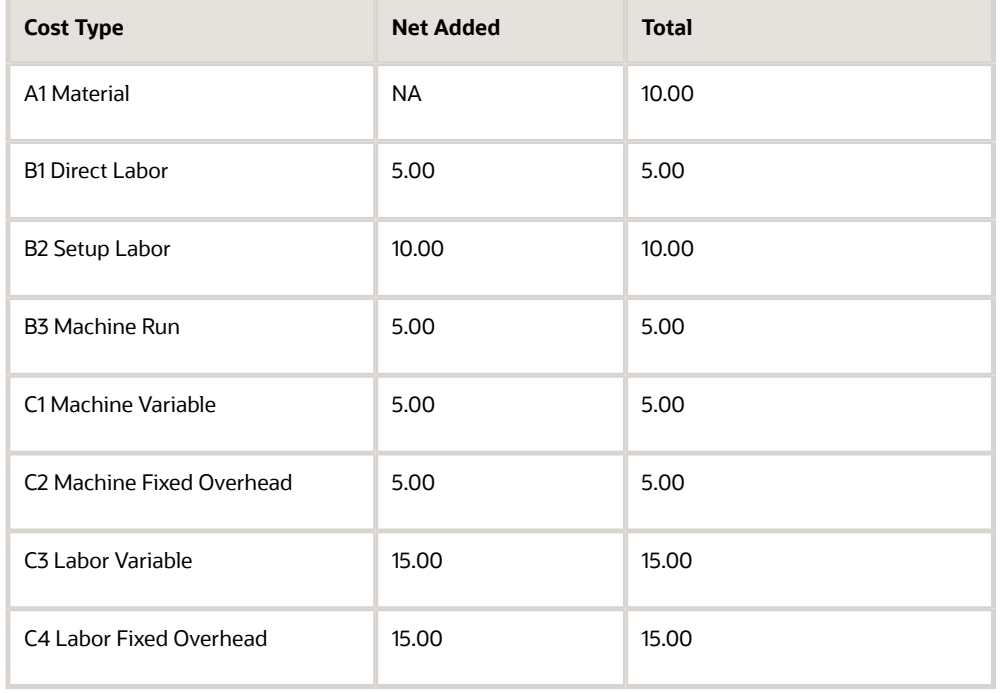

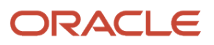

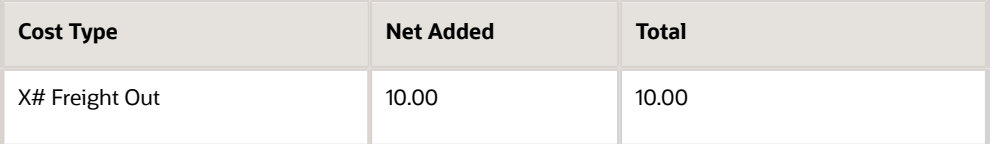

Simulated Cost equals 80; Frozen and Cost Ledger each equals 70.00

### Understanding the Co/By-Products Planning Table Program

You use the Co/By Products Planning Table program (P3404) to determine:

- The percentage of the demand for co-products that is satisfied from process work orders.
- The percentage of the manufacture for the item that is satisfied from other sources, such as purchase orders or work orders for the co-products themselves.

You set up the planning table to specify the process that the system uses to calculate the costs of co-products and byproducts, as well as the processes that the system uses for demand planning. Because a co-product or by-product can be produced by more than one process, depending on how often a process is used, you can assign a weight to the costs for each process on the planning table.

Normally, all demand for co-products and by-products is satisfied from process work orders. However, you can specify a percentage from the item process and from a bill of material and routing for a discrete co-product. To do so, enter less than 100 percent in the table. For example, you might enter 50 percent for the item process. The remainder is satisfied by discrete work orders for the co-product.

You can also have a co-product that is produced entirely by more than one process. For example, two processes can have a 75 percent to 25 percent relationship between them. Both processes appear on the Co/By-Products Planning Table form when you locate the co-product. In these situations, you must set up the Co/By Products Planning Table with a cost percent equal to 100. This ensures that the rollup program calculates the costs of co-products and by-products correctly.

When more than one process creates the same co-product or by-product, use the planning table to allocate the cost of the co-product or by-product among the processes. You can assign a weight to the costs from each process.

For example, you might have a co-product that is produced by two processes:

- The normal manufacturing process, which you use 90 percent of the time.
- A second process, which you use for rush orders 10 percent of the time, and that has costs that are much higher than the normal.

You can set up the planning table that enables the standard cost of the co-product to reflect the extra costs that you incur 10 percent of the time.

### Forms Used to Review Product Costing for Process Manufacturing

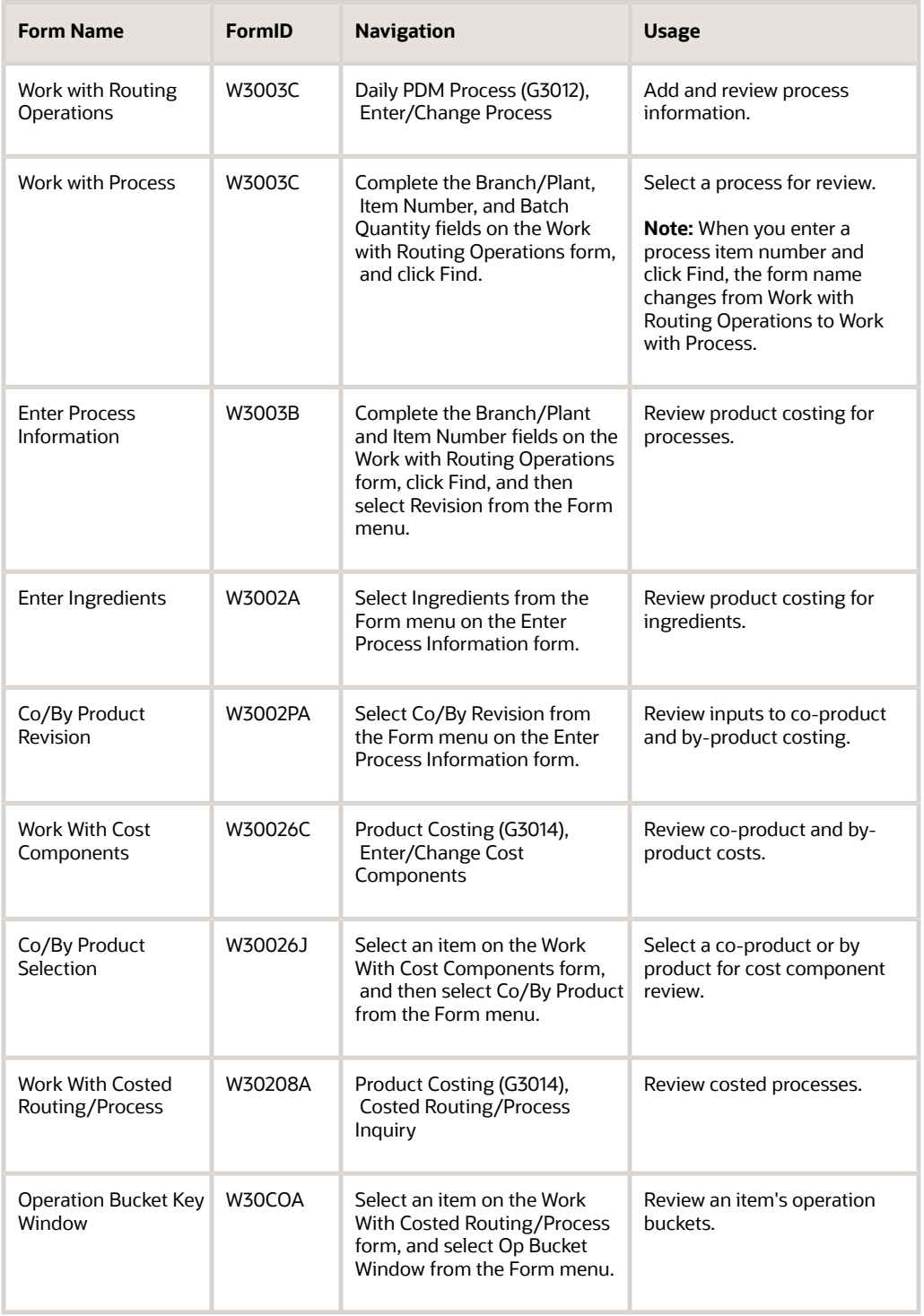
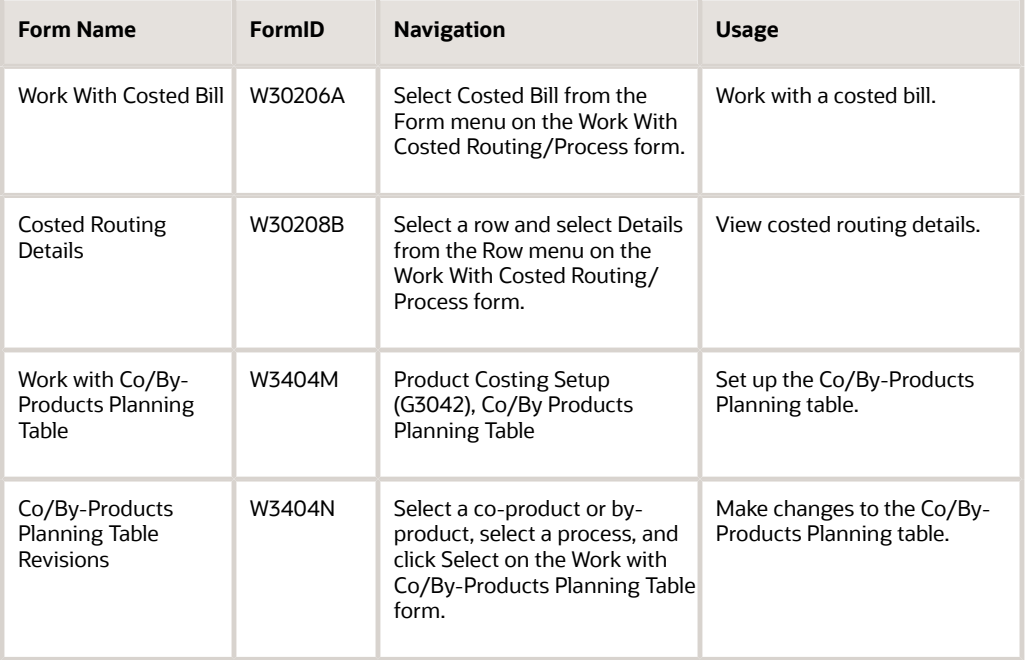

## Reviewing Product Costing for Processes

Access the Enter Process Information form.

Review these fields:

#### **Run Labor**

Enter the standard hours of labor that you expect to incur in the normal production of this item. The run labor hours in the Routing Master table (F3003) are the total hours that it takes the specified crew size to complete the operation. The hours are multiplied by the crew size during shop floor release and product costing.

#### **Run Machine**

Enter the standard machine hours that you expect to incur in the normal production of this item.

#### **Setup Labor**

Enter the standard setup hours that you expect to incur in the normal completion of this item. This value is not affected by crew size.

#### **Crew Size**

Enter the number of people who work in the specified work center or routing operation. The system multiplies the Run Labor value in the Routing Master table (F3003) by crew size during costing to generate total labor amounts. If the Prime Load Code is L or B, the system uses the total labor hours for backscheduling. If the Prime Load Code is C or M, the system uses the total machine hours for backscheduling without modification by crew size.

For JD Edwards EnterpriseOne Shop Floor Management, the Crew Size field on the Work Order Routing form contains the value that is entered on the Work Center Revision form (P3006). You can override the value by changing this field on the Work Order Routing form. However, the Work Center Revision form will not reflect this change.

#### **Cost Type**

Enter a code that designates each element of cost for an item. Examples of the cost object types are:

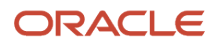

**A1:** Purchased raw material.

**B1:** Direct labor routing rollup.

**B2:** Setup labor routing rollup.

**C1:** Variable burden routing rollup.

**C2:** Fixed burden routing rollup.

**Dx:** Outside operation routing rollup.

**Xx:** Extra add-ons, such as electricity and water.

The optional add-on computations usually operate with the type Xx, extra add-ons. This cost structure enables you to use an unlimited number of cost components to calculate alternative cost rollups. The system then associates these cost components with one of six user-defined summary cost buckets.

For outside operations, the value that you enter indicates the cost component with which to associate costs. You should not enter the same cost component for more than one operation. If you do, the cost component includes the total cost of all operations. When the material is received from one operation, the system calculates the cost of the operation using the total cost of all operations.

#### **Type Oper (type operation)**

Enter a UDC (30/OT) that indicates the type of operation. Values are:

**A:** Alternate routing.

**TT:** Travel time.

**IT:** Idle time.

**T:** Text.

For Product Costing, only operations with a blank type operation code are costed.

#### **Yield % (yield percent)**

Enter the planned output yield percent for a step. The Planned Yield Update program uses this value to update the cumulative percent in the routing and the operation scrap percent in the bill of material. Materials Requirements Planning (MRP) uses the step scrap percent and the existing component scrap percent to plan component demand.

#### **Cum Yield % (cumulative yield percent)**

Enter the cumulative planned-output yield-percent for a step. The system uses this value to adjust the operation step scrap percent for the components at that operation step. This enables MRP to use the operation step scrap percent along with the existing component scrap percent to plan component demand.

#### **Time Basis**

Enter a (UDC) (30/TB) that indicates how machine or labor hours are expressed for a product. Time basis codes identify the time basis or rate to be used for machine or labor hours entered for every routing step. For example, 25 hours per 1,000 pieces or 15 hours per 10,000 pieces. You can maintain the time basis codes in Time Basis Codes. The system uses the values in the Description-2 field on the User Defined Codes form for costing and scheduling calculations. The description is what the code represents, but is not used in calculations.

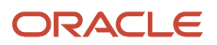

## Reviewing Product Costing for Ingredients

#### Access the Enter Ingredients form.

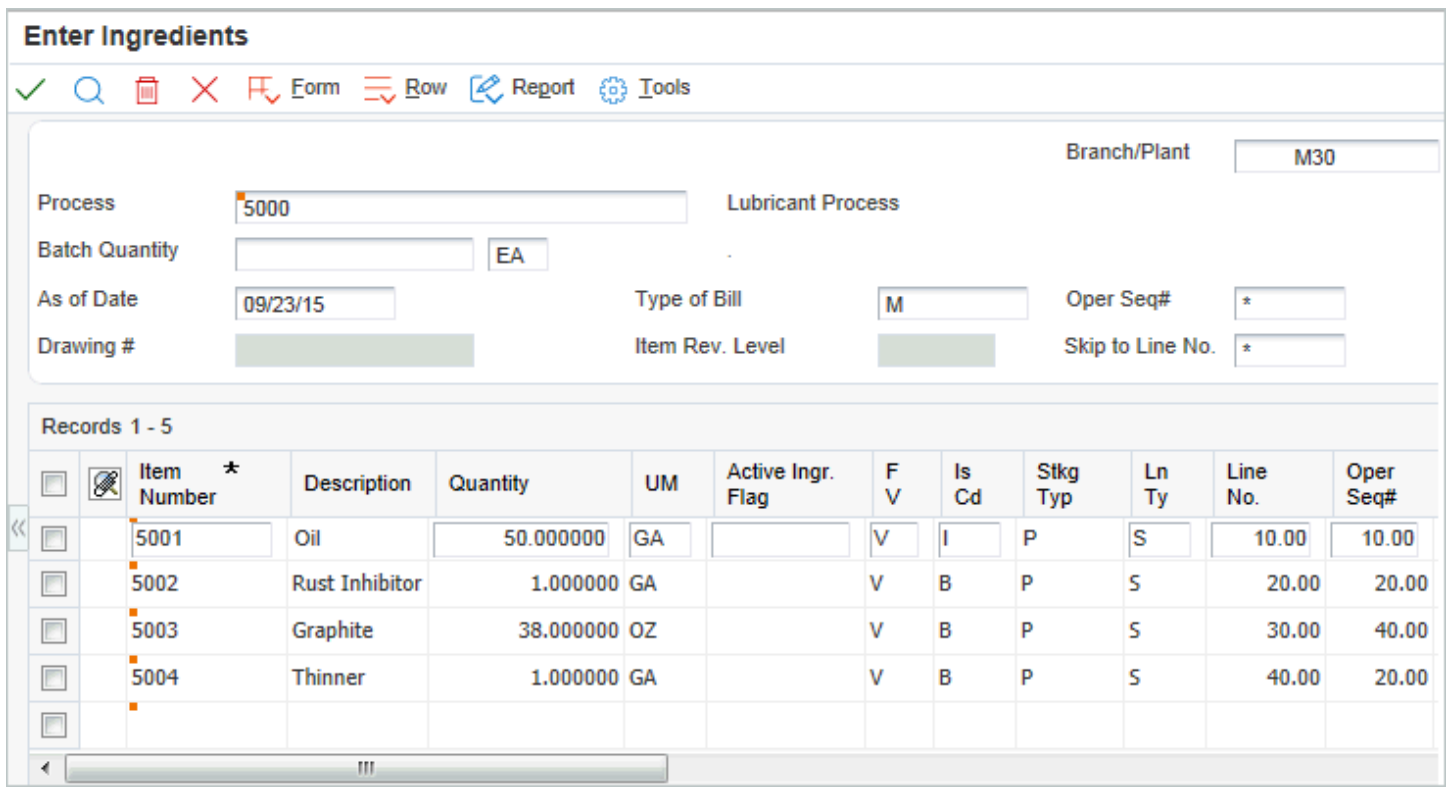

To review product costing for ingredients, review these fields:

- Item Number.
- Quantity
- UM (unit of measure).
- F V (fixed variable).
- Feat Cost % (feature cost percent).
- Percent Scrap.
- Operation Scrap Percent.

### Reviewing Inputs to Co-Product and By-Product Costing

Access the Co/By Product Revision form.

To review inputs to co-product and by-product costing:

Review these fields:

#### **Output Quantity**

Enter the quantity of finished units that you expect this bill of material or routing to produce. This field enables you to specify varying quantities of components based on the amount of finished goods produced. For example, 1 ounce of solvent is required per unit up to 100 units of finished product. However, if 200 units of finished product are produced, 2 ounces of solvent are required per finished unit. In this example, you would set up batch quantities for 100 and 200 units of finished product specifying the proper amount of solvent per unit.

#### **UM (unit of measure)**

Enter a value from UDC 00/UM that indicates the quantity in which to express an inventory item, for example, CS (case) or BX (box).

#### **Feat Cost % (feature cost percent)**

Enter a percentage that the Simulate Cost Rollup program uses to calculate the cost of a feature or option item as a percentage of the total cost of the parent. Enter the percentage as a whole number, for example, enter **5** percent as 5.0.

#### **Resource % (resource percent)**

Enter a number that indicates what percent of the ingredients should be issued separately to co-products and byproducts.

This is used to issue ingredients separately to co-products and by-products at work order completion, rather than a total issue for each ingredient.

For co-products and by-products at the final operation, their resource percent must total 100 percent to issue all ingredients.

### Reviewing Co-Product and By-Product Costs

Access the Work With Cost Components form.

To review co-product or by-product costs:

- **1.** Complete these fields and select Find:
	- Branch/Plant
	- Item Number
- **2.** From the Form menu, select Co/By Product.
- **3.** Select a co-product or by-product and click Select on the Co/By Product Selection form.

The system displays the costs for the co-product or /by-product on the Work With Cost Components form.

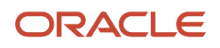

### Reviewing Costed Processes

#### Access the Work With Costed Routing/Process form.

To review a costed process:

- **1.** Complete these fields and select Find:
	- Branch/Plant
	- Item Number
- **2.** Review these fields:
	- Requested Quantity

Enter the number of parent items that you want to process. The system calculates lower-level values in quantity per the number of parent items requested. For instance, if 3 components are required per a parent item, then with a requested quantity of 10, the system would plan and cost for 30 components

Enter the number of parent items for which you want to see cost breakdowns. Costs are calculated in quantity per the parent item.

- As of Date.
- Cost Method.
- Routing Batch Qty (routing batch quantity).
- BOM Batch Qty (bill of material batch quantity).
- Work Center.
- Oper Seq# (operation sequence number).
- Labor.
- Machine.
- Overhead.

Displays the Work Amount field for the JD Edwards EnterpriseOne Manufacturing System from Oracle.

This is cost bucket number 5 as defined for UDC 30/CO (Operation Buckets). The total of this column appears at the bottom of the form in the *Totals* row. The heading above the columns indicates which costs are displayed: frozen or simulated. You can toggle between simulated and frozen values. You can also view a detailed breakdown of the cost components added to arrive at the total for the work center.

◦ Components.

Displays the Work Amount field for the JD Edwards EnterpriseOne Manufacturing system.

This is cost bucket number 6 as defined for UDC 30/CO (Operation Buckets). The total of this column appears at the bottom of the form in the *Totals* row. The heading above the columns indicates which

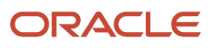

costs appear: frozen or simulated. You can toggle between simulated and frozen values. You can also view a detailed breakdown of the cost components added to arrive at the total for the work center.

◦ Total.

Displays the Work Amount field for the JD Edwards EnterpriseOne Manufacturing System.

This column contains system-calculated totals for each row of costs, that is, for each operation sequence. The totals across the bottom of the form are the totals of each cost bucket. The rightmost bottom total is the total of all costs for the routing for an item.

- **3.** Select Frozen or Simulated from the View menu to toggle between frozen and simulated costs.
- **4.** Select Op Bucket Window from the Form menu to review the operation buckets of the item.
- **5.** Review the information and then click Close on the Operation Bucket Key Window form.
- **6.** Select Costed Bill from the Form menu on the Work With Costed Routing/Process form.
- **7.** Review the information on the Work With Costed Bill form.

You can review the ingredient costs for a single operation or for all ingredients throughout all operations in the process. These costs are from the Cost Components program (P30026) and reflect the last simulated rollup. Thus, the costs might differ from those on Work With Costed Routing/Process if you have changed the process since the last rollup.

- **8.** Click Close.
- **9.** Review all of the costs that are associated with an operation by selecting Details from the Row menu on the Work With Costed Routing/Process form.
- **10.** Review the information on the Costed Routing Details form.

The cost components are grouped according to cost buckets.

**11.** Select Close.

### Setting Up the Co/By-Products Planning Table

Access the Co/By-Products Planning Table Revisions form.

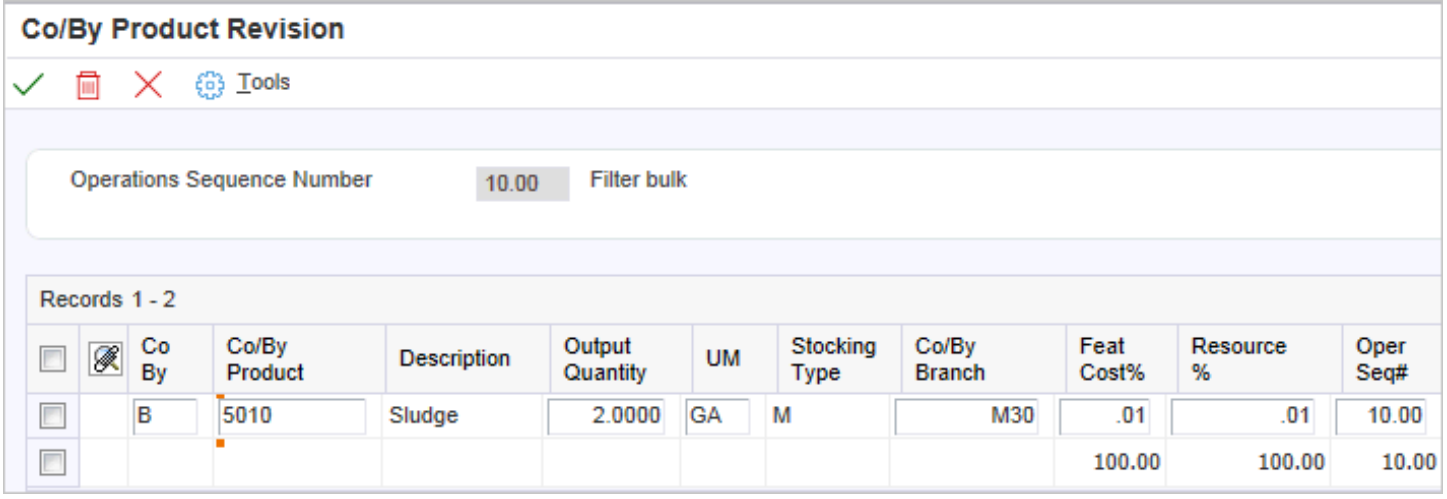

#### To set up the Co/By Products Planning Table:

- **1.** Complete these fields for each process:
	- Process / Item.

Enter a number that identifies the parent process item.

◦ Plan % (plan percent).

Enter the percentage of demand for a specified feature based on projected production. For example, a company might produce 65 percent of its lubricant with high viscosity, and 35 percent with low viscosity, based on customer demand. The JD Edwards EnterpriseOne Requirements Planning system uses this percentage to accurately plan for the co-products and by-products of a process. Enter percentages as whole numbers, for example, enter 5 percent as **5.0.** The default value is **0.**

On this form, the field specifies the percentage of supply from a specific process.

◦ Cost % (cost percent).

Enter a percentage that the Simulate Cost Rollup program uses to calculate the cost of a feature or option item as a percentage of the total cost of the parent. Enter the percentage as a whole number, for example, enter 5 percent as **5.0.**

Use the field to calculate the cost of a co-product or by-product when it can be produced from more than one process, or from a combination of a process and a work order.

This value determines what percent of the cost of the co-product or by-product is allocated to the selected process.

- Effective From.
- Effective Thru Date (effective through date).
- **2.** Select OK when the information is accurate for all listed processes.

#### **Note:**

• *["Entering a Co- and By-Products List" in the JD Edwards EnterpriseOne Applications Product Data](olink:EOAPD00149) [Management Implementation Guide](olink:EOAPD00149)* .

# Reviewing Product Costing for a Percent Bill of Material

This section provides an overview of product costing for a percent bill of material and discusses how to review product costing for a percent bill of material.

### Understanding Product Costing for a Percent Bill of Material

In either process or discrete manufacturing environments, you use a percent bill of material to express the parts or ingredients as a percentage of the parent quantity.

If you use percent bills of material, the system calculates costs based on the quantities that are specified in the percent bill. Quantities are expressed in percentages (such as 75 for 75 percent), and the total of the component quantities must equal 100. Components must have a unit of measure that can convert to the parent unit of measure without causing

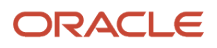

rounding errors. For bills of material with a zero batch quantity, the cost rollup calculates the cost for one primary unit of measure for the parent product.

**Note:** You must have a multidecimal environment to use percent bills.

### Form Used to Review Product Costing for a Percent Bill of Material

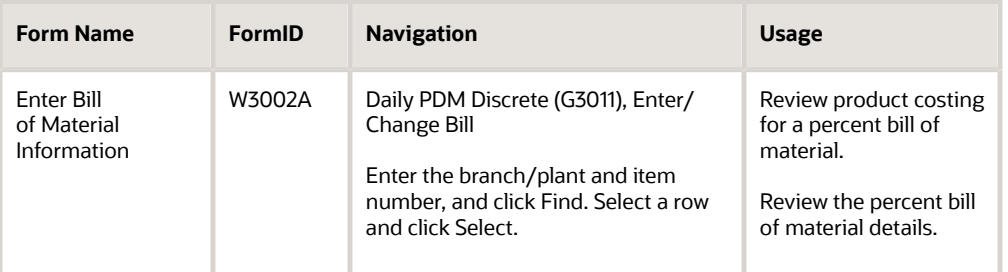

### Reviewing Product Costing for a Percent Bill of Material

Access the Enter Bill of Material Information form.

#### **Quantity**

Enter the number of units that the system applies to the transaction.

Enter the number that indicates how many components you use to manufacture the parent item. A quantity of zero is valid. The default value is **1.**

#### **FV (fixed variable)**

Enter a code that indicates whether the quantity per assembly for an item on the bill of material varies according to the quantity of the parent item produced or is fixed regardless of the parent quantity. This value also determines whether the component quantity is a percent of the parent quantity. Values are:

**F:** Fixed Quantity.

**V:** Variable Quantity (default).

**%:** Quantities are expressed as a percentage and must total 100 percent.

For fixed-quantity components, the JD Edwards EnterpriseOne Work Order Processing system from Oracle and the JD Edwards EnterpriseOne Requirements Planning system do not extend the component's quantity per assembly value by the order quantity.

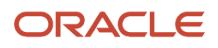

# **7 Understanding Calculations in Cost Rollup**

# Simulated Cost Rollup

This chapter provides information on how the system generates hard-coded cost components in the cost rollup process. These calculations can vary according to the settings in the manufacturing constants and processing options.

The Cost Simulation program (R30812) adjusts direct labor hours and direct machine hours by time basis, crew size, and cumulative yield, as appropriate. The program adjusts component material quantities by operation scrap and percent scrap.

# Material Cost Components

This table illustrates how the material cost components A1 and A2 reflect the cost that is incurred from purchased material and from material scrap:

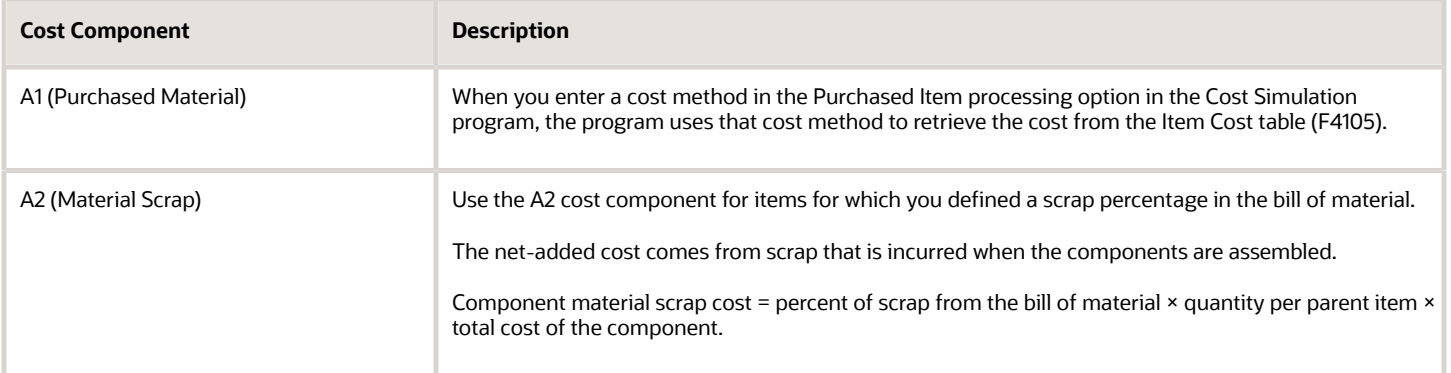

# Routing Cost Components

Routing cost components (cost components B and C) can be controlled manually or through the Simulate Rollup program (R30812).

This section discusses:

- B1 (direct labor).
- B2 (setup labor).
- B3 (machine run).
- B4 (labor efficiency).
- C1, C2 (variable and fixed machine overhead).

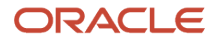

• C3, C4 (variable and fixed labor overhead).

## B1 (Direct Labor)

B1 costs can be calculated as:

- Parent direct labor costs = sum of direct labor calculations for all operations on the item's routing.
- (Operation direct labor cost) = ((operation direct labor hours ÷ operation time basis) × (operation crew size) ÷ (operation cumulative yield percent  $\div$  100))  $\times$  ((work center direct labor rate)  $\div$  (accounting cost quantity))

**Note:** (Release 9.2 Update) Divide the work center direct labor rate by the accounting cost quantity only if the accounting cost quantity is not zero and time basis is fixed (time basis code is 0).

## B2 (Setup Labor)

B2 costs can be calculated as:

- Parent setup labor cost = sum of all setup labor calculations for all operations on the item's routing
- Operation setup labor cost = (operation setup labor hours) × (work center setup labor rate) ÷ (accounting cost quantity)

**Note:** Divide the work center setup labor rate *only if* the accounting cost quantity is *not* zero.

## B3 (Machine Run)

B3 costs can be calculated as:

- Parent machine run cost = sum of machine run calculations for all operations on the item's routing
- (Operation machine run cost) = ((operation machine run hours ÷ operation time basis) ÷ (operation cumulative yield ÷100)) × ((work center machine run rate) ÷ (accounting cost quantity))

**Note:** (Release 9.2 Update) Divide the work center machine run rate by the accounting cost quantity only if the accounting cost quantity is not zero and time basis is fixed (time basis code is 0).

## B4 (Labor Efficiency)

This cost component increases or decreases the cost of the labor that is required to produce an item. If you have set the manufacturing constants to modify costs by work center efficiency, the program creates a cost component (B4) for labor efficiency when you run the Simulate Rollup program. In addition, if the efficiency for a work center is equal to zero, the system does not perform a calculation for that work center.

The system calculates labor efficiency only for direct labor hours as:

Parent labor efficiency cost = sum of all efficiency calculations for all operations on the item's routing

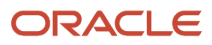

Calculating the operation labor efficiency cost requires these calculations:

• ((Direct labor hours) ÷ (accounting cost quantity)) × (time basis code) ÷ ((crew size) ÷ operation yield percent)) = factored labor hours

**Note:** (Release 9.2 Update) Divide the direct labor hours by the accounting cost quantity only if the accounting cost quantity is not zero and time basis is fixed (time basis code is 0).

- (Work center efficiency) ÷ (percentage conversion) × (factored labor hours) = Factored efficiency hours
- Labor efficiency cost = (factored labor hours − (factored efficiency)) × (direct labor rate)

### C1, C2 (Variable and Fixed Machine Overhead)

The system calculates C1 and C2 costs only if you have set the manufacturing constants for the branch/plant to include variable and fixed machine overhead in the cost. You must also specify whether you want the system to calculate machine overhead costs from manually entered rates in the Work Center Master table (F30006) or as a percent of machine run costs.

Parent variable and fixed machine overhead cost is the sum of all variable and fixed machine overhead calculations for the item's routing.

Calculating variable machine overhead costs requires these calculations:

- (Machine variable labor overhead percent) ÷ (percentage conversion) × (machine run rate) = (variable machine overhead rate)
- ((Machine run hours) ÷ (accounting cost quantity)) ÷ ((time basis code) ÷ (operation yield percent)) = (variable machine overhead run hours)

**Note:** (Release 9.2 Update) Divide the machine run hours by the accounting cost quantity only if the accounting cost quantity is not zero and time basis is fixed (time basis code is 0).

• (Machine variable overhead cost) = (variable machine overhead run hours) × (variable machine overhead run rate)

Calculating fixed machine overhead costs requires these calculations:

- (Machine fixed labor overhead percent) ÷ (percentage conversion) × (machine run rate) = (fixed machine overhead rate)
- ((Machine run hours) ÷ (accounting cost quantity)) ÷ (time basis code) ÷ (operation yield percent) ÷ (primary UOM conversion factor) = (fixed machine overhead run hours)

**Note:** (Release 9.2 Update) Divide the machine run hours by the accounting cost quantity only if the accounting cost quantity is not zero and time basis is fixed (time basis code is 0).

• (Machine fixed overhead cost) = (fixed machine overhead run hours) × (fixed machine overhead run rate)

## C3, C4 (Variable and Fixed Labor Overhead)

The system displays these calculations as rates. If you indicate on the Work Center Master Revisions form that variable and fixed labor overhead costs should be calculated as a percent of labor costs, multiply the work center labor rate by the percent divided by 100 to obtain the labor overhead rate. For example:

(Operation variable labor overhead rate) = (work center variable labor overhead percent) ÷ (100) × (work center direct labor rate)

These costs are calculated only if you have set the manufacturing constants for the branch/plant to include variable and fixed labor overhead in the cost. In this table, you must also determine whether labor overhead costs are calculated from manually entered rates in the Work Center Master table (F30006) or as a percent of labor costs.

In addition, you can set the manufacturing constants to factor labor overhead by work center efficiency:

- Parent variable and fixed labor overhead cost = sum of all variable and fixed labor overhead calculations for all operations on the item's routing.
- (Variable and fixed labor overhead cost) = (direct labor overhead cost) + (setup labor overhead cost)

Direct labor overhead cost by rate:

- $\circ$  Without labor efficiency: ((direct labor hours) ÷ (accounting cost quantity)) × (work center variable and fixed labor overhead rate)
- With labor efficiency: ((direct labor hours ÷ (accounting cost quantity)) + (work center efficiency) × work center variable and fixed labor overhead rate

**Note:** (Release 9.2 Update) Divide the direct labor hours by the accounting cost quantity only if the accounting cost quantity is not zero and time basis is fixed (time basis code is 0).

- (Work center efficiency) = (labor hours) − ((work center efficiency percent) ÷ (100)) × (labor hours)
- (Setup labor overhead cost by rate) = (operation setup labor hours  $\div$  accounting cost quantity)  $\times$  (work center variable and fixed labor overhead rate)

Accounting cost quantity is factored if it is not equal to zero.

## Outside Operation Cost Components

You can manually enter cost components for outside operations on the Enter Cost Components form (W30026B) or let the system retrieve them from the Item Cost table (F4105) when you run the Simulate Rollup program (R30812).

The Order Processing program (R31410) creates item numbers for outside operations where Parent represents the parent item number, and xx represents the whole-number portion of the operation sequence number of the outside operation:

Parent\*Opxx

For example, for item 333, an outside operation at operation sequence number 30 receives an item number of 333\*OP30.

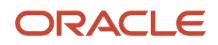

If you enter a cost method in the Outside Operations processing option for the Simulate Rollup program, the program uses that cost method to retrieve the cost from the F4105 table. If the value is zero, and a value previously existed in the Item Cost Component Add-Ons table (F30026), the original value remains. If you leave the processing option blank, the program uses the values that you manually entered on the Enter Cost Components form.

## Purchase Price Variance

For purchased items, a purchase price variance (PPV) results when the standard cost differs from the actual purchase price. If you use extra costs on purchased items, the total standard cost might differ from the A1 (material) cost. This difference is the material burden cost.

When you receive a purchase order, the system updates the accounts payable account using the price on the purchase order. The system updates the inventory account with the standard item cost from the F4105 table. Any difference between the two costs is made up of PPV and material burden. PPV is the difference between the frozen A1 cost and the purchase order cost.

Material burden cost is the difference between the total standard cost from the F4105 table and the A1 cost:

- PPV = (A1 cost) − (purchase order unit cost)
- Material burden cost = (total standard cost) − (A1 cost)

### Example: Purchase Price Variance and Material Burden

The Item Cost table (F4105) includes this information:

- Average cost =  $14.00$
- $\cdot$  Standard cost = 16.00

The Item Cost Component Add-Ons table (F30026) includes:

- A1 cost =  $13.00$
- $X1 \text{ cost} = 3.00$

These t-account graphs illustrate the accounting flow for price variance and material burden:

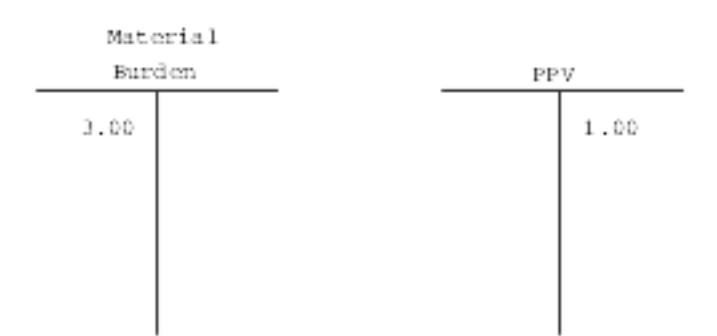

This T-account graph illustrates how material that is issued to the work order relieves the inventory account and posts to the work-in-process (WIP) account with the fully loaded standard cost for the item:

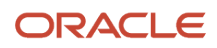

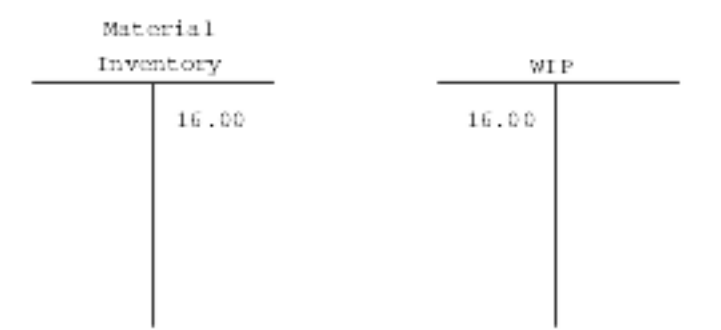

This t-account graph illustrates that at period end, a manual journal entry closes the PPV to the Cost of Goods Sold account:

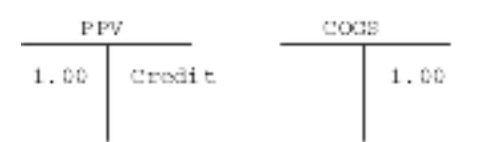

AAI table 4337 posts the material overhead. If you have multiple cost extras and you want to post to different accounts for each of them, you must use landed cost.

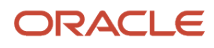

# **8 Working with the Manufacturing Accounting System**

# Understanding the JD Edwards EnterpriseOne Manufacturing Accounting System

This section discusses:

- Manufacturing accounting process flow.
- Integration with general accounting.
- Manufacturing variances.
- Actual costing.
- Transaction flow for manufacturing accounting.

### Manufacturing Accounting Process Flow

This two-part flowchart illustrates the manufacturing accounting processes:

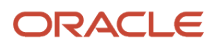

#### Figure 1

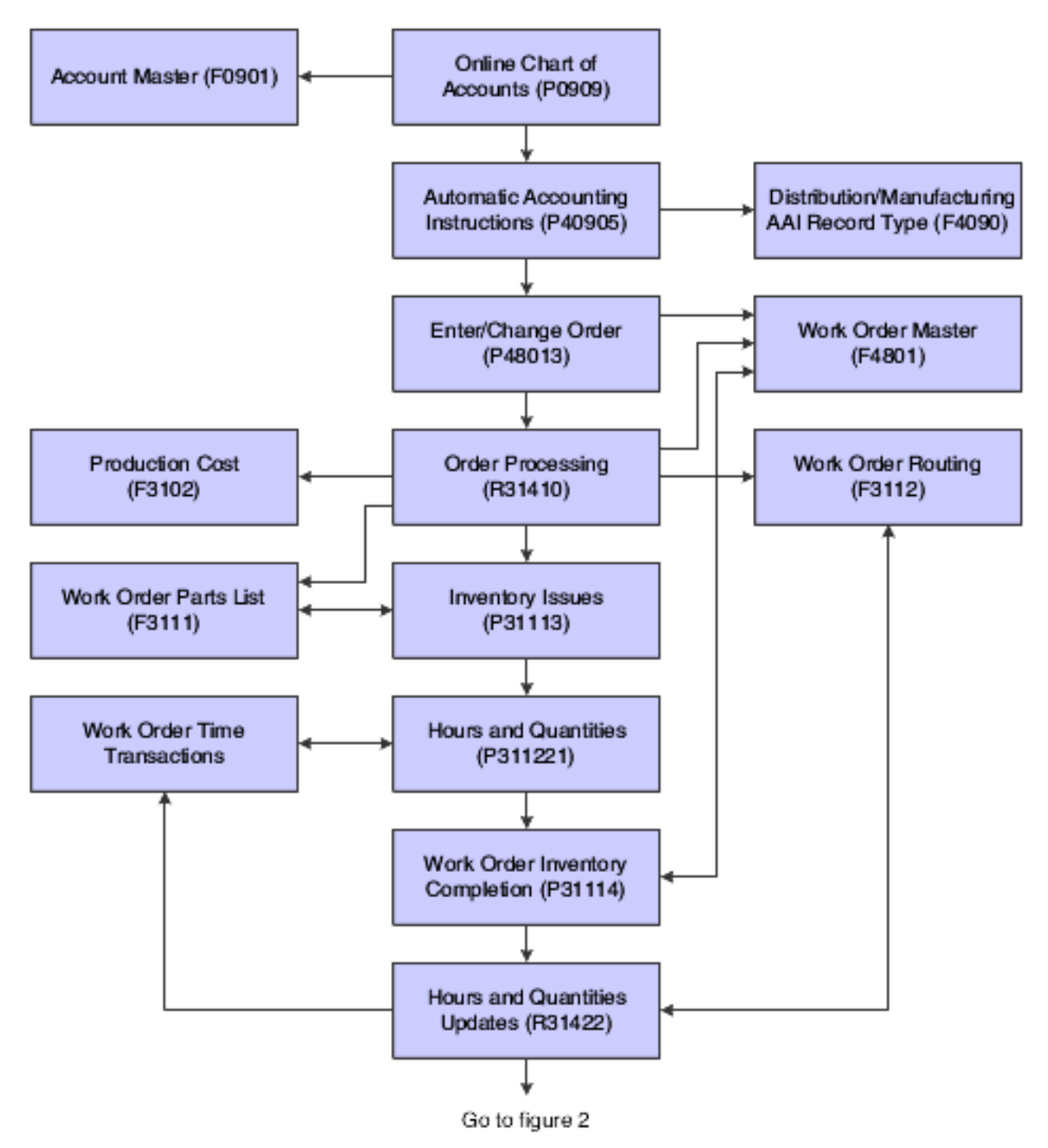

Figure 2

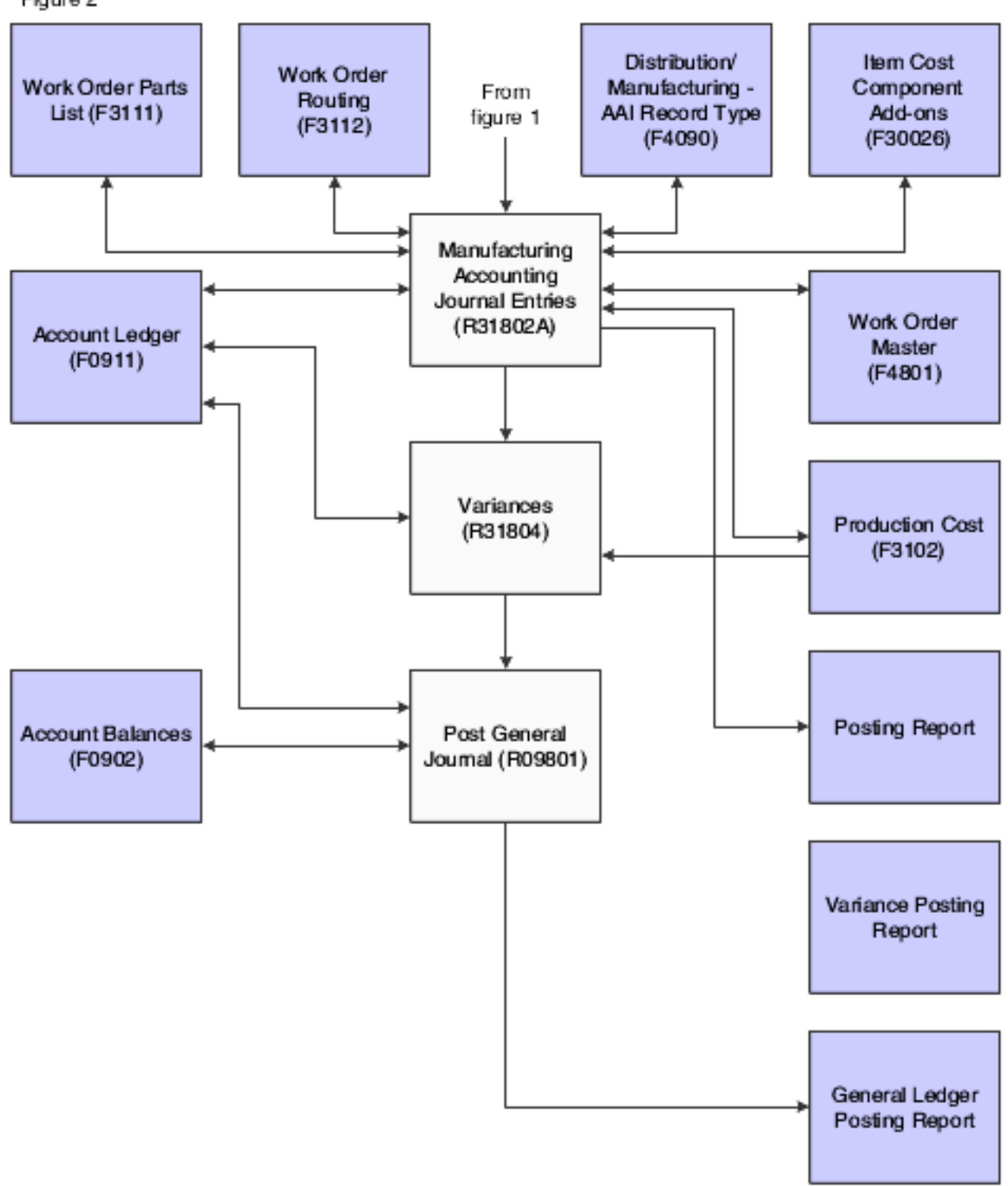

### Integration with General Accounting

To remain competitive in a changing business environment, companies must integrate all aspects of their operations. This integration includes identifying operations that reduce lead times, expedite speed-to-market, and reduce operating costs. The objective is to reduce costs to remain a competitive market player.

After a company defines item costs and identifies how each cost is derived, it transfers these cost records into the accounting records. Using a manufacturing accounting system enables you to track the costs that are associated with each activity within the manufacturing process. As material is received into inventory, issued to a manufacturing order, and used at various stages of the manufacturing cycle, the company maintains detailed accounting records that reflect debits and credits to predetermined financial accounts. These records can be transferred to the general ledger throughout the manufacturing cycle.

The ability to perform standard costing (comparisons based on frozen costs) or actual costing (comparison of expected cost versus actual cost) enables companies to accurately account for the cost of manufacturing. Comparisons identify specific costs that deviate from the original cost expectations. This information enables managers to make better informed decisions and to implement a course of action that reflects current costs in the ultimate cost of the products. Work in process and on-hand inventory can be revalued to reflect these updated costs.

In volatile and dynamic industries such as electronics and other technologies, changes in technology and customer demand, product configuration, and production processes must be monitored constantly. Changes must be integrated and reflected throughout product life cycles as quickly as possible. Industries remain competitive in the global marketplace only if they minimize the time to market for new products and reduce costs.

This flowchart illustrates the interaction between the JD Edwards EnterpriseOne Manufacturing Accounting system and the JD Edwards EnterpriseOne General Accounting system:

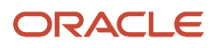

JD Edwards EnterpriseOne Applications Product Costing and Manufacturing Accounting Implementation Guide

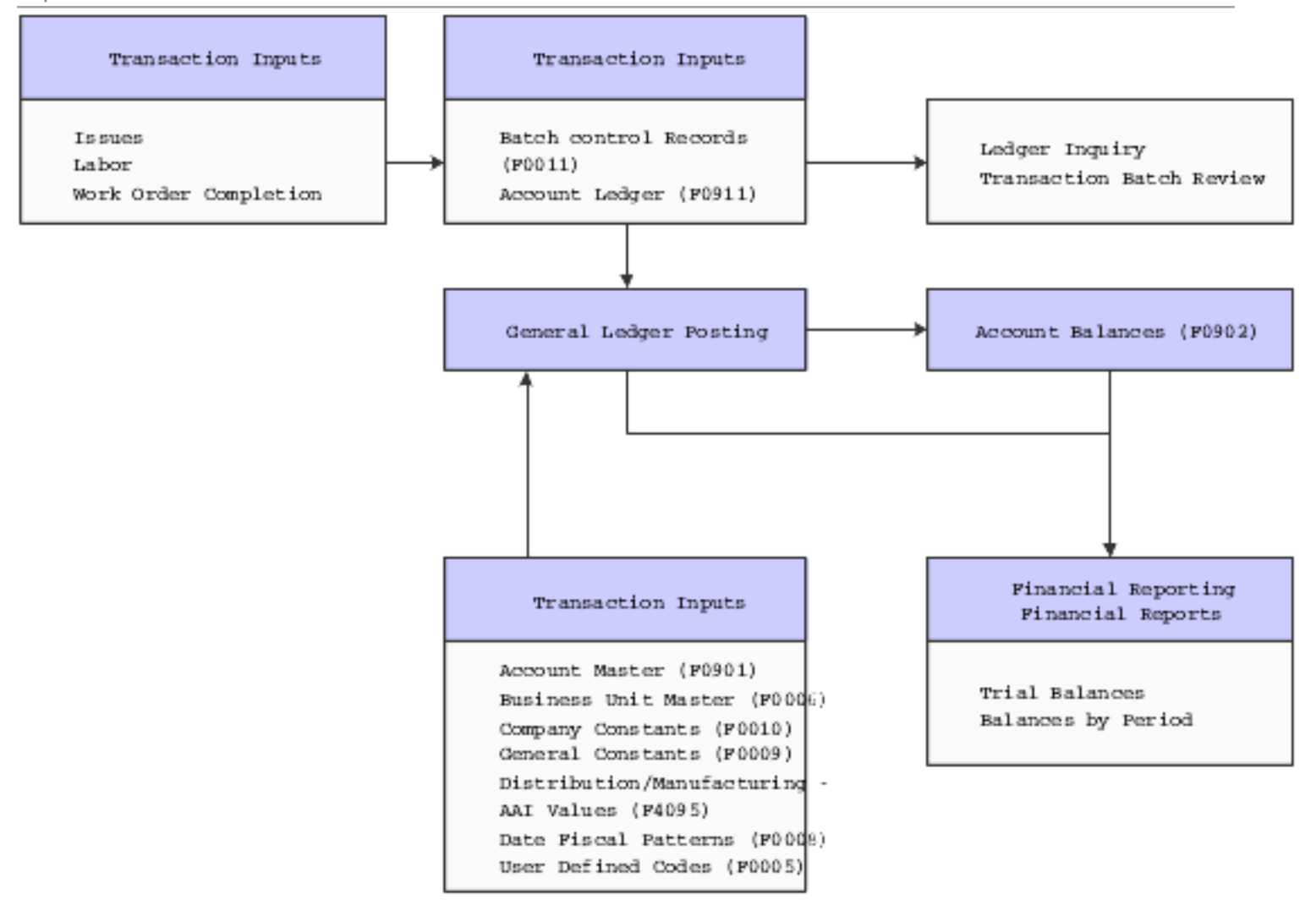

#### **Note:**

• *["Preface" in the JD Edwards EnterpriseOne Applications General Accounting Implementation Guide](olink:EOAGA1506)* .

### Manufacturing Variances

Variances occur when the actual cost differs from the predefined or expected cost. These variances can be due to differences in labor or overhead costs, or changes to the bill of material or routing.

This table discusses each variance type:

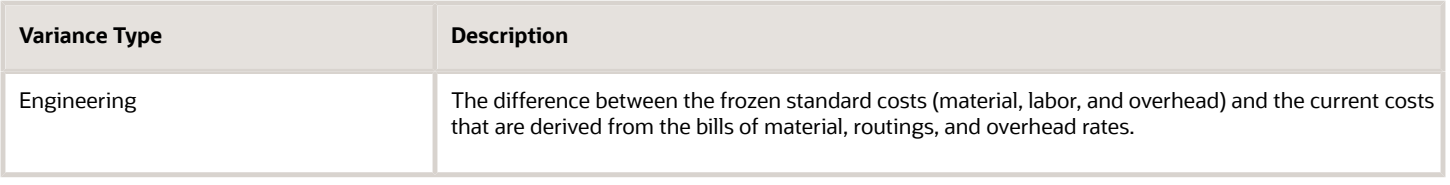

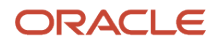

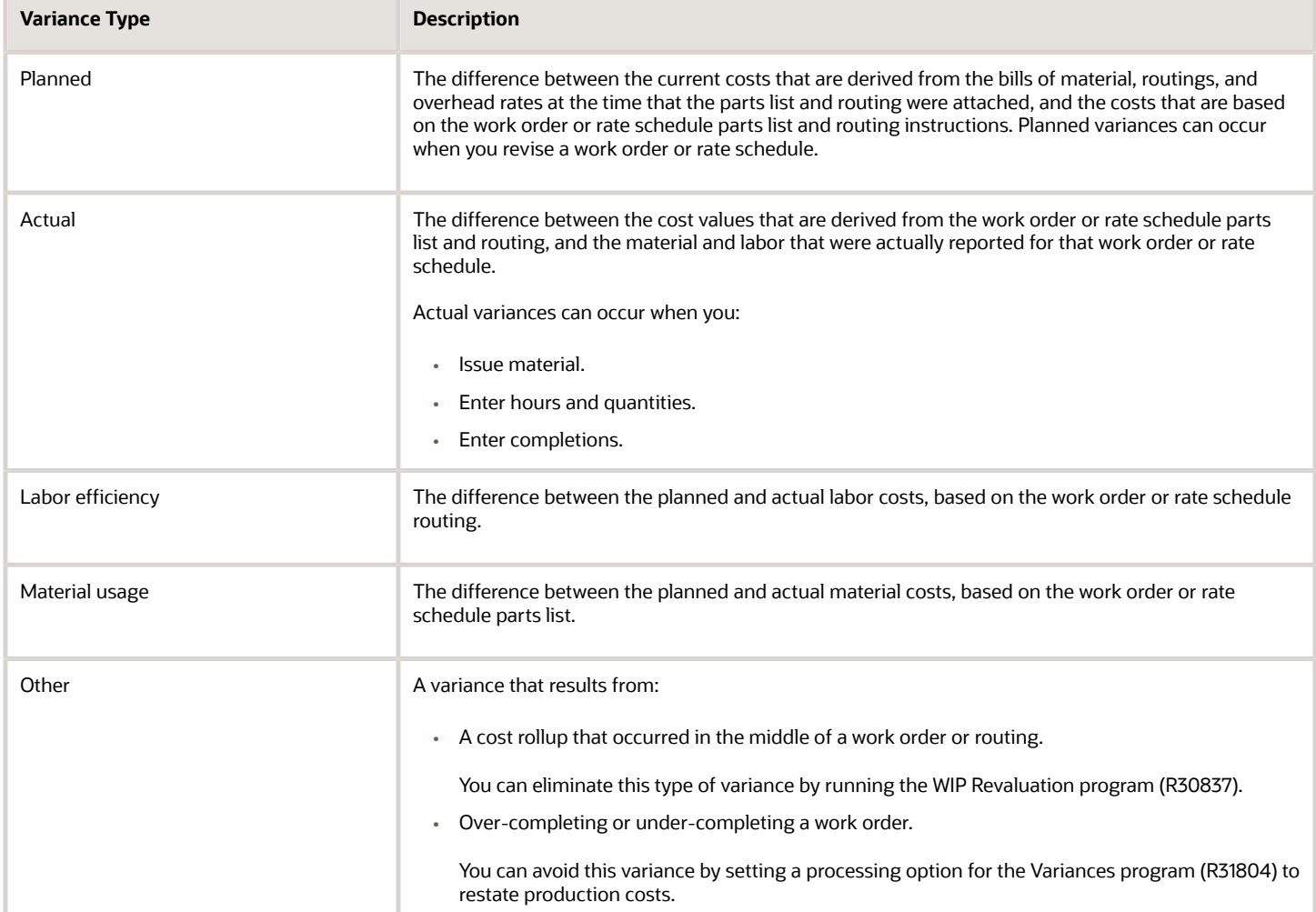

The system calculates variances based on the amounts in the Production Cost table and then stores the different variance amounts in the same table. You can review the different types of variances in the Production Cost Inquiry program (P31022).

### Variance Management by Work Center

To support profitability management, you can track variances at the work center level. If you directed the system to perform item cost calculations at the work center level, then the system can display variances for each cost component of the different work centers that are used to produce an item.

## Actual Costing

Actual costing captures and records actual manufacturing costs that are associated with shop floor transactions, such as work orders. Actual costing calculates costs by cost component, based on the parts list, routing, and extra costs.

If you are implementing actual costing, you need to thoroughly understand how actual costing flows through the JD Edwards EnterpriseOne systems from Oracle.

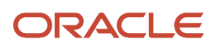

#### Actual costing provides these features:

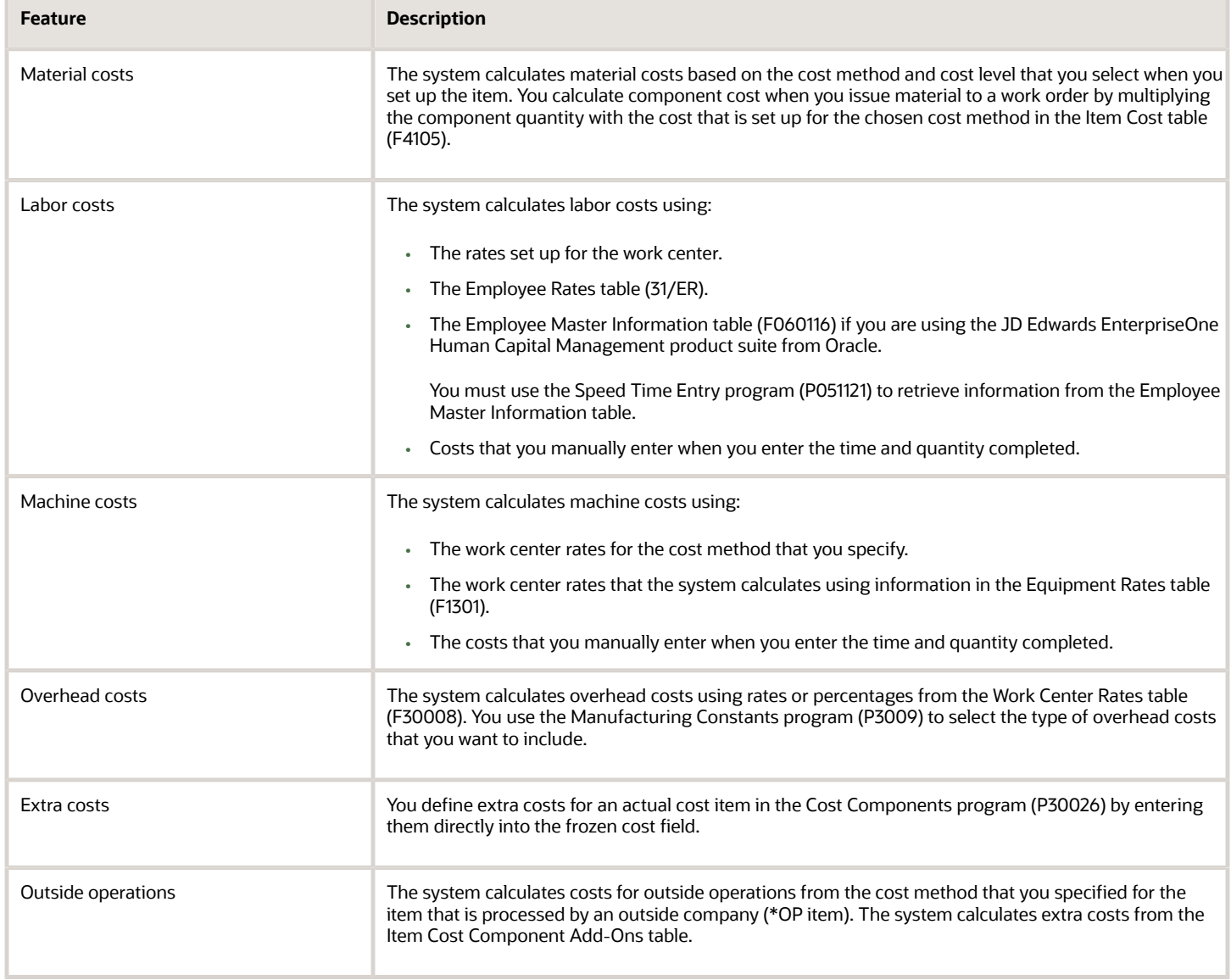

### Transaction Flow for Manufacturing Accounting

This table identifies which tables the manufacturing programs update; unless specified separately, the update applies to both standard and actual costing:

JD Edwards EnterpriseOne Applications Product Costing and Manufacturing Accounting Implementation Guide

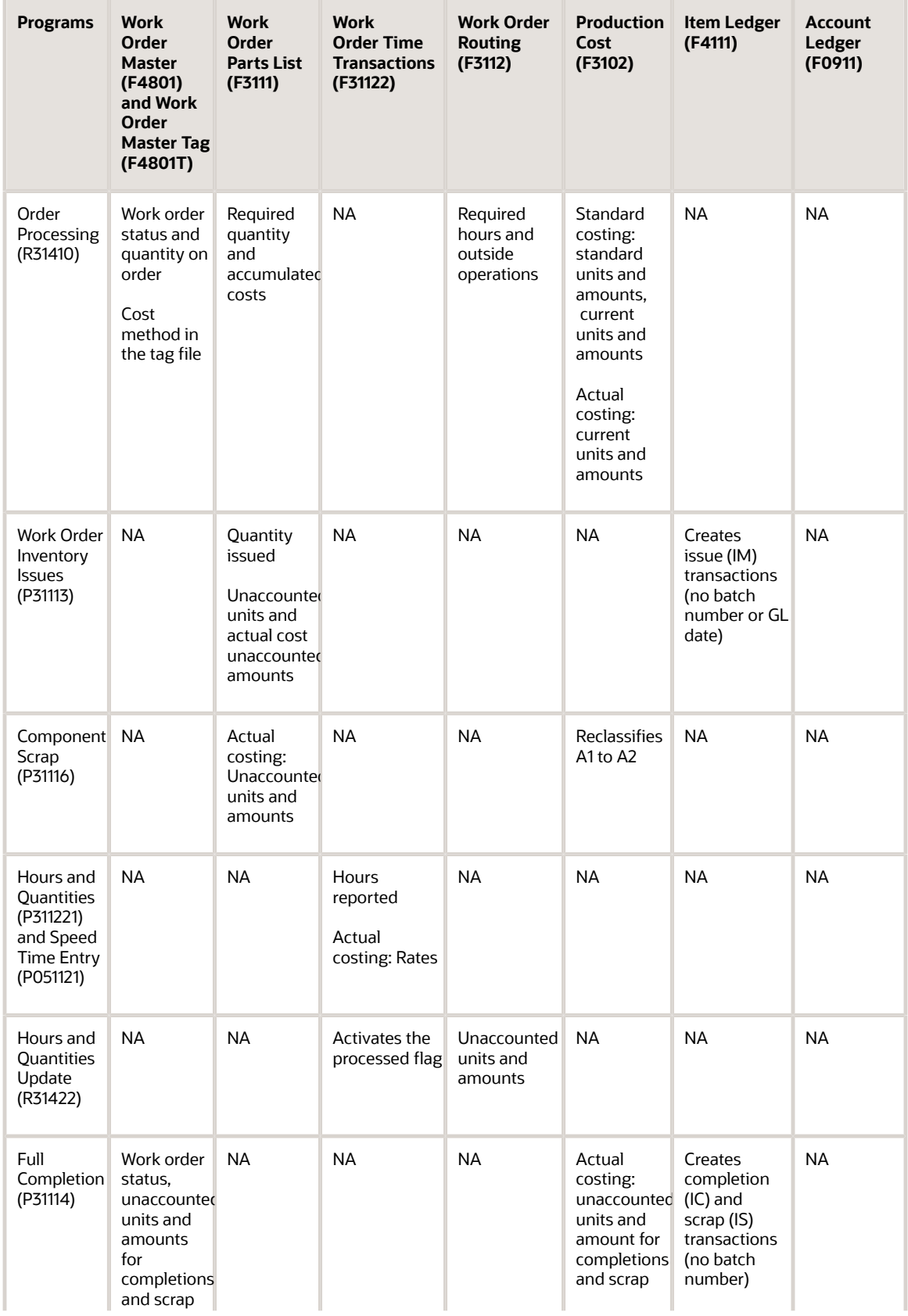

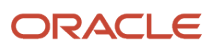

JD Edwards EnterpriseOne Applications Product Costing and Manufacturing Accounting Implementation Guide

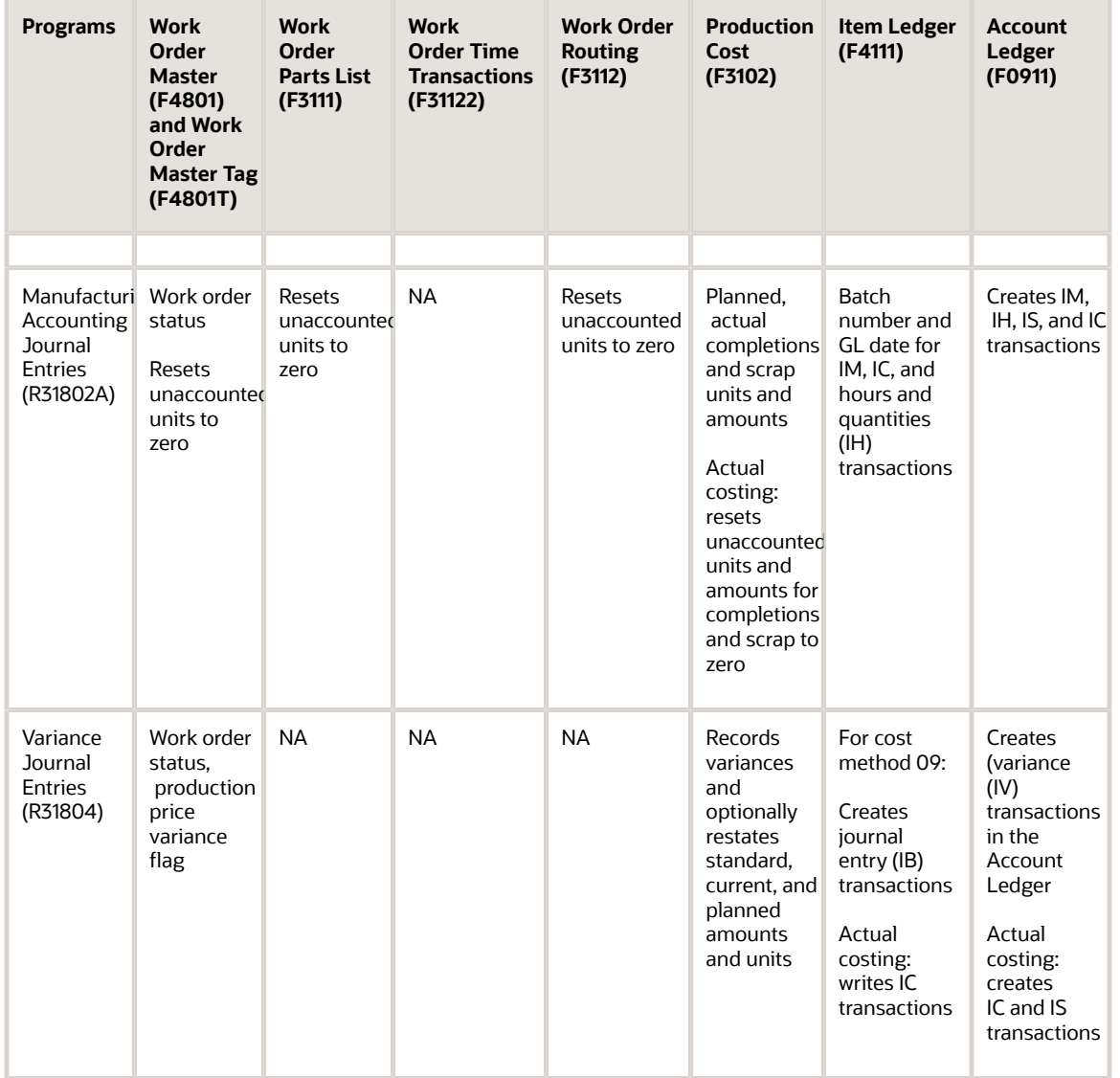

The Manufacturing Accounting Journal Entries program updates the W.O. Cross Reference table (F3106) with the work order number, document number, document type, and GL date, and the batch number, type, and date.

The General Journal Post program (R09801) updates all account balances in the Account Balances table (F0902).

# Understanding Work Orders

This section discusses:

- Work order creation.
- Parts lists and routings.
- Work order revision.
- Unaccounted units.

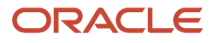

- Inventory issue transactions.
- Hours and quantities.
- Outside operations.
- Component scrap.
- Completions.

### Work Order Creation

The JD Edwards EnterpriseOne Manufacturing Accounting system tracks costs that are associated with work orders and creates journal entries for all shop floor transactions. Each step in the work order process can affect manufacturing accounting. The principal effect is that, when you complete any step in the process, you create a transaction that can be the source of a variance. The system calculates the variances when you run the Variance Journal Entries program (R31804).

A work order is a request to produce a certain quantity of an item by a given date. A work order consists of:

- A header
- A parts list
- Routing instructions

To create a work order, you identify on the header the item, its branch/plant and quantity, and the requested date for the work order. After you determine what resources are required to produce the item, you can schedule the work order and begin the work.

As you complete the work order, you must track:

- Items completed.
- Materials used.
- Quantities scrapped.
- Hours of machine and personnel time used.

#### **Note:**

• *["Creating Work Orders" in the JD Edwards EnterpriseOne Applications Work Orders Implementation Guide](olink:EOAWO00177)* .

## Parts Lists and Routings

After you create a work order header, you must attach a work order parts list and work order routing to indicate the parts, personnel, machinery, and time required to make the items.

You can attach the parts list and routing instructions in one of these ways:

- Manually, by entering the required parts on the Work Order Parts List form.
- Interactively, from the Manufacturing Work Order Processing program (P48013).

This method uses the data from the item's bill of material or routing as the default data for the parts list or routing instructions. You can modify the data.

• Automatically, through the Order Processing program (R31410).

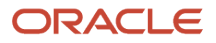

This method makes copies of the item's bill of material and routing, and uses them for the initial parts list and routing instructions. You can modify the data. This method also enables you to attach the parts lists and routing instructions in a batch. You also use this method to generate a purchase order for outside operations.

### Standard Costing

When you attach the parts list and routing either interactively or in batch, the system compares the frozen standard costs and the current costs, and updates the Production Cost table. The frozen standard costs come from the Item Cost Component Add-Ons table; they are based on the original bill of material and routing. The current costs are calculated from the values in the Item Cost Component Add-Ons; they are based on the current bill of material and routing instructions.

If a discrepancy exists between the frozen standard costs and the current costs, the amount of the discrepancy becomes the engineering variance. You can view engineering variances after you attach a parts list and routing instructions to a work order.

### Actual Costing

For actual costing, the system calculates current costs and updates the Production Cost table. The system retrieves costs from the Item Cost table using the component's inventory cost method.

For current routing costs, the system retrieves labor and machine rates based on the manufacturing constants. The system retrieves machine rates from the Equipment Rates table and labor rates from the Employee Rates table (31/ER), which is set up in the Generic Message/Rates Records program (P00191). If you select the Employee Rates table as a source of labor costs and the Equipment Rates table as a source of machine costs in the manufacturing constants, but you do not enter them on the routing, then the system issues a warning message and uses the rates from the Work Center Rates table.

#### **Note:**

• *["Working with Work Orders and Rate Schedules" in the JD Edwards EnterpriseOne Applications Shop Floor](olink:EOASH00511) [Management Implementation Guide](olink:EOASH00511)* .

### Work Order Revision

After you create a work order and attach a parts list and routing, you might need to make revisions. If you revise the quantity requested, the parts list, or the routing, you might also revise the cost of the work order. These revised costs are called planned costs.

When you run the Manufacturing Accounting Journal Entries program (R31802A), the system calculates the planned costs from the values in the parts list and routing instructions and updates the Production Cost table. The system compares the current costs to these revised planned costs. When a discrepancy exists between the current costs and the planned costs, the amount of the discrepancy becomes the planned variance.

#### **Note:**

• *["Revising Work Orders" in the JD Edwards EnterpriseOne Applications Work Orders Implementation Guide](olink:EOAWO00032)* .

## Unaccounted Units

Unaccounted units represent the quantities and amounts of transactions that occur for a work order when you issue parts or you record labor or completions. You can use the Data Browser to review unaccounted units in the appropriate tables. The tables are stored by the system until you run Manufacturing Accounting Journal Entries (R31802A) for work in process or completions. This program creates journal entries for the unaccounted units and then purges the unaccounted units from the tables.

For standard costing, the Work Order Parts List table (F3111) stores unaccounted units that are updated by work order issues. For actual costing, the Work Order Parts List table stores unaccounted units and amounts that are updated by work order issues.

The Work Order Routing table (F3112) stores unaccounted labor units and amounts. These values are updated when you report labor and machine hours in the Work Order Time Entry program and run the Hours and Quantities Update program (R31422).

For standard costing, the Work Order Master table (F4801) stores unaccounted units that are updated by work order completions. For actual costing, the Production Cost table stores unaccounted units and amounts that are updated by work order completions.

### Inventory Issue Transactions

You must send the required materials (parts) to the shop floor for production. You use the Work Order Inventory Issues program (P31113) to deduct from inventory the quantities issued to the shop floor through an issue transaction. This transaction reports the actual quantities and cost of materials that were used in the production process to the JD Edwards EnterpriseOne Inventory Management and JD Edwards EnterpriseOne Manufacturing Accounting systems.

Inventory issue transactions do not have to occur at the same time that the physical transfer of inventory takes place. You can determine the point in the production process when you want the inventory records to reflect the issue of the parts to the work order.

This table identifies the four ways to issue material:

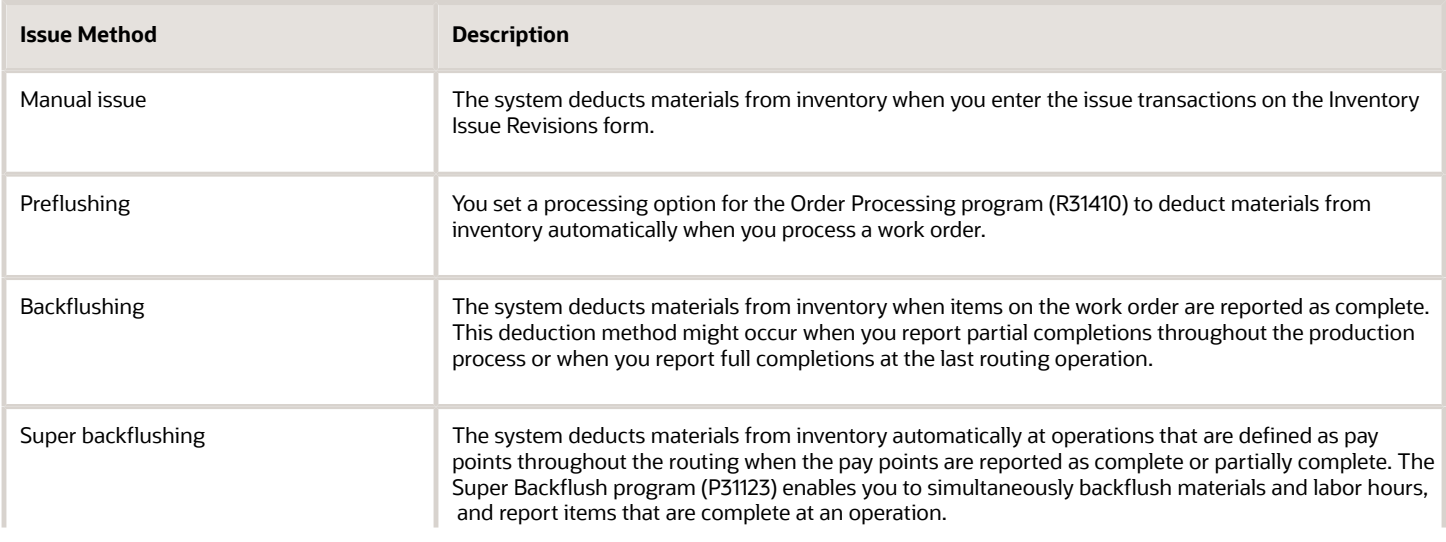

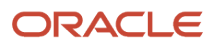

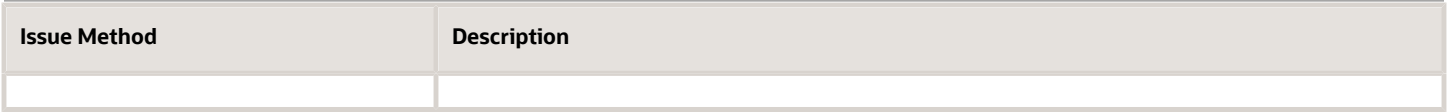

When you issue parts to a work order, the system immediately relieves parts from inventory and writes a material issue (IM) transaction to the Item Ledger table (F4111). The unaccounted units and amounts are updated in the Work Order Parts List table until you run the Manufacturing Accounting Journal Entries program (R31802A) for work in process or completions.

Regardless of the method that you use to issue materials to a work order, when you run the Variance Journal Entries program (R31804), the system compares the cost of materials issued to the cost of materials specified on the parts list. The program calculates an actual variance for any discrepancy.

Depending on the costing method that you are using, the system performs these calculations when you issue materials:

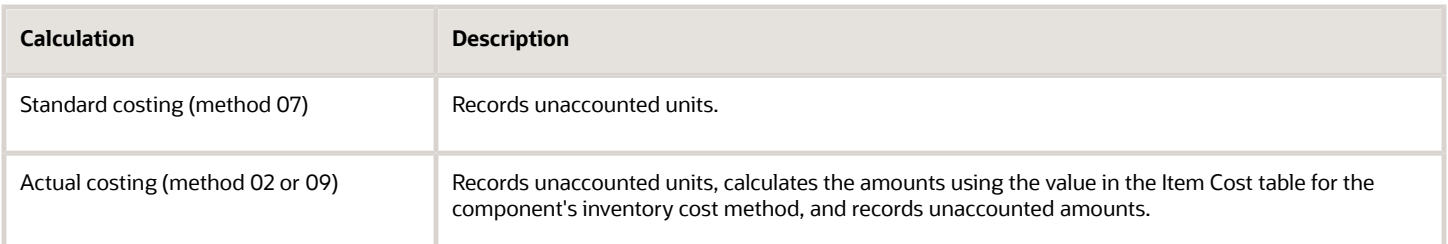

#### **Note:**

• *["Understanding Inventory Issue" in the JD Edwards EnterpriseOne Applications Shop Floor Management](olink:EOASH00347) [Implementation Guide](olink:EOASH00347)* .

### Hours and Quantities

As you produce items on a work order, you record the hours spent on production and the number of items completed during that time.

You can enter hours and quantities data in one of these programs:

- Speed Time Entry (P051121).
- Work Order Time Entry (P311221).

The JD Edwards EnterpriseOne Shop Floor Management system interacts with the Speed Time Entry program so that transaction data is usable in both the JD Edwards EnterpriseOne Shop Floor Management system and the JD Edwards EnterpriseOne Time and Labor system from Oracle. You can record hours and quantities per work order or per employee. The information that is entered in payroll can update tables in the JD Edwards EnterpriseOne Manufacturing systems, but hours and quantities information that you enter through the manufacturing programs does not update the tables in the JD Edwards EnterpriseOne Time and Labor system.

Use the Work Order Time Entry program (P311221) to charge actual hours and quantities to a work order. The header information is retrieved from the Work Order Master table. The information that you enter is stored in the Work Order Time Transactions table (F31122).

Review programs and reports enable you to review and revise the hours and quantities that are reported by employee and by work order. After you enter hours and quantities transactions, you update the Work Order Routing table with

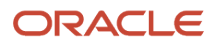

these transactions. You can perform the update interactively when you record the hours and quantities, or you can run the Work Order Hours and Quantities Update program (R31422). The update uses the hours and quantities that you recorded for work order operations from the Work Order Time Transactions table to update the corresponding fields in the Work Order Routing table. The transaction data is then available for use by the Manufacturing Accounting Journal Entries program (R31802A) for work in process or completions.

### Standard Costing

When you update labor and machine hours, the system multiplies the hours by the frozen work center rates to calculate the amounts. The units and amounts are stored as unaccounted units and unaccounted amounts in the Work Order Routing table. The Manufacturing Accounting Journal Entries program uses this information to generate IH journal entries.

When you run the Variance Journal Entries program (R31804), the program compares the reported cost of materials and labor to the cost of materials and labor that is specified on the work order parts list and routing instructions. If a discrepancy exists, the program updates the actual variance in the Production Cost table.

### Actual Costing

Depending on how you set up manufacturing constants, the system retrieves rates from one of the sources in this table:

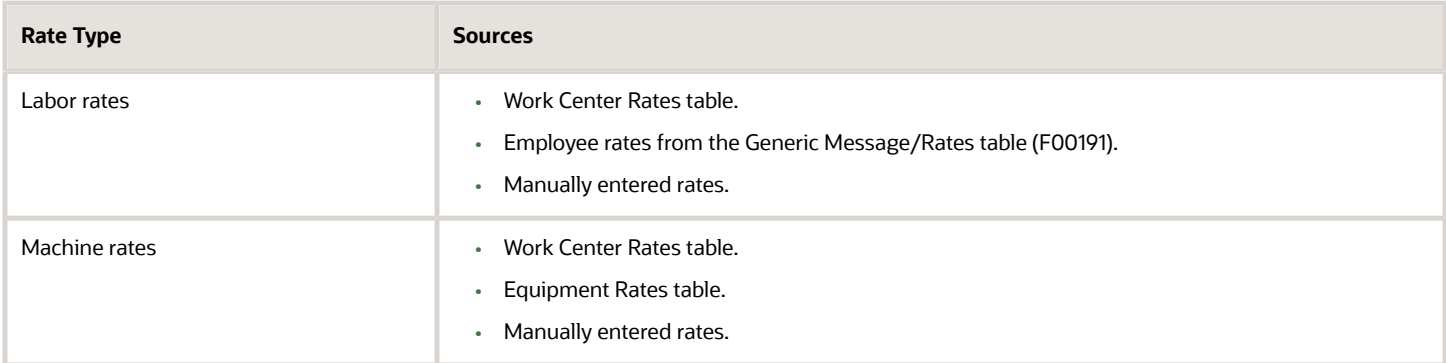

#### **Note:**

• *["Working with Hours and Quantities" in the JD Edwards EnterpriseOne Applications Shop Floor Management](olink:EOASH00504) [Implementation Guide](olink:EOASH00504)* .

### Outside Operations

When you receive a purchase order for outside operations, you enter the quantity received and the system displays the Routing Quantities and Status Window program (P3103) so that you can complete the transaction. When you receive the purchase order, the system creates a receipt (OV) transaction to the Item Ledger table to increase the on-hand inventory by the item quantity that you received. When you complete the routing information, the system updates the Item Ledger table with an offsetting IM transaction. The net effect on the Item Ledger table is a zero on-hand balance.

The receipt also updates the unaccounted units in the Work Order Routing table. The following table describes the cost information that the system uses for the update by cost method:

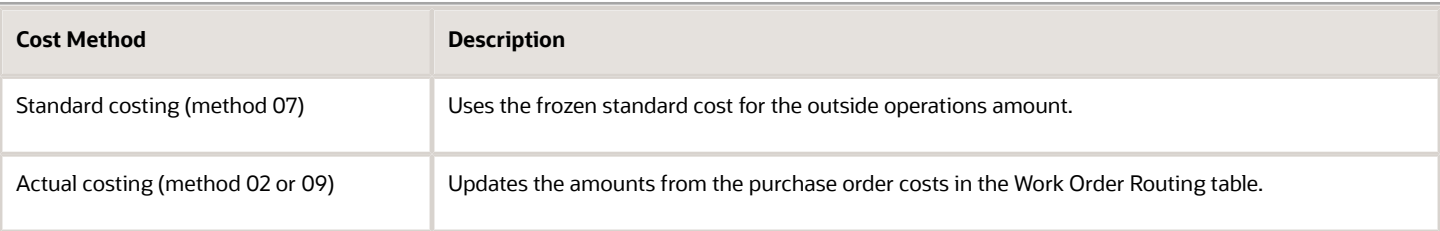

#### **Note:**

• *["Entering Outside Operations" in the JD Edwards EnterpriseOne Applications Product Data Management](olink:EOAPD00140) [Implementation Guide](olink:EOAPD00140)* .

## Component Scrap

After you issue parts to a work order, you might need to report some of them as *scrapped.* Scrap is unusable material that results from the production process. You use the Component Scrap program (P31116) to specify the amount of material to be scrapped and the reason.

When you report the quantity of component material that you had to scrap, you create a memo-only item scrap transaction (IO) in the Item Ledger table. When you run the Manufacturing Accounting Journal Entries program (R31802A) for work in process or completions, the program calculates the new A2 cost value for the parent entry in the Production Cost table, but it does not write a journal entry. If the amount of the scrapped material differs from the scrap percentage on the bill of material, the system uses this difference to update the amount of the actual variance.

The Work Order Parts List table stores unaccounted scrap amounts and units.

### **Completions**

When you finish producing a work order on the shop floor, you must record the completions to the finished goods inventory. These transactions update records in the JD Edwards EnterpriseOne Inventory Management and the JD Edwards EnterpriseOne Manufacturing Accounting system.

The JD Edwards EnterpriseOne Shop Floor Management system provides several ways to move completed products into inventory:

- Super backflush
- Partial completion
- Full completion
- Backflush at completion

When you record completions and parent item scrap, the system updates unaccounted units and amounts in the Work Order Master table. For actual costing, the system also updates units and amounts for completions and parent item scrap in the Production Cost table. IC transactions are written to the Item Ledger table. IS transactions are written to the Item Ledger table as memo-only transactions.

The system calculates a new unit cost and recalculates and updates the item cost record in the Item Cost table if the cost method is 09. The system updates the item cost record with the new unit cost and revalues on-hand inventory every time you complete an item. On-hand quantity is revalued at all lots and locations where the completion occurred.

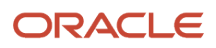

To revalue the completed quantity, you can set a processing option to automatically call the WIP Revaluation program (R30837) when you run the Work Order Completions program (P31114). The system revalues the work orders with the completed item, as well as their parent work orders.

For process manufacturing, you report and account for completions of co- and by-products, not the parent process. However, variances are reported for the process. You set a processing option to enable completions of unplanned coproducts and by-products.

#### **Note:**

• *["Working with Completions" in the JD Edwards EnterpriseOne Applications Shop Floor Management](olink:EOASH00512) [Implementation Guide](olink:EOASH00512)* .

# Understanding Journal Entries

Before you post transactions to the general ledger, you create journal entries for work in process (issues, labor, and machine run time), completions, and manufacturing variances. If you have extra costs on purchased items and you want to calculate their costs separately, you must understand purchase price variance and material burden cost.

This section discusses:

- Journal entries and the three-tier process.
- Detail and summary journal entries.

### Journal Entries and the Three-Tier Process

When you enter daily journal entries, you are performing the first of three steps in a three-tier process.

This process is used throughout all JD Edwards EnterpriseOne journal entry programs and consists of these steps:

- **1.** Entering journal entries into a batch.
- **2.** Reviewing and approving the batch for posting.
- **3.** Posting the batch transactions.

In the JD Edwards EnterpriseOne Manufacturing Accounting system, you create journal entries for various types of shop floor activities, including:

- Material issues.
- Labor and machine reporting.
- Completions.
- Scrap.
- Variances, including:
	- Engineering.
	- Planned.
	- Actual (material usage, reported hours).
	- Other.

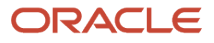

## Detail and Summary Journal Entries

You can create detail or summary entries for both debit and credit journal entry transactions. You can use the object portion of the account number to control the level of detail of the journal entries.

### Detail Journal Entries

To enter detail journal entries for a work order or rate schedule by cost component, enter a different object or subsidiary account number for each cost component, for example:

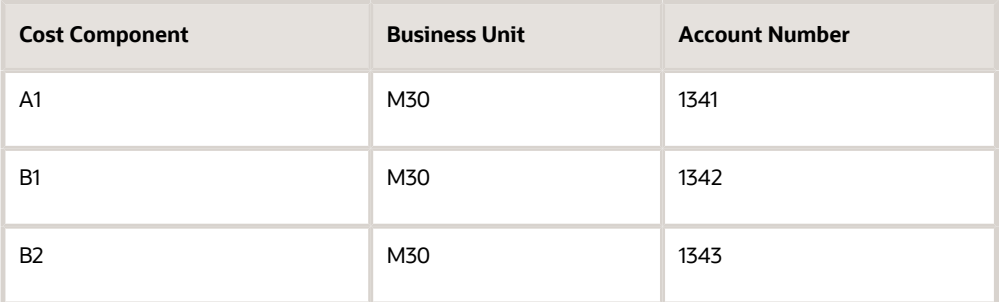

### Summary Journal Entries

To summarize the cost components for an item on a work order into a single journal entry, enter the costs with the same object and subsidiary account number, for example:

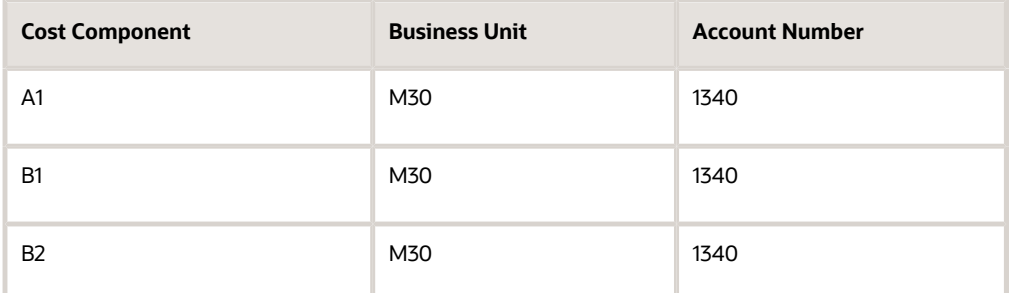

In addition, you can set processing options for the Manufacturing Accounting Journal Entries program (R31802A) to:

• Summarize material issues (document type IM) by account number within a work order.

Each unique combination of account number and work order number has one journal entry.

• Summarize all journal entries by account number across work orders.

The summary has one entry for the batch for each account. The entry is the sum of all work order transactions for each account by document type.

• Print a summarized accounting transaction report.

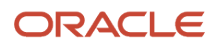

# Creating Journal Entries for Work in Process or **Completions**

This section provides an overview of journal entry creation and discusses how to:

- Create Manufacturing Accounting journal entries.
- Set processing options for Manufacturing Accounting Journal Entries (R31802A).

## Understanding Journal Entry Creation

You create journal entries for unaccounted shop floor activity to report transactions for material issues, completions, and labor and machine hours for a work order or rate schedule.

For standard costing, you can use processing options to specify whether the general ledger class code for inventory issue transactions is retrieved from the issue location or from the item branch record for the item. You can do so if the item has a valid record in the Item Location table (F41021). Defining accounts for inventory cost enables you to more specifically track customer inventory, for example, as opposed to single-owner inventory.

If you use project accounting, you complete top-level items to project inventory accounts. However, when you need inventory for sales orders, the system searches general inventory accounts, not project accounts. To enable the JD Edwards EnterpriseOne Sales Order Management system to access the items that a project produces, you can set a processing option to create duplicate journal entries that credit a contra account and debit the general inventory account.

The program produces error messages if it finds any general ledger errors while formatting the journal entries. To read these error messages, review the workflow messages.

### Automatic Accounting Instructions

This program uses these automatic accounting instruction (AAI) tables to match inventory and cost transactions to general ledger accounts:

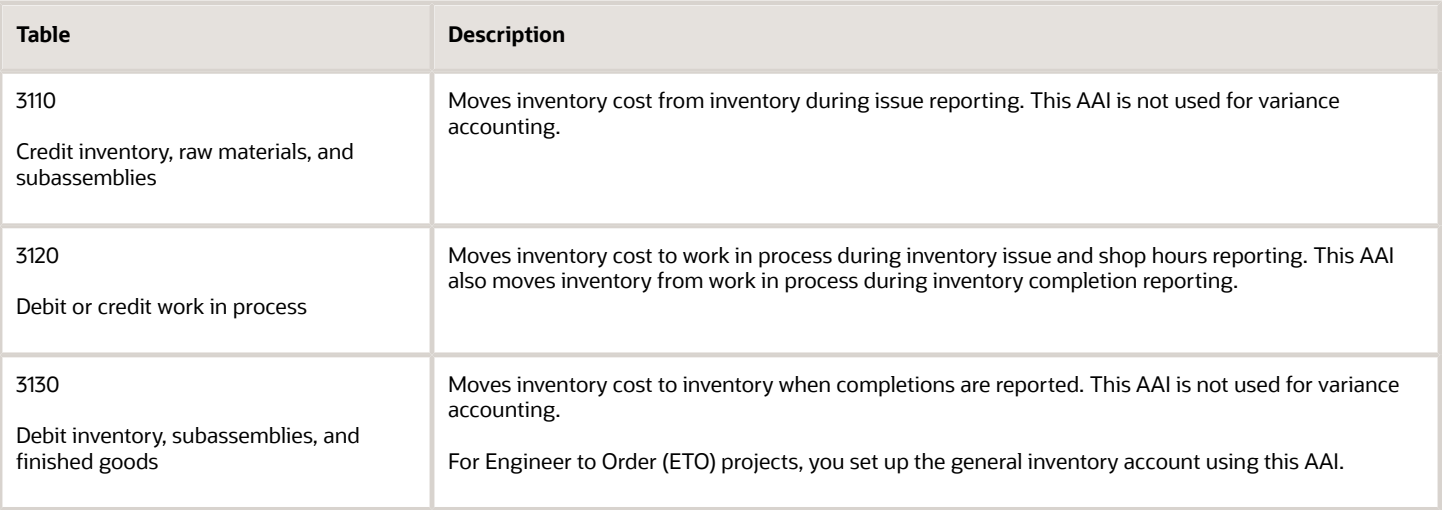

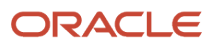

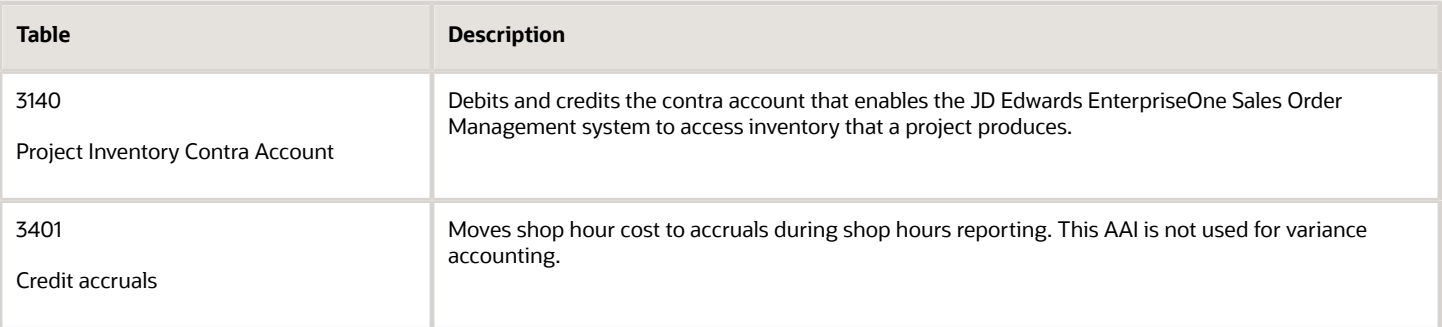

The system uses this data to match the transaction to an object account in the AAI table:

- Work order type for the AAI.
- Company number that is associated with the work order or component branch/plant. If the system does not find a match, it uses 00000.
- Document type that is associated with the transaction.
- General ledger category code for the transaction item. If the system does not find a match, it uses \*\*\*\* (four asterisks).
- Cost component.

### Standard Cost Accounting

When you create journal entries, the program locates unaccounted units in the Work Order Parts List table, the Work Order Routing table, and the Work Order Master table, and creates journal entries for them. The program then purges the unaccounted units from the tables.

The program also updates actual, planned, completed, and scrapped costs in the Production Cost table. This information is used by the Variances program (R31804) to create journal entries for transactions with variances.

**Note:** After the Order Processing program (R31410) establishes standard costs for configured items, journal entries for configured items are created in the same way as for nonconfigured items.

### Actual Accounting

For actual accounting, the program calculates costs. This table describes the cost types:

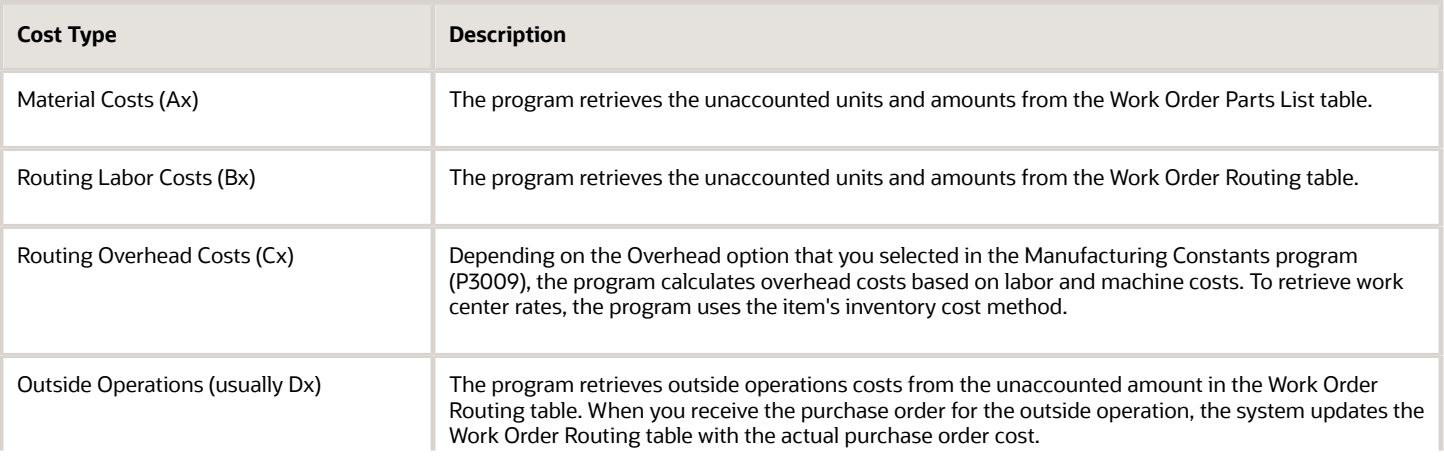

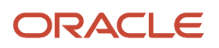

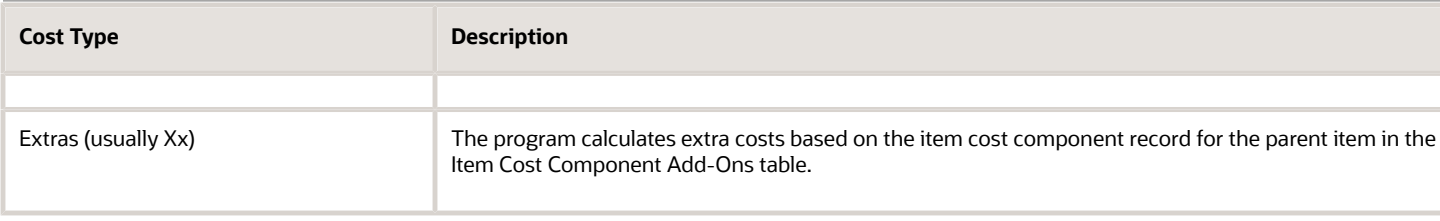

The program updates the Production Cost table with the new actual, planned, completed, and scrapped costs.

### Journal Entries by Work Center

If you select the Cost by Work Center option in the Manufacturing Constants program (P3009), the system updates the Production Cost table by work center when you generate journal entries. You can set a processing option to generate accrual journal entries by work center instead of by cost type.

### Manufacturing Accounting Journal Entries

To create journal entries, you run the Manufacturing Accounting Journal Entries program for work in process or completions. The JD Edwards EnterpriseOne software provides record reservation capability within the Manufacturing Accounting Journal Entries program. Record reservation helps ensure the integrity of the data and prevents data loss. To avoid simultaneous processing of the same records, the system reserves (locks) records for processing by any other manufacturing program. Thus, the system does not enable you to edit a record that has been locked by a different user or application.

When the Manufacturing Accounting Journal Entries program runs, the system activates record reservation by work order number so that only the Manufacturing Accounting Journal Entries program can access the records in the Work Order Parts List, Work Order Routing, Production Cost (F3102), Work Order Master File, and Work Order Master Tag (F4801T) tables. If the Manufacturing Accounting Journal Entries program encounters a work order that is already locked by another application within the manufacturing system, then the Manufacturing Accounting Journal Entries program sends a message to the Message Center and does not process the work order. You must re-submit the work order for processing.

The Manufacturing Accounting Journal Entries program locates unaccounted units in the F3111, F3112, F3102, F4801, and F4801T tables and creates journal entries for them. The program then clears the unaccounted units from the tables. After the journal entry processing is complete, the system removes record reservation on the tables so that another user or application can access the record to update information in the tables.

If you run the Manufacturing Accounting Journal Entries program for a specific work order number and the Work Order Inventory Issues, Work Order Completions, Co/By Product Completion Window (P31115), Component Scrap, Super Backflush, Hours and Quantities, or Manufacturing Work Order Processing programs try to access the work order, then you receive a message that the file is locked. You must wait until the system releases the records to process them. However, you can view the records.

When a program that uses record reservation is interrupted, orphaned reservation records might remain in the Business Object Reservation table (F00095). This can occur, for example, when technicians are working with a server, or when a workstation shuts down without warning. If an interruption stops one of the programs in the Manufacturing Accounting Journal Entries program before it releases the reservations that it creates, you cannot update the records until the orphaned reservations are removed.

You can use the Remove Business Object Reservation program (P00095) to release unwanted record reservations. This program stores reservation information in the F00095 table.

## Creating Manufacturing Accounting Journal Entries

Select Manufacturing Accounting (G3116), Work in Process.

Alternatively, select Manufacturing Accounting (G3116), Completions.

### Setting Processing Options for Manufacturing Accounting Journal Entries (R31802A)

These processing options control default processing for the Manufacturing Accounting Journal Entries program.

### **Default**

These processing options control default values for the journal entries.

#### **1. General Ledger Date**

Specify the date that appears on journal entries. If you leave this processing option blank, the program uses the system date.

#### **2. Document Type for Scrapped Transactions**

Specify which document type (00/DT) to assign to scrap transactions. If you leave this processing option blank, the program uses document type IS.

#### **3. Document Type for Shop Floor Activity**

Specify the document type (00/DT) for journal entries on extra cost components if you do not use routings. If you use routings, the program automatically assigns a document type of IH. If you leave this processing option blank, the program uses document type IH.

#### **4. Status Code for Work Order**

Specify a new work order status code (UDC 00/SS). If you leave this processing option blank, the system does not update the work order status.

**(Release 9.2 Update)** Enter \* in this field to automatically advance the status of all work orders that have the activity rules enabled, to the respective next status as defined in the activity rules.

#### **5. Subledger field**

Specify whether to supply the work order number as the default value in the Subledger field. This option does not apply when you use summarized journal entries. Values are:

Blank: Do not supply a default value.

**1:** Use the work order number as the default value.

#### Process

These processing options control how the information for the journal entries is processed.

#### **1. Journal Entries Mode**

Specify whether the program runs in proof mode or final mode.

Regardless of which method you select, the status code on the work order is updated according to the value that you enter in the Status Code for Work Order processing option. Values are:

Blank: Proof mode. The program performs all calculations and edits, and prints them in the reports.

**1:** Final mode. The program creates journal entries and clears unaccounted units.

#### **2. Summarize Material Issues WITHIN Work Order**

Specify whether to summarize material issue journal entries by account within a work order. The program creates one journal entry for each unique combination of account number and work order number.

If you summarize, you will not be able to post detail journal entries using JD Edwards EnterpriseOne Advanced Cost Accounting from Oracle. Values are:

Blank: Do not summarize by account.

**1:** Summarize by account.

#### **3. Summarize by Account ACROSS Work Orders**

Specify whether to summarize all journal entries by account across work orders. Values are:

Blank: Do not summarize.

**1:** Summarize all journal entries. This value will reduce the number of journal entries.

#### **4. Flex Accounting**

Specify whether this program searches for flex accounting rules to populate cost objects in the Account Ledger table.

Flex accounting is required to attach cost objects to the journal entries. Values are:

Blank: Do not use flex accounting.

**1:** Use flex accounting.

#### **5. Issues of Material credit - Business Unit**

Specify which branch/plant the program uses as the business unit for the credit side of material issue (IM) transactions. Values are:

Blank: Use the component branch/plant.

**1:** Use the branch/plant from the Charge to Cost Center field on the work order.

#### **6. Journal Entries by Work Center**

Specify whether the system writes accrual journal entries by work center or cost type for shop floor activity. If you leave this processing option blank, accrual journal entries are written by cost type. Values are:

Blank: Write accrual journal entries by cost type.

**1:** Write accrual journal entries by work center.

#### **7. Create Duplicate Journal Entries for Projects**

Specify whether the system generates a duplicate set of journal entries when you transfer amounts from a projectspecific work-in-process (WIP) account to a project-specific inventory account. The duplicate set of journal entries debits the general inventory account and credits the contra account. This processing option applies to end-item manufacturing work orders for ETO projects. If this processing option is blank, the system creates journal entries to debit only the project-specific WIP account and credit the project-specific inventory account. You must create manual journal entries to transfer amounts from the project-specific inventory account to the general inventory account. Values are:
Blank: Do not generate duplicate journal entries.

**1:** Generate duplicate journal entries.

#### **8. G/L Class Code for Material Issues (general ledger class code for material issues)**

Specify which general ledger class code the system applies to the credit side of IM transactions when you use standard costing. Values are:

Blank: Use the general ledger class code that is associated with the item branch record for the material.

**1:** Use the general ledger class code that is associated with the location from which the material was issued.

#### **9. Standard Costing Mix Mode Processing (Release 9.1 Update)**

Specify the use of mixed mode processing on a standard costed parent item. Values are:

Blank: Use Standard Cost Mode which uses cost method 07 (standard cost) for components.

**1:** Use Mix Mode Processing which uses cost method 07 (standard cost) for parents and cost method 02 (weighted average) for components.

### Print

These processing options control print criteria.

#### **1. Accounting Journal**

Specify whether to print a report. Values are:

Blank: Do not print a report.

**1:** Print a report.

#### **2. Subtotals**

Specify whether to print subtotals by document type and document number. Values are:

Blank: Do not print subtotals by document type and document number.

**1:** Print subtotals by document type and document number.

#### **3. Summarize Material Issues WITHIN Work Order for Report**

Specify whether to summarize journal entries for material issues (IM transactions) by account number within a work order on the report. This processing option does not affect the number of journal entries that the program creates. You can summarize the journal entries on the report regardless of whether you summarize the actual journal entries. Values are:

Blank: Do not summarize journal entries for material issues on the report.

**1:** Summarize journal entries for material issues on the report.

#### **4. Summarize ACROSS Work Orders for Report**

Specify whether to summarize all journal entries by account across work orders on the report. This processing option does not affect the number of journal entries that the program creates. You can summarize the journal entries on the report regardless of whether you summarize the actual journal entries. Values are:

Blank: Do not summarize all journal entries on the report.

**1:** Summarize all journal entries on the report.

# Reviewing Production Costs

This section provides an overview of production cost inquiries and discusses how to:

- <span id="page-145-0"></span>• Set processing options for Production Cost Inquiry (P31022).
- Review production costs.

# Understanding Production Cost Inquiries

The Production Cost Inquiry program (P31022) displays the costs and variances that are associated with a work order or rate schedule. When you select the Cost by Work Center option in the Manufacturing Constants program (P3009) and define cost components by work center, the Production Cost Inquiry program displays cost information by work center. It also displays subtotals by cost components for the work centers in which they occur.

You can review variances by comparing amounts that the system calculated in one mode to amounts that the system calculated in another mode. Modes include:

- Standard
- Current
- Planned
- Actual
- Completed
- Scrapped

The system updates the standard amount fields with information when you create a work order header. The amounts represent the work order quantity multiplied by the frozen standard costs of the parent.

The system updates the current amounts from the current bill of material and routing at the time when you attach the parts list and routing to the work order. The current amount represents the work order quantity multiplied by the frozen standard component costs and the current routing values multiplied by the frozen work center rates.

To generate the planned amounts, run the Manufacturing Accounting Journal Entries program (R31802A) in proof or final mode. These amounts represent the current parts list quantity multiplied by the frozen standard component costs and the current routing values multiplied by the frozen work-center rates.

When you run the Manufacturing Accounting Journal Entries program in final mode, the system generates these amounts:

- Actual amounts, which represent the actual quantity multiplied by the frozen standard costs and the actual reported hours multiplied by the frozen work center rates.
- The completed and scrapped amounts, which represent the quantities completed and scrapped multiplied by the frozen standard costs of the parent item for each cost type.

For standard costing, review variances to identify errors before you run the Variance Journal Entries program (R31804). For example, if you did not issue parts to a work order or rate schedule, an actual variance appears. You can issue the parts, run the Manufacturing Accounting Journal Entries program, and review the variances again. After you correct any errors, run the Variance Journal Entries program.

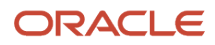

**Note:** You must use standard costing for configured items. If you manufacture configured items, no bill of material exists, so no engineering variance exists.

# Form Used to Review Production Costs

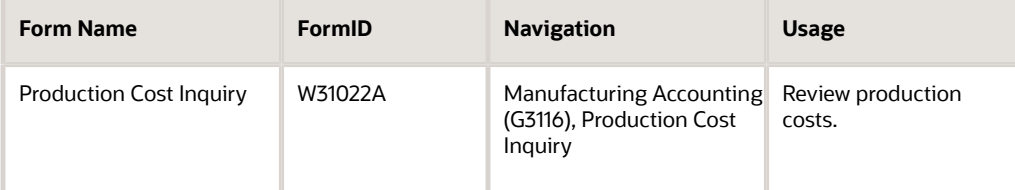

# Setting Processing Options for Production Cost Inquiry (P31022)

These processing options control default processing for the Production Cost Inquiry program.

### **Display**

These processing options control default display settings for the inquiry.

#### **1. Enter default level**

Specify the level of detail that you want to view on the Production Cost Inquiry form. Values are:

Blank: Default value will be Parent.

**1:** Parent.

**2:** Component.

*3:* Co/By Product.

#### **2. Enter 1 to display Amounts**

Specify whether to display the Standard Amount and Current Amount columns on the Production Cost Inquiry form. Values are:

Blank: Do not display the amount columns.

**1:** Display the amount columns.

#### **3. Enter 1 to display Units**

Specify whether to display the various unit columns on the Production Cost Inquiry form. Values are:

Blank: Do not display the unit columns.

**1:** Display the unit columns.

#### **4. Enter 1 to display the Variances**

Specify whether to display the Variance Amount column on the Production Cost Inquiry form. If you decide to display the Variance Amount column, you should display the amount columns as well by entering **1** for processing option 2. Values are:

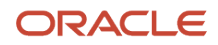

#### Blank: Do not display the Variance Amount column.

**1:** Display the Variance Amount column.

### **Columns**

#### **1. Enter amount type to be displayed in column 1**

Specify the default cost option on the Columns tab for column 1. Values are:

- **1:** Standard
- **2:** Current
- **3:** Planned
- **4:** Actual
- **5:** Completed
- **6:** Scrapped

#### **2. Enter amount type to be displayed in column 2**

Specify the default cost option on the Columns tab for column 2. Values are:

- **1:** Standard
- **2:** Current
- **3:** Planned
- **4:** Actual
- **5:** Completed
- **6:** Scrapped

### Versions

These processing options specify the version that the system uses when calling other programs from the Production Cost Inquiry program.

#### **Inventory Issues**

Specify the version that the system uses when calling the Work Order Inventory Issues (P31113) program.

#### **Work Order Entry**

Specify the version that the system uses when calling the Work Order Entry (P48013) program.

#### **Production Status**

Specify the version that the system uses when calling the Production Status (P31226) program.

## Reviewing Production Costs

Access the Production Cost Inquiry form.

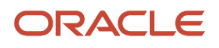

#### JD Edwards EnterpriseOne Applications Product Costing and Manufacturing Accounting Implementation Guide

#### Chapter 8 Working with the Manufacturing Accounting System

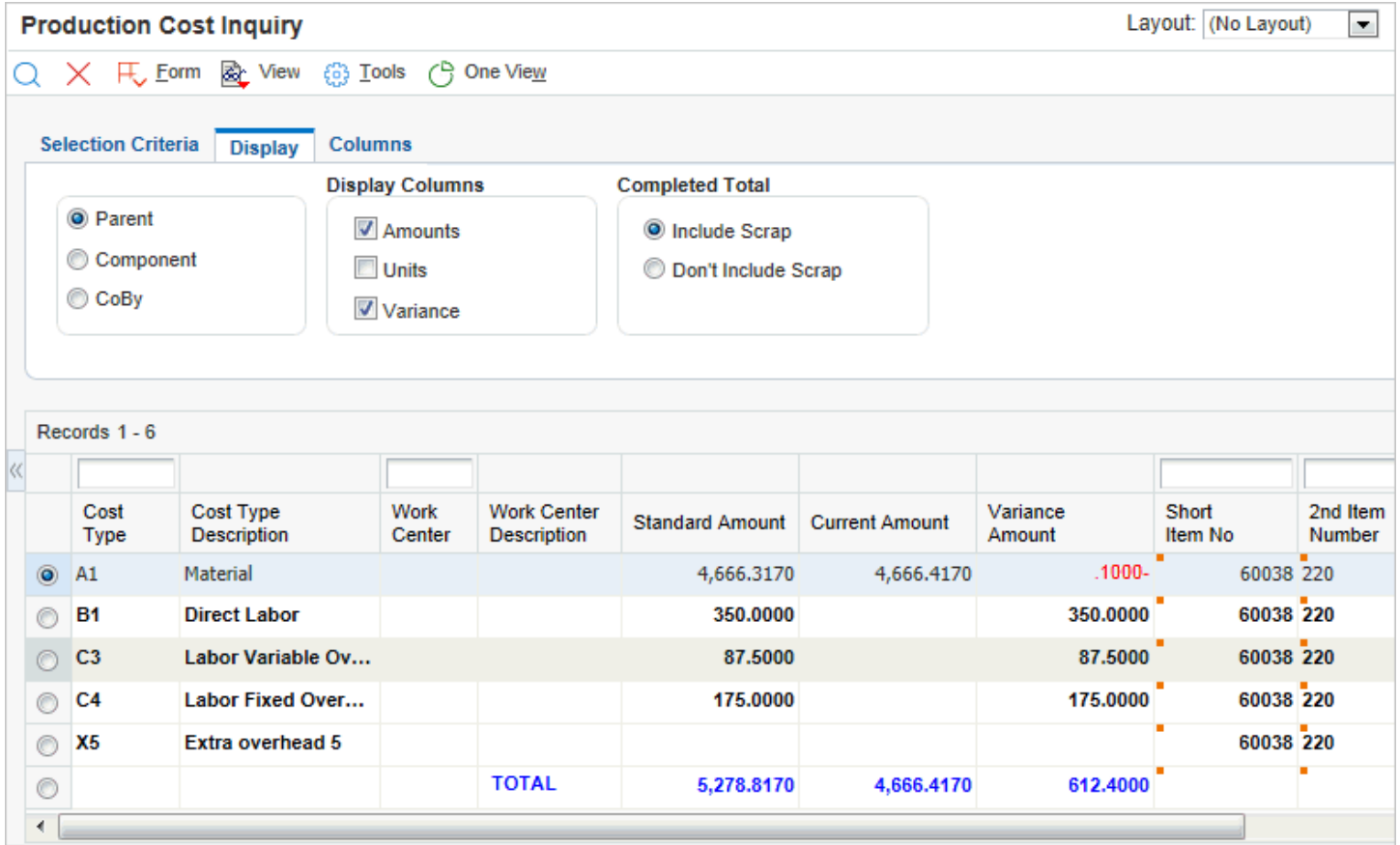

To review production costs:

- **1.** Select the Selection Criteria tab and complete the Order Number field on the Production Cost Inquiry form.
- **2.** Select the Display tab.
- **3.** Specify whether the system displays costs for the parent, component, or the co-product or by-product by selecting one of these options:
	- Parent
	- Component
	- CoBy
- **4.** Specify what information the system displays by selecting any or all of these options under the Display Columns heading:

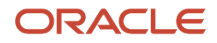

- Amounts
- Units
- Variance
- **5.** Specify whether the system displays scrap amounts or units by selecting one of these options:
	- Include Scrap
	- Don't Include Scrap
- **6.** Select Columns.
- **7.** Specify the mode that the system displays in column 1 and 2 by selecting one of these options:
	- Standard
	- Current
	- Planned
	- Actual
	- Completed
	- Scrapped
- **8.** Click Find.

The program displays the production cost information in the detail area, based on the selection.

<span id="page-149-0"></span>**Note:** If you use the Cost by Work Center option, the system displays the costs by work center.

# Creating Journal Entries for Variances

This section provides overviews of journal entries for variances and Manufacturing Accounting reports and discusses how to:

- Create variance journal entries.
- Set processing options for Variance Journal Entries (R31804).

### Understanding Journal Entries for Variances

When you create journal entries for variances, the program generates error messages if it finds any general ledger errors while formatting the journal entries. You can review these error messages by reviewing the workflow messages.

You can set a processing option to call the WIP Revaluation program (R30837) and to determine which version of this program the system uses. You use this program to revalue all open actual cost work orders with items that are marked for cost change in the Item Cost table, as well as their parent work orders. After work in process is revalued, the system clears the Cost Changed Flag field in the table. All cost types in the Production Cost table are included in the data selection.

When you run this program in final mode, the system creates a batch of journal entries for posting to the general ledger.

### Variances by Work Center

If you select the Cost by Work Center option in the Manufacturing Constants program (P3009), the system generates variance journal entries for each cost component for the work center based on the information in the Production Cost table. At the work center level, you can generate only debits or credits to the variance accounts (AAIs 3220, 3240, 3260, 3270, 3280); debits or credits to the WIP account are not affected. They are still generated by branch/plant.

### Variances for Standard Costing

In standard cost accounting, the Variance Journal Entries program (R31804) creates detail or summary journal entries for work order or rate schedule variances.

These journal entries include engineering, planned, actual, and other variance transactions:

- Material costs
- Routing-related costs
- Cost extras

### Variances for Actual Costing

When the cost method in the work order header for the end product is 02 or 09, the system applies actual costing logic. Actual costing uses variance accounting when additional work order costs are entered after completions have been done. The system retrieves the correct account number from AAI table 3210 for scrap and completions, and clears WIP.

When you run the Variance Journal Entries program (R31804) and the system discovers no unaccounted amounts, the system clears work in process and creates a new unit cost based on this calculation:

New Unit Cost = Total Actual Amount / (Completed Units + Scrapped Units)

If any unaccounted amounts exist, the Variances program creates an error message. You must run the Manufacturing Journal Entries program (R31802A) to complete manufacturing accounting to clear unaccounted units and run R31804 again.

For cost method 02 (Weighted Average Cost), the system:

- Updates the weighted average cost.
- Creates IC or IS journal entries to clear work in process to finished goods.
- Creates a record in the Item Ledger table for unaccounted amounts using this calculation: (Actual) − (Completed) + (Scrap)

For cost method 09 (Actual or Manufacturing Last), the system:

- Creates IV journal entries to clear work in process.
- Transfers all work in process to finished goods by creating journal entries for completion (IC) and scrap (IS).
- Revalues on-hand inventory based on the new unit cost (according to cost level item; item and branch; or item, branch, lot, and location).
- Creates a record in the Item Ledger table for inventory revaluation.
- Updates the Item Cost table.
- Creates additional sales order lines to reflect the latest cost changes.

The system creates these sales order lines only if the work order is closed and the 09 work order was created by the sales order. It creates additional sales order detail lines for sales order lines that contain sales from locations or lots to which the work order was completed. The Cost of Goods Sold Update program (R31805) generates a

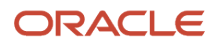

report that lists the new sales order lines by lot and location. This information is then included when you print the Update Customer Sales report (R42800).

# Creating Variance Journal Entries

Select Manufacturing Accounting (G3116), Variances.

# Setting Processing Options for Variance Journal Entries (R31804)

These processing options control default processing for the Variance Journal Entries program.

### **Defaults**

These processing options control default values that the system uses for creating variance journal entries.

#### **1. General Ledger Date**

Specify the date that appears on journal entries. If you leave this processing option blank, the program uses the system date.

#### **2. Document Type - For Manufacturing Variance**

Specify the user-defined code (UDC) (00/DT) that identifies the purpose of the document. The program assigns this document type to variance journal entries. Typically, the document type is IV (variance calculated for work orders). If you leave this processing option blank, the system uses **IV.**

#### **3. Sub Ledger Value**

Specify whether to use the work order number as the default value in the Subledger field. Values are:

Blank: Do not use work order number as default value.

**1:** Use the work order number as the default value in the Subledger field.

#### **4. Work Order Status Code**

Specify the new status code (00/SS) for the work order. The program updates the work order status regardless of whether you run the program in proof mode or in final mode. Enter the new status code or select it from the Select User Define Code form. If you leave this processing option blank, the status of the work order does not change.

**(Release 9.2 Update)** Enter \* in this field to automatically advance the status of all work orders that have the activity rule enabled, to the respective next status as defined in the activity rules.

#### **5. Closed Work Order Status**

Specify the status to use to close a work order. Closed work orders do not generate additional journal entries. If you leave this processing option blank, a status code of 99 is used for a closed work order.

#### **6. Actual Costing Document Types**

Specify the document types to use for scrap and completions.

For scrap, specify the document type that the system uses to retrieve information from AAI 3210. The account that is debited relieves the scrap portion of Work in Process. If you leave this processing option blank, the system uses document type IS.

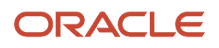

For completions, specify the document type that the system uses to retrieve information from AAI 3210. The account that is debited relieves the completed portion of Work in Process. If you leave this processing option blank, the system uses document type IC.

### Process

These processing options control how the system processes journal entries.

#### **1. Journal Entries Mode**

Specify whether the program runs in proof mode or final mode. Regardless of which method you select, the status code on the work order is updated according to the value that you enter in the Work Order Status Code processing option. Values are:

Blank: Proof mode

The program performs all calculations and edits, and prints them in the reports.

**1:** Final mode

The program creates journal entries and clears unaccounted units.

#### **2. Summarize ACROSS Work Orders**

Specify whether to summarize all journal entries by account across work orders. Values are:

Blank: Do not summarize across work orders.

**1:** Summarize across work orders.

#### **3. Flex Accounting**

Specify whether this program searches for flex accounting rules to populate cost objects or flex business unit, subsidiary, or subledger from flex rules in the Account Ledger table. Values are:

Blank: Flex accounting not used.

**1:** Use flex accounting.

#### **4. WIP Revaluation (work-in-process revaluation)**

Specify whether the system uses the WIP Revaluation program (R30837) to adjust WIP when you make cost changes to an actual cost work order. Values are:

Blank: Do not invoke WIP Revaluation.

**1:** Invoke WIP Revaluation.

**Note:** This processing option is not intended for standard cost.

#### Print

These processing options control which information the system includes in the report.

#### **1. Accounting Journal**

Specify whether to print an Accounting Journal report. Values are:

Blank: Do not print journal report.

- **1:** Print journal report.
- **2. Subtotals**

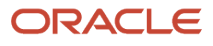

Specify whether to print the subtotals by document number. Values are:

Blank: Do not print subtotals.

**1:** Print subtotals by document.

#### **3. Summarize Report ACROSS Work Orders**

Specify whether to summarize all journal entries by account across work orders on the report. This processing option does not affect the number of journal entries that the program creates. You can summarize the journal entries on the report regardless of whether you summarize the actual journal entries. Values are:

Blank: Do not summarize report by account.

**1:** Summarize report by account.

### OverUnderComp

This processing option controls whether the system restates production costs.

#### **1. Restate Production Costs**

Specify whether to restate the costs in the Production Cost table. This processing option eliminates variances that are caused by over- or under-completions or scrapped end items by restating the standard, current, and planned costs as if the work order were completed for the completed quantity. Values are:

Blank: Do not restate costs.

**1:** Restate the standard, current, and planned production costs based on completed and scrapped quantities.

### Versions

This processing option controls which version the system uses when calling additional programs.

#### **1. WIP Revaluation (work-in-process revaluation)**

Specify which version of the WIP Revaluation program (R30837) the system uses to revalue actual cost work orders. If you leave this processing option blank, the system uses version ZJDE0001.

### Sales Order

These processing options control information that is related to sales orders in the variance report.

#### **Line Type**

Specify a nonstock line type. This line type will be used as the default line type for new sales order lines that are written by the Variance Journal Entries program (R31804). Enter the line type to be used as the default value. The line type that you enter is validated against the Line Type Search program (P4203).

#### **Status Code - Next**

Specify how the system generates the next status for new sales order lines that are written by the Variance Journal Entries program (R31804). Enter the value of the next status. If you leave this processing option blank, the system uses both the nonstock line type and the next status from the original sales order line.

**Note:** You can change the next status and nonstock line type in the Order Activity Rules program (P40204). When you leave this processing option blank, the changed values are used.

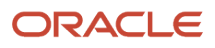

# Reviewing General Ledger Batches

This section provides an overview of general ledger batches, lists a prerequisite, and discusses how to review general ledger batch information.

# Understanding General Ledger Batches

After you generate journal entries, you review and approve them before posting them to the general ledger. This review is the second step in the three-tier process. In addition, you can review manufacturing journal entries for summarized work orders.

# **Prerequisite**

Set the approval route code in the Branch/Plant Constants program (P41001) for approving journal entries for posting.

# Forms Used to Review General Ledger Batches

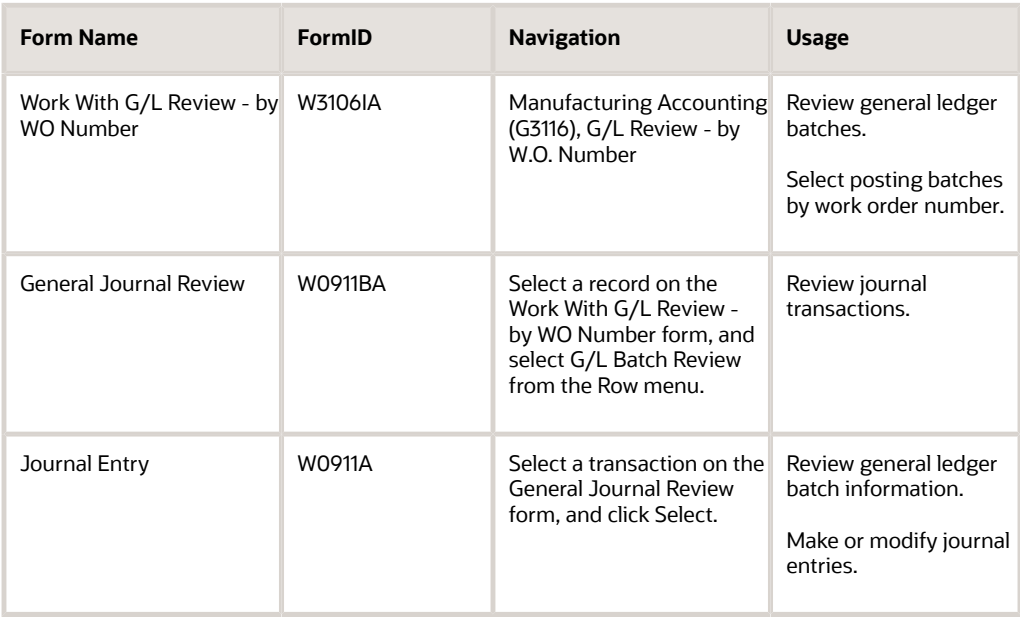

# Reviewing General Ledger Batch Information

Access the Work With G/L Review - by WO Number form.

**1.** Complete the User ID field and any of these fields to locate a batch of journal entries, and then click Find:

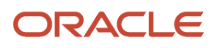

- Document Number From
- Document Number To
- Work Order Number
- G/L Date From
- G/L Date To
- **2.** Select a record and click Select.
- **3.** Select a transaction and click Select on the General Journal Review form.
- **4.** Enter any necessary changes, and click OK.

#### **Note:**

• *["Approving Batches" in the JD Edwards EnterpriseOne Applications Financial Management Fundamentals](olink:EOAFF00332) [Implementation Guide](olink:EOAFF00332)* .

# Posting Manufacturing Journal Entries to the General Ledger

This section provides an overview of posting manufacturing journal entries to the general ledger, lists prerequisites, and discusses how to post journal entries to the general ledger.

## Understanding Posting Manufacturing Journal Entries to the General Ledger

After you enter, review, and approve journal entries, use the General Journal Post program (R09801) to post the journal entries to the general ledger. Posting represents the third step in the three-tier process. Posting the journal entries to the general ledger updates account balances with the amounts from journal entries. After posting, the system provides several reports that you can use to review the posted journal entries.

You can run only one post at a time. You must ensure that all post menu selections are routed to the same job queue and that the job queue allows only one job to be processed at a time.

**Note:** You should not customize the post program.

The General Ledger Post Report program (R09801) posts only batches for which no errors are found in the pre-post process. In general, the program:

- Posts transactions to the Account Balances table and marks each transaction and the batch header as posted in the Account Ledger table and the Batch Control Records table (F0011).
- Changes the batch status for the Batch Control Records table to D.
- Marks each transaction with a status of P (posted).
- Performs intercompany settlements for ledger types AA, XA, YA, CA, AZ, and ZA, if requested.
- Creates reversing entries, if requested.

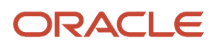

The General Ledger Post Report program produces these reports:

- Posting Edit report
- Posting Journal report

### Posting Edit Report

This report lists errors that are detected during the posting process. If the program finds errors, it does not post the batch. You must correct all errors before you can post the batch.

This table lists common posting errors and their causes:

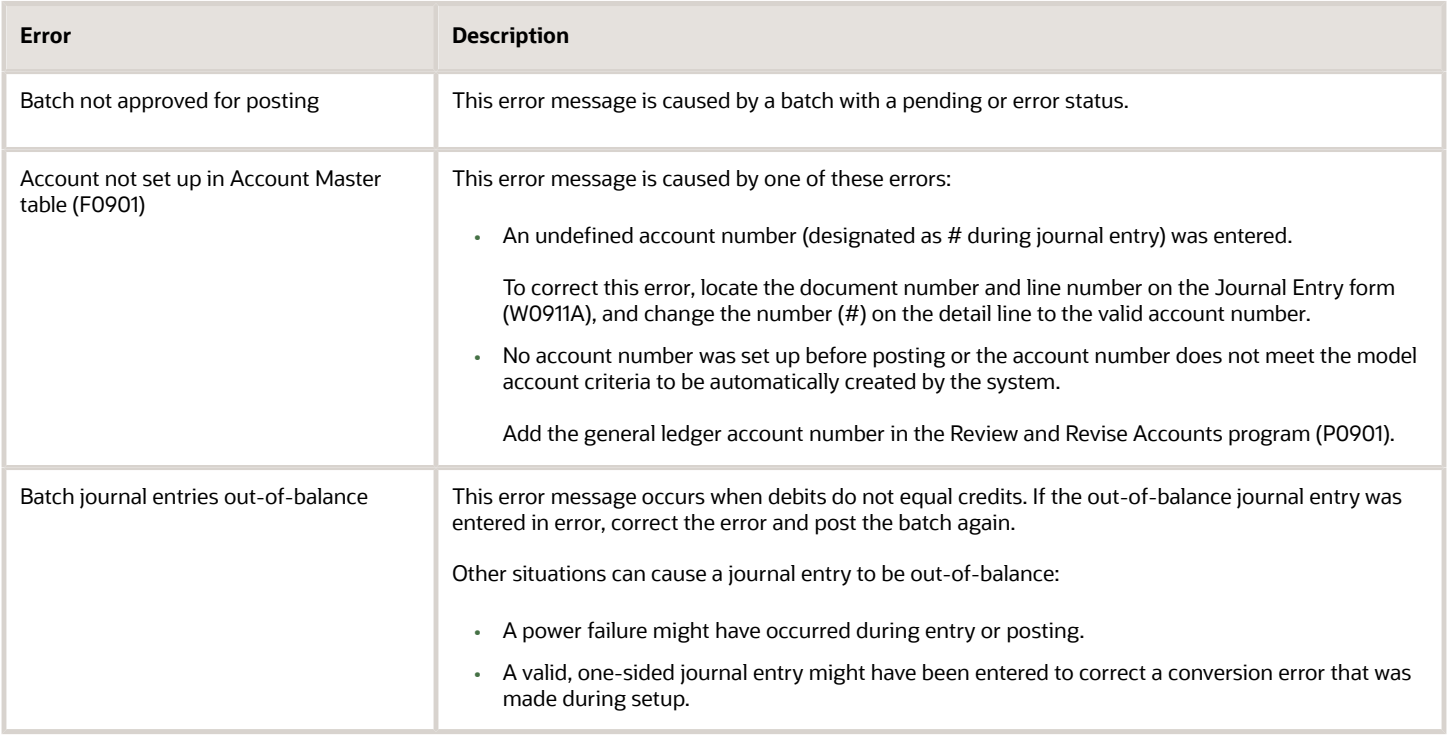

### Posting Journal Report

This report lists the transactions that the system posted to the Account Balances table and to the Account Ledger table.

#### **Note:**

- *["Preface" in the JD Edwards EnterpriseOne Applications Financial Management Fundamentals Implementation](olink:EOAFF605) [Guide](olink:EOAFF605)* .
- *["Inventory Management Reports" in the JD Edwards EnterpriseOne Applications Inventory Management](olink:EOAIM00403) [Implementation Guide](olink:EOAIM00403)* .

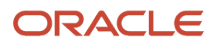

# **Prerequisites**

To post journal entries to the general ledger, you must:

- Verify that the batch has an approved status.
- Verify that the post is submitted to a single-threaded job queue.

# Posting Journal Entries to the General Ledger

Select Manufacturing Accounting (G3116), Post General Journal.

#### **Note:**

• *["Setting Processing Options for General Ledger Post \(R09801\)" in the JD Edwards EnterpriseOne Applications](olink:EOAFF00334) [Financial Management Fundamentals Implementation Guide](olink:EOAFF00334)* .

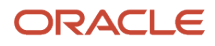

# **9 Working with Lean Accounting**

# Understanding Lean Manufacturing Accounting

In orderless accounting just as in manufacturing accounting you use a variety of tools to monitor costs that are generated during various manufacturing activities. The resulting information enables management to compare actual results to expected results. These are the differences between the two accounting methods:

- Orderless accounting uses transaction IDs and production plans rather than work orders, as in manufacturing accounting.
- The orderless solution is available for Standard Costing only.

# Understanding Lean Manufacturing Accounting Setup

This section discusses:

- Automatic accounting instructions (AAIs).
- Document types.
- Transaction progress.

### AAIs

Orderless accounting can use all of the AAIs that are used by standard manufacturing accounting.

See *[Defining Manufacturing AAIs](#page-42-0)*.

## Document Types

Orderless accounting uses these document types that you set up in user-defined code (UDC) table 00/DT:

- LM Lean Material Issue.
- LL Lean Shop Floor.
- LC Lean Completion.
- LP Lean Scrap.
- LO Lean Component Scrap.
- LV Lean Variances.

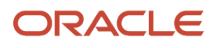

# Transaction Progress

The JD Edwards EnterpriseOne system from Oracle automatically tracks the progress of transactions with variances.

The system assigns values to each transaction, depending on the transaction's status:

- Transaction has been created.
- Lean Manufacturing Accounting has been run.
- Lean Manufacturing Variance has been run and the transaction is kept open for further activities.
- Lean Manufacturing Variance has been run and the transaction is closed from any further activities.

When you run programs such as the Lean Accounting - Manufacturing Accounting program (RF31200) or Lean Variance Journal Entries program (RF31210), the system verifies that the transaction is not closed. If the transaction has been closed, you cannot perform any kind of additional accounting activities on the transaction.

**Note:** Setting up lean accounting requires no steps in addition to those that are already required in setting up manufacturing accounting.

# Running Lean Manufacturing Accounting

This section provides an overview of the Lean Accounting - Manufacturing Accounting program and discusses how to:

- Run lean manufacturing accounting.
- Set processing options for Lean Accounting Manufacturing Accounting (RF31200).

### Understanding the Lean Accounting - Manufacturing Accounting Program

The Lean Accounting - Manufacturing Accounting program creates journal entries for material, labor, overhead, and extra costs for transactions.

### Tables Used by the Lean Accounting - Manufacturing Accounting Program

The Lean Accounting - Manufacturing Accounting program extracts data from these tables:

- Lean Transaction Master (FF31011).
- Lean Transaction Parts List (FF31111).
- Lean Transaction Routing (FF31112).
- Lean Transaction Labor Detail (FF31113).
- Lean Transaction Production Costs (FF31200).

The Lean Accounting - Manufacturing Accounting program writes to these tables:

- All of the tables in the previous list.
- Lean Transaction G/L Cross Reference (FF31201).
- Item Ledger (CARDEX) (F4111).
- General Ledger (F0911).

### Canceling Transactions

If you want to cancel transactions in lean manufacturing accounting, the following conditions apply:

- Canceled transactions are transactions that have been written to the F0911 table, and then reversed back out again. These transactions are reversed at the current standard cost for the item.
- You cannot cancel transactions if you have run the Lean Manufacturing Variance Accounting program with the Further processing option set to close the transaction.

# Running Lean Manufacturing Accounting

Select Orderless Manufacturing Accounting (GF3116), Lean Manufacturing Accounting.

# Setting Processing Options for Lean Accounting - Manufacturing Accounting (RF31200)

These processing options control default processing for the Lean Accounting - Manufacturing Accounting program.

### **Default**

These processing options control the default general date and the document types that are used for lean manufacturing accounting.

#### **1. General Ledger Date**

Specify the general ledger date that appears on journal entries. If you leave this processing option blank, the system uses the current system date for the general ledger date.

#### **2. Document Type for Material Issue**

Specify the document type (UDC 00/DT) to assign to material issue transactions. If you leave this processing option blank, the program uses LM as the document type.

#### **3. Document Type for Shop Floor Labor**

Specify the document type (UDC 00/DT) to assign to shop floor labor transactions. If you leave this processing option blank, the program uses LL as the document type.

#### **4. Document Type for Completion**

Specify the document type (UDC 00/DT) to assign to completion transactions. If you leave this processing option blank, the program uses LC as the document type.

#### **5. Document Type for Scrap**

Specify the document type (UDC 00/DT) to assign to Scrap transactions. If you leave this processing option blank, the program uses LP as the document type.

### Process

These processing options control how the system processes lean accounting information.

#### **1. Journal Entry Mode**

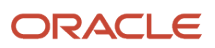

Specify whether the program runs in proof or final mode. Values are:

Blank: Proof mode. Performs all calculations and edits, but does not create journal entries.

**1:** Final mode. Performs all calculations and edits and creates journal entries.

#### **2. Material Issues summarized WITHIN Production Plan and Transaction ID**

Specify that journal entries for material issue are summarized by account within a production plan and transaction ID. The program creates one journal entry for each unique combination of account number and production plan and transaction ID only for material issue transactions. Values are:

Blank: Do not summarize journal entries for material issue by account.

**1:** Summarize all journal entries for material issue by account. This option reduces the number of journal entries.

#### **3. Accounts summarized ACROSS Production Plans and Transaction IDs**

Specify that the journal entries are summarized by account across production plans and transaction IDs. The program creates one journal entry for each unique combination of account number and production plan and transaction ID for all types of transactions. Values are:

Blank: Do not summarize journal entries by account.

**1:** Summarize all journal entries by account. This option reduces the number of journal entries.

#### **4. Flex Accounting**

Specify whether the program should search for Flex Accounting rules to populate cost objects in the F0911 table. Flex Accounting rules are required to attach cost objects to the journal entries. Values are:

Blank: Do not use Flex Accounting.

**1:** Use Flex Accounting.

#### **5. G/L Class Code for Material Issues (general ledger class code for material issues)**

Specify the GL class code that the system should apply to the credit side of Material Issue transactions (LM) when Standard Costing method is used. Values are:

Blank: Use the GL Class Code that is associated with the Item Branch record for the material.

**1:** Use the GL class code that is associated with the location from which the material was issued.

#### **Print**

These processing options control which information appears on the report.

#### **1. Journal Entry Report**

Specify whether the system prints a Journal Entry Report. Values are:

Blank: Do not print a Journal Entry Report.

**1:** Print a Journal Entry Report.

#### **2. Sub-totals by Production Plan and Transaction ID and Document Type**

Specify whether the system prints subtotals by production plan, transaction ID, and document type. Values are:

Blank: Do not print subtotals.

**1:** Print subtotals.

#### **3. Material Issues summarized WITHIN Production Plan and Transaction ID for Report**

Specify whether journal entries for material issue have to be summarized by account within a production plan and transaction ID on the report. The program prints one journal entry for each unique combination of account number and production plan and transaction ID only for Material Issue transactions.

This processing option does not affect the number of journal entries that the program creates. The journal entries on the report can be summarized irrespective of whether the actual journal entries are summarized. Values are:

Blank: Do not summarize journal entries for material issue by account on the report.

**1:** Summarize journal entries for material issue by account on the report.

#### **4. Accounts summarized ACROSS Production Plans and Transaction IDs for Report**

Specify whether journal entries are summarized by account across production plans and transaction IDs on the report. The program prints one journal entry for each unique combination of account number, production plan, and transaction ID for all types of transactions.

This processing option does not affect the number of journal entries that the program creates. The journal entries on the report can be summarized irrespective of whether the actual journal entries are summarized. Values are:

Blank: Do not summarize journal entries by account on the report.

**1:** Summarize all journal entries by account on the report.

# Processing Lean Manufacturing Variance Accounting

This section provides an overview of the Lean Variance Journal Entries program and discusses how to:

- Run Lean Variance Journal Entries.
- Set processing options for Lean Variance Journal Entries (RF31210).

### Understanding the Lean Variance Journal Entries Program

The business purpose for orderless accounting is essentially the same as it is for manufacturing accounting: to process differences that occur between the predefined or expected costs and the actual costs. The main difference is that instead of tracking costs that are associated with work orders, for orderless accounting you track costs that are associated with a transaction or groups of transactions.

### Tables Used by the Lean Variance Journal Entries Program

The Lean Variance Journal Entries program extracts data from these tables:

- Lean Transaction Master (FF31011).
- Lean Transaction Parts List (FF31111).
- Lean Transaction Labor Detail (FF31113).
- Lean Transaction Production Costs (FF31200).

The Lean Variance Journal Entries program writes to these tables:

- Lean Transaction Master (FF31011).
- Lean Transaction Production Costs (FF31200).
- Lean Transaction G/L Cross Reference (FF31201).

• General Ledger (F0911).

#### **Note:**

• *[Creating Journal Entries for Variances](#page-149-0)*.

# Running Lean Variance Journal Entries

Select Orderless Manufacturing Accounting (GF3116), Lean Manufacturing Variance Accounting.

## Setting Processing Options for Lean Variance Journal Entries (RF31210)

These processing options control default processing for the Lean Variance Journal Entries program.

### **Defaults**

These processing options control default values that the system uses for lean variance journal entries.

#### **1. General Ledger Date**

Specify the general ledger date that appears on journal entries. If you leave this processing option blank, the system uses the current system date for the general ledger date.

#### **2. Document Type for Variance**

Specify the document type (UDC: 00/DT) that is to be assigned to variance transactions. If you leave this processing option blank, the program uses **LV** as the document type.

### Process

These processing options control how the system processes lean accounting variances.

#### **1. Journal Entries Mode**

Specify whether the program runs in proof mode or final mode. Values are:

Blank: Proof mode. The program performs all calculations and edits, but does not create journal entries.

**1:** Final mode. The program performs all calculations and edits and creates journal entries.

#### **2. Accounts summarized ACROSS Production Plans and Transaction IDs**

Specify whether the journal entries are summarized by account across production plans and transaction IDs. The program creates one journal entry for each unique combination of account number, production plan, and transaction ID for all types of transactions. Values are:

Blank: Do not summarize journal entries by account.

**1:** Summarize all journal entries by account. This option reduces the number of journal entries.

#### **3. Flex Accounting**

Specify whether the program searches for Flex Accounting rules to populate cost objects in the Account Ledger table (F0911). Flex Accounting rules are required to attach cost objects to the journal entries. Values are:

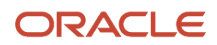

#### Blank: Do not use Flex Accounting.

**1:** Use Flex Accounting.

#### **4. Further Processing**

Specify whether the system allows any further processing on the transaction ID. Values are:

Blank: Allow further processing.

**1:** Do not allow further processing.

### Print

These processing options control which information the system includes in the report.

#### **1. Journal Entry Report**

Specify whether the system should print a Journal Entry Report. Values are:

Blank: Do not print a Journal Entry Report.

**1:** Print a Journal Entry Report.

#### **2. Sub-totals by Production Plan and Transaction ID**

Specify whether the system should print subtotals by production plan, transaction ID, and document type. Values are:

Blank: Do not print subtotals by production plan, transaction ID, and document type.

**1:** Print subtotals by production plan, transaction ID, and document type.

#### **3. Accounts summarized ACROSS Production Plans and Transaction IDs for Report**

Specify whether journal entries are summarized by account across production plans and transaction IDs on the report. The program prints one journal entry for each unique combination of account number, production plan, and transaction ID for all types of transactions.

This processing option does not affect the number of journal entries that the program creates. The journal entries on the report can be summarized irrespective of whether the actual journal entries are summarized. Values are:

Blank: Do not summarize journal entries by account on the report.

**1:** Summarize all journal entries by account on the report.

# Running and Reviewing the Lean Production Cost Inquiry Program

This section provides an overview of the Lean Production Cost Inquiry program and discusses how to review costs and variances.

## Understanding the Lean Production Cost Inquiry Program

The Production Cost Inquiry program displays the costs and variances that are associated with transactions. Orderlessproduction cost inquiries track costs and variances that are the same as manufacturing accounting.

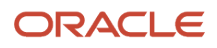

#### Processes use this sequence:

- **1.** Run the Items Completions program (PF31011).
- **2.** Run the Transaction Management program (PF31014).
- **3.** On the Review or Reverse Transaction form, find and select a record, and click the Production Cost Inquiry button.

The Product Cost Inquiry program enables you to review standard and current costs from the completion.

- **4.** Run the Lean Accounting Manufacturing Accounting program (RF31200), which enables you to review the planned, actual, completed, and scrapped costs.
- **5.** Run the Product Cost Inquiry program again, and the system displays costs, units, and variances corresponding to the data that you entered in the previous steps.
- **6.** If at this point you run the Lean Variances Journal Entries program (RF31210), and then the Product Cost Inquiry program, the variances do not appear on the Product Cost Inquiry form.

The absence of variances indicates that the variances have been run, and no new transactions have been added.

The system retains the variances in the Lean Transaction Production Costs table (FF31200) so that if you need to reverse a transaction, the variance values are available for the reversal journal entries.

See *[Reviewing Production Costs](#page-145-0)*.

## Forms Used to Run and Review the Lean Production Cost Inquiry Program

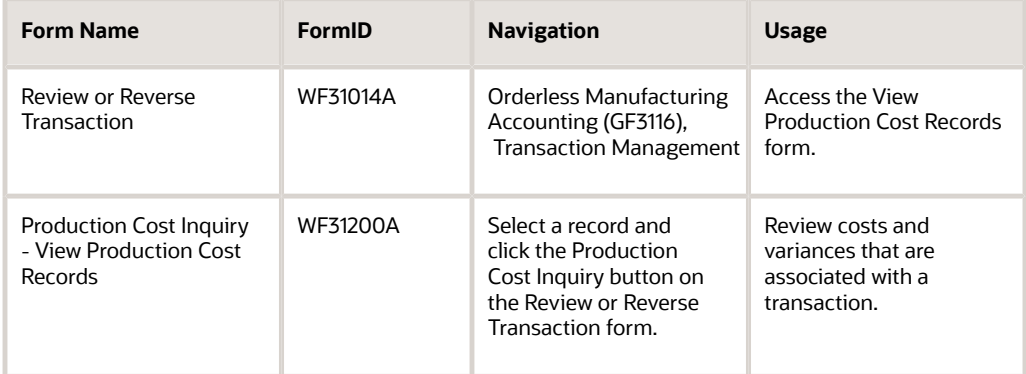

## Reviewing Costs and Variances

Access the Production Cost Inquiry - View Production Cost Records form.

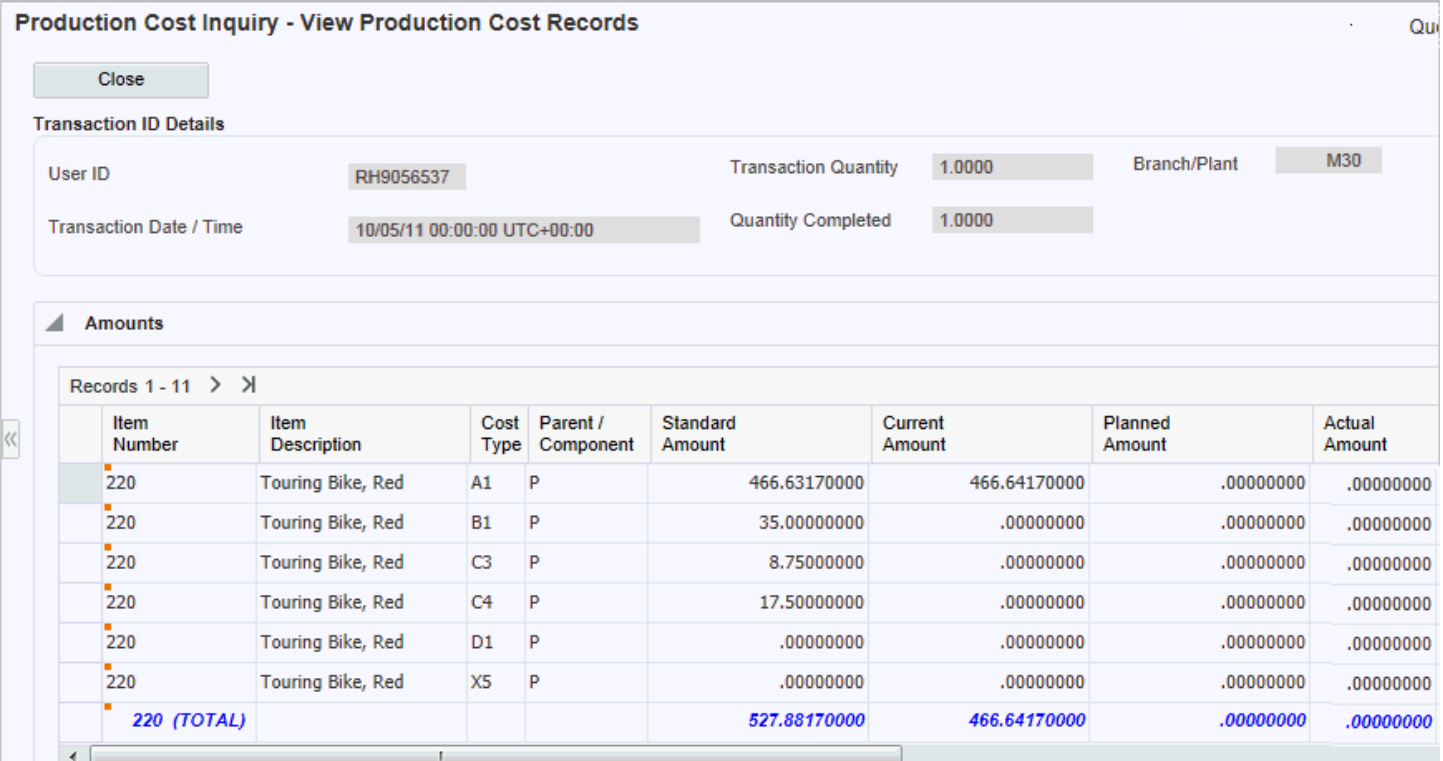

# Running the Lean WIP Revaluation Program

This section provides an overview of the Lean WIP Revaluation program and discusses how to:

- Run the Lean WIP Revaluation program.
- Set processing options for Lean WIP Revaluation (RF31220).

# Understanding the Lean WIP Revaluation Program

The business purpose for orderless work-in-process (WIP) revaluation is essentially the same as it is for revaluing costs using work orders. The main difference is that instead of revaluing costs in work orders, for orderless manufacturing you revalue costs in transactions.

You run the Lean WIP Revaluation program using processing options for the Standard Frozen Update program (R30835). You must enter **2** (Invoke WIP Revaluation for Lean Manufacturing) for the WIP Revaluation option on the Processing tab, and enter the version number on the Versions tab.

### Tables Used by the Lean WIP Revaluation Program

The Lean WIP Revaluation program extracts data from these tables:

- Lean Transaction Master (FF31011).
- Lean Transaction Parts List (FF31111).
- Lean Transaction Routing (FF31112).
- Lean Transaction Labor Detail (FF31113).
- Lean Transaction Production Costs (FF31200).

The Lean WIP Revaluation program writes to these tables:

- All of the tables in the previous list.
- Lean Transaction G/L Cross Reference (FF31201) .
- Item Ledger (CARDEX) (F4111).
- General Ledger (F0911).

#### **Note:**

• *[Revaluing Work in Process](#page-91-0)*.

## Running the Lean WIP Revaluation Program

Select Product Costing (G3014), Frozen Standard Update.

**Note:** The Lean WIP Revaluation (RF31220) processing options must be set up in batch versions before you set the processing options to run the Standard Frozen Update program.

## Setting Processing Options for Lean WIP Revaluation (RF31220)

These processing options control default processing for the Lean WIP Revaluation program.

### **Defaults**

This processing option controls which document type the system uses for WIP revaluation.

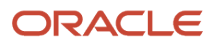

#### **1. Document Type**

Specify the document type (UDC 00/DT) that the system uses. If you leave this processing option blank, the system uses **IB** (item cost changes).

### **Process**

This processing option controls how the Lean WIP Revaluation program writes GL transactions.

#### **1. G/L Transactions (general ledger transactions)**

Specify whether no general ledger transactions are written, detailed general ledger transactions are written by document number, or summarized journal entries by account are written to the F0911 table. Values are:

Blank: No general ledger transactions are written to the F0911 table.

**1:** Detailed general ledger transactions are written by document number to the F0911 table.

**2:** Summarized journal entries by account are written to the F0911 table.

# Running the Item Ledger/Account Integrity Report

This section provides an overview of the Item Ledger/Account Integrity report and discusses how to:

- Run the Item Ledger/Account Integrity report.
- Set processing options for Item Ledger/Account Integrity (R41543).

## Understanding the Item Ledger/Account Integrity Report

You run the Item Ledger/Account Integrity report (R41543) for orderless manufacturing systems for the same reason as you do for manufacturing accounting systems. The report displays certain kinds of discrepancies between the Item Ledger (CARDEX) table (F4111) and the General Ledger table (F0911).

### Tables Used by the Item Ledger/Account Integrity Report

The Item Ledger/Account Integrity report extracts data from these tables:

- Item Ledger (CARDEX) (F4111).
- Work Order G/L Cross Reference (F3106).
- Lean Transaction G/L Cross Reference (FF31201).
- General Ledger (F0911).

The Item Ledger/Account Integrity report:

- Creates a report in standard PDF.
- Does not update any tables.

#### **Note:**

• *["Inventory Management Reports, Inventory Management Reports: A to Z" in the JD Edwards EnterpriseOne](olink:EOAIM00109) [Applications Inventory Management Implementation Guide](olink:EOAIM00109)* .

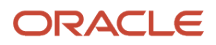

# Running the Item Ledger/Account Integrity Report

Select Inventory Reports (G41111), Item Ledger/Account Integrity Report.

# Setting Processing Options for Item Ledger/Account Integrity (R41543)

These processing options control default processing for the Item Ledger/Account Integrity report.

### Report Display

These processing options control how the program presents the data.

#### **1. Enter From G/L Date (enter from general ledger date)**

Specify a date that identifies the financial period to which the transaction is to be posted.

The company constants specify the date range for each financial period. You can have as many as 14 periods. Generally, period 13 or 14 is used for audit adjustments. The system validates this field for PBCO (posted before cutoff), PYEB (prior year ending balance), PACO (post after cutoff), and WACO (post way after cutoff) messages.

#### **2. Enter Thru G/L Date (enter through general ledger date)**

Specify a date that identifies the financial period to which the transaction is to be posted.

The company constants specify the date range for each financial period. You can have as many as 14 periods. Generally, period 13 or 14 is used for audit adjustments. The system validates this field for PBCO (posted before cutoff), PYEB (prior year ending balance), PACO (post after cutoff), and WACO (post way after cutoff) messages.

If you leave this processing option blank, the system uses today's date.

#### **3. Enter Work Order Completion Document Type**

Specify a UDC (00/DT) value that identifies the origin and purpose of the transaction. The JD Edwards EnterpriseOne system reserves several prefixes for document types, such as vouchers, invoices, receipts, and timesheets.

If you leave this processing option blank, the system uses the default value of document type **IC** (Completed W.O.s to Inventory).

#### **4. Enter Work Order Issue Document Type**

Specify a UDC (00/DT) value that identifies the origin and purpose of the transaction. The JD Edwards EnterpriseOne system reserves several prefixes for document types, such as vouchers, invoices, receipts, and timesheets.

If you leave this processing option blank, the system uses the default value of document type **IM** (Material Charged to W.O.s).

#### **5. Enter Lean Transaction Completion Document Type**

Specify a UDC (00/DT) value that identifies the origin and purpose of the transaction. The JD Edwards EnterpriseOne system reserves several prefixes for document types, such as vouchers, invoices, receipts, and timesheets.

If you leave this processing option blank, the system uses the default value of document type **LC** (Lean Completion).

#### **6. Enter Lean Transaction Issue Document Type**

Specify a UDC (00/DT) value that identifies the origin and purpose of the transaction. The JD Edwards EnterpriseOne system reserves several prefixes for document types, such as vouchers, invoices, receipts, and timesheets.

If you leave this processing option blank, the system uses the default value of document type **LM** (Lean Material Issue).

#### **7. Show Item Level Detail**

Specify whether you want the report to display item level details. Values are:

Blank: Do not display item level details.

**1:** Display item level details.

# Reviewing General Ledger Information

This section provides an overview of the Lean Accounting - G/L Review program and lists the forms used to review general ledger information.

## Understanding the Lean Accounting - G/L Review Program

Use the Lean Accounting - G/L Review program (PF31201) to locate information that is contained in the general ledger. You can search by production ID, transaction ID, or batch number. For example, you can enter a transaction ID to discover the general ledger batch to which you actually wrote. You can also use this program to ascertain whether a transaction has been posted.

The program extracts data from the Lean Transaction G/L Cross Reference table (FF31201).

## Forms Used to Review General Ledger Information

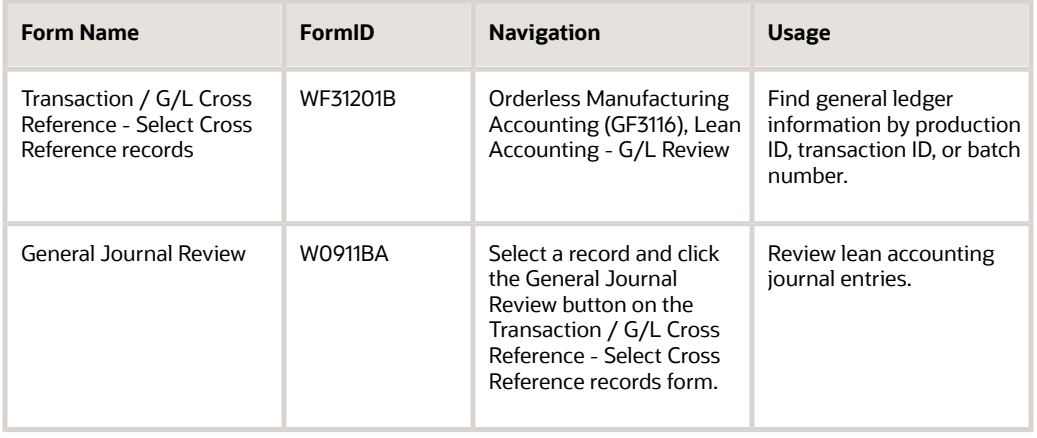

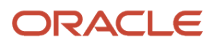

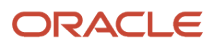

# **10 Appendix A - JD Edwards EnterpriseOne Product Costing and Manufacturing Accounting Reports**

# JD Edwards EnterpriseOne Product Costing and Manufacturing Accounting Reports

JD Edwards EnterpriseOne Product Costing and Manufacturing Accounting reports provide a way for you to monitor product costs; verify the integrity of cost components; review standard, current, planned, actual, and completed amounts of work orders; assess labor efficiency; and review variance between standard or estimated costs against actual costs.

You can print reports to verify accuracy and track changes to product costing and manufacturing accounting data.

# JD Edwards EnterpriseOne Product Costing and Manufacturing Accounting Reports: A to Z

This table lists the JD Edwards EnterpriseOne Product Costing and Manufacturing Accounting reports, sorted alphanumerically by report ID.

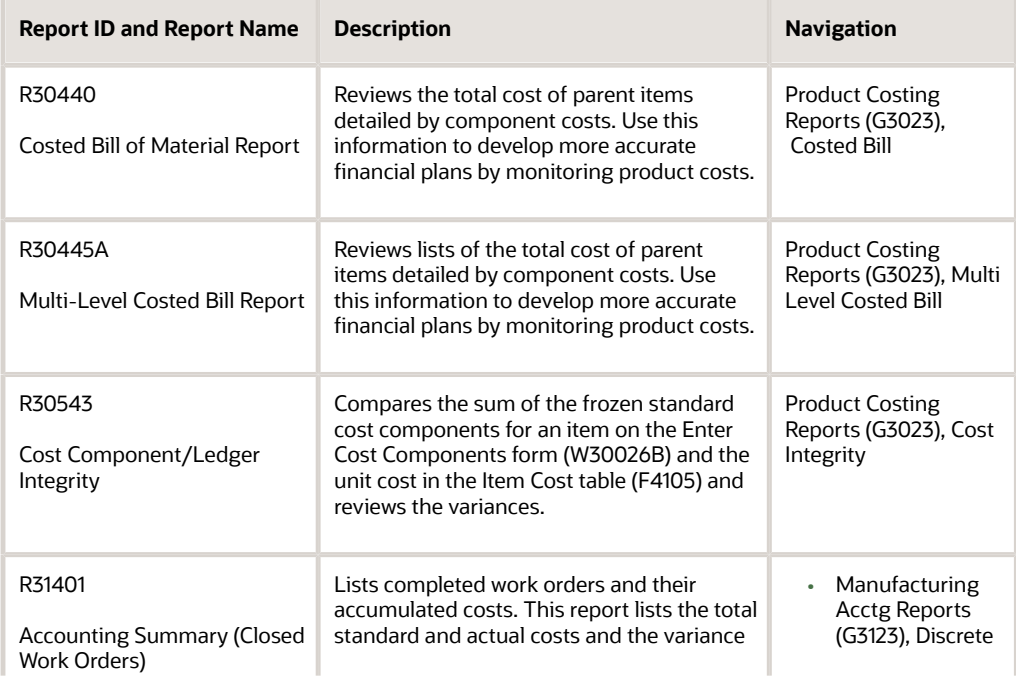

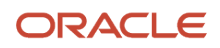

#### JD Edwards EnterpriseOne Applications Product Costing and Manufacturing Accounting Implementation Guide

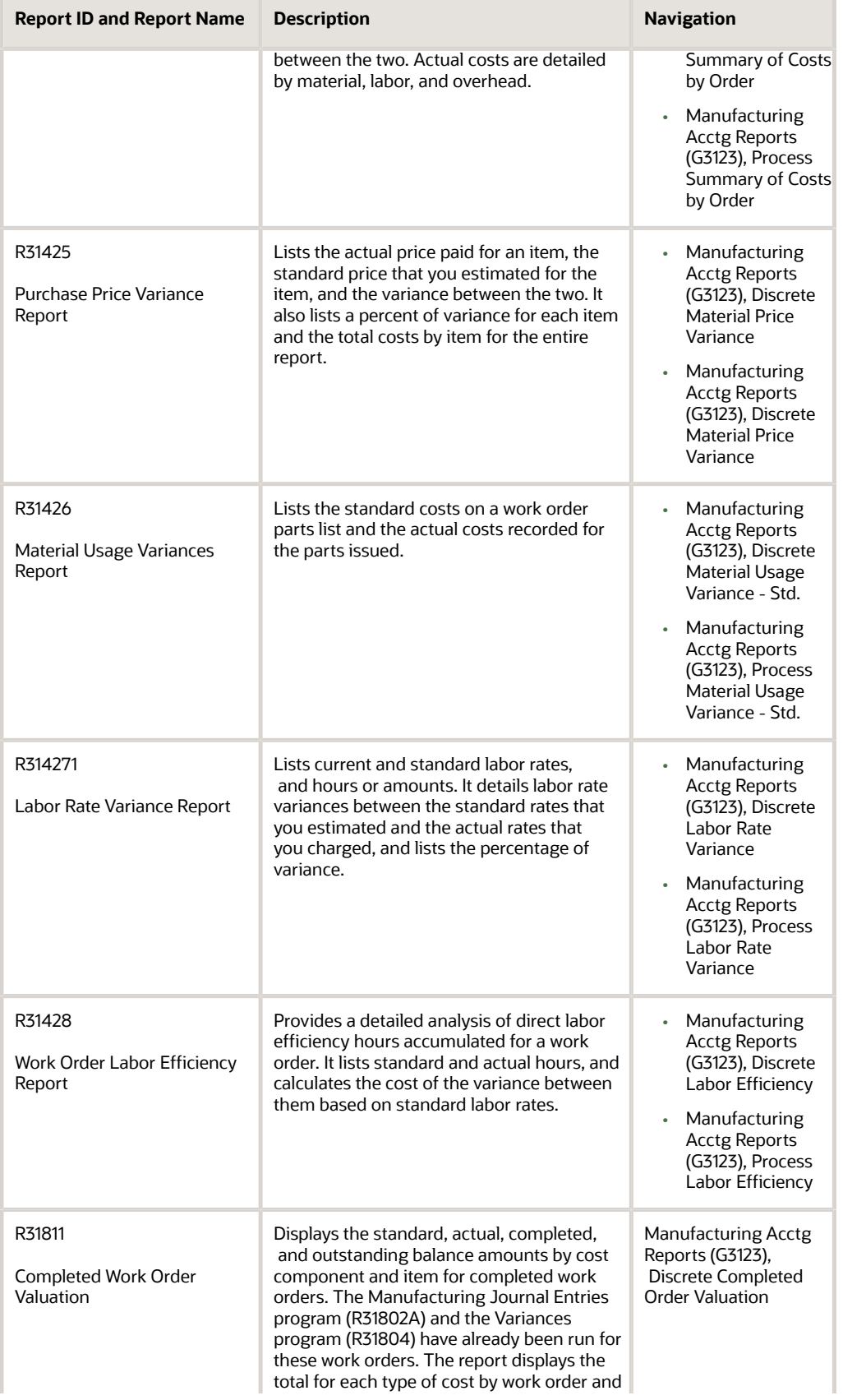

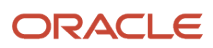

#### JD Edwards EnterpriseOne Applications Product Costing and Manufacturing Accounting Implementation Guide

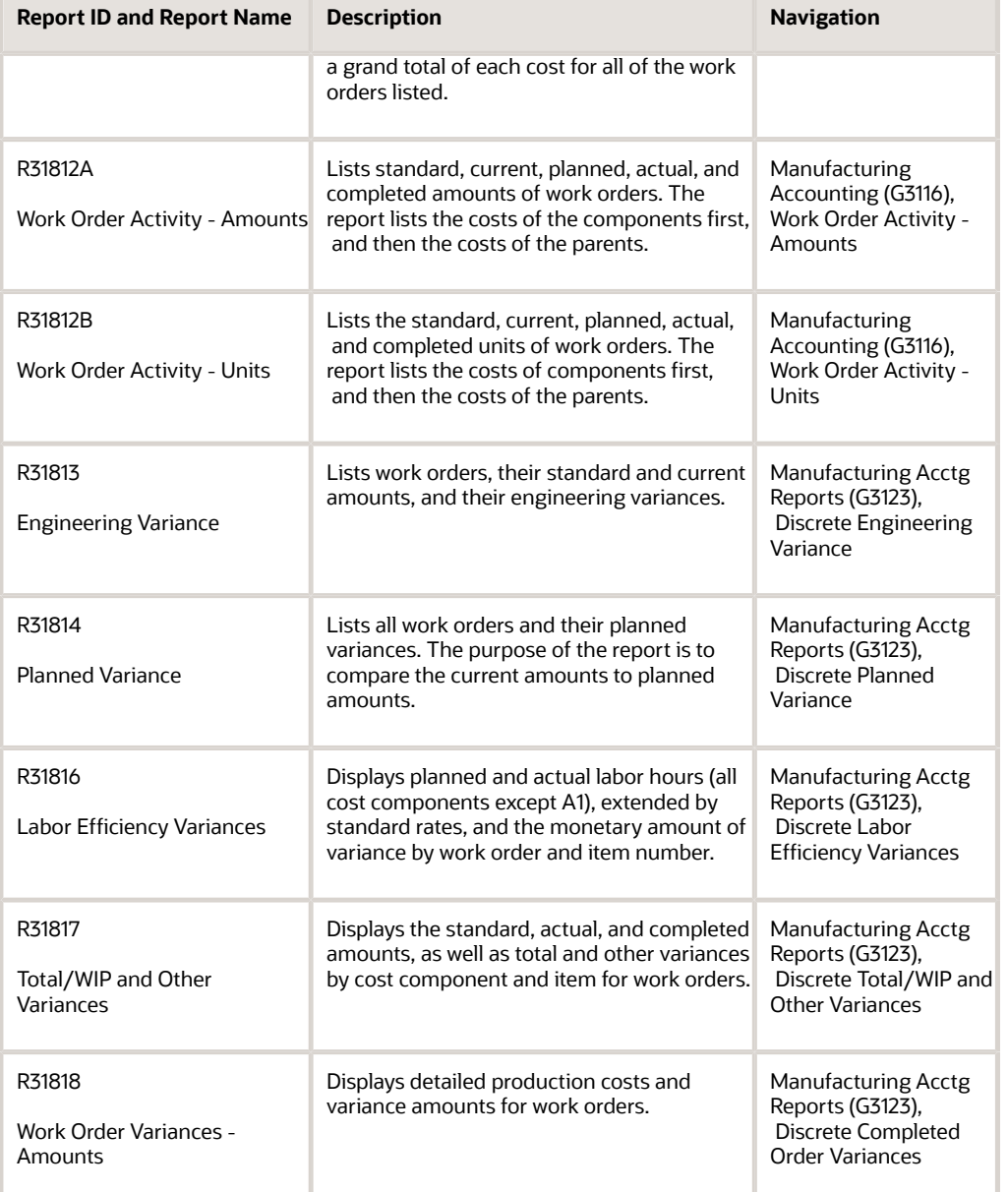

# JD Edwards EnterpriseOne Product Costing and Manufacturing Accounting: Selected Reports

This section provides detailed information, including processing options, for individual reports. The reports are listed alphanumerically by report ID.

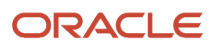

# R30440 - Costed Bill of Material Report

You can customize this report to help you in the analysis; for example, you can:

- Process the report using any valid cost method.
- Process the report for simulated or frozen costs.
- Specify a date in the processing options from which the information is retrieved if you do not want to use the current date.
- Print all product costs and user-defined categories on the report.
- Print the report for one branch, selected branches, or all branches.

This report presents the component costs in five user-defined cost buckets. In addition, the report displays totals of the cost buckets for each item. Each cost bucket can contain several cost components, depending on how you set up userdefined codes (UDCs).

# Processing Options for Costed Bill of Material Report (R30440)

These processing options control default processing for the Costed Bill of Material report.

### **Defaults**

This processing option controls default values that the system uses when generating the report.

#### **As of Date**

Specify the as of date for the bill of material. If you leave this option blank, the system uses the current date as the default value.

### **Display**

These processing options control which information is displayed on the report.

#### **Cost Method**

Specify the cost method to be used, for example **01, 02,** and **03.** If you leave this option blank, the system uses cost method **07** (standard cost) as the default value.

#### **Simulated/Frozen**

Specify the costs to be printed. Values are:

**1:** Simulated

**2:** Frozen

#### **Quantity - Requested Quantity**

Specify the number of units to cost (for example, 10,000).

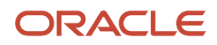

# R30445A - Multi-Level Costed Bill Report

You can customize this report to help you in the analysis; for example, you can:

- Specify the number of units that the program costs when you run the report.
- Process the report using any valid cost method.
- Process the report for simulated or frozen costs.
- Specify a date for the program to use as a criterion when accessing information.
- Print all product costs and user-defined categories on the report.
- Print the report for one branch, selected branches, or all branches.

This report presents the component costs in five user-defined cost buckets. In addition, the program totals the cost buckets for each item. Each cost bucket can contain several cost components, depending on how you set up UDCs.

# Processing Options for Multi-Level Costed Bill Report (R30445A)

These processing options control default processing for the Multi-Level Costed Bill report.

### **Defaults**

This processing option controls default values that the system uses when generating the report.

#### **As of Date**

Specify the as of date for the bill of material. If you leave the field blank, the system uses the current date.

### **Display**

These processing options control which information is displayed on the report.

#### **Cost Method**

Specify the cost method to be used. If you leave this option blank, the system uses cost method 07 (standard cost) as the default value.

#### **Simulated / Frozen**

Specify the costs to be printed. Values are:

#### **1:** Simulated

#### **2:** Frozen

**Quantity - Requested Quantity** Specify the units to cost (that is, 10,000).

### Print

These processing options control the print format of the report.

#### **Indented Report Switch**

Specify **1** to print an indented Costed Bill of Material Report.

#### **Unit Cost Detail**

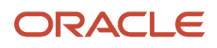

Specify **1** to print a unit cost line of detail. If left blank, only one line of detail will be printed for each item.

# R30543 - Cost Component/Ledger Integrity

For cost level 3 items, the program uses the unit cost for the primary location of the item in the Item Cost table.

**Note:** If you use actual costing, do not run this report because it does not produce accurate and relevant information about the company's costs.

## Processing Options for Cost Component/Ledger Integrity (R30543)

This processing option controls default processing for the Cost Component/Ledger Integrity report.

### Report Option

This processing option controls which information is included in the report.

#### **Selection value**

Specify **1** to see report detail for all items processed. If left blank, only items with cost discrepancies will be printed.

## R31401 - Accounting Summary - Closed Work Orders

The system retrieves this information when you run the report:

- Labor and miscellaneous costs come from values in the Work Order Time Transactions table (F31122) for the work order.
- Overhead costs are the machine hours in the Work Order Time Transactions table multiplied by the overhead rates entered for the work center in the Work Center Rates table (F30008).
- The total actual cost is the accumulated detail for labor, overhead, material, and miscellaneous costs.
- The total standard cost is the number of items completed on the work order multiplied by the parent item's frozen standard cost from the Item Cost table (F4105).

## R31425 - Purchase Price Variance Report

The system retrieves this information when you run the report:

- Standard costs from the Item Cost table (F4105).
- Actual costs from the Purchase Order Receiver table (F43121).

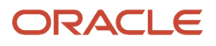

# R31426 - Material Usage Variances Report

The report contains these elements:

- The standard units required on a work order.
- The actual units consumed.
- The variance between the two in both units and cost.

The system performs these calculations:

• The standard units are the parent quantity specified on the work order or the quantity of the component specified on the work order parts list.

When the work order is completed (status 99), the report lists the work order quantity completed, rather than the original parent quantity ordered.

• The variance percentage results from the actual units or amounts divided by the standard units or amounts.

The variance percentage provides an accuracy value. For example, an accuracy value of 100.00 indicates that the planned quantity or amount was the same as the actual quantity or amount used.

## Processing Options for Material Usage Variances Report (R31426)

This processing option controls default processing for the Material Usage Variance report.

### **Option**

This processing option controls the data selection for the report.

#### **Selection value**

Specify the data selection value. You can select multiple specific values.

**1:** The primary sequence is by component item number.

**\*VALUES:** Display a special display screen allowing the entry of up to 45 specific values. If you specify \*VALUES in multiple selections of the original display, you will be prompted for multiple values lists.

**\*BLANKS:** Search on a blank value. You cannot leave the values field blank to search on blanks. In this case \*ALL is the default value.

**\*ZEROS:** Search for amounts equal to zero.

**\*RANGE:** Display a special display screen which allows the entry of a range of values (that is, from 1 to 50). The first value MUST be LESS than the second value. If it is equal or greater than, it will not work.

**\*ALL:** Select all values for a field.

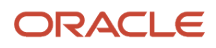

# R314271 - Labor Rate Variance Report

The system performs the calculations based on this information:

- The standard rates come from the Work Center Rates table (F30008).
- The standard hours come from the Work Order Routing table (F3112).
- The actual amounts are the actual hours from the Work Order Time Transactions table (F31122) multiplied by the standard rate.

# Processing Options for Labor Rate Variance Report (R314271)

These processing options control default processing for the Labor Rate Variance report.

### Document Type

This processing option controls the document type that you want to associate with labor variances.

#### **Document Type**

Specify the origin and purpose of the transaction. The system reserves several prefixes for document types, such as vouchers, invoices, receipts, and timesheets.

## R31428 - Work Order Labor Efficiency Report

The system retrieves this information:

- The actual values, which are the values from the Work Order Time Transactions table (F31122) for the operation sequence and employee.
- The frozen standard hours, which are from the Work Order Routing table (F3112).
- The frozen standard labor rates, which are from the Work Center Rates table (F30008), based on the type code for the operation sequence.

### Processing Options for Work Order Labor Efficiency Report (R31428)

These processing options control default processing for the Work Order Labor Efficiency report.

### WO Status

These processing options specify the status range for work orders that you want to include in the report.

#### **Work Order Status Range (Optional)**

Specify the range of work order statuses to be selected for processing.

#### **From Work Order Status**

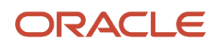
Enter a user-defined code (00/SS) that describes the status of a work order, rate schedule, or engineering change order. Any status change from 90 through 99 triggers the system to automatically update the completion date.

#### **To Work Order Status**

Enter the next status for a work order, according to the work order activity rules, as the work order moves through the approval route. You must define a status code as a work order status in the Work Order Activity Rules table before you can use it as a next status.

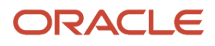

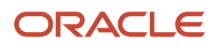

# **11 Glossary**

## Co (company)

Enter a code that identifies a specific organization, fund, or other reporting entity. The company code must already exist in the Company Constants table (F0010) and must identify a reporting entity that has a complete balance sheet. At this level, you can have intercompany transactions.

**Note**: You can use company 00000 for default values such as dates and automatic accounting instructions (AAIs). You cannot use company 00000 for transaction entries.

### Cost Method

Enter the cost method on which to base costing errors (that is, 01, 02, . . .). If you leave this field blank, cost method 07 (standard) will be used.

## Do Ty (document type)

Specify a user-defined code (UDC) (00/DT) that identifies the origin and purpose of the transaction. The system reserves several prefixes for document types, such as vouchers, invoices, receipts, and timesheets. The reserved document type prefixes for codes are:

- **P:** Accounts payable documents
- **R:** Accounts receivable documents
- **T:** Time and Pay documents
- **I:** Inventory documents
- **O:** Purchase order documents
- **S:** Sales order documents

## Or Ty (order type)

Specify a UDC (00/DT) that identifies the type of document. This code also indicates the origin of the transaction. The JD Edwards EnterpriseOne system from Oracle has reserved document type codes for vouchers, invoices, receipts, and timesheets, which create automatic offset entries during the post program. (These entries are not self-balancing when you originally enter them.) These document types are defined by the JD Edwards EnterpriseOne system and should not be changed:

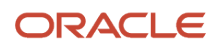

**P:** Accounts Payable documents.

**R:** Accounts Receivable documents.

**T:** Payroll documents.

**I:** Inventory documents.

**O:** Purchase Order Processing documents.

**J:** General Accounting/Joint Interest Billing documents.

**S:** Sales Order Processing documents.

### Setup Labor

Specify a rate that the system uses with the Setup Labor Hours of the associated routing to calculate the standard setup labor cost.

### Work Center

Specify an alphanumeric code that identifies a separate entity within a business for which you want to track costs. For example, a business unit might be a warehouse location, job, project, work center, branch, or plant.

You can assign a business unit to a document, entity, or person for purposes of responsibility reporting. For example, the system provides reports of open accounts payable and accounts receivable by business unit to track equipment by responsible department.

Business unit security might prevent you from viewing information about business units for which you have no authority.

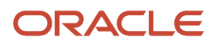

### **Index**

### **A**

Account Balances table (F0902) *[12](#page-19-0)* Account Ledger table (F0911) *[12](#page-19-1)* Account Master table (F0901) *[12](#page-19-2)* Account Revisions form *[37](#page-44-0)*, *[38](#page-45-0)* Accounting Summary - Closed Work Orders report (R31401) A to Z report descriptions *[165](#page-172-0)* actual costing calculations performed *[127](#page-134-0)* cost method *[21](#page-28-0)* extra costs *[121](#page-128-0)* labor costs *[121](#page-128-1)* machine costs *[121](#page-128-2)* material costs *[121](#page-128-3)* outside operations *[121](#page-128-4)* overhead costs *[121](#page-128-5)* updating labor rates *[128](#page-135-0)* updating machine rates *[128](#page-135-1)* actual variances *[120](#page-127-0)* Additional System Info form *[18](#page-25-0)*, *[19](#page-26-0)* Address Book Master table (F0101) *[12](#page-19-3)* Average Cost Calculation UDC table (40/AV) *[16](#page-23-0)*

### **B**

Batch Control Records table (F0011) *[12](#page-19-4)* batch product costing *[87](#page-94-0)* Bill of Material Master table (F3002) *[12](#page-19-5)*, *[52](#page-59-0)* Bill of Material Revisions program (P3002) costing in bills of material *[43](#page-50-0)* Business Unit Master table (F0006) *[12](#page-19-6)*

### **C**

calculations in cost rollup *[109](#page-116-0)* Completed Work Order Valuation report (R31811) *[166](#page-173-0)* Cost Buckets UDC table (30/CB) *[15](#page-22-0)* Cost Component Add-Ons UDC table (30/CA) *[15](#page-22-1)* Cost Component Detail form *[29](#page-36-0)*, *[32](#page-39-0)* Cost Component/Ledger Integrity report (R30543) A to Z report descriptions *[165](#page-172-1)* cost components A1 (Purchased Material) *[109](#page-116-1)* A2 (Material Scrap) *[109](#page-116-2)* Cost Components program (P30026) setting up rates and factors *[27](#page-34-0)* cost management cost accounting *[11](#page-18-0)* design engineering *[11](#page-18-1)* manufacturing *[11](#page-18-2)* manufacturing engineering *[11](#page-18-3)* purchasing *[11](#page-18-4)* sales *[11](#page-18-5)* Cost Method UDC table (40/CM) *[16](#page-23-1)* cost methods removing *[22](#page-29-0)* Cost Revisions form *[22](#page-29-1)*, *[23](#page-30-0)* Cost Simulation - Build Temp program (R30812) setting up rates and factors *[27](#page-34-1)* Cost Simulation - Routing Sheet program (R30818) *[50](#page-57-0)* Cost Simulation program (R30812) standard cost simulation *[50](#page-57-1)* Cost Simulation Refresh program (R30850) usage *[80](#page-87-0)* Cost Simulation report (R30825) *[50](#page-57-2)* Costed Bill Detail form *[59](#page-66-0)* Costed Bill of Material report (R30440) A to Z report descriptions *[165](#page-172-2)* costed master routing *[63](#page-70-0)* Costed Operation Buckets UDC table (30/CO) *[16](#page-23-2)* Costed Routing Details form *[66](#page-73-0)*, *[106](#page-113-0)* Costed Routing/Process Inquiry program (P30208) usage *[63](#page-70-1)* Costing Exceptions Error Messages UDC table (30/EM) *[16](#page-23-3)*

#### **D**

Discrete Labor Efficiency Variances report (R31816) *[167](#page-174-0)* Distribution/Manufacturing - AAI Values table (F4095) *[12](#page-19-7)*

#### **E**

Engineering Variance report (R31813) *[167](#page-174-1)* engineering variances *[119](#page-126-0)* Enter Bill of Material Information form *[44](#page-51-0)* Enter Cost Components by Work Center form *[29](#page-36-1)*, *[31](#page-38-0)* Enter Cost Components form *[29](#page-36-2)*, *[29](#page-36-3)*, *[56](#page-63-0)* Enter Generic Message/Rates form *[27](#page-34-2)*, *[27](#page-34-3)* Enter Routing Information form *[44](#page-51-1)*, *[45](#page-52-0)* Equipment Rates table (F1301) *[13](#page-20-0)* extra costs *[121](#page-128-6)*

#### **F**

F0005 table *[13](#page-20-1)* F0006 table *[12](#page-19-8)* F0011 table *[12](#page-19-9)* F00191 table *[13](#page-20-2)*, *[53](#page-60-0)* F0101 table *[12](#page-19-10)* F0901 table *[12](#page-19-11)* F0902 table *[12](#page-19-12)* F0911 table *[12](#page-19-13)* F1301 table *[13](#page-20-3)* F30006 table *[13](#page-20-4)*, *[52](#page-59-1)* F30008 table *[14](#page-21-0)*, *[52](#page-59-2)* F3002 table *[12](#page-19-14)*, *[52](#page-59-3)* F30026 table *[13](#page-20-5)*, *[53](#page-60-1)* F300261 table *[13](#page-20-6)*, *[53](#page-60-2)* F3003 table *[13](#page-20-7)*, *[52](#page-59-4)* F3009 table *[13](#page-20-8)*, *[52](#page-59-5)* F3102 table *[13](#page-20-9)* F3111 table *[13](#page-20-10)* F3112 table *[14](#page-21-1)* F31122 table *[14](#page-21-2)* F4095 table *[12](#page-19-15)* F4096 table *[13](#page-20-11)* F4101 table *[13](#page-20-12)*, *[52](#page-59-6)* F4101M table *[13](#page-20-13)* F4102 table *[12](#page-19-16)*, *[53](#page-60-3)* F41021 table *[13](#page-20-14)* F4104 table *[52](#page-59-7)*

F4105 table *[13](#page-20-15)*, *[52](#page-59-8)* F4111 table *[13](#page-20-16)* F4311 table *[13](#page-20-17)* F4801 table *[14](#page-21-3)* F4801T table *[14](#page-21-4)* FF31011 table *[152](#page-159-0)*, *[155](#page-162-0)*, *[160](#page-167-0)* FF31111 table *[152](#page-159-1)*, *[155](#page-162-1)*, *[160](#page-167-1)* FF31112 table *[152](#page-159-2)*, *[160](#page-167-2)* FF31113 table *[152](#page-159-3)*, *[155](#page-162-2)*, *[160](#page-167-3)* FF31200 table *[152](#page-159-4)*, *[155](#page-162-3)*, *[160](#page-167-4)* FF31201 table *[160](#page-167-5)*

#### **G**

G/L Review - by WO Number (P3106I) *[147](#page-154-0)* General Journal Review form *[147](#page-154-1)*, *[148](#page-155-0)*, *[163](#page-170-0)* Generic Message/Rates table (F00191) *[13](#page-20-18)*, *[53](#page-60-4)*

#### **I**

integration with general accounting diagram *[118](#page-125-0)* intercompany settlements *[148](#page-155-1)* issuing material backflushing *[126](#page-133-0)* manual *[126](#page-133-1)* preflushing *[126](#page-133-2)* super backflushing *[126](#page-133-3)* Item Branch table (F4102) *[12](#page-19-17)*, *[53](#page-60-5)* Item Cost Component - Frozen Update program (R30835) overview *[67](#page-74-0)* Item Cost Component Add-Ons table (F30026) *[13](#page-20-19)* Item Cost Component Detail table (F300261) *[13](#page-20-20)*, *[53](#page-60-6)* Item Cost Components Add-Ons table (F30026) *[53](#page-60-7)* Item Cost Ledger Update report (R30834) *[68](#page-75-0)* Item Cost table (F4105) *[13](#page-20-21)*, *[52](#page-59-9)* Item Cross Reference table (F4104) *[52](#page-59-10)* Item Ledger table (F4111) *[13](#page-20-22)* Item Location table (F41021) *[13](#page-20-23)* Item Manufacturing Data table (F4101M) *[13](#page-20-24)* Item Master Revisions form *[19](#page-26-1)*, *[19](#page-26-2)* Item Master table (F4101) *[13](#page-20-25)*, *[52](#page-59-11)* Item/Branch Plant Info *[35](#page-42-0)*

#### **J**

Job Shop Manufacturing Constants table (F3009) *[13](#page-20-26)*, *[52](#page-59-12)* journal entries detail *[68](#page-75-1)* on-hand balances *[68](#page-75-2)* Journal Entry form *[147](#page-154-2)*, *[148](#page-155-2)*

#### **L**

labor costs *[121](#page-128-7)* labor efficiency variances *[120](#page-127-1)* Labor Rate Variance report (R314271) A to Z report descriptions *[166](#page-173-1)* Lean Transaction G/L Cross Reference table (FF31201) *[160](#page-167-6)* Lean Transaction Labor Detail table (FF31113) *[152](#page-159-5)*, *[155](#page-162-4)*, *[160](#page-167-7)* Lean Transaction Master table (FF31011) *[152](#page-159-6)*, *[155](#page-162-5)*, *[160](#page-167-8)* Lean Transaction Parts List table (FF31111) *[152](#page-159-7)*, *[155](#page-162-6)*, *[160](#page-167-9)* Lean Transaction Production Costs table (FF31200) *[152](#page-159-8)*, *[155](#page-162-7)*, *[160](#page-167-10)* Lean Transaction Routing table (FF31112) *[152](#page-159-9)*, *[160](#page-167-11)* Location Revisions form *[35](#page-42-1)*

#### **M**

machine costs *[121](#page-128-8)* Manufacturing AAIs program (P40950) *[35](#page-42-2)* manufacturing accounting system overview graphic *[118](#page-125-1)* Manufacturing Accounting flow diagram *[115](#page-122-0)* Manufacturing Constants program (P3009) costing options *[25](#page-32-0)* setting up constants *[24](#page-31-0)* Manufacturing Constants Revision form *[25](#page-32-1)*, *[25](#page-32-2)* Manufacturing Work Order Processing program (P48013) *[124](#page-131-0)* material burden cost *[113](#page-120-0)* material costs *[121](#page-128-9)* Material Usage Variance report (R31426) A to Z report descriptions *[166](#page-173-2)* material usage variances *[120](#page-127-2)* Multi-Level Costed Bill report (R30445A) A to Z report descriptions *[165](#page-172-3)*

#### **O**

Operation Bucket Key Window form *[106](#page-113-1)* Order Processing program (R31410) *[124](#page-131-1)* other variances *[120](#page-127-3)* outside operations *[121](#page-128-10)* overhead costs *[121](#page-128-11)*

#### **P**

P051121 program *[127](#page-134-1)* P3002 program costing in bills of material *[43](#page-50-1)* P3003 program *[43](#page-50-2)* P3009 program costing options *[25](#page-32-3)* setting up constants *[24](#page-31-1)* P30208 program usage *[63](#page-70-2)* P31061 program *[147](#page-154-3)* P311221 program *[127](#page-134-2)* P40950 program *[35](#page-42-3)* P48013 program *[124](#page-131-2)* Planned Variance report (R31814) *[167](#page-174-2)* planned variances *[120](#page-127-4)* product costing batch manufacturing *[87](#page-94-1)* bill of material *[43](#page-50-3)* ingredients *[95](#page-102-0)* routing *[43](#page-50-4)* Production Cost table (F3102) *[13](#page-20-27)* Purchase Order Detail table (F4311) *[13](#page-20-28)* purchase price variance material burden *[113](#page-120-1)* Purchase Price Variance report (R31425) A to Z report descriptions *[166](#page-173-3)*

#### **R**

R30440 report A to Z report descriptions *[165](#page-172-4)* R30445A report A to Z report descriptions *[165](#page-172-5)* R30543 report A to Z report descriptions *[165](#page-172-6)* R30812 program standard cost simulation *[50](#page-57-3)* R30818 program *[50](#page-57-4)* R30825 report *[50](#page-57-5)* R30834 program *[68](#page-75-3)* R30835 program overview *[67](#page-74-1)* R30850 program usage *[80](#page-87-1)* R31401 report A to Z report descriptions *[165](#page-172-7)* R31425 report A to Z report descriptions *[166](#page-173-4)* R31426 report A to Z report descriptions *[166](#page-173-5)* R314271 report A to Z report descriptions *[166](#page-173-6)* R31428 report A to Z report descriptions *[166](#page-173-7)* R31804 program variance journal entries *[144](#page-151-0)* R31811 report *[166](#page-173-8)* R31812A report *[167](#page-174-3)* R31812B report *[167](#page-174-4)* R31813 report *[167](#page-174-5)* R31814 report *[167](#page-174-6)* R31816 report *[167](#page-174-7)* R31817 report *[167](#page-174-8)* R31818 report *[167](#page-174-9)* removing cost methods *[22](#page-29-2)* reviewing GL batches by work order *[147](#page-154-4)* Routing Master table (F3003) *[13](#page-20-29)*, *[52](#page-59-13)*

#### **S**

Sales Flex Accounting table (F4096) *[13](#page-20-30)* Speed Time Entry program (P051121) *[127](#page-134-3)* standard costing calculations performed *[127](#page-134-4)* cost method *[21](#page-28-1)* net added cost *[9](#page-16-0)*

#### **T**

tables for simulated costs *[52](#page-59-14)* Total/WIP and Other Variances report (R31817) *[167](#page-174-10)* Transaction / G/L Cross Reference - Select Cross Reference records form *[163](#page-170-1)*

#### **U**

User Defined Codes table (F0005) *[13](#page-20-31)* user-defined codes manufacturing accounting *[15](#page-22-2)* product costing *[15](#page-22-3)*

#### **V**

Variance Journal Entries program (R31804) variance journal entries *[144](#page-151-1)* variances actual *[120](#page-127-5)* cost method 02 *[143](#page-150-0)* cost method 09 *[143](#page-150-1)* engineering *[119](#page-126-1)* labor efficiency *[120](#page-127-6)*

material usage *[120](#page-127-7)* other *[120](#page-127-8)* planned *[120](#page-127-9)* View Production Cost Records form *[158](#page-165-0)*

#### **W**

WIP Revaluation actual costing *[84](#page-91-0)* standard costing *[84](#page-91-1)* Work Center Master table (F30006) *[13](#page-20-32)*, *[52](#page-59-15)* Work Center Rate Revisions form *[33](#page-40-0)*, *[33](#page-40-1)* Work Center Rates table (F30008) *[14](#page-21-5)*, *[52](#page-59-16)* Work Order Activity - Amounts report (R31812A) *[167](#page-174-11)* Work Order Activity - Units report (R31812B) *[167](#page-174-12)* Work Order Labor Efficiency report (R31428) A to Z report descriptions *[166](#page-173-9)* Work Order Master table (F4801) *[14](#page-21-6)* Work Order Master Tag table (F4801T) *[14](#page-21-7)* Work Order Parts List table (F3111) *[13](#page-20-33)* Work Order Routing table (F3112) *[14](#page-21-8)* Work Order Time Entry program (P311221) *[127](#page-134-5)* Work Order Time Transactions table (F31122) *[14](#page-21-9)* Work Order Variances - Amounts report (R31818) *[167](#page-174-13)* work orders creating *[124](#page-131-3)* described *[124](#page-131-4)* Work With Cost Buckets form *[59](#page-66-1)* Work With Cost Calculation *[29](#page-36-4)* Work With Cost Calculation form *[32](#page-39-1)*, *[56](#page-63-1)*, *[58](#page-65-0)* Work With Costed Bill form *[59](#page-66-2)*, *[60](#page-67-0)*, *[106](#page-113-2)* Work With Costed Routing/Process form *[65](#page-72-0)*, *[105](#page-112-0)* Work With G/L Review - by WO Number form *[147](#page-154-5)* Work With Routing Master program (P3003 *[43](#page-50-5)* Work With Work Center Cost form *[29](#page-36-5)*, *[32](#page-39-2)*, *[56](#page-63-2)*, *[58](#page-65-1)*